# AD-4412-CW  $AD-4413-CW$

# INSTRUCTION MANUAL

# Weighing Indicator

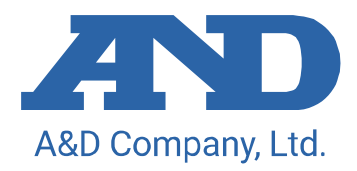

1WMPD4003953A

# **WARNING DEFINITIONS**

The warnings described in this manual have the following meanings:

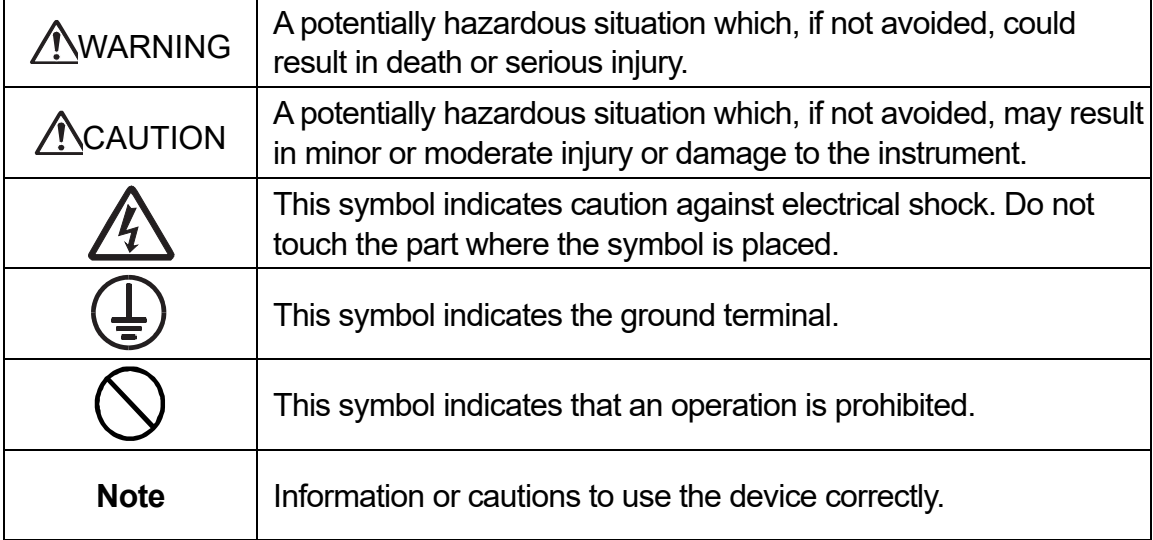

 2019 A&D Company, Limited. All rights reserved. No part of this publication may be reproduced, transmitted, transcribed, or translated into any language in any form by any means without the written permission of A&D Company, Limited.

The contents of this manual and the specifications of the instrument covered by this manual are subject to change for improvement without notice.

 Windows is registered trademarks of Microsoft Corporation. Modbus protocol is is registered trademarks of Modicon Inc. Other trademarks and trade names are those of their respective owners.

# **Contents**

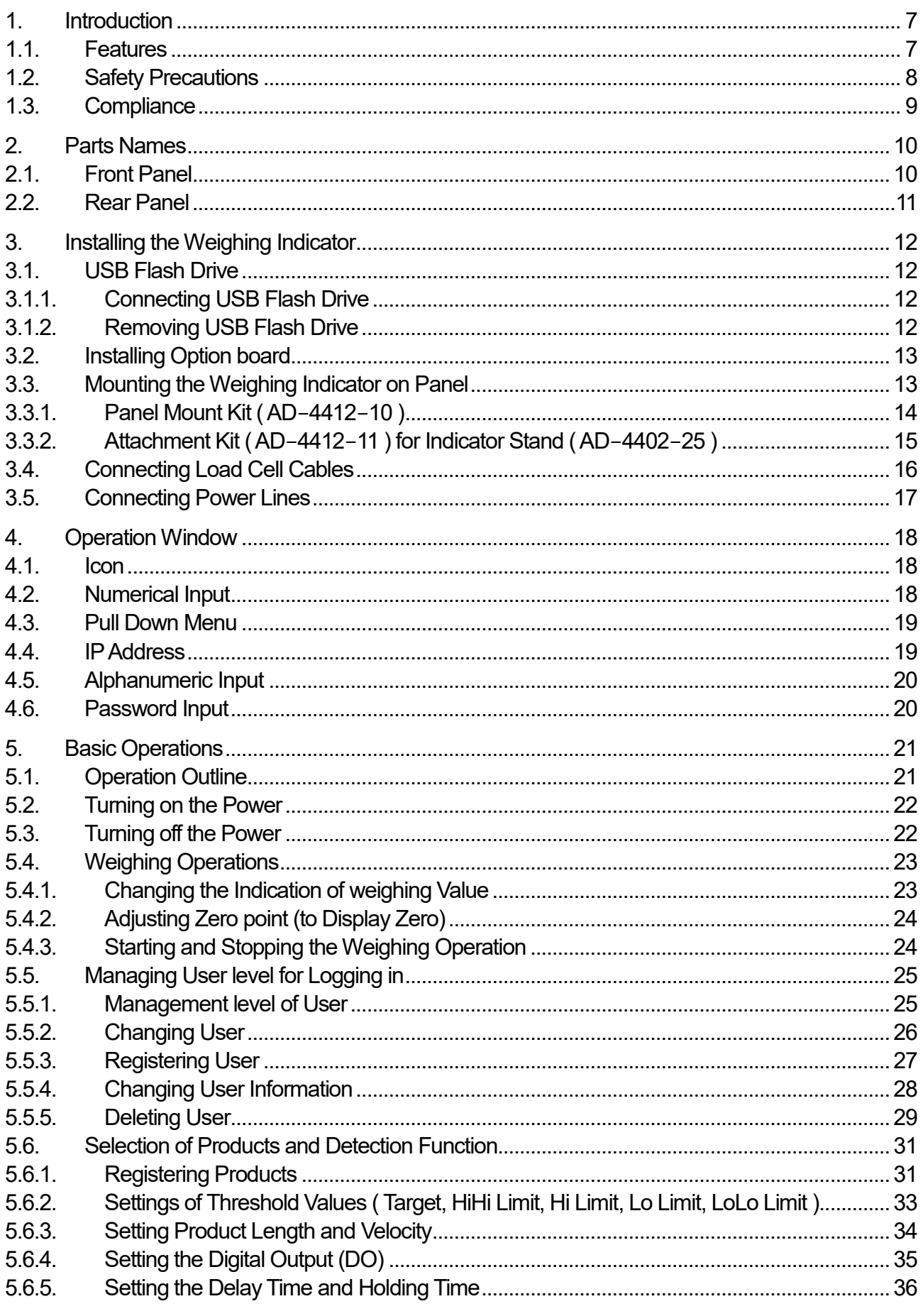

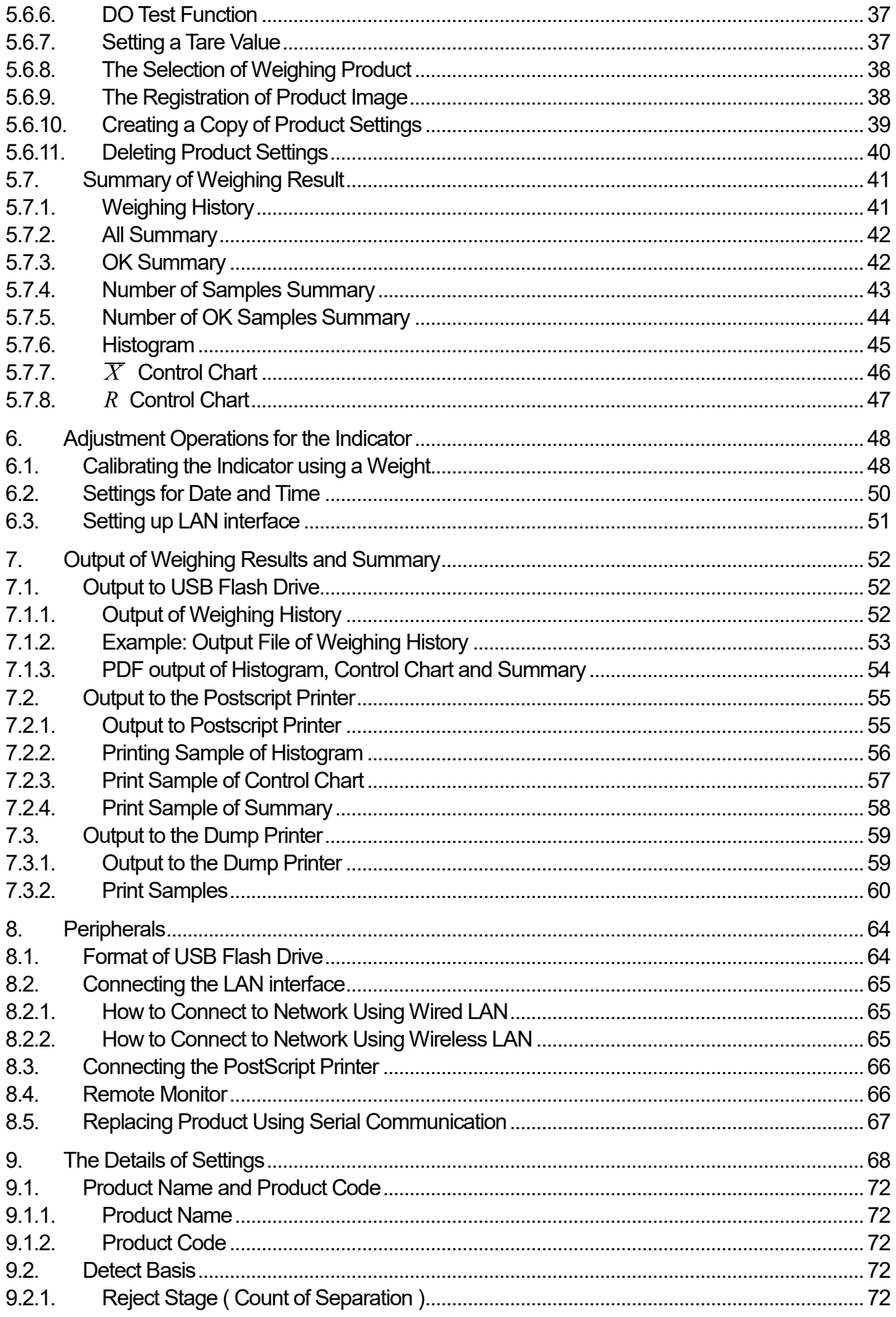

AD-4412-CW, AD-4413-CW

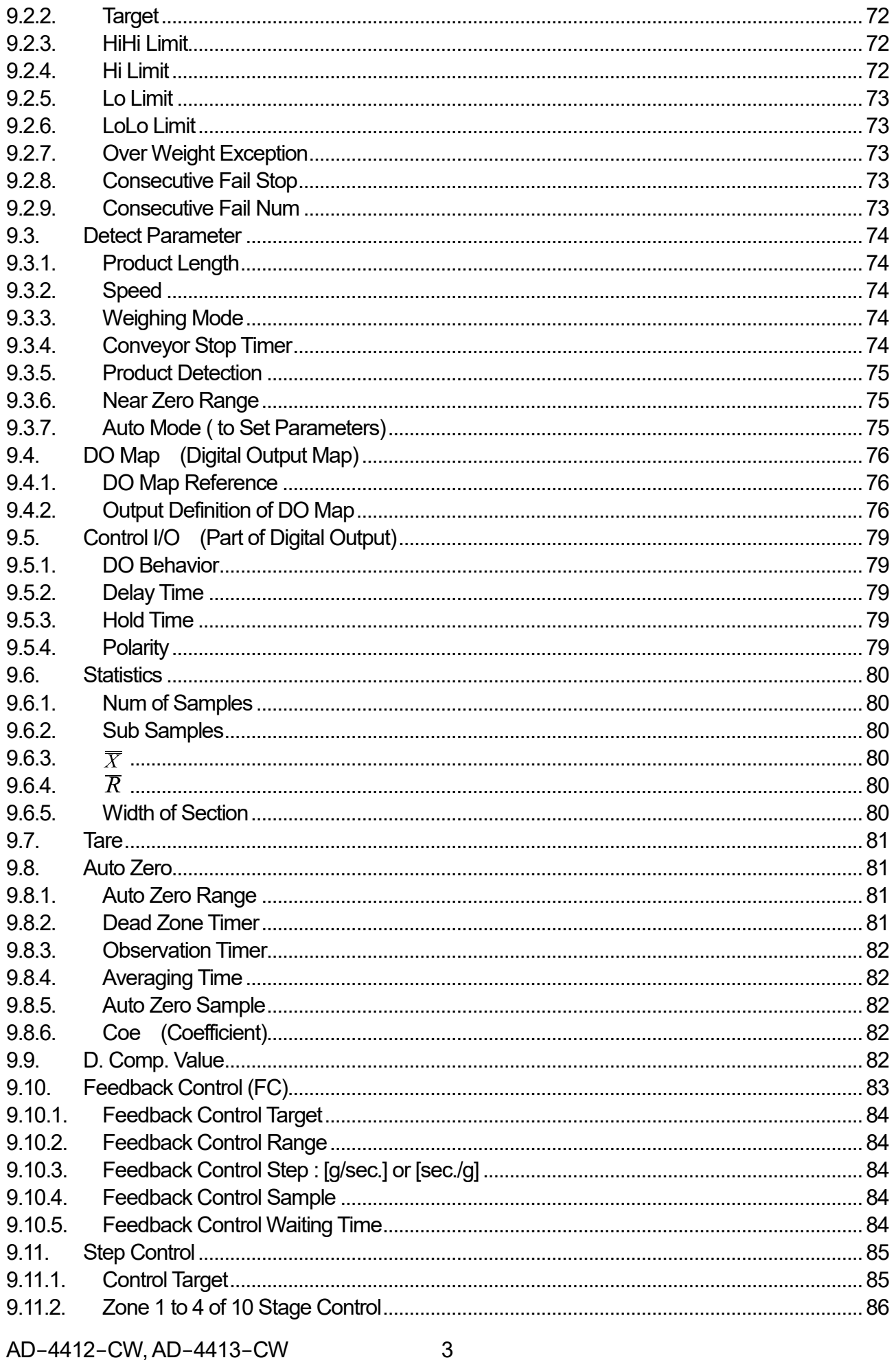

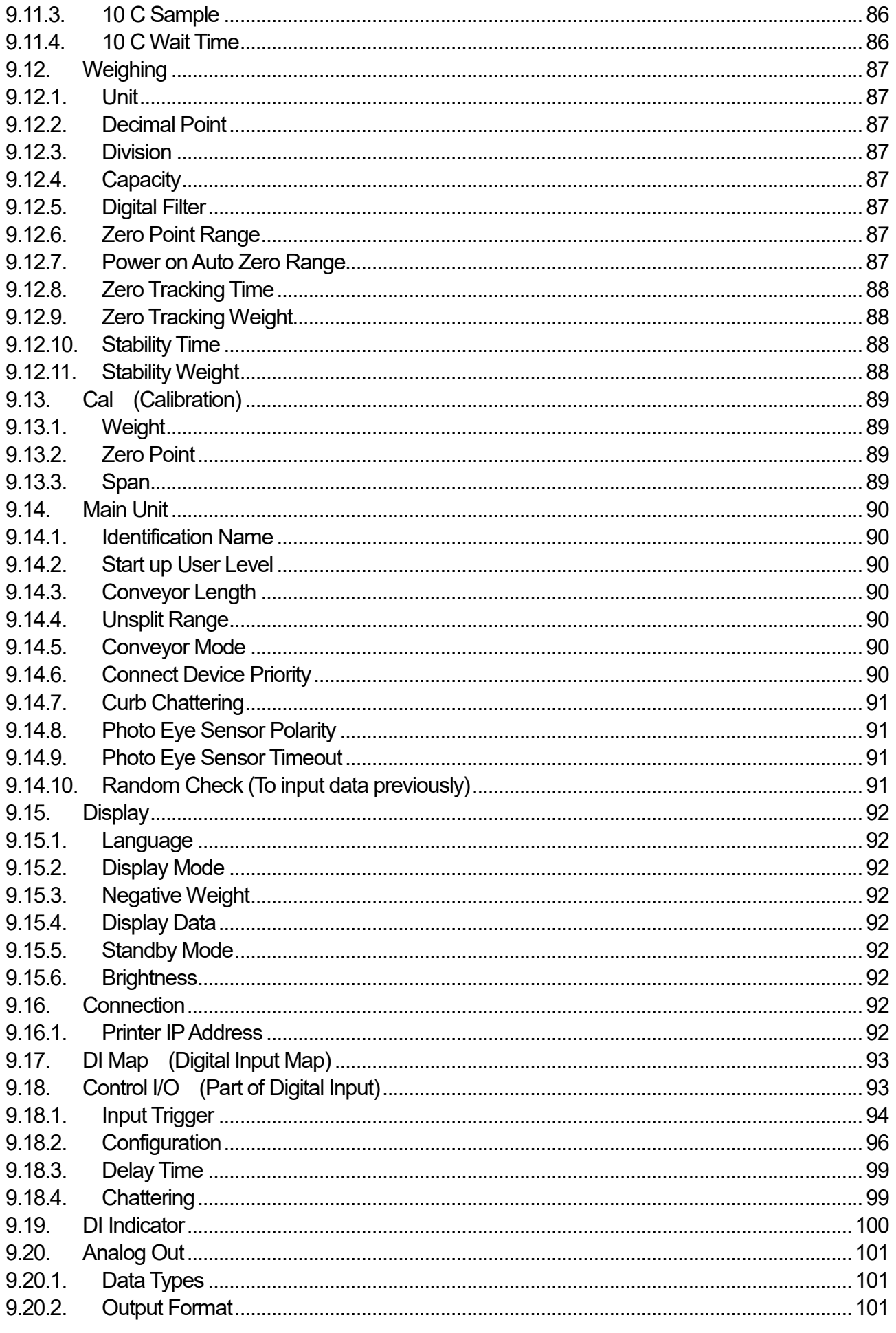

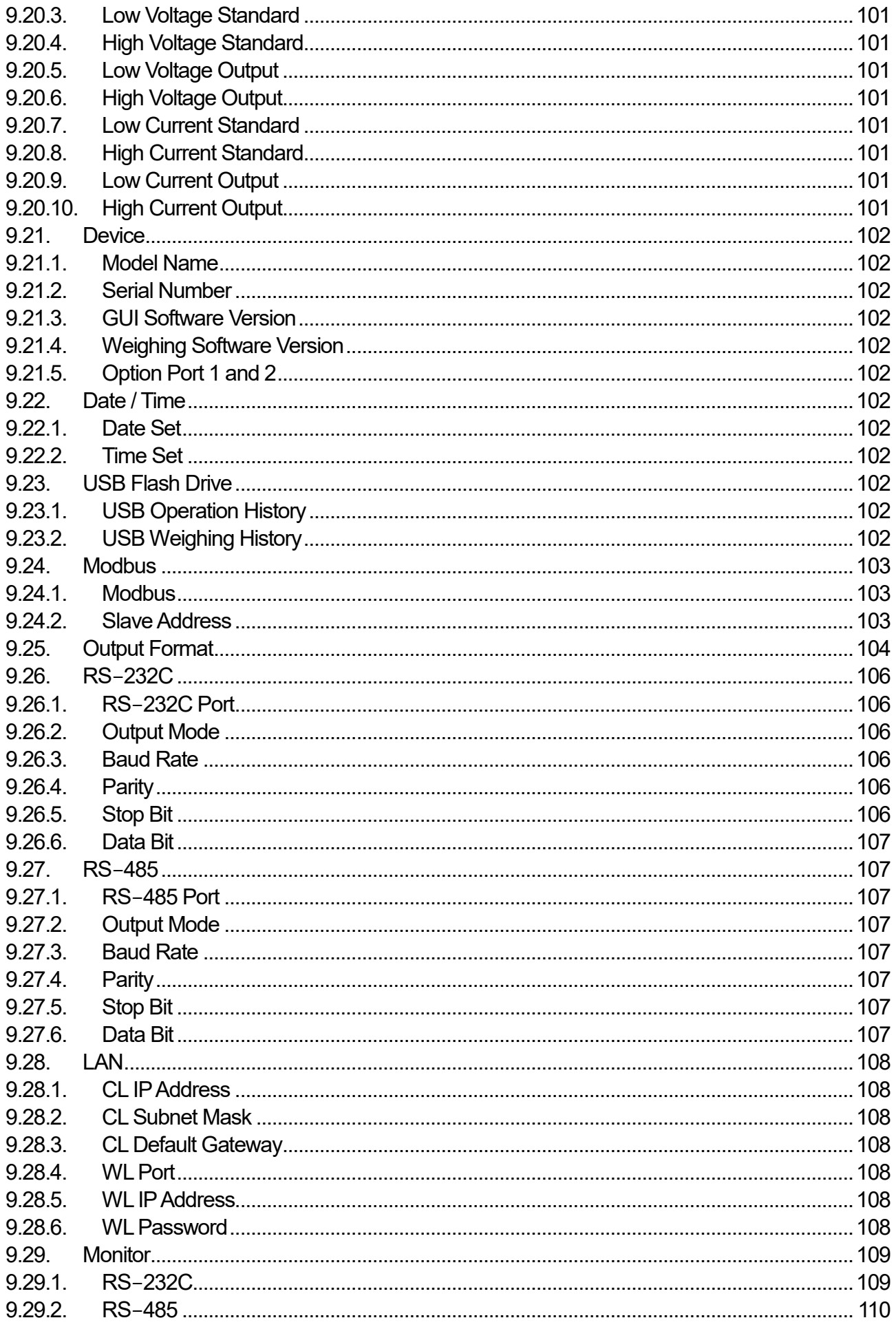

AD-4412-CW, AD-4413-CW

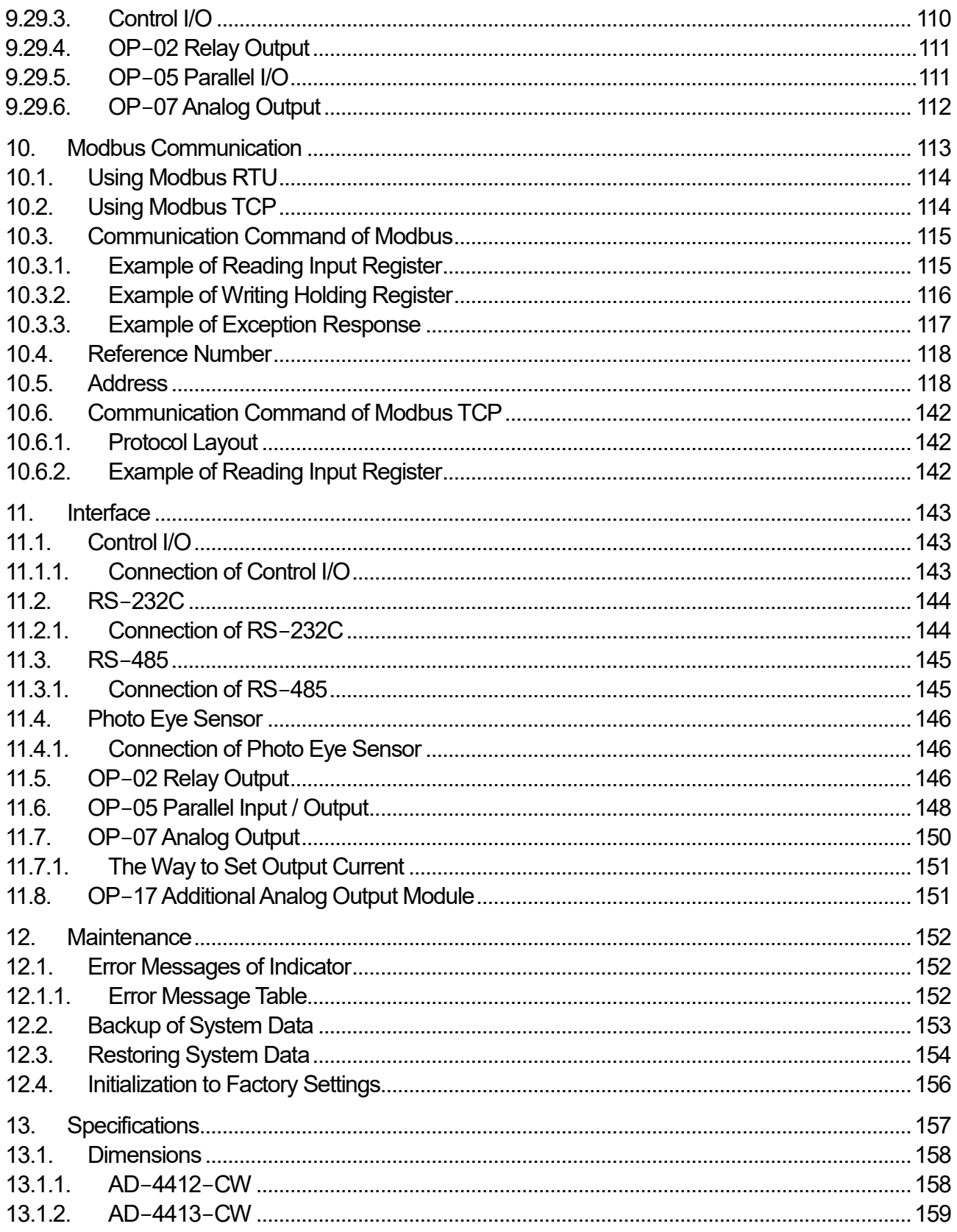

# **Introduction**

#### 1.1. Features

#### **Note**

- $\Box$ This instruction manual is described both weighing indicators of the AD-4412-CW and AD-4413-CW. Explanation of common part in this manual expediently uses the AD-4412-CW. Therefor if you use the AD-4413-CW, read and replace product name appropriately.
- $\Box$ The AD-4412-CW and AD-4413-CW are the indicator designed for classifying the weighing product on conveyor.
- $\Box$ Stainless steel is used to the front panel of the AD-4413-CW.

#### Display Unit

- $\Box$ The indicator equips 7-inch sensitive touch screen considered with operability.
- $\Box$ The indicator realizes easy readability and operability using the touch screen.

#### Dustproof & waterproof structure

 $\Box$ The indicator equips waterproof construction complying with IP65 when mounting on panel.

#### **Functions**

- $\Box$ The indicator can store 1000 products (100 products for each 10 group) in maximum.
- $\Box$ The indicator can read picture from USB flash drive and display it on touch screen.
- $\Box$ User data can be stored, classified and managed properly using management level. Therefore, operator can perform with safety operation of weighing system.
- The indicator can perform serial communication and communicate with peripherals to support  $\Box$ modbus using TCP/IP communication and no program.

#### Output & input Interface

□ General input, rejecter output, alarm output, RS-232C / RS-485 input / output and TCP/IP are equipped as standard model.

# 1.2. Safety Precautions

Read the following precautions to use the indicator safely before use surely.

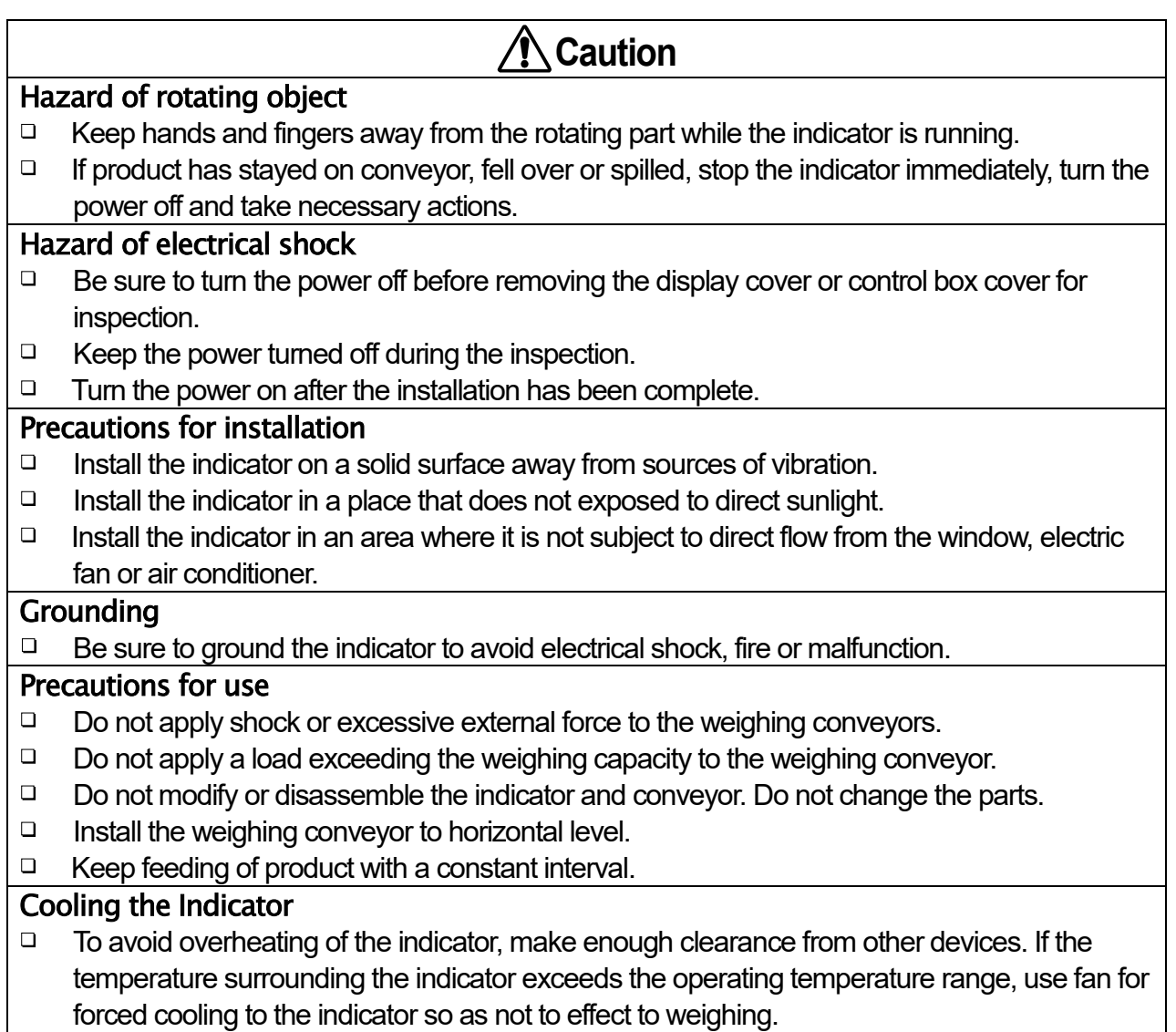

# 1.3. Compliance

#### Adaptation for local laws

The indicator has been tested and complies with Subpart J of Part 15 of FCC rules. (FCC = Federal Communications Commission in the U.S.A.)

The indicator equips a licensed wireless communication unit used 2.4 GHz band that specifies 2AC7Z-ESPWROOM02 to FCC ID. This license area is Japan and U.S.A. If you use other area, ask concerning of approval to local authority.

#### Cautions of wireless LAN (WiFi)

If the communication function of this scale is used near a wireless device that communicates in the 2.4 GHz range, the processing speed of both devices may decrease.

The wireless band using the scale is used by microwave oven, industry, science, medical device, mobile identifier in factory and licensed radio station and radio station of no license.

- $\Box$ Confirm that there is no these radio stations and mobile identifier around the weighing indicator.
- $\Box$ If radio interference by the indicator is occurred to radio station of mobile identifier, change the frequency or stop transmission of radio wave. (Example: Use of partition. Installation to other place etc.)

## **2.4 DS 4**

- 2.4 : Wireless equipment of 2.4 GHz band.
- DS : Modulation method is direct-sequence spread spectrum (DS-SS).
- 4 : The distance to occur radio interference is 4 m or shorter.
	- **- Example:** The whole range is used and it cannot avoid band of mobile identifier.

# 2. Parts Names

This section is described for name of each part.

# 2.1. Front Panel

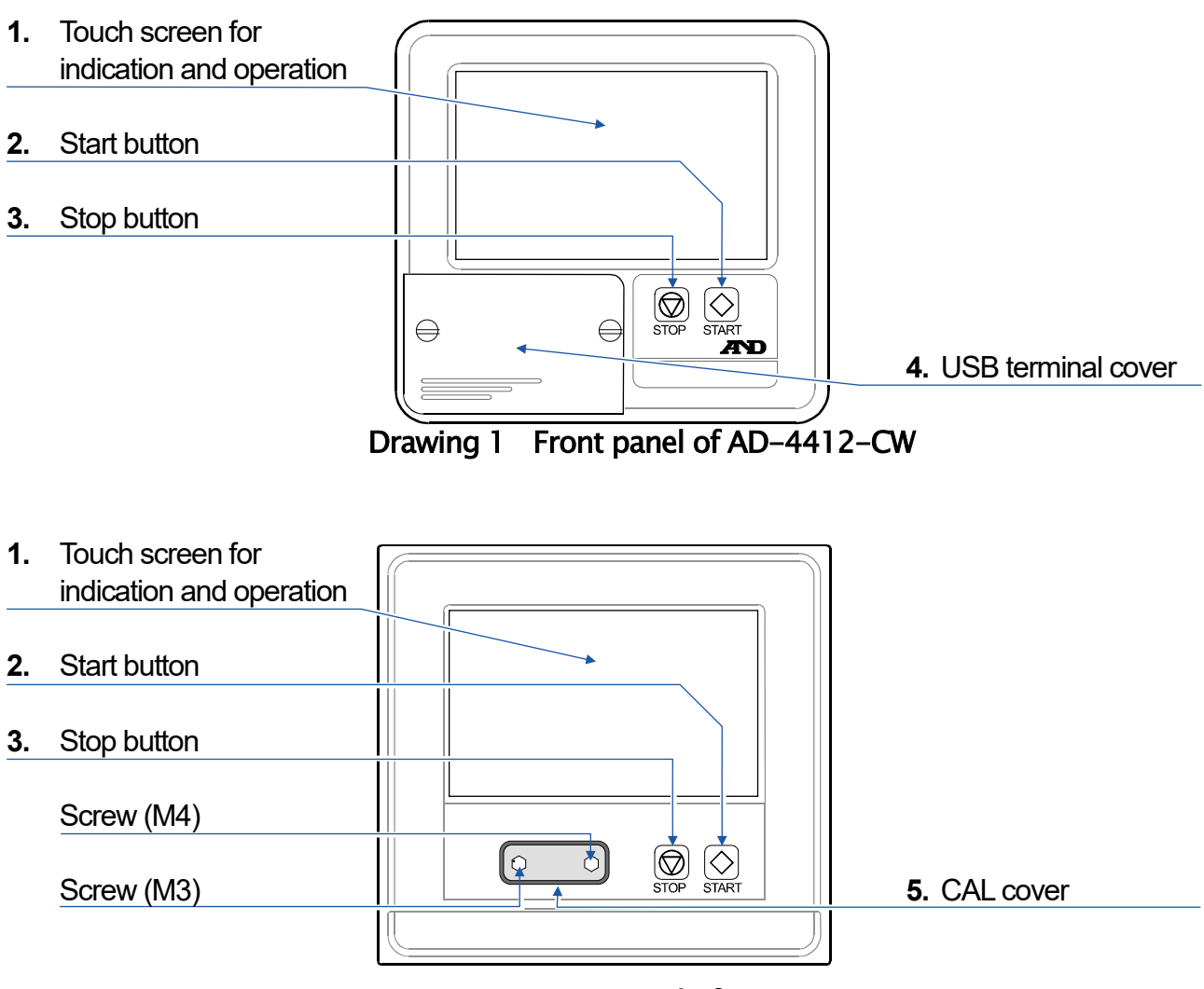

Drawing 2 Front panel of AD-4413-CW

#### Table 1 **Names and functions of front panel**

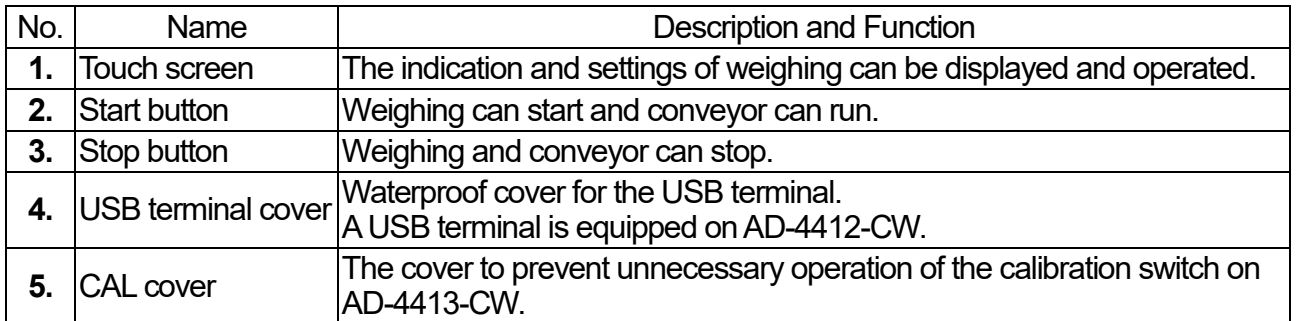

#### 2.2. Rear Panel **1.** Optional ports **6.** I/F terminals  $\overline{\mathscr{E}}$ **3.** Input terminals of load cell  $\begin{bmatrix} \begin{matrix} 1 & \cdots \end{matrix} \\ \begin{matrix} 2 & \cdots \end{matrix} \end{bmatrix}$   $\begin{bmatrix} 0 & \cdots \end{bmatrix}$   $\begin{bmatrix} 0 & \cdots \end{bmatrix}$   $\begin{bmatrix} 0 & \cdots \end{bmatrix}$   $\begin{bmatrix} 0 & \cdots \end{bmatrix}$   $\begin{bmatrix} 1 & \cdots \end{bmatrix}$  **7.** Power switch  $\Box$ **SEN**  $\Box$  $ExC$  $$64$ **8.** Power cord terminals © 0 **4.** RS-232C ര  $\mathbb{C}$  $\circ \overbrace{0 \cdots 0}^{\text{RS-222}} \circ \overbrace{0 \cdots 0}^{\text{RS}}$  $\mathbb{L}$ **5.** Control I/O **9.** LAN connector UUUUU  $^{\circledR}$  $\mathcal{V}_{\bf \circledcirc}$  $\overline{\phantom{a}}$ Drawing 3 Rear panel of AD-4412-CW

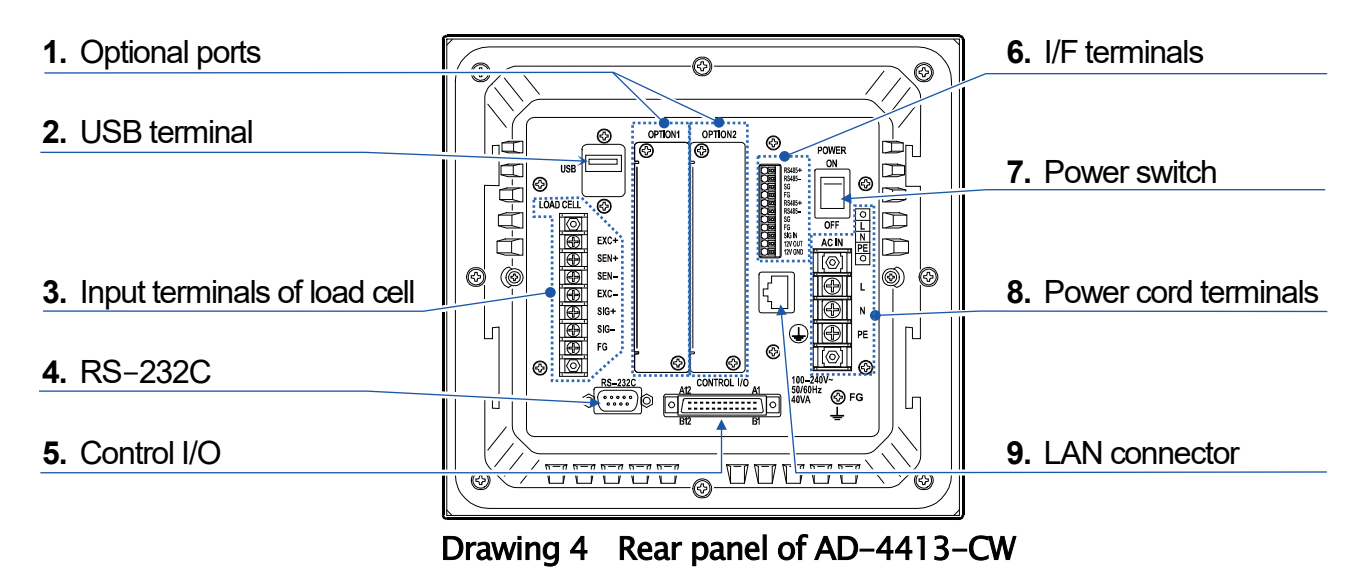

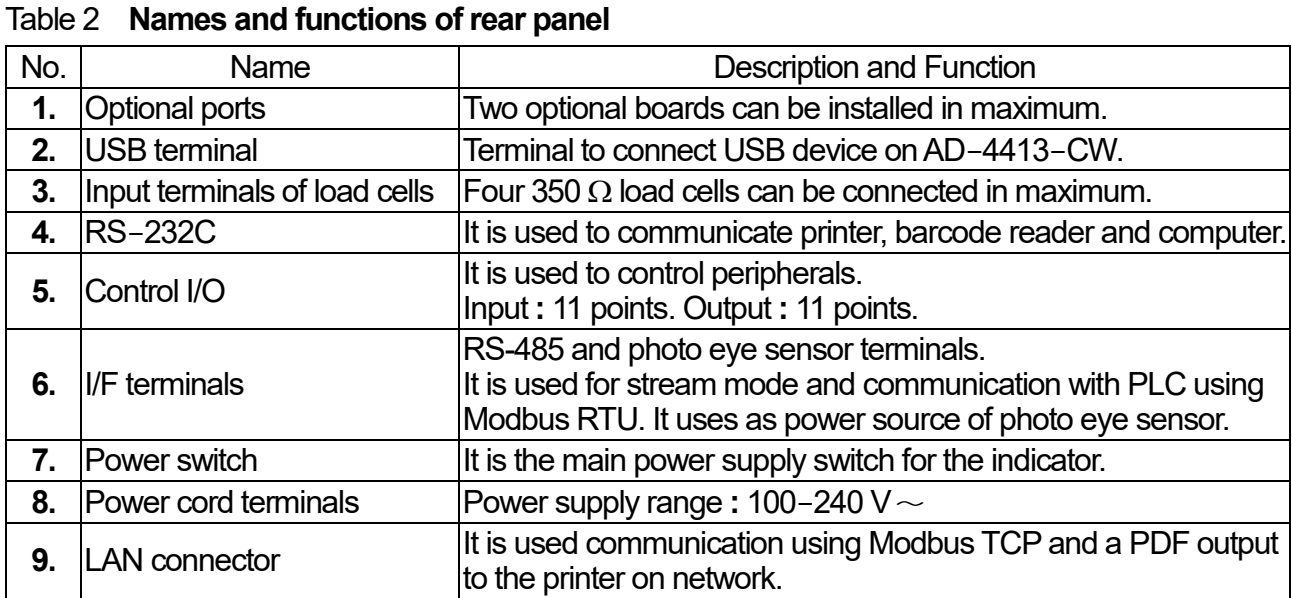

# 3. Installing the Weighing Indicator

Procedures of installing the indicator and connecting power line are described in this chapter.

# 3.1. USB Flash Drive

#### 3.1.1. Connecting USB Flash Drive

The terminal are used when product image data is registered and output data is stored into USB flash drive.

If you use USB flash drive, open the cover and connect USB flash drive to the USB terminal. When USB flash drive is identified by the indicator, USB mark is displayed at right-upper side of the screen.

User:Adminstrator Use

#### **Caution**

Use USB flash drive formatted in FAT32.

If USB flash drive of other format is used, format it in FAT32 before use.

If USB mark is not displayed after connecting USB flash drive, it may be incompatible to file system of operation system.

USB memory means USB flash drive.

Refer to "**8.1 Format of USB Flash Drive**" and format USB flash drive.

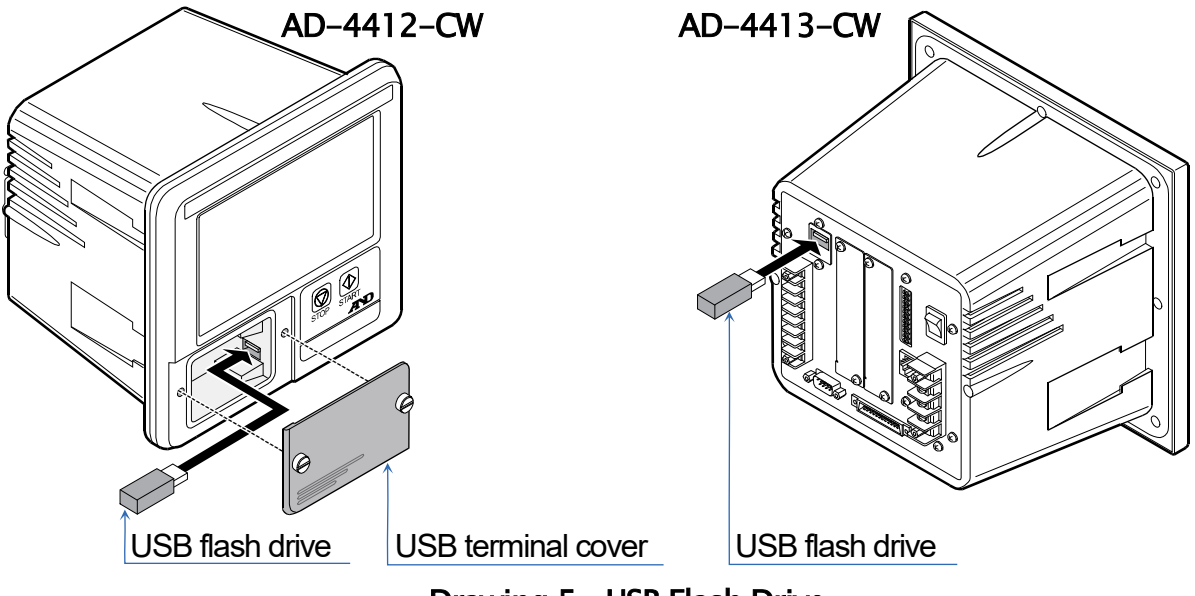

Drawing 5 USB Flash Drive

## 3.1.2. Removing USB Flash Drive

#### **Caution**

If USB flash drive is removed using method without the following procedure, it may cause a failure concerning storing data file.

Step 1. Press and hold the USB mark at right-upper side of the screen when removing USB flash drive.

**Example 19 User:Adminstrator** Tuse

Step 2. After the USB mark hides, remove the USB flash drive.

# 3.2. Installing Option board

- $\Box$ In first, install the option board. Next, operate them.
- $\Box$ An option board can install to an arbitrary slot of either two slots.

# **Danger**

Turn off power switch and remove power lines when removing cover of option board.

# **Warning**

Do not touch the inside of the indicator immediately after turning off the power. It may cause catch electrical shock. Wait for 10 seconds and operate them.

# **Caution**

Fix screws securely and do not leave loosen screw. If a loosen screw is left, electrical circuit may short during use. It may cause malfunction due to noise.

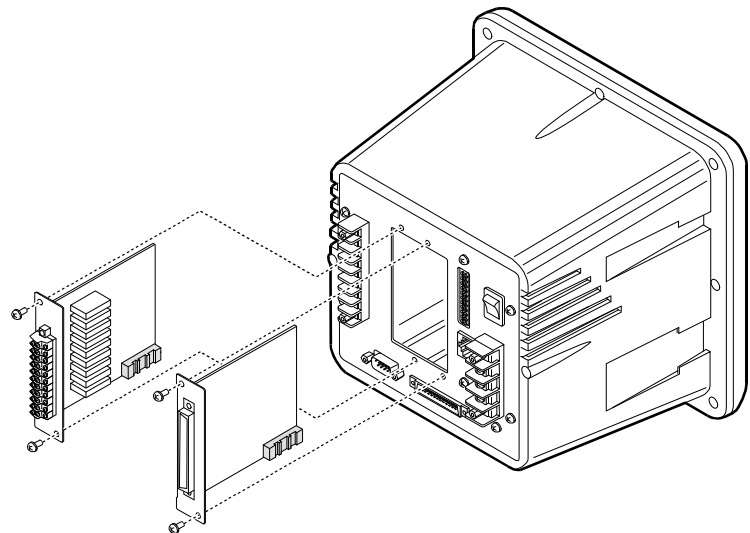

Drawing 6 Installing option bard

# 3.3. Mounting the Weighing Indicator on Panel

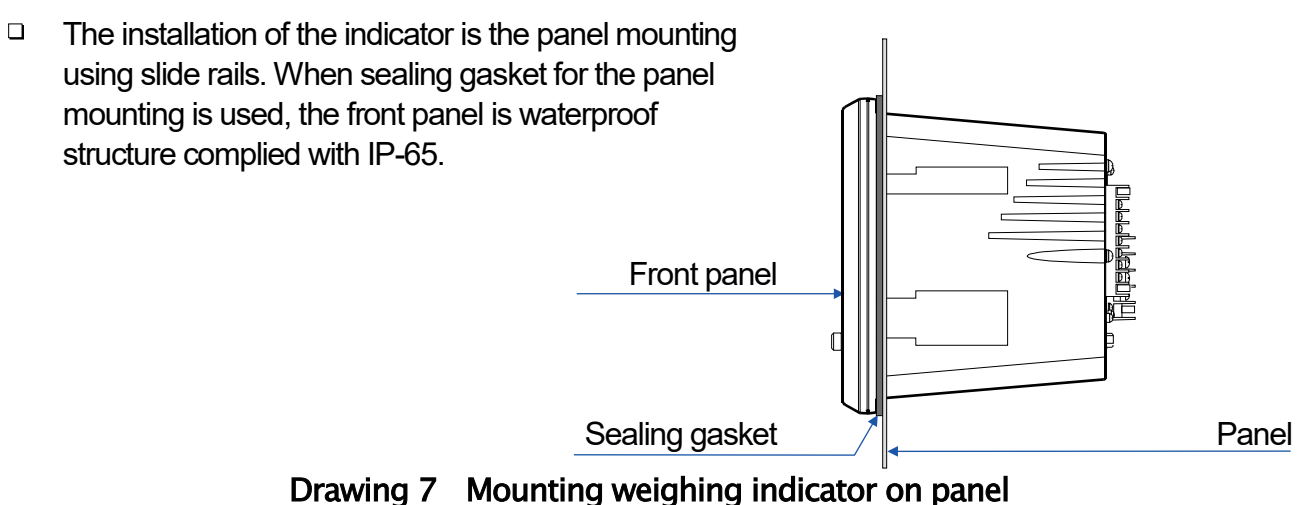

AD-4412-CW, AD-4413-CW 13

#### 3.3.1. Panel Mount Kit ( AD-4412-10 )

- Step 1. Attach the sealing gasket to the indicator with its correct direction.
- Step 2. Mount the indicator on the panel so as not to be kinked sealing gasket.
- Step 3. Slide attachment parts on trenches of both side. Fix the indicator using attachment parts and screws (two M4x12) to be able to protect from water.
- Step 4. Check the installation.

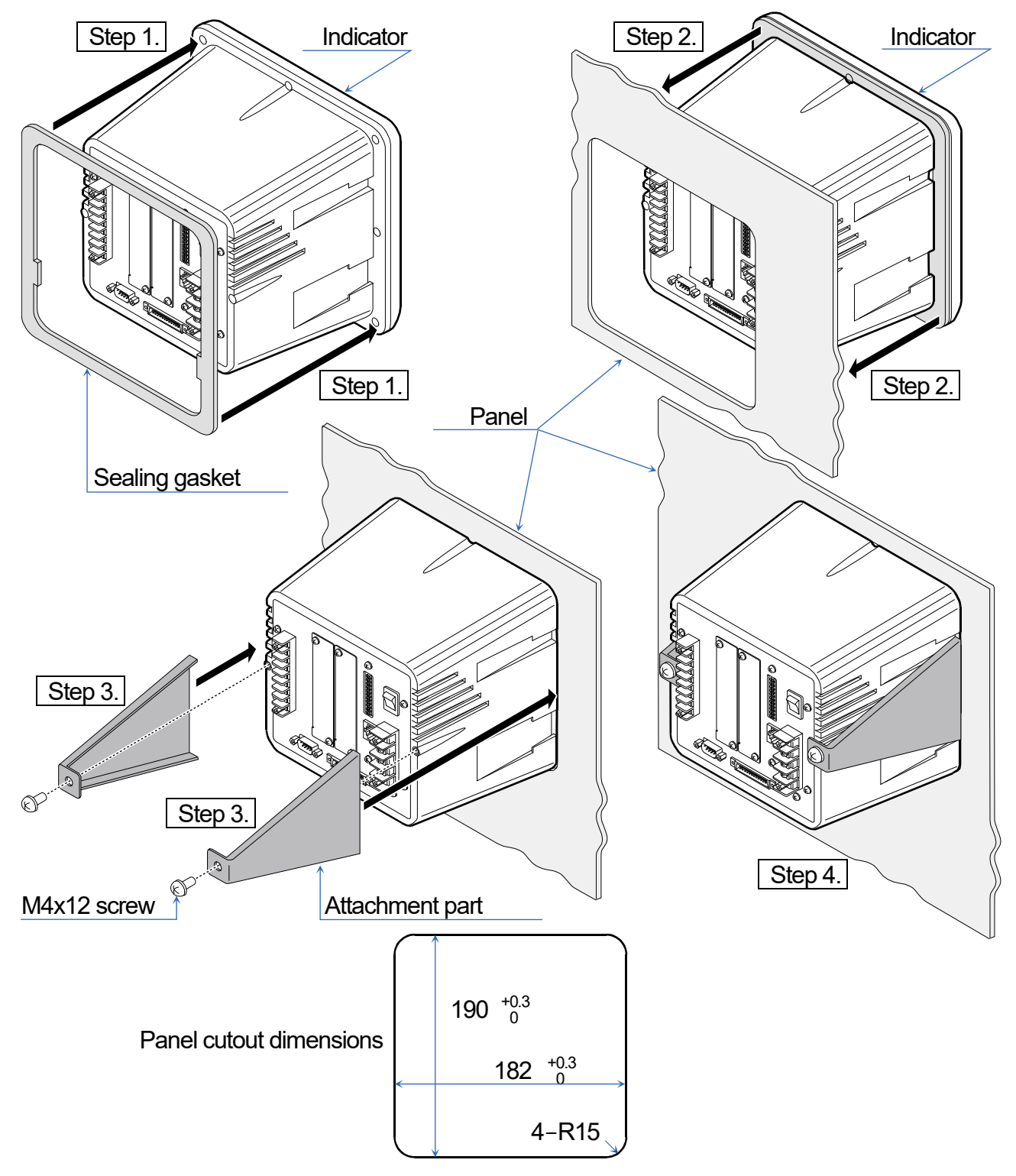

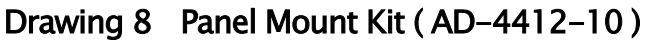

## 3.3.2. Attachment Kit ( AD-4412-11 ) for Indicator Stand ( AD-4402-25 )

- Step 1. Remove two M3x8 screws and two M4x15 screws on the rear panel on the indicator.
- Step 2. Attach guide plates on the rear panel. Interpose guide plates between the rear panel and screws of step 1. Fix these screws and guide plates.
- Step 3. Slide the indicator along slide rails on the indicator stand.
- Step 4. Fix the indicator using two M4x8 screws included in accessory of attachment kit.
- Step 5. The angle of the indicator can arrange using two knobs.

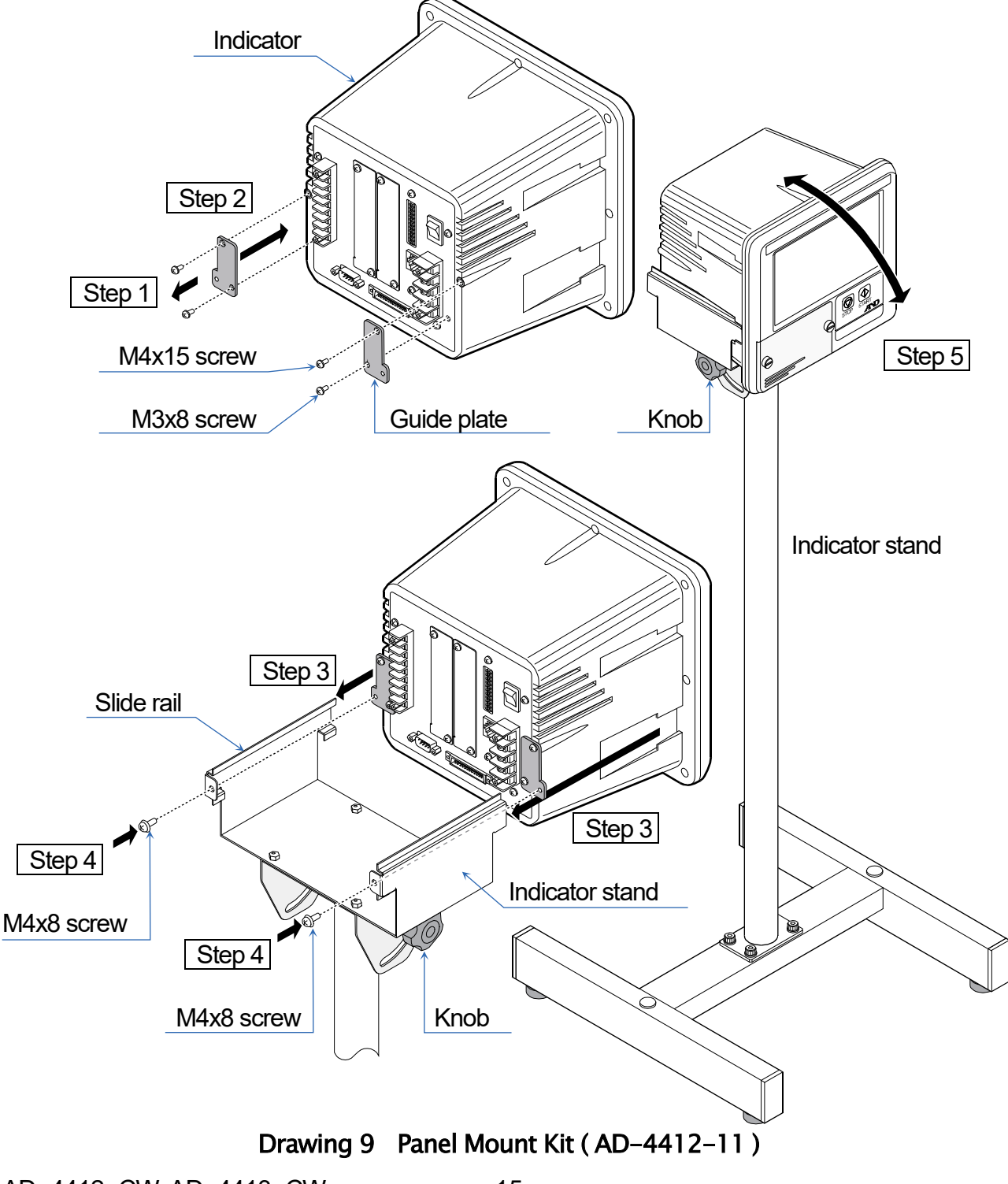

# 3.4. Connecting Load Cell Cables

 $\Box$ We recommend that you use the 6-wire shielded cable to prevent loss of weighing precision. If long load cell cables or summing box is used, use 6-wire shielded cable to prevent drift of weighing value due to temperature change. The 4-wire shielded cable (that is shorted EXC+ & SEN+ and shorted EXC- & SEN-) is able to use, but it may cause weighing error when the summing box is used for plural load cells or long cable is used.

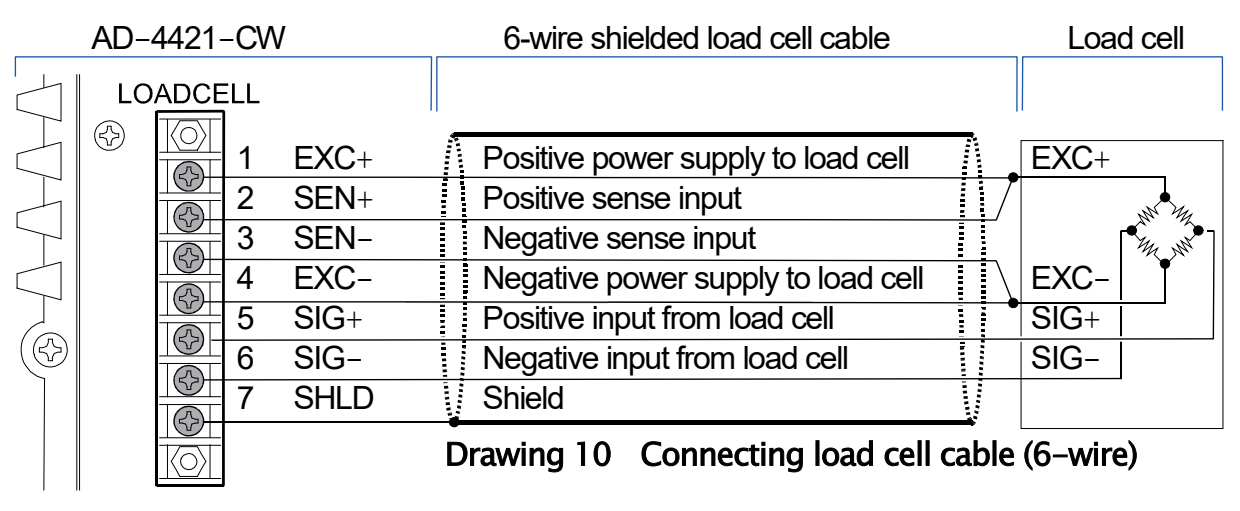

#### Compensating Voltage Output at Zero Point

When the zero calibration is performed, if the output voltage of the load cell at the zero point is  $\Box$ too large (the message "CERR2" is displayed) and it is too small (the message "CERR3" is displayed), the output voltage can be adjusted by adding a correction resistor as Drawing 11. Use the correction resistor of low (good) temperature coefficient.

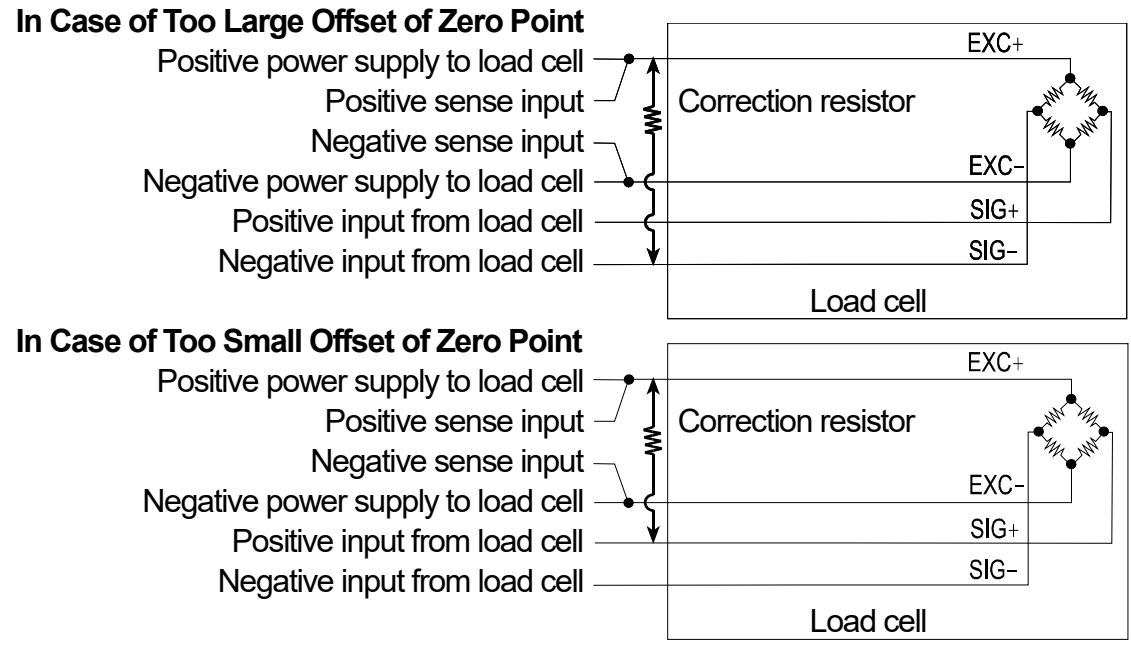

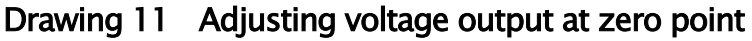

#### Adaptable Compression Terminal Parts (M3)

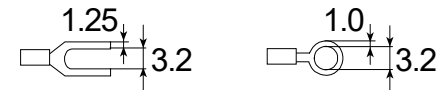

# 3.5. Connecting Power Lines

The Indicator can connect to power line of 100-240 V  $\sim$ .

Do not share the power cord with an electric power device to avoid operation errors.

Ground the indicator certainly.

Do not use an unstable power source.

Do not share the ground wire with an electrical device that generates noise.

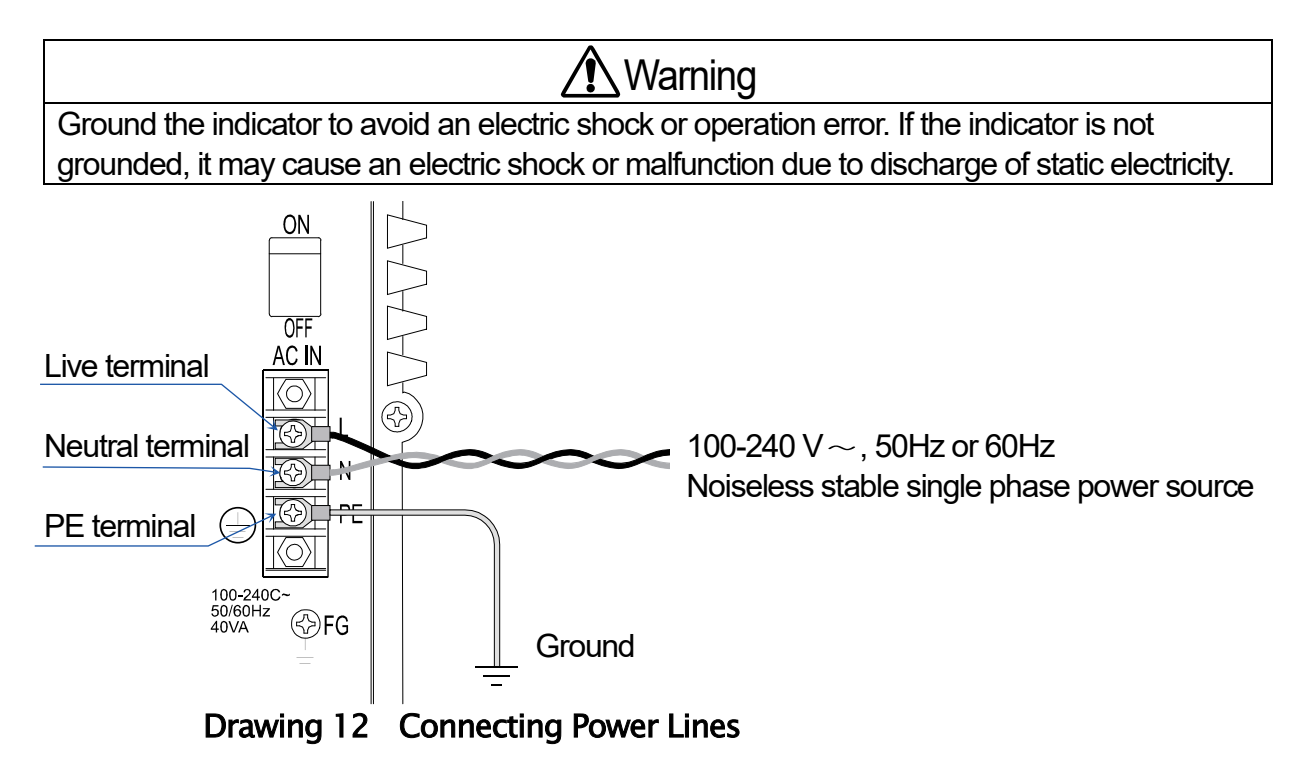

#### Adaptable Compression Terminal Parts (M4)

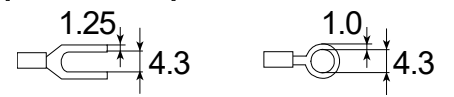

# 4. Operation Window

Basic operations of the touch screen equipped in the indicator is described in this chapter.

#### 4.1. Icon

This section describes the function of the common icon. Other icons describes at each operation.

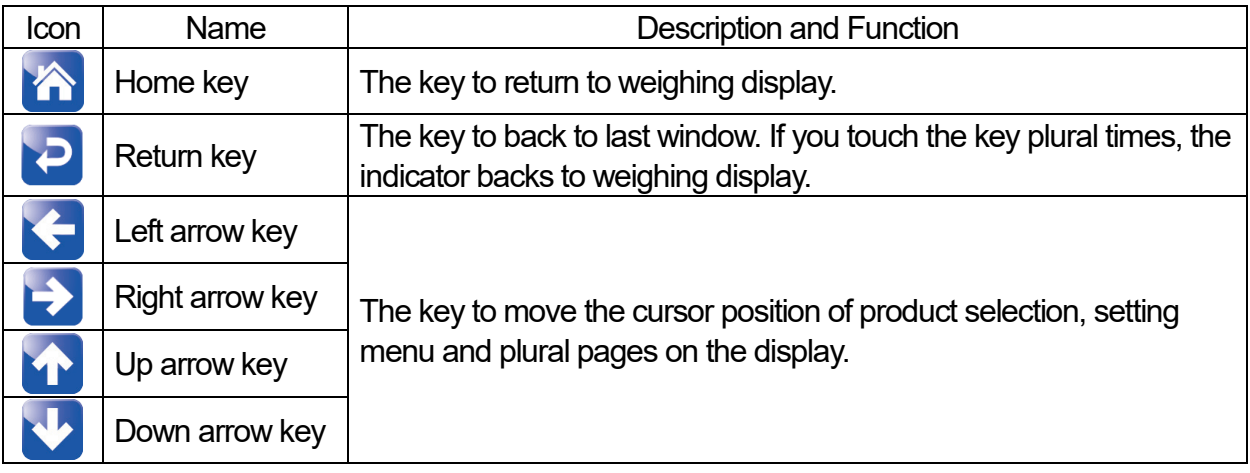

# 4.2. Numerical Input

When numerical input is performs, the numerical dialog box is displayed.

- **1.** The "BS" key to delete a numeric character input last. The cursor proceeds back one character.
- **2.** The "CLR" key to delete all numeric characters.
- **3.** When the "ESC" key is touched, the current input value is canceled and the dialog box is closed.
- **4.** When the "ENT" key is touched, the current input value is stored and the dialog box is closed. If an input value is out of range, it does not stored.

|                | Target |               |   |            |                    |
|----------------|--------|---------------|---|------------|--------------------|
| <b>Display</b> | 100.0  |               |   |            |                    |
|                |        | 8             | 9 | <b>BS</b>  | <b>1. "BS" key</b> |
|                |        |               |   |            | 2. "CLR" key       |
| Input keys     | 4      | 5             | 6 | <b>CLR</b> |                    |
|                |        | $\mathcal{P}$ | 3 | <b>ESC</b> | 3. "ESC" key       |
|                |        |               |   | <b>ENT</b> | "ENT" key          |

Drawing 13 The numerical dialog box

# 4.3. Pull Down Menu

When an item selection is required, the pulldown selection dialog box appears.

**1.** Select an item and touch the "OK" key. The selected item is confirmed.

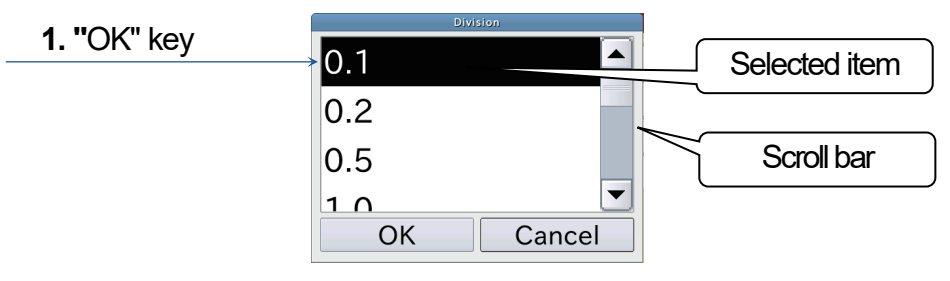

Drawing 14 Pulldown selection dialog box

# 4.4. IP Address

The IP address dialog box is displayed when it is necessary to specify the IP address of the indicator and network printer. Input numeric value after opening the IP address dialog box.

- **1.** The "BS" key to delete a numeric character input last. The cursor proceeds back one character.
- **2.** The "CLR" key to delete all numeric characters.
- **3.** When the "ESC" key is touched, the current input value is canceled and the dialog box is closed.
- **4.** When the "ENT" key is touched after inputting IP address, the current input value is stored and the dialog box is closed.

|            | <b>IP Address</b>    |               |   |            |    |           |
|------------|----------------------|---------------|---|------------|----|-----------|
| IP address | <b>172</b> 31 11 211 |               |   |            |    |           |
|            |                      | 8             | 9 | <b>BS</b>  |    | "BS" key  |
|            |                      | 5             | 6 | CLR        |    | "CLR" key |
| Input key  |                      | $\mathcal{L}$ | 3 | <b>ESC</b> | 3. | "ESC" key |
|            |                      |               |   |            |    | "ENT" key |
|            |                      |               |   |            |    |           |

Drawing 15 IP Address dialog box

# 4.5. Alphanumeric Input

The alphanumeric dialog box is displayed when it is necessary to input characters.

- **1.** The alphanumeric dialog box can input alphabet of small caps and numeric characters.
- **2.** The "MODE" key to exchange dialog box of alphabet and numeric characters.
- **3.** The "BS" key to delete a numeric character input last. The cursor proceeds back one character.
- **4.** The "CLR" key to delete all numeric characters.
- **5.** When the "ESC" key is touched, the current input value is canceled and the dialog box is closed.
- **6.** When the "ENT" key is touched, the current input value is stored and the dialog box is closed.

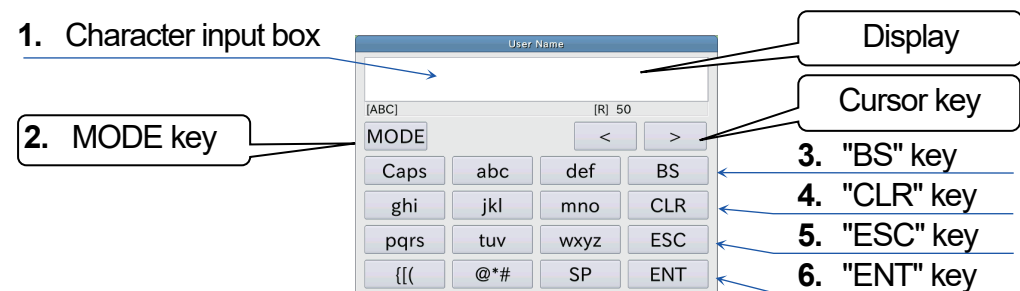

Drawing 16 Uppercase letters

| <b>User Name</b> |                     |                    |  |  |  |  |
|------------------|---------------------|--------------------|--|--|--|--|
|                  |                     |                    |  |  |  |  |
|                  |                     |                    |  |  |  |  |
|                  | $\,<\,$             | $\geq$             |  |  |  |  |
|                  |                     | <b>BS</b>          |  |  |  |  |
|                  |                     |                    |  |  |  |  |
|                  |                     | <b>CLR</b>         |  |  |  |  |
| 8                | 9                   | <b>ESC</b>         |  |  |  |  |
| ი                | <b>SP</b>           | <b>ENT</b>         |  |  |  |  |
|                  | $\overline{2}$<br>5 | $[R]$ 50<br>3<br>6 |  |  |  |  |

Drawing 17 Numerical letters

# 4.6. Password Input

The password dialog box is displayed at login window and registration of user password.

- **1.** The "BS" key to delete a numeric character input last. The cursor proceeds back one character.
- **2.** The "CLR" key to delete all numeric characters.
- **3.** When the "ESC" key is touched, the current input value is canceled and the dialog box is closed.
- **4.** When the "ENT" key is touched, the current input value is stored and the dialog box is closed. The input password is displayed as " $*$ " characters.

|                |  | Password |           |            |                     |
|----------------|--|----------|-----------|------------|---------------------|
| <b>Display</b> |  |          |           | ****       |                     |
|                |  | 8        | 9         | <b>BS</b>  | <b>1. "BS" key</b>  |
|                |  |          |           |            | <b>2. "CLR" key</b> |
| Input keys     |  | 5        | 6         | <b>CLR</b> |                     |
|                |  |          | 3         |            | "ESC" key           |
|                |  | ⌒        |           | <b>ESC</b> |                     |
| <b>ENT</b>     |  |          | "ENT" key |            |                     |
|                |  |          |           |            |                     |

Drawing 18 Password input dialog box

# 5. Basic Operations

# 5.1. Operation Outline

The outline of weighing procedure and operations are described in this chapter. An ordinary weighing operation is as follows **:** Refer to chapters after "5.2. Turning on the Power" in accordance with the following flowchart.

 $*1$  Refer to "5.5. Managing User level for Logging in" if you need to register a user. Administrator user "**Admin**" is registered in factory settings.

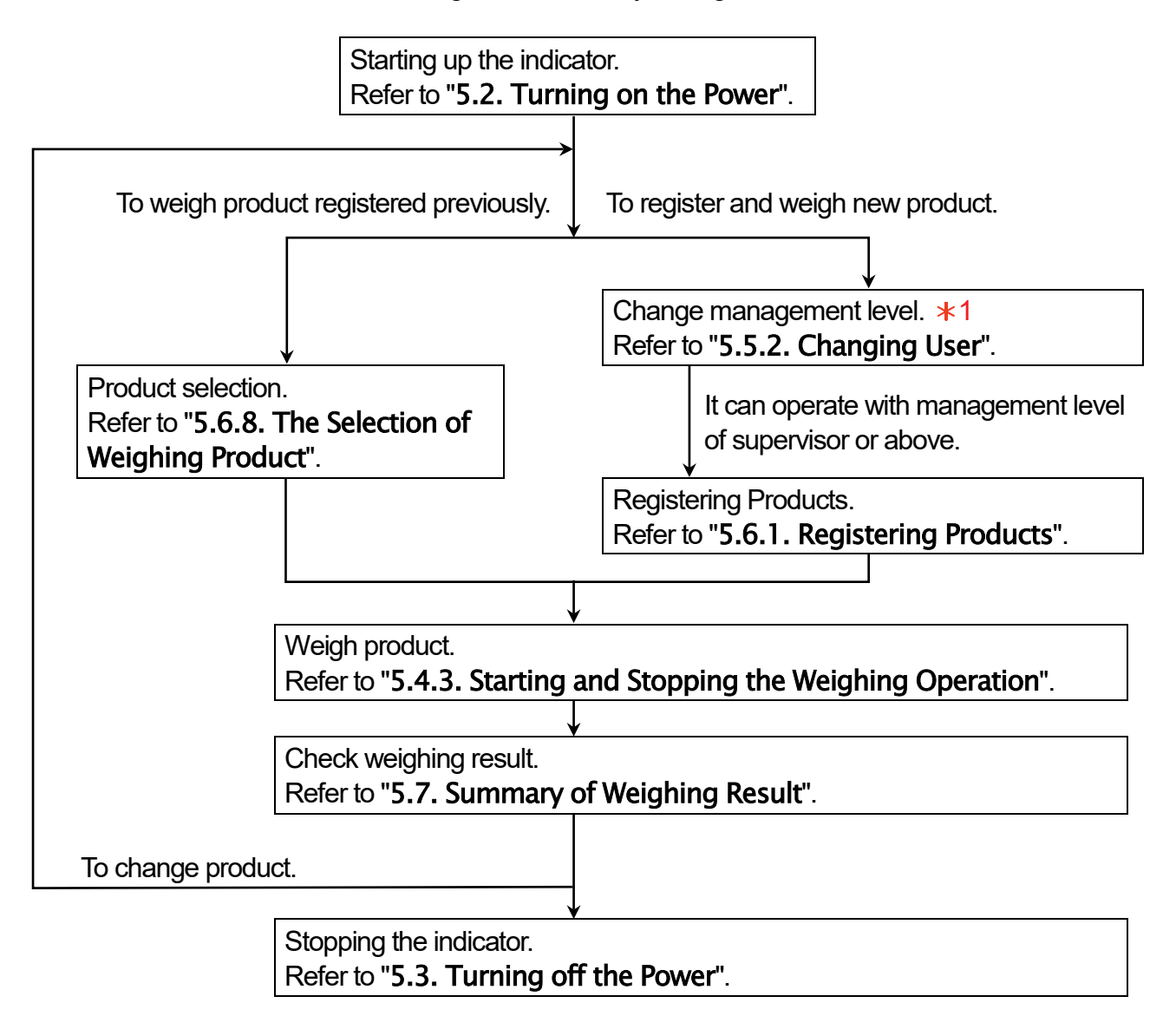

#### 5.2. Turning on the Power Step 1. Turn on the indicator when power switch turns to "ON". Power Switch Step 2. The weighing mode is displayed after turning on. **ON** 2013/11/18 10:58 No: 01-001 User:Operator ŌF AC IN g **STABLE** No. 01-001  $\left(\frac{1}{2}\right)$ **NO IMAGE** Target  $0.0g$  | L.Lim  $0.0g$  |H.Lim  $0.0g$

123

Drawing 19 Weighing window (Initial setting)

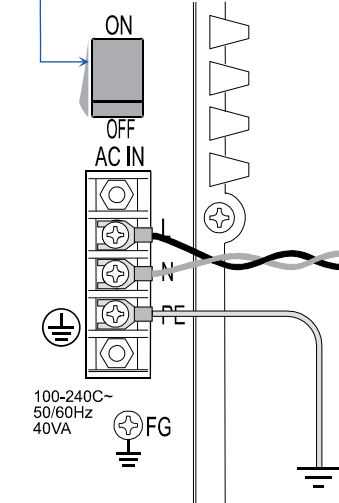

# 5.3. Turning off the Power

Step 1. When turning off power switch to "OFF", the indicator is stopped.

#### **Caution**

□ For emergency stop, perform the above operation. In that case, before turning the power ON again, be sure to resolve the cause of the stop.

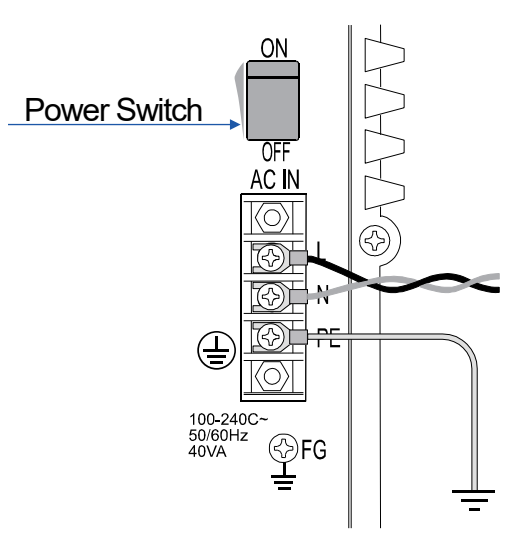

# 5.4. Weighing Operations

Weighing operations are described in this chapter.

#### Note

- $\Box$ The description of this section assumes that the product has been registered and set beforehand.
- $\Box$ For details about the product registration and setting, refer to "5.6. Selection of Products and Detection Function".

# 5.4.1. Changing the Indication of weighing Value

Touch the "Display" key **on the weighing screen to change the displaying size and** contents of the weighing values. The contents are two types **:** Regular display and display with deviation. Both display can be enlarged and reduced.

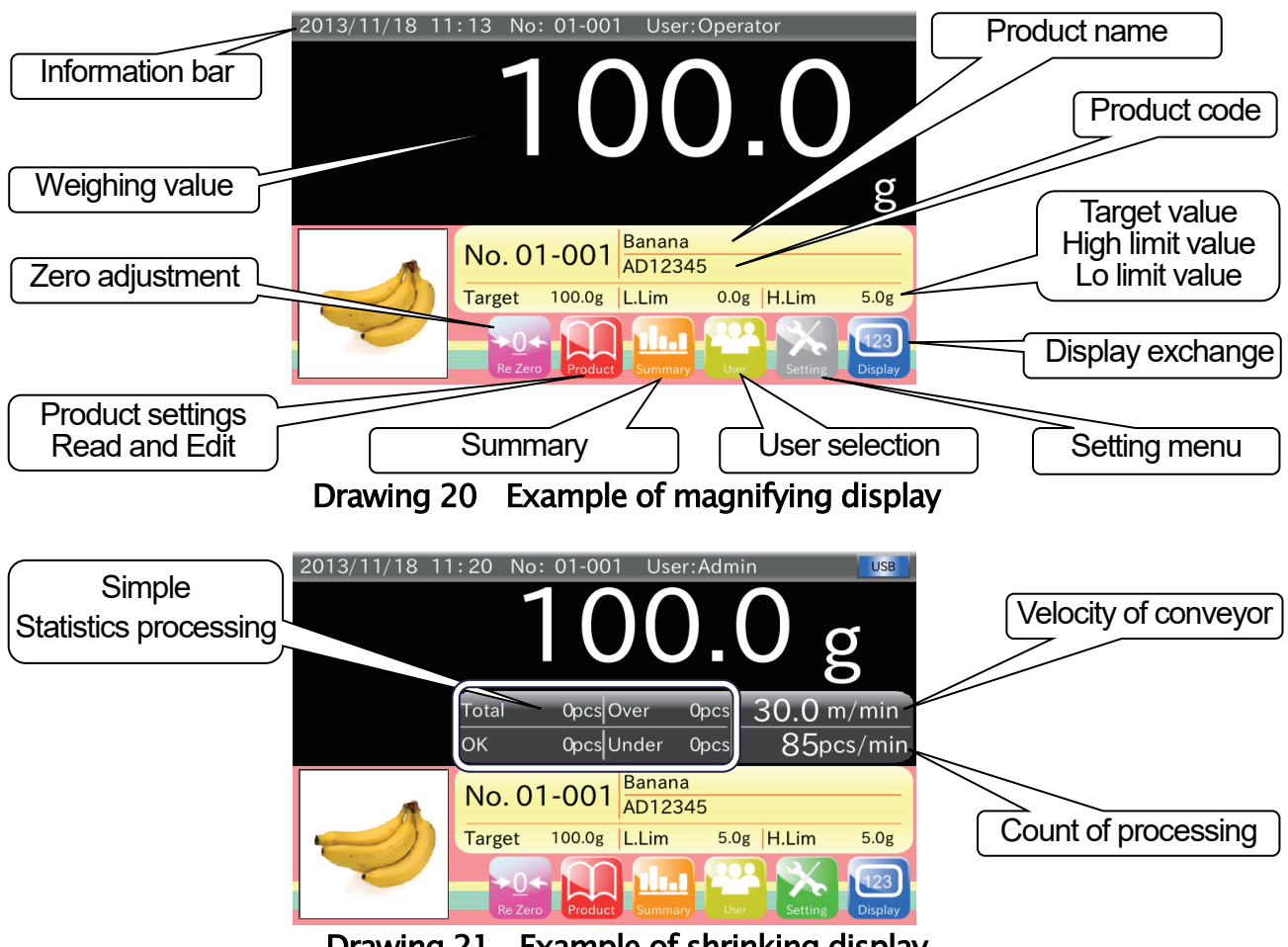

Drawing 21 Example of shrinking display

The "regular display" shows the current weighing value. If a tare value is set, net value is displayed. The "display with deviation" shows a standard value and deviation of weighing value of product. The mark  $\sqrt{p_{EV}}$  is displayed in "display with deviation". The display sequence of the "Display" key **is as follows** :

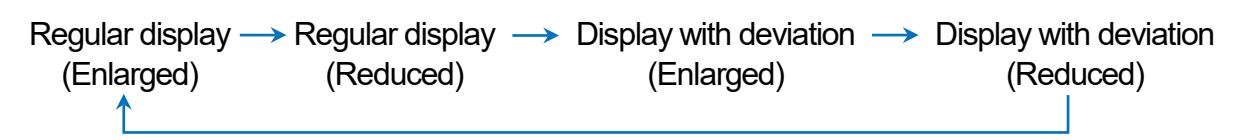

## 5.4.2. Adjusting Zero point (to Display Zero)

If the weighing value is not zero (0) when the conveyor is stopped, touch the "Re-Zero" key to perform zero adjustment to set the weighing value to zero.

When the weighing value exceeds the zero adjustment range when the conveyor is stopped, zero adjustment cannot be performed.

Causes of the above situation are as follows **:**

- $\Box$  There may be foreign substances on the conveyor.
- $\Box$  Foreign substances are collected on the conveyor little by little. Accordingly, zero adjustment is performed each time. Now the mass value of the collected foreign substances may exceed the zero adjustment range.
- $\Box$  The weighing conveyor may be contacted with the infeed conveyor or reject conveyor.
- $\Box$  An excessive load is applied to the conveyor and the load cell is deformed.
- □ An upward excessive load is applied to the load cell and the load cell is deformed. For example **:** To hold and rise up the conveyor.

If the weighing value is not zero even if the foreign substances are removed and zero adjustment is performed, calibrate the indicator using a weight.

When the load cell is deformed within the usable range, the calibration using a weight will set the weighing value to zero.

If the weighing value is not zero even if the calibration using a weight, replace the weighing conveyor unit.

#### **Note**

Refer to "6.1. Calibration the Indicator using a Weight" for the details about the calibration  $\Box$ using a weight".

#### 5.4.3. Starting and Stopping the Weighing Operation

Press the START button on the front panel to move the conveyor to start a weighing operation. Press the STOP button on the front panel to stop the conveyor to finish a weighing operation.

# 5.5. Managing User level for Logging in

This indicator can register user and limit available operations in accordance with user level for management. In this chapter, the way of editing user data, managing user level and entering in the mode are described.

#### **Cautions**

- $\Box$ User name "**Admin**", Password "**0000**" and management level "Administrator" are registered as default user.
- $\Box$ "Administrator" is required to edit user data. Log in as "Administrator" to edit new user unregistered.

#### **Note**

- $\Box$ This management mode can perform "registration", "change" and "deletion" of user.
- $\Box$ This management mode can change user level to arbitrary level for management. Refer to "9.14.2. Type of User at Turning on the Indicator".

## 5.5.1. Management level of User

The indicator has four levels for management **:** "Administrator", "Supervisor", "Quality Manager" and "Operator". Refer to "Table 3 Difference between management levels" for details. Assign an appropriate user level for each user so as to avoid unintentional operations and be able to use the indicator safely. Management level is set "Operator" when turning on the **indicator** 

#### **Cautions**

"Operator" of management level means that is not more than "Quality Manager".  $\Box$ "Operator" cannot perform "registration", "change" and "deletion" of user.

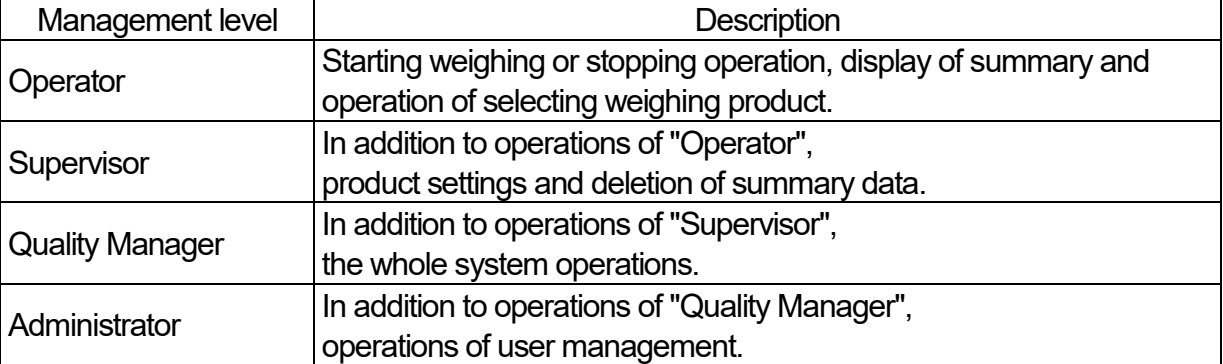

#### Table 3 Difference between management levels

# 5.5.2. Changing User

Management level is set "Operator" when turning on the indicator. It is required to log in with authorized management user when changing user.

The way to logging in with authorized management user shown below.

#### **Caution**

- User name "**Admin**", Password "**0000**" and management level "Administrator" are registered as default user.
- Step 1. Touch the "User" key **on the weighing screen to display "Login window**".

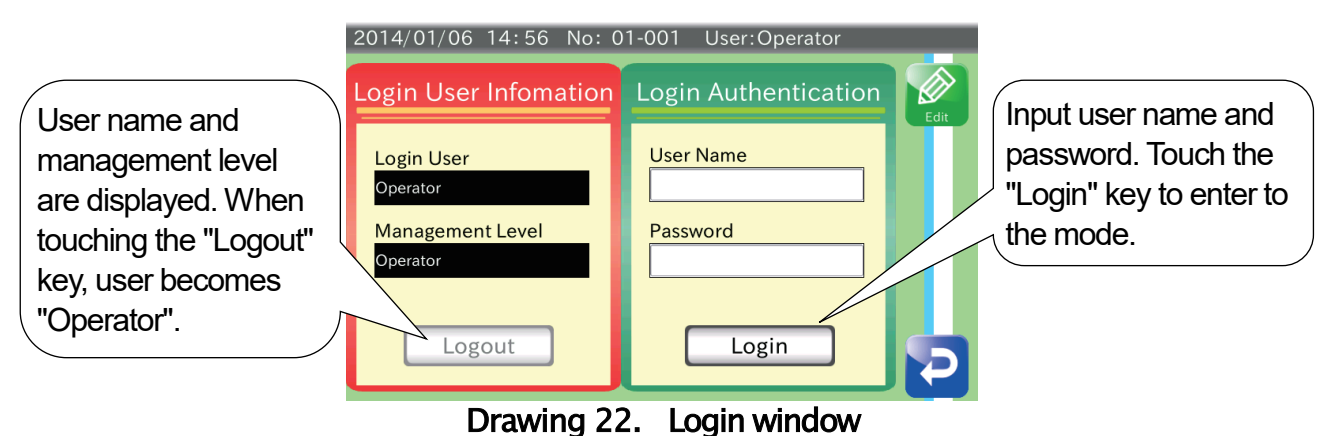

- Step 2. Input user name and password registered previously.
- Step 3. Touch the "Login" key after inputting them.
- Step 4. Touch the "Return" key  $\geq$  to proceed to the weighing mode.

#### 5.5.3. Registering User

The procedure to register user is shown below.

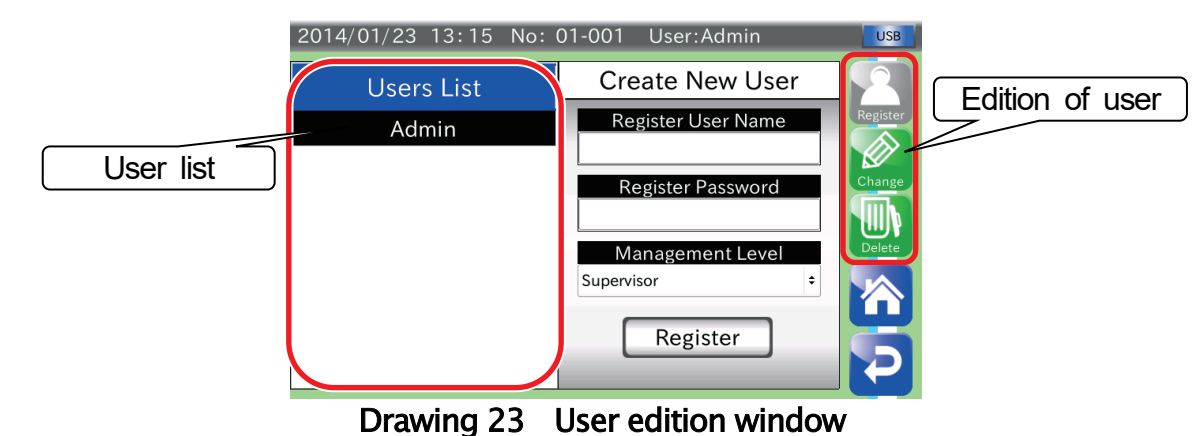

Step 1. Touch the "Edit" key  $\oslash$  to display "User edition window".

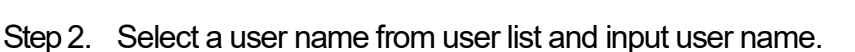

- Step 3. Input password. Password is four characters.
- Step 4. Select a management level. Management level is "Administrator", "Supervisor", "Quality Manager" and "Operator".
- Step 5. Touch the "Register" key to display it in user list.
- Step 6. Touch the "Return" key  $\triangleright$  to return the "Login window".

## 5.5.4. Changing User Information

The content of registered user can be changed using this user management mode. The procedure of changing user data is shown below.

- Step 1. Display the "User edition window".
- Step 2. Touch the "Edit" key  $\Diamond$  to display "User information window".

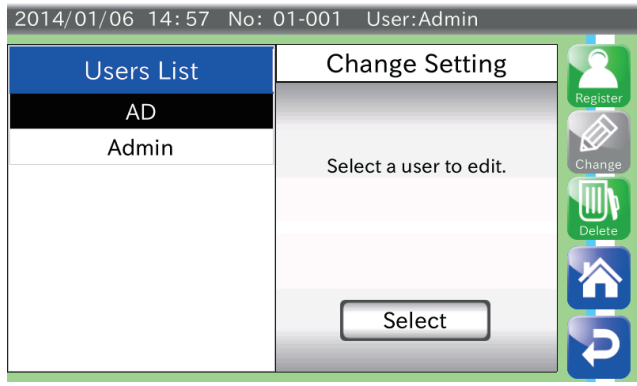

Drawing 24 User information window

Step 3. Select a user to change the data from user list. Touch the "Select" key to display "Window to change user information". Touch the "Right arrow" key  $\rightarrow$  to return "User information window".

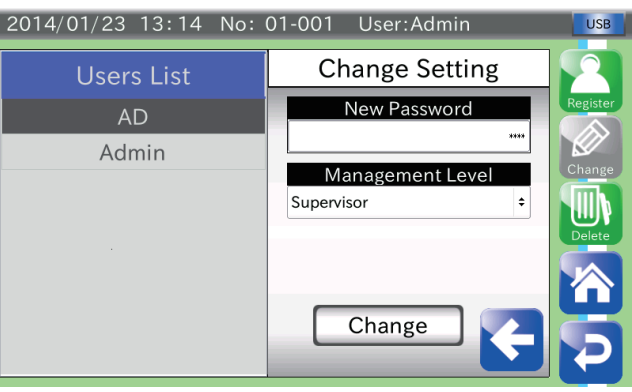

Drawing 25 Window to change user information

- Step 4. Select password. Input new password of four characters.
- Step 5. Select management level.
- Step 6. Touch the "Change" key  $\gg$  to store them.

## 5.5.5. Deleting User

The user can be deleted using the user management mode.

There are two types for deletion **:** The way to delete a specified user and all registered users. The procedure to delete user is shown below.

#### **Caution**

- □ Default user "Admin" cannot be deleted.
- $\Box$  The current user logged in cannot be deleted.
- If user except default user "**Admin**" is logged in and all user are deleted, user is set to "Operator" automatically.
- Step 1. Display the "User edition window".
- Step 2. Touch the "Delete" key  $\blacksquare$  to display the "Window to delete user".

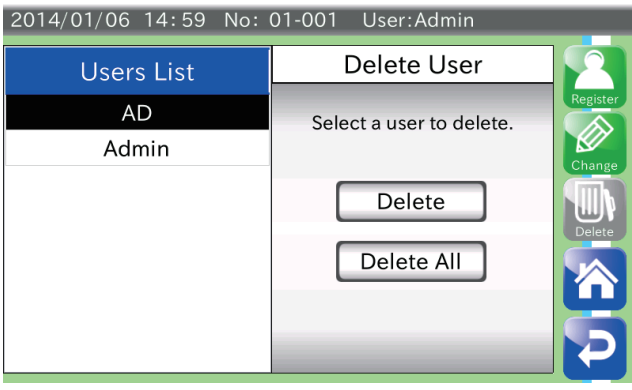

Drawing 26 Window to delete user

#### Deleting Specified User

- Step 1. If specified user is deleted, select a name from user list of the "Window to delete user".
- Step 2. Touch the "Delete" key **that is display the following "Dialog box to confirm deletion**". Touch the "YES" key to delete user.

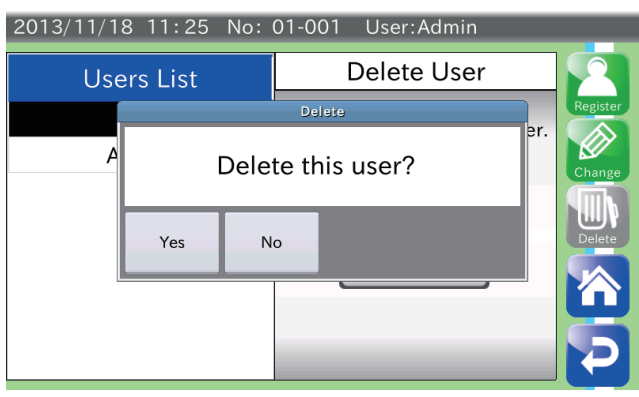

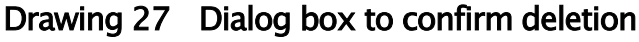

Step 3. A specified user is disappeared from user list.

#### Deleting all user

AD-4412-CW, AD-4413-CW 29 Step 1. Touch the "All delete" key to display the "Dialog box to confirm deletion".

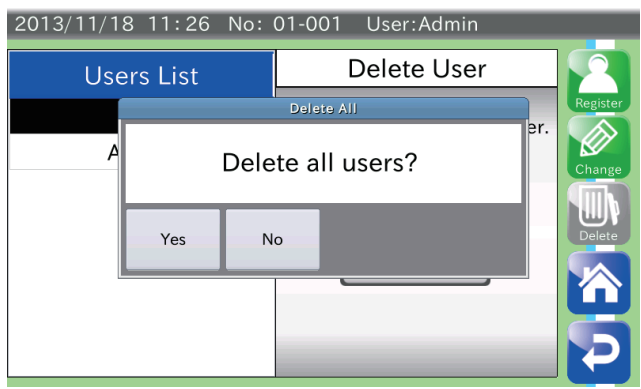

Drawing 28 Dialog box to confirm deletion

Step 2. Touch the "YES" key to delete all user except "**Admin**".

# 5.6. Selection of Products and Detection Function

This chapter describes for the changing procedure of product selection and detection function required for weighing. If it is necessary to register product, log in "Quality Manager" or greater user in advance.

This chapter assumes that user is "Quality Manager" or greater user.

#### **Note**

Refer to "9. The Details of Settings" concerning of other settings except settings of this chapter. The settings are stored for each changing it during the procedure. If the "Return" key  $\langle \cdot \rangle$  is touched during the procedure, previous window is displayed.

#### 5.6.1. Registering Products

The procedure to register product is shown below.

- Step 1. Touch the "Product" key **be** on the "Weighing window" to display the "Window to select product.
- Step 2. Input group number (Selection range : 1 to 10).

The registration page can switch using the "Left arrow" key  $\leftarrow$  and "Right arrow" key  $\rightarrow$ . Touch the product number to register. When product number is touched, the cell changes orange and product can be edited. Product number can be edited directly, too.

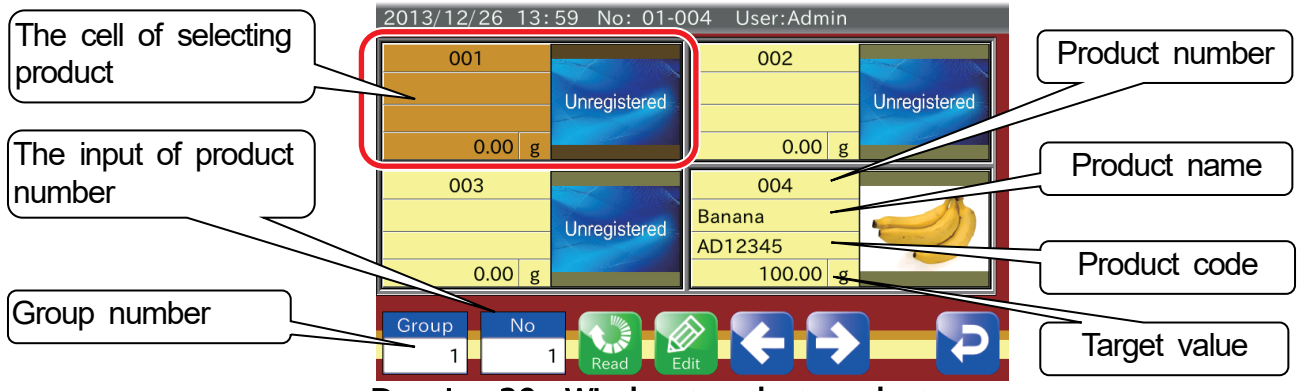

Drawing 29 Window to select product

Step 3. Touch the "Edit" key  $\gg$  to register the product. "**Product profile window**" is displayed. In the window, product name, code, image can be edited and the settings can be copied or deleted.

#### Note

- $\Box$  The "Image" key can register product image stored in USB flash drive. Refer to "5.6.9. The Registration of Product Image".
- $\Box$  The "Copy" key can copy registered product settings previously to the current product number. Refer to "5.6.10. Creating a Copy of Product Settings".
- $\Box$  The "Delete" key can delete a registered product settings. Refer to "5.6.11. Deleting Product Settings".

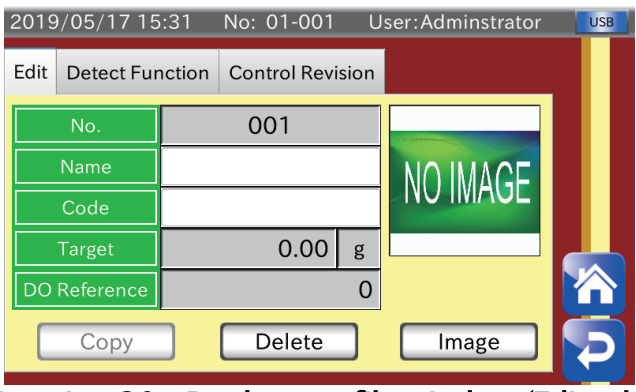

Drawing 30 Product profile window (Edit tab)

Step 4. Touch the "Detect function" tab to display the product profile window. The settings of each product can edit in the product profile window. Refer to "5.6.2. Settings of Threshold Values ( Target, HiHi Limit, Hi Limit, Lo Limit,

LoLo Limit )" and below.

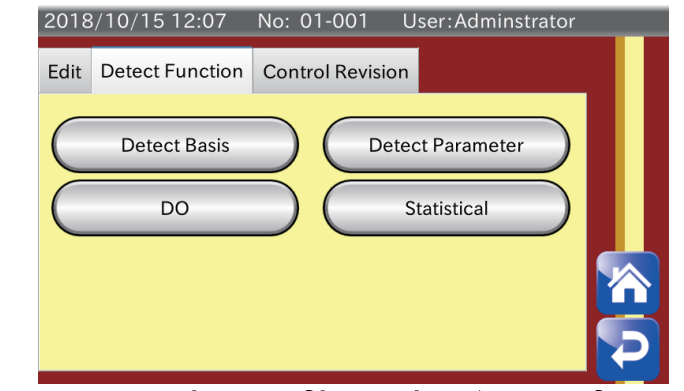

Drawing 31 Product profile window ( Detect function tab)

#### 5.6.2. Settings of Threshold Values ( Target, HiHi Limit, Hi Limit, Lo Limit, LoLo Limit )

Standard values for detection can be specified in the "Window of threshold values".

Step 1. Touch the "Detect basis" key in the "Detect function" tab to display the "Window of threshold values".

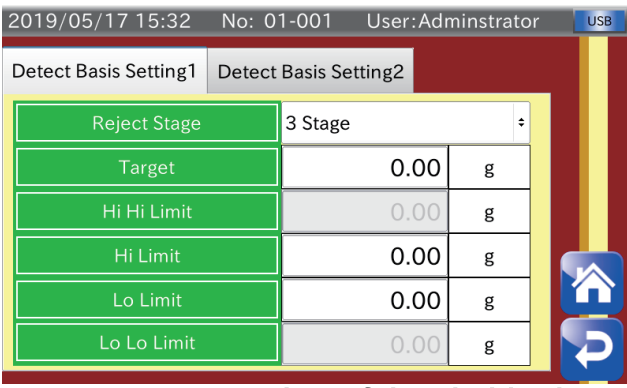

Drawing 32 Window of threshold values

- Step 2. Select separation number either the three stages or the five stages.
- Step 3. Touch the "Target" item and input mass value of target product.
- Step 4. Touch the "Hi limit" item and input Hi limit mass value of product. It is deviation value from target value. Input it smaller than HiHi limit value.

Example **:** If target value is 100 g and tolerance value of upper side is 150 g, Hi limit value is 50 g.  $50$  g = 150 g - 100 g

- Step 5. When the five stage separation is used, touch the "HiHi limit" item and input HiHi limit value. It is deviation value from target value. Input it bigger than Hi limit value.
- Step 6. Touch the "Lo limit" item and input Lo limit mass value of product. It is deviation value from target value. Input it bigger than LoLo limit value.

Example **:** If target value is 100 g and tolerance value of lower side is 50 g, Lo limit value is 50 g.  $50 g = 100 g - 50 g$ 

- Step 7. When the five stage separation is used, touch the "LoLo limit" item and input LoLo limit value. It is deviation value from target value. Input it smaller than Lo limit value.
- Step 8. Touch the "Return" key  $\blacktriangleright$  to display the "Product profile window".

#### 5.6.3. Setting Product Length and Velocity

The procedure to specify the processing performance is shown below.

- Step 1. Touch the "Detect parameter" key in the "Detect Function" tab to display the "Window to set product length and velocity".
- Step 2. Touch the "Product length" item and input product length.
- Step 3. Touch the "Speed" item and input velocity of the conveyer.
- Step 4. Touch the "Return" key  $\blacktriangleright$  to display the "Product profile window".

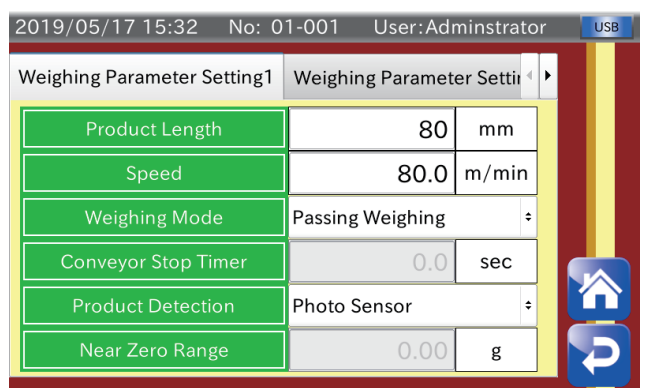

Drawing 33 Window to set product length and velocity
## 5.6.4. Setting the Digital Output (DO)

The procedure to specify the settings for each product concerning of stopping conveyor and DO (Digital Output) is shown below.

#### **Note**

 $\Box$  Refer to "9.4. DO Map" for details of DO.

Step 1. Touch the "DO" key "Detect function" tab to display "DO setting window". Touch the "DO" key to display "Setting window of DO map".

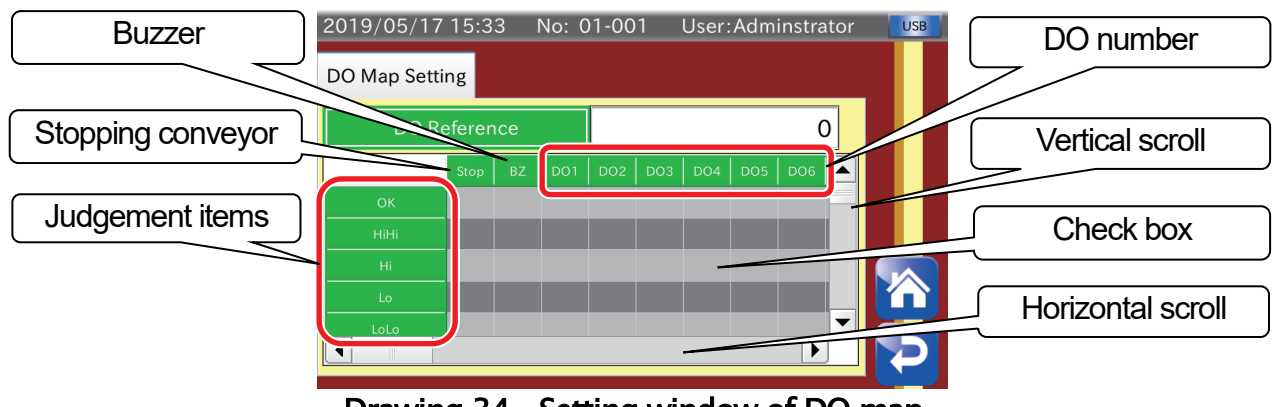

Drawing 34 Setting window of DO map

- Step 2. Touch each check box to make check so that outputs each judgement. Items of judgement can be changes using vertical scroll bar. DO number can be changed using horizontal scroll bar.
	- Example **:** If judgement is "over" and you want to output a signal from DO1, touch to check box with white line. Then, check mark  $\bigcirc$  is appeared.

| 2019/05/17 15:33    |      |           | No: 01-001      |                 |                 |                 |                 | User: Adminstrator | <b>USB</b> |
|---------------------|------|-----------|-----------------|-----------------|-----------------|-----------------|-----------------|--------------------|------------|
| DO Map Setting      |      |           |                 |                 |                 |                 |                 |                    |            |
| <b>DO Reference</b> |      |           | O               |                 |                 |                 |                 |                    |            |
|                     | Stop | <b>BZ</b> | DO <sub>1</sub> | DO <sub>2</sub> | DO <sub>3</sub> | DO <sub>4</sub> | DO <sub>5</sub> | DO <sub>6</sub>    |            |
| OK                  |      |           |                 |                 |                 |                 |                 |                    |            |
| <b>HiHi</b>         |      |           |                 |                 |                 |                 |                 |                    |            |
| Hi                  |      |           |                 |                 |                 |                 |                 |                    |            |
| Lo                  |      |           |                 |                 |                 |                 |                 |                    |            |
| LoLo                |      |           |                 |                 |                 |                 |                 | ▶                  |            |
|                     |      |           |                 |                 |                 |                 |                 |                    |            |

Drawing 35 Check window of DO map

Step 3. When product is weighed and is output judgement, DO outputs in accordance with settings of delay time and signal holding time of separator.

#### **Note**

- $\Box$  Refer to "5.6.5. Setting the Delay Time and Holding Time" for delay time and signal holding time.
- Step 4. If check mark exists in "Stop" item and applicable judgement is output, the conveyor stops.
- Step 5. If check mark exists in "BZ" item and applicable judgement is output, buzzer sounds.
- Step 6. Touch the "Return" key  $\blacktriangleright$  to display the "DO setting window".

#### **Note**

 $\Box$  Refer to "9.5. Control I/O". DO Action" for delay time and signal holding time.

The procedure of settings for DO behavior after judgement is shown below.

Delay time means time from judgement to output.

Signal holding time means time to maintain DO output signal.

- Step 1. Touch the "Control I/O" key on "DO setting" tab to display "The DO setting window". Judgement item can be changed using "Tab".
- Step 2. Touch DO and input delay time for each DO.

Example **:** In case that rejecter of flipper type is used.

Set the delay time that is transportation time from judgement at the end of the weighing conveyor to be fed to the rejecter. At this time, consider swing time of rejection flipper.

If distance from weighing conveyor to rejecter is 0.2 m,

conveyor velocity is 30 m/min. and swing time of rejecter is 0.3 sec.,

delay time is  $0.1$  sec =  $0.2$  m  $\div$  30 m/min x 60 sec. - 0.3 sec.

Additionally, swing time of the rejecter depends on the air cylinder cushion needle setting. Therefore, so further fine adjustment is required.

If a comparator light is connected, we recommend to shorten delay time and increase hold time for visual confirmation.

Step 3. Touch the holding time and input it for each DO.

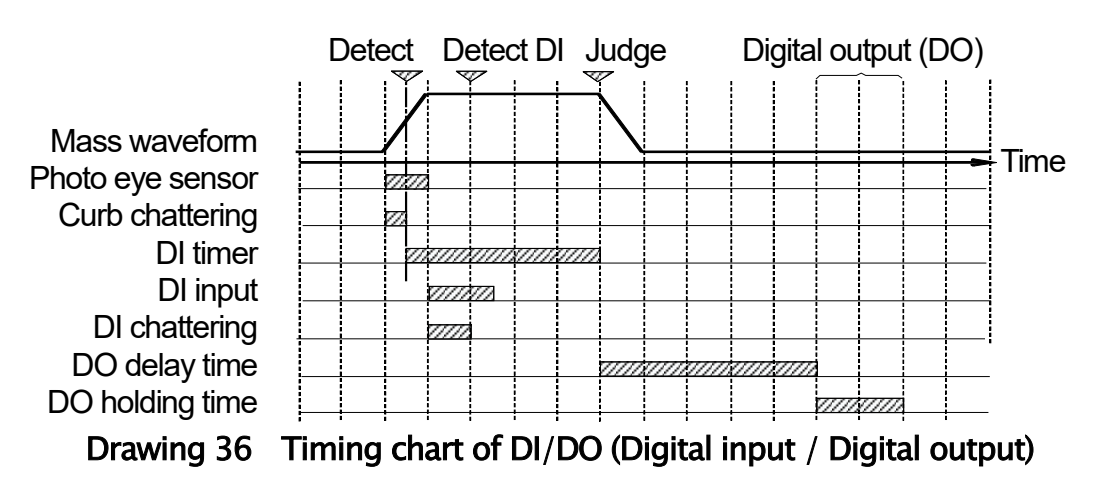

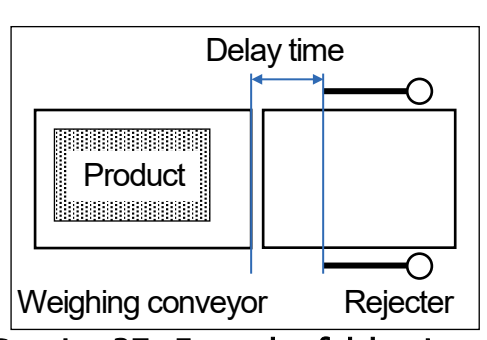

2018/09/14 07:06 No: ------ User:Adminstrator BZ-DO3 DO4-7 DO8-11  $Time$ Positive Logic Buzzer  $0.00$ sec  $0.00$ sec Time Positive Logic DO<sub>1</sub>  $0.00$  $0.00$  sec sec Time Positive Logic DO<sub>2</sub>  $0.00$ sec  $0.00$ sec Positive Logic Time DO<sub>3</sub>  $0.00$  $0.00$ sec sec

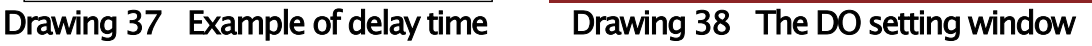

## 5.6.6. DO Test Function

The DO behavior function can use to DO test output. Touch DO number in "DO test function window" to test it.

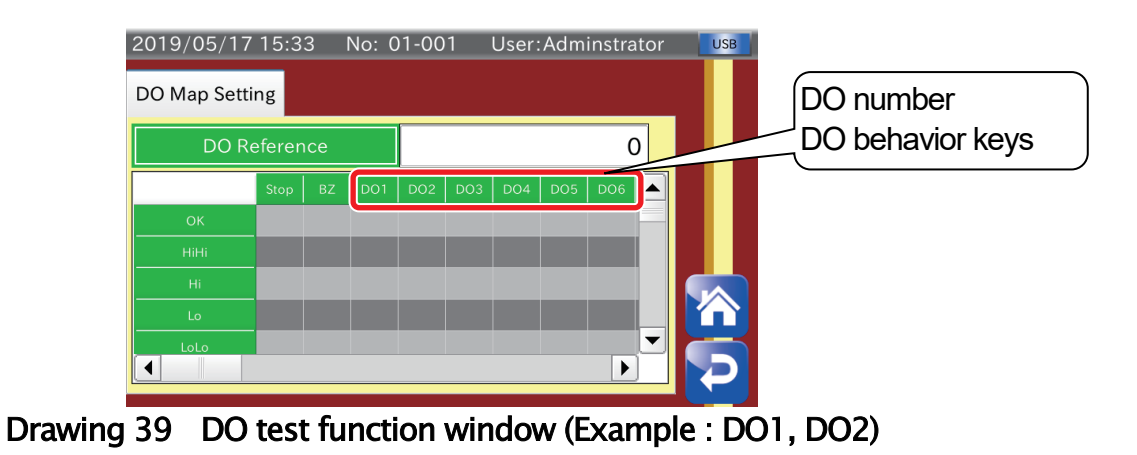

## 5.6.7. Setting a Tare Value

Tare value can be set the following window.

- Step 1. Touch the "TARE" key on "Compensation Setting" Tab to display the window of Drawing 40.
- Step 2. Input a tare value. If it is necessary to cancel tare value, input "0.00" to tare value. When tare value stored in the indicator is deleted, tare value is set to "0.00". Tare mark Tare is displayed while tare value is used.
- Step 3. Touch the "Return" key  $\geq$  to display "Product profile window".

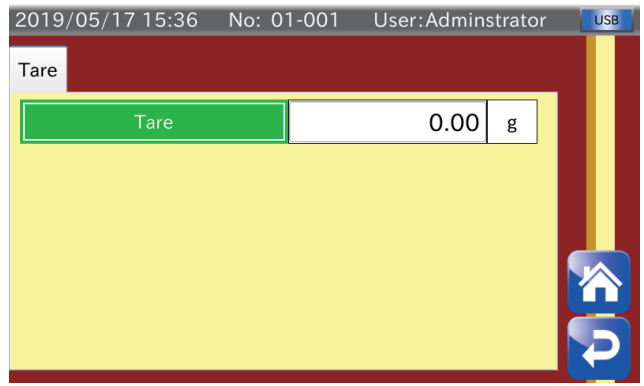

Drawing 40 The setting window of tare value

## 5.6.8. The Selection of Weighing Product

The procedure to select a weighing product.

- Step 1. Touch the "Product" key **Natural on the "Weighing window**" to display the "**Window to select product**".
- Step 2. Input a group number (Range: 1 to 10). The registration page can change using the "Left arrow" key  $\leftrightarrow$  and "Right arrow" key  $\leftrightarrow$ . Touch the product number to select it. Then, the area of selected product becomes orange. Additionally, a product number can be input directly.
- Step 3. If the "Read" key **the contract on the "Window to select product**" is touched, the settings of the selected product is input.

Otherwise, if the "START" button is pressed while displaying the "Window to select product", the "Window profile product" and each function windows, the product data can be read.

#### Caution

If a selected product is same as the weighing product, the change of the product using the "START" button cannot use.

Step 4. Touch the "Return" key  $\geq$  to display "Product profile window".

## 5.6.9. The Registration of Product Image

The procedure to store the product image.

#### Caution

- $\Box$ Store product image in USB flash drive beforehand.
- The file name including space character cannot register.  $\Box$
- The file extension of registrable image file is ".jpg" JEPG file.  $\Box$

#### Note

- Refer to the "3.1. Connecting USB Flash Drive" to connect the USB flash drive.  $\Box$
- Refer to the "8.1. Format of USB Flash Drive" to format the USB flash drive.  $\Box$
- Refer to the "8.13.1.2. Removing USB Flash Drive" to remove the USB flash drive.  $\Box$
- Step 1. Display the "Edit" tab on the "Product profile window".
- Step 2. Connect the USB flash drive to the indicator.
- Step 3. Touch the "Image" key to display the "Image selection window".

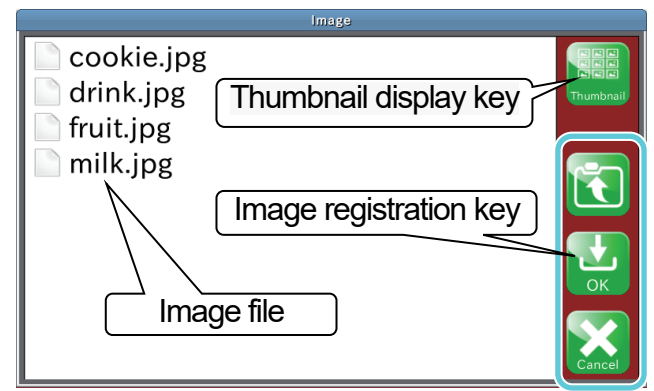

Drawing 41 Image selection window

- Step 4. Touch the holder name to open it. If you want to move to parent directory, touch the "Return" key  $\blacksquare$ . If you want to finish image selection, touch the "Cancel" key  $\blacksquare$ . If you want to display thumbnail, touch the "Thumbnail display" key
- Step 5. Touch the image file name to select it.
- Step 6. Touch the "OK" key  $\frac{1}{2}$ . Then, the image is registered and display to "**Edit**" tab on the "Product profile window".

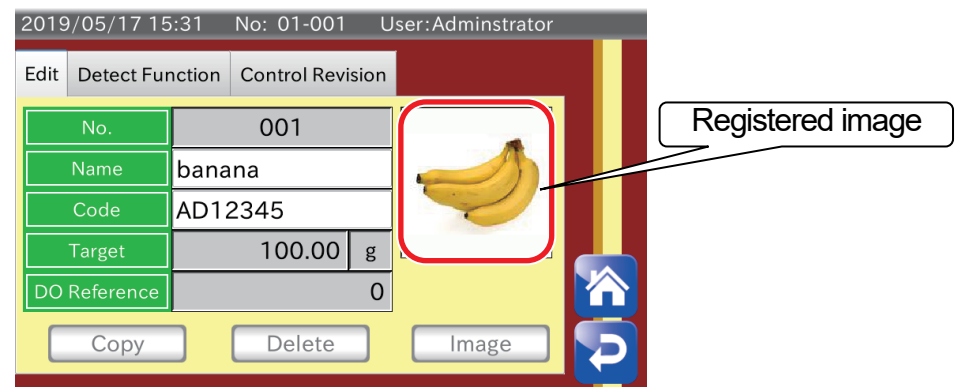

Drawing 42 Example to store product image

## 5.6.10. Creating a Copy of Product Settings

The procedure to copy the product settings.

If you want to use the product settings to another product, you can create a copy of the product settings with this procedure. This procedure is shown below.

- Step 1. Display the "Edit" tab on the "Product profile window".
- Step 2. Touch the "Copy" key.
- Step 3. The dialog box to copy the product settings is displayed.

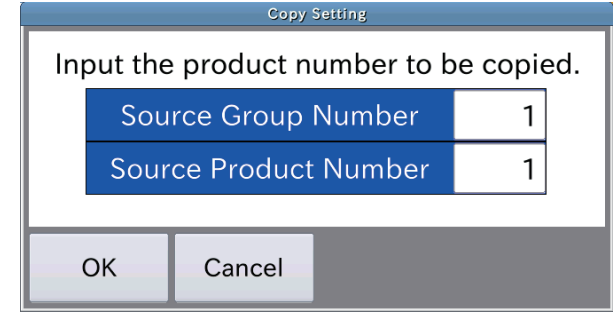

### Drawing 43 Dialog box to create a copy of product settings

- Step 4. Select a source group number and input it.
- Step 5. Select a source product number and input it.
- Step 6. Touch the "OK" key.
- Step 7. The specified product settings is copied.

#### Caution

 $\Box$ Do not copy the product settings that is specified as source DO reference.

## 5.6.11. Deleting Product Settings

The procedure to delete the product settings. The procedure is shown below.

- Step 1. Display the "Edit" tab on the "Product profile window".
- Step 2. Touch the "Delete" key.
- Step 3. The dialog box to delete the product settings is displayed. If you want to delete it, touch the "OK" key.

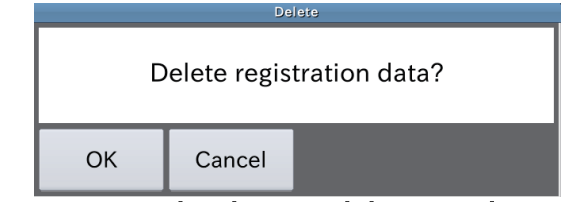

Drawing 44 Dialog box to delete product settings

Step 4. The product settings is deleted and becomes unregistered.

#### **Caution**

 $\Box$ Do not copy the product settings that is specified as source DO reference.

## 5.7. Summary of Weighing Result

This section describes summary of data totalization of weighing result. Touch the "Summary" key **in the "Weighing window**" to display the "Weighing history window".

"Weighing history" $\leftrightarrow$ "All summary" $\leftrightarrow$ "OK summary" $\leftrightarrow$ "Number of samples summary" $\leftrightarrow$  "Number of OK samples summary" $\leftrightarrow$ "Histogram" $\leftrightarrow$ "  $\overline{X}$  control chart" $\leftrightarrow$ " *R* control chart" $\leftrightarrow$ " Weighing history"

#### **Note**

- $\Box$  Histogram, control chart and summary results can output to USB flash drive and printer. Refer to the "7. Output of Weighing Results and Summary" concerning of how to output it.
- □ USB flash drive of FAT32 format can use only. Refer to the "8.1. Format of USB Flash Drive" concerning of how to format it.

## 5.7.1. Weighing History

The weighing result can display last 100 data in the weighing history window in maximum. Touch the "Update" key  $\blacktriangleright$  to update the display to latest history. Touch the "Up arrow" key **that is not be that window**". Touch the "Down arrow" key  $\blacktriangleright$  to move to "All summary window". Touch the "Return" key  $\Theta$  to return to "Weighing window".

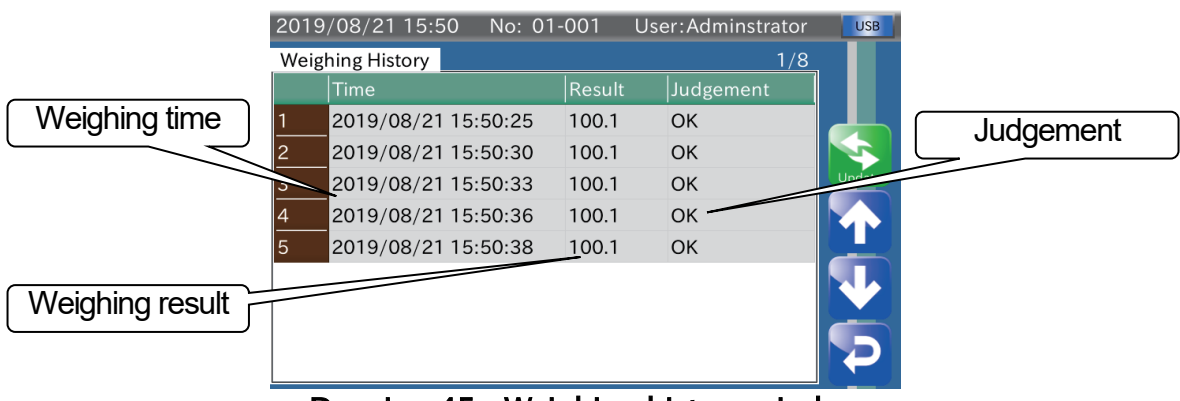

Drawing 45 Weighing history window

## 5.7.2. All Summary

The "All summary" means totalization of all weighing products that failed products is included. Touch the "Clear" key to delete "all summary" of all weighing results.

Touch the "Output" key  $\blacktriangleright$  to display dialog box with output format of "all summary". Summary result can be outputted, when USB flash drive is connected to USB port and the "PDF" key  $\blacksquare$  is touched.

Summary result can be printed, when PostScript printer is connected to USB port and the "Print" key **but** is touched.

Summary result can be printed, when dump printer is connected to USB port and the "Print" key is touched.

Touch the "Up arrow" key  $\blacklozenge$  to move to the "Weighing history window".

Touch the "Down arrow" key  $\blacktriangleright$  to move to the "OK summary window".

Touch the "Return" key  $\varphi$  to return to "Weighing window".

#### **Note**

- $\Box$  The summary results of "Print" and "PDF" includes all summary, OK summary, number of samples summary and number of OK samples summary.
- $\Box$  The summary result includes all summary, OK summary, number of samples summary and number of OK samples summary.

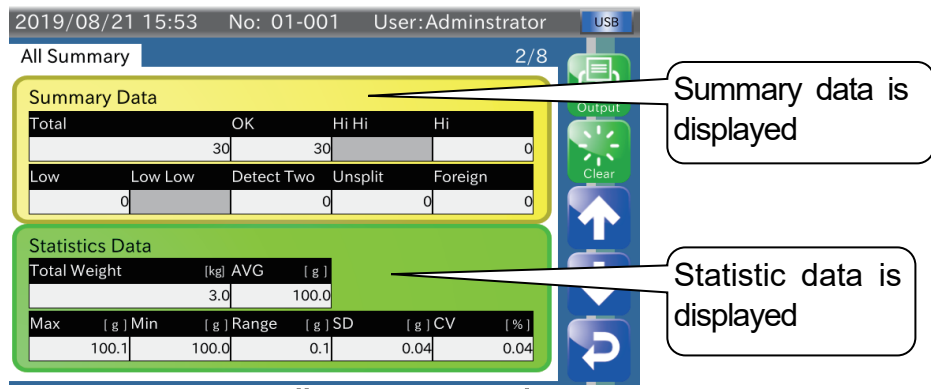

Drawing 46 All summary window

## 5.7.3. OK Summary

The "OK summary" means totalization of weighing products that is passed.

Touch the "Up arrow" key  $\blacksquare$  to move to the "All summary window".

Touch the "Down arrow" key  $\blacktriangleright$  to move to the "Number of samples summary window". Touch the "Return" key  $\blacktriangleright$  to return to "Weighing window".

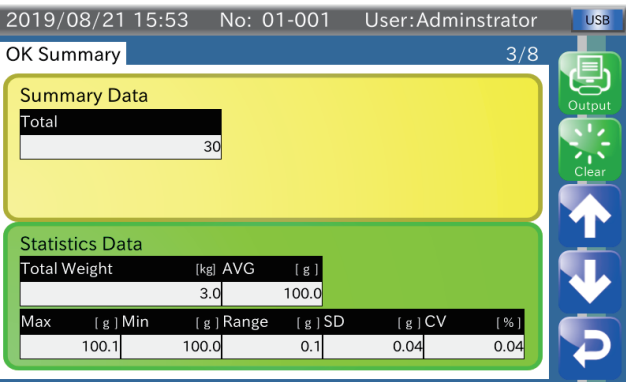

Drawing 47 OK summary window

## 5.7.4. Number of Samples Summary

The "Number of samples summary" means totalization of weighing products per the specified number of samples concerning of the current product selected.

When the weighing in unit of specified number of samples is complete, the "Number of samples summary" will be reset.

The "Number of samples summary" includes failed product.

Touch the "Up arrow" key  $\Upsilon$  to move to the "OK summary window".

Touch the "Down arrow" key **the to move to the "Number of OK samples summary** window".

Touch the "Return" key  $\blacktriangleright$  to return to "Weighing window".

Example : In case of number of samples = 10

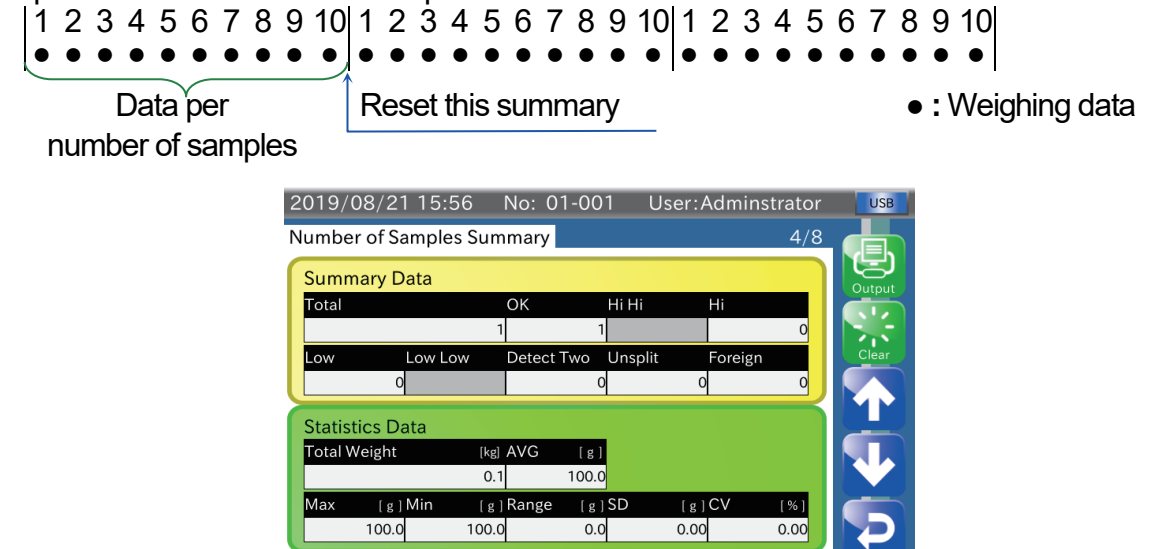

Drawing 48 Number for samples summary window

## 5.7.5. Number of OK Samples Summary

The "Number of OK samples summary" means totalization of passed weighing products per the specified number of samples concerning of the current product selected.

When the weighing of passed products in unit of specified number of samples is complete, the "Number of OK samples summary" will be reset.

Touch the "Up arrow" key  $\bullet\bullet$  to move to the "Number of samples window".

Touch the "Down arrow" key **that is a move to the "Histogram window**".

Touch the "Return" key  $\bigcirc$  to return to "Weighing window".

Example : In case of number of samples = 10

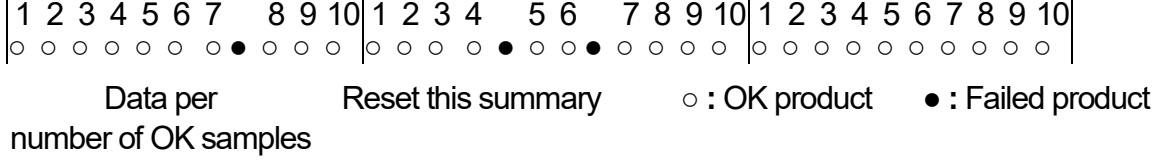

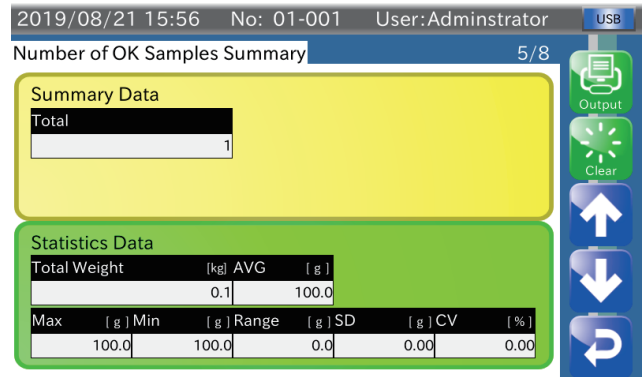

Drawing 49 Number for OK samples summary window

## 5.7.6. Histogram

A Histogram can display the frequency distribution of all summary (that includes failed products) concerning of the current product selected. Store the center value and section width of histogram for displaying and printing out in advance. The relation between the center value and section width of histogram is shown in Table 4 below. The center value is placed in section No.9 and frequency is counted for each section. The management level so as to clear a graph is required supervisor or greater user.

#### **Cautions**

- $\Box$ Last center value and section width is used even if they are changed during summary processing. If the "Clear" key  $\mathbf{a}$  is touched, the center value and section width are updated.
- $\Box$ When section width is changed, data of graph is deleted and section width is updated.
- $\Box$ Histogram excludes judgements of "Detect two", "Unsplit", "Ext 1" , "Ext 2" and "Metal".

#### **Note**

 $\Box$ Refer to "9.2.2. Target" and "9.6.5. Section Width of Histogram" for settings of the center value and section width of histogram. Center value **:** S, Section width **:** k

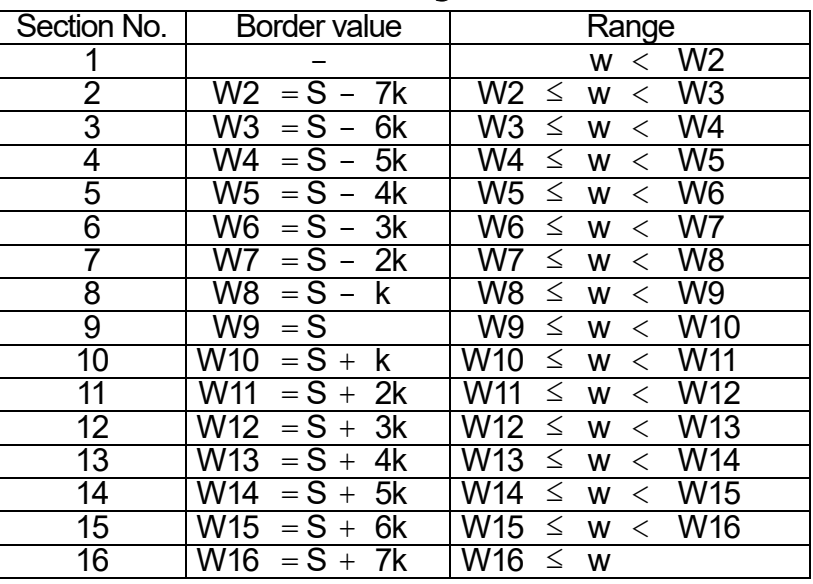

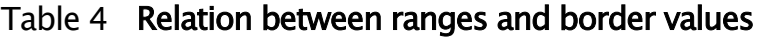

If the "Output" key  $\blacksquare$  is touched, the dialog box of graph with output format is displayed. When USB flash drive is connected to USB port and the "PDF" key is touched, graph can be outputted. When PostScript printer is connected to USB port and the "Print" key is touched, It is printed.

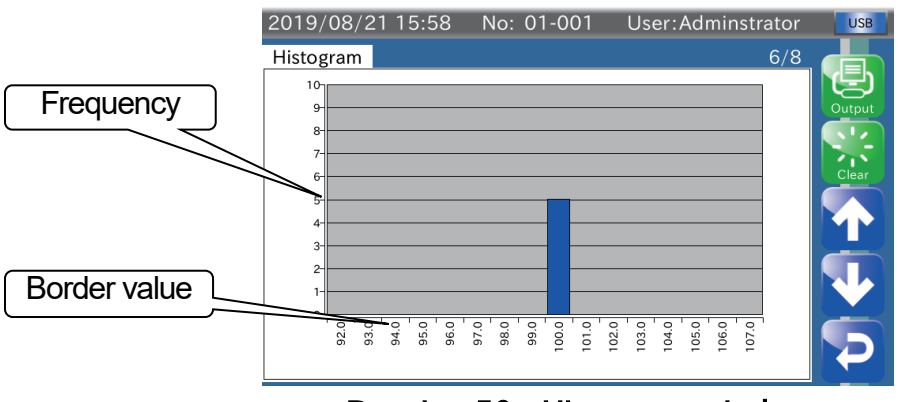

Drawing 50 Histogram window

Touch the "Up arrow" key  $\bullet$  to move to the "Number of OK samples window". Touch the "Down arrow" key **to move to the "** $\overline{X}$  **Control Chart window**". Touch the "Return" key  $\blacktriangleright$  to return to "Weighing window".

## 5.7.7.  $\overline{X}$  Control Chart

The  $\overline{X}$  control chart is displayed based on number of samples, size of sample and data of  $\overline{\overline{X}}$ . If  $\overline{\overline{X}}$  is used, graph is displayed based on  $\overline{\overline{X}}$ .

If  $\overline{\overline{X}}$  is 0,  $\overline{\overline{X}}$  is calculated using weighing data inputted for control chart and graph is displayed. Control chart is made using data that corresponds to size of sample per number of samples

#### **Note**

 $\Box$ Refer to "9.6.1. Num of Samples" and "9.6.2. Sub Samples" for number of sampled, size of sample.

Example : In case of number of samples = 10, size of samples = 5

First 5 samples (size of samples) from 10 samples are assumed as control chart data.

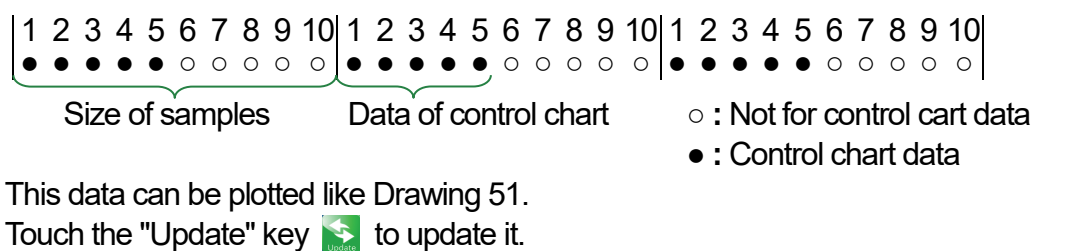

#### **Note**

 $\Box$  $\overline{X}$  control chart and R control chart can be converted to PDF files and printing output.

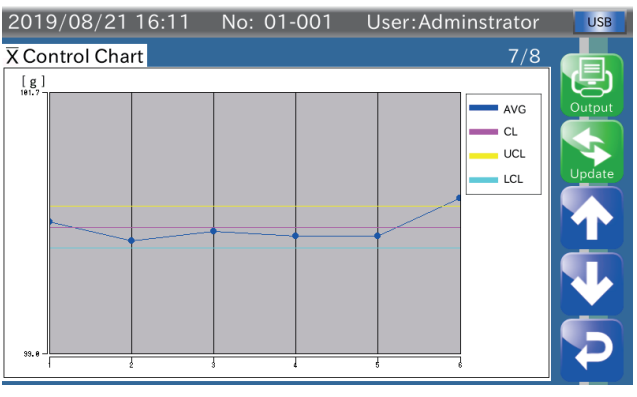

Drawing 51 Window of  $\overline{X}$  control chart

Touch the "Output" key to display dialog box to select output format of control chart. The PDF file of control chart can be outputted, when USB flash drive is connected to USB port and the "PDF" key  $\blacksquare$  is touched.

If postscript printer is connected to the indicator, the control chart can be printed when the "Print" key is touched.

Touch the "Up arrow" key  $\blacklozenge$  to move to the "Histogram window".

Touch the "Down arrow" key  $\blacktriangleright$  to move to the " $\bar{\mathcal{R}}$  Control Chart window".

Touch the "Return" key  $\blacktriangleright$  to return to "Weighing window".

## 5.7.8. R Control Chart

The R control chart is displayed based on number of samples, size of sample and data of  $\overline{R}$ . If  $\overline{R}$  is used, graph is displayed based on  $\overline{R}$ .

If  $\overline{R}$  is 0,  $\overline{R}$  is calculated using weighing data inputted for control chart and graph is displayed. This data can be plotted like Drawing 52.

Touch the "Update" key  $\blacktriangleright$  to update it.

#### **Note**

 $\Box$ Refer to "9.6.4.  $\overline{R}$ " for  $\overline{R}$  settings.

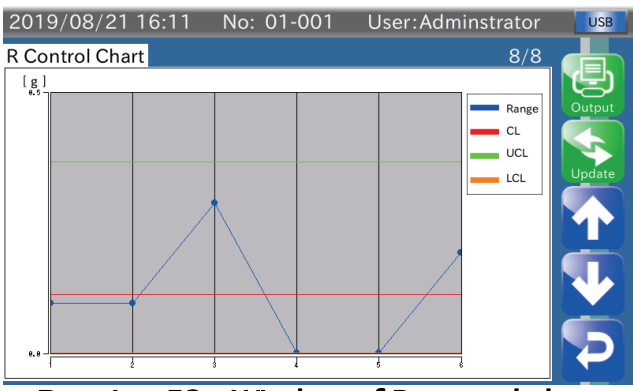

Drawing 52 Window of R control chart

Touch the "Up arrow" key  $\Upsilon$  to move to the "Control chart window". Touch the "Down arrow" key to move to the "All summary window". Touch the "Return" key  $\Theta$  to return to "Weighing window".

# 6. Adjustment Operations for the Indicator

This chapter describes operations concerning of adjusting the indicator.

## 6.1. Calibrating the Indicator using a Weight

This section describes the adjustment procedure to display weighing value correctly. The procedure using calibration weight is shown below.

- Step 1. Login with "Quality Manager" or greater.
- Step 2. Touch the "Setting" key **Aust 2.** on the "Weighing window" to display the "Common settings window".

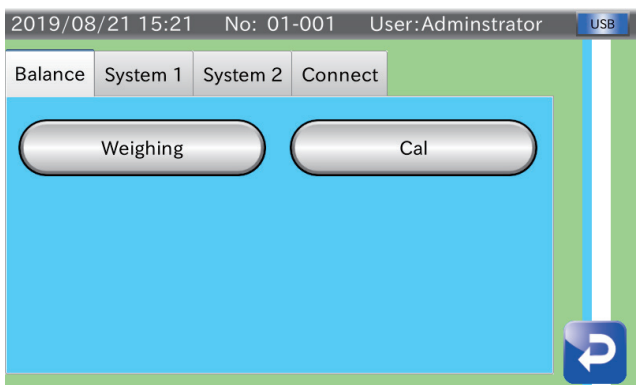

Drawing 53 Common settings window ( Balance tab)

Step 3. Touch the "Adjust Cal" key on the "Balance" tab to display the "Cal window".

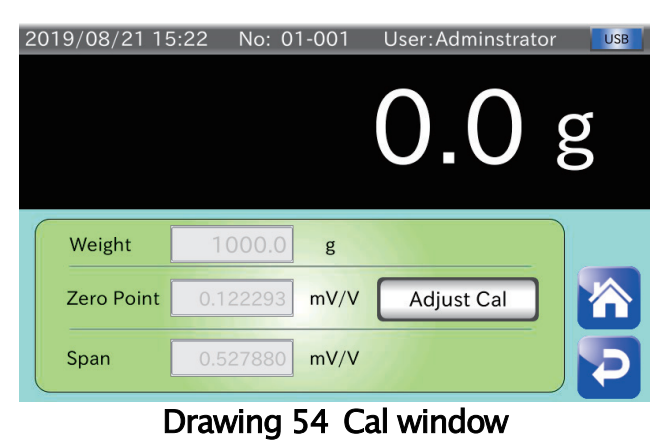

Step 4. Touch the "Adjust Cal" key to display the "zero point calibration" dialog box. Place nothing on the weighing conveyer and touch the "OK" key to store the zero point. If you want to cancel the current zero point calibration and to proceed to span calibration, touch the "Cancel" key.

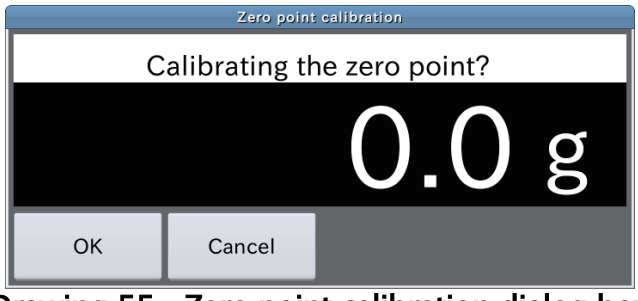

Drawing 55 Zero point calibration dialog box

Step 5. The "span calibration" dialog box is displayed after zero point calibration. Touch the "OK" key to display the "weight value input dialog box". Input the weight value and touch the "OK" key to store it.

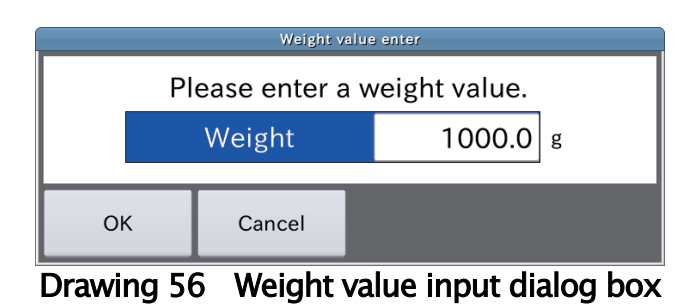

Step 6. Touch the "OK" key to specify the calibration weight on the "span calibration" dialog box.

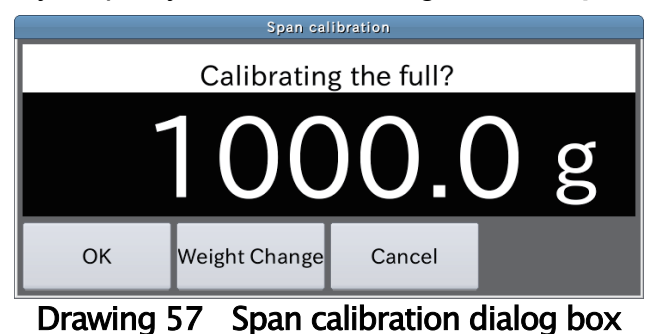

Step 7. Touch the "Return" key  $\geq$  to return to the "Common settings window".

## 6.2. Settings for Date and Time

This chapter describes how to set a built-in clock. The setting procedure is shown below.

- Step 1. Login with "Quality Manager" or greater.
- Step 2. Touch the "Setting" key  $\geq$  on the "weighing window" to display the "common settings window".
- Step 3. Select the "System setting 2" tab.

Touch the "Date / Time" key to display to the "Date & time window".

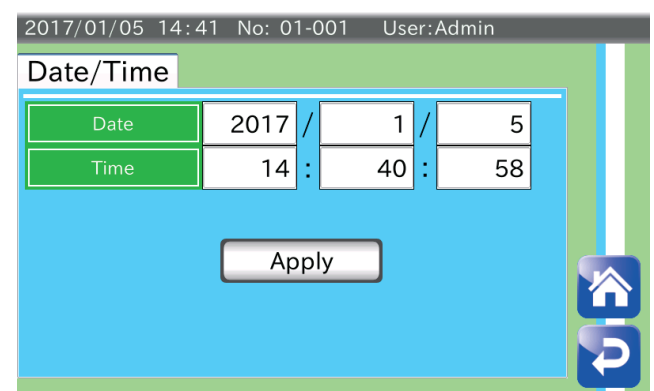

Drawing 58 Date & time window

- Step 4. Select and input each data of year, month and date.
- Step 5. Select and input each data of hour, minute and second.
- Step 6. Touch the "Yes" key on the "New date and time" dialog box to store them. The clock is updated.

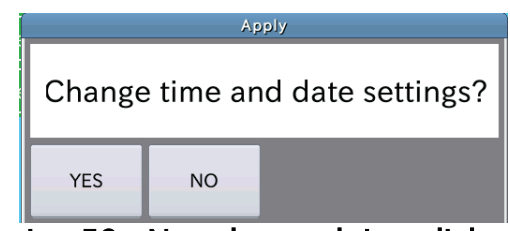

Drawing 59 New date and time dialog box

Step 7. Touch the "Return" key  $\bigcirc$  to return to the "Common settings window".

## 6.3. Setting up LAN interface

This chapter describes the settings of LAN. The setting procedure is shown below.

#### **Cautions**

- $\Box$  The password of factory setting is "123456789". Change the password at first use.
- $\Box$ Use 8 characters for the password.
- $\Box$ Number of connection to the indicator using LAN is 4 in maximum.
- Step 1. Login with "Quality Manager" or greater.
- Step 2. Touch the "Setting" key  $\mathbb{R}$  on the "Weighing window" to display the "Common" settings window".
- Step 3. Select the "Connection" tab on the "Common settings window" Touch the "LAN" key to display the "LAN interface window".
- Step 4. The indicator can use wired LAN and wireless LAN. These setting procedure are as follows **:**

#### Wired LAN

Select and input each settings of IP address, subnet mask and default gateway.

| 2019/05/17 16:44<br>No: 01-001 | User: Adminstrator |  |
|--------------------------------|--------------------|--|
| Cable<br>Wireless              |                    |  |
| <b>CL IP Address</b>           | 192.168.0.1        |  |
| <b>CL Subnet Mask</b>          | 255.255.255.0      |  |
| <b>CL Default Gateway</b>      | 0.0.0.0            |  |
|                                |                    |  |

Drawing 60 LAN interface window (Cable tab)

#### Wireless LAN

Choose use or invalid of the wireless port. Specify wireless IP address and password.

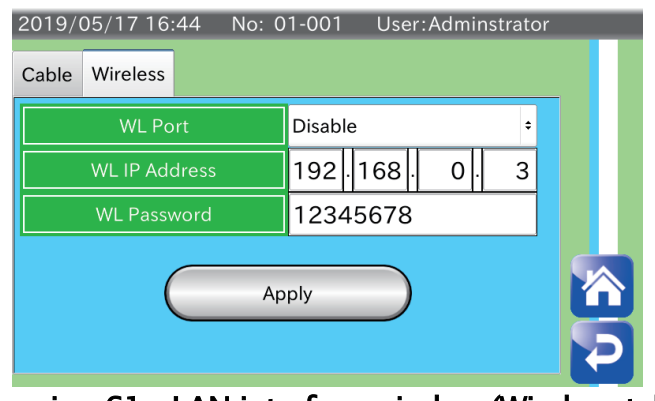

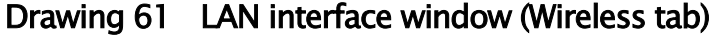

Step 5. Turn the power off once and on again using the power switch. Then the settings of LAN has effective.

# 7. Output of Weighing Results and Summary

This indicator can output weighing data and summary of data totalization to the USB flash drive or printer. This chapter describes procedures of outputting data.

## 7.1. Output to USB Flash Drive

Weighing history, histogram, control chart and summary can be outputted.

#### **Cautions**

- $\Box$ The USB flash drive formatted in FAT32 can use.
- Do not remove the USB flash drive in accessing.  $\Box$

#### **Note**

- □ Refer to "3.1. Connecting USB Flash Drive" for the procedure to connect it.
- Refer to "8.1. Format of USB Flash Drive" for the procedure to format it.  $\Box$

## 7.1.1. Output of Weighing History

This section describes the procedure to output weighing history. If weighing history is stored in the USB flash drive, file of weighing history is created with either condition below.

#### Condition to create new folder

New folder can be created in the condition that the following conditions is effective and a folder of folder name "AD4412CW date of folder creation" is not in root directory of the USB flash drive.

- $\Box$  At turning on the power.
- □ After connecting USB flash drive.
- $\Box$  After clock data is updated.

#### Condition to create new file

**Contract Contract** 

- When the condition of new folder is met.  $\Box$
- $\Box$  When data counts of weighing history becomes 65000 or above.
- $\Box$  When weighing history is stored, an error occurred.

The weighing history file with CSV format is stored into folder that is created at root of the USB flash drive.

File name stored in folder is "Date of file creation\_Time of file creation\_Weight\_Result.csv". The procedure to output weighing history is shown below.

- Step 1. Insert the USB flash drive to USB port of the indicator.
- Step 2. When USB flash drive is connected, USB indicator is displayed at upper-right area of the display.

**Example 2019** User:Adminstrator User 1

Confirm the connection of the USB flash drive and start weighing.

- Step 3. When weighing is performed, weighing history is stored in the USB flash drive.
- Step 4. When you want to remove the USB flash drive, remove it after touch and hold the USB indicator until it is hidden.

## 7.1.2. Example: Output File of Weighing History

The format outputted to the USB flash drive is shown below.

"Date (year / month / day), time (hour : minute : second, 10 milliseconds.), group number - product number, weighing result, judgement result"

Example of this format is shown to Drawing 62.

Judgement result outputted to the USB flash drive is shown below.

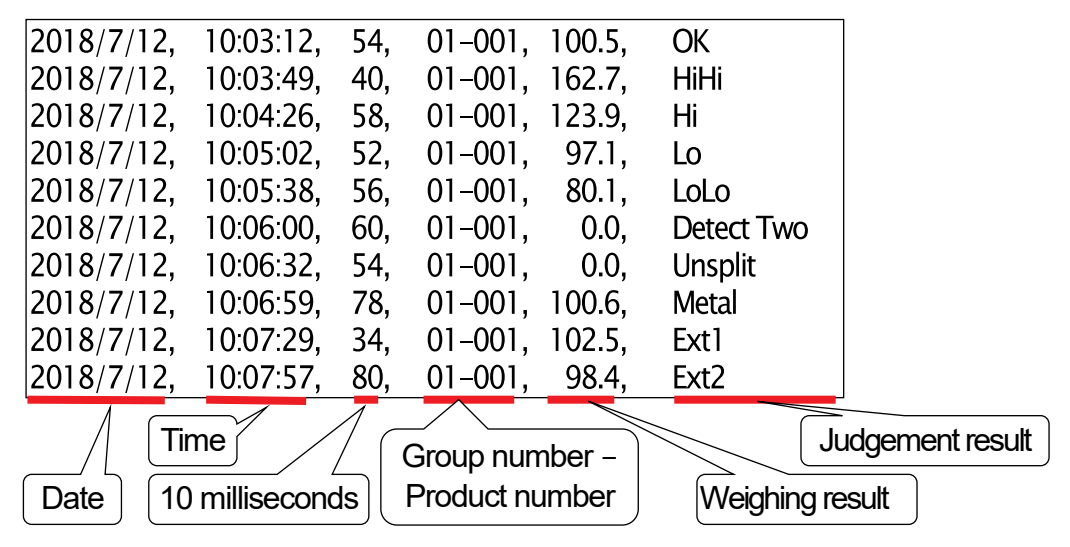

Drawing 62 Output sample of weighing history

#### Table 5 Relation between results and meanings

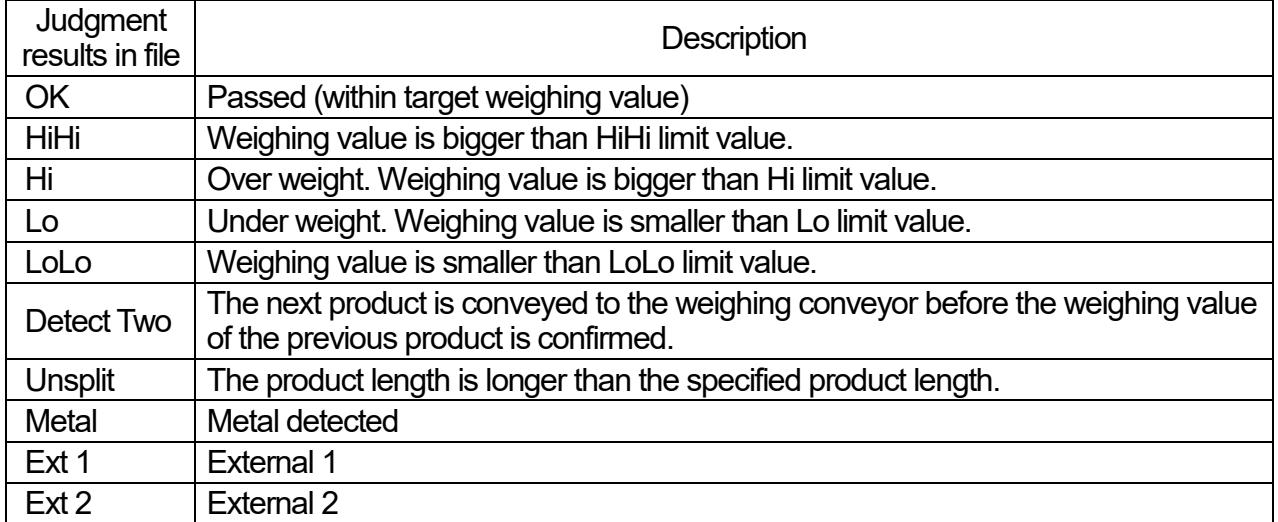

## 7.1.3. PDF output of Histogram, Control Chart and Summary

This section describes the procedure to output PDFs of histogram, control chart and summary of totalization result to the USB flash drive.

The procedure of outputting each PDF file is shown below.

#### **Note**

- □ Refer to from "7.2.2. Printing Sample of Histogram" to 7.2.4. Print Sample of Summary " concerning of histogram, control chart and summary of totalization result outputted to the USB flash drive.
- □ The file name of PDF outputted to the USB flash drive is "AD4412CW\_PDF\_date of folder creation".
- Step 1. Insert the USB flash drive to USB port of the indicator.
- Step 2. Confirm the connection of the USB flash drive. Start weighing.
- Step 3. Display summary of data that must store after weighing.
- Step 4. Touch the "Output" key  $\blacksquare$  of the "Summary window" to display the "Output format" dialog box.

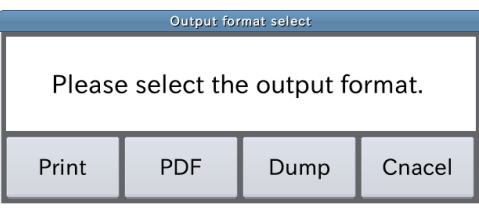

Drawing 63 Output format dialog box

Step 5. Touch the "PDF" key to display the "PDF output" dialog box.

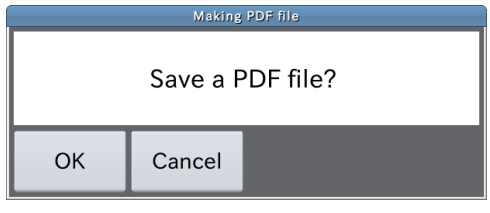

Drawing 64 PDF output dialog box

Step 6. Touch the "OK" key to output PDF file to the USB flash drive.

## 7.2. Output to the Postscript Printer

Histogram, control chart and summary of totalization data can be output to PostScript printer and PDF file.

#### **Cautions**

 $\Box$ PostScript printer is required for printer output.

#### **Note**

Refer to "9.2.28.3. Connecting the PostScript Printer" for connecting printer.  $\Box$ 

## 7.2.1. Output to Postscript Printer

The procedure of printing data is shown below.

- Step 1. Display the summary window to be printed after weighing.
- Step 2. Touch the "Output" key  $\blacktriangleright$  to display the "Output format" dialog box.

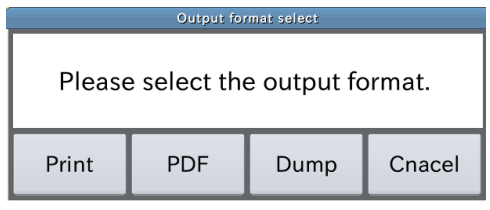

Drawing 65 Output format dialog box

Step 3. Touch the "Print" key to display the "Print setting" dialog box.

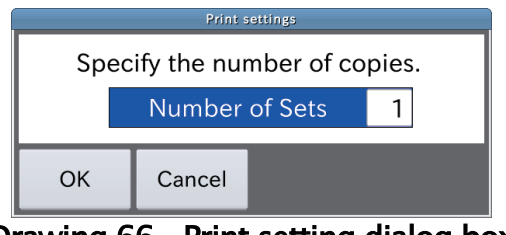

Drawing 66 Print setting dialog box

- Step 4. Select and input number of printing.
- Step 5. Touch the "OK" key to print them.

## 7.2.2. Printing Sample of Histogram

Printing sample of histogram is shown below.

The PDF file outputted to the USB flash drive is the same as this printing sample.

#### The three stage separation

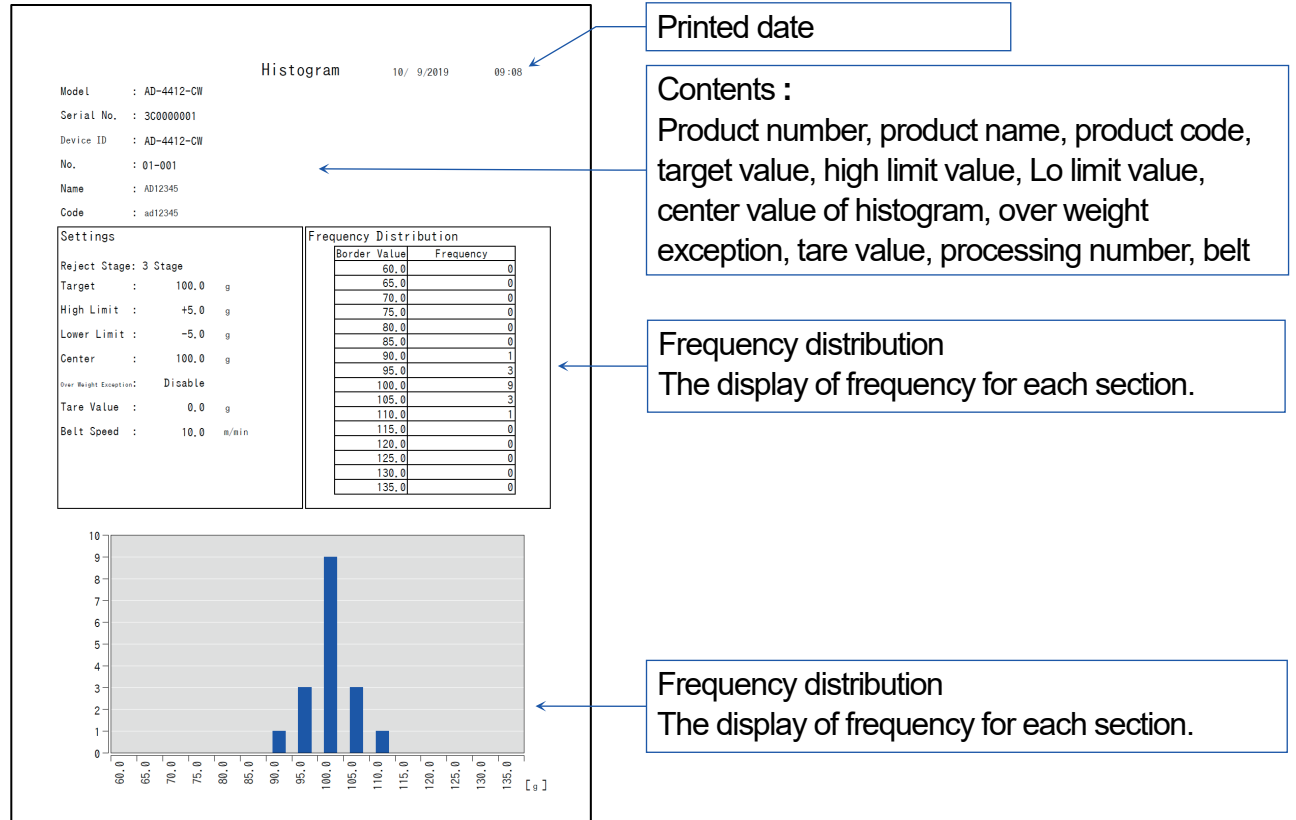

#### The five stage separation

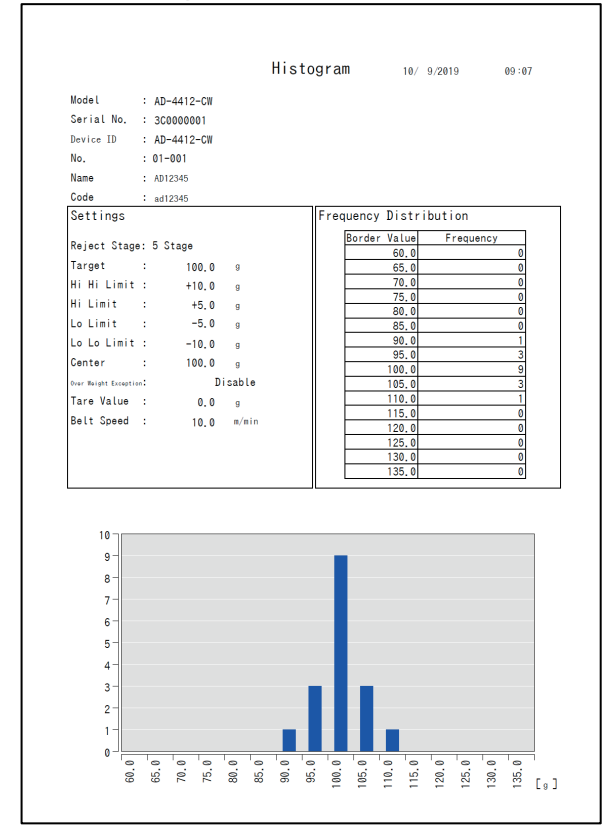

## 7.2.3. Print Sample of Control Chart

Printing sample of control chart is shown below.

The PDF file outputted to the USB flash drive is the same as this printing sample.

#### The three stage separation

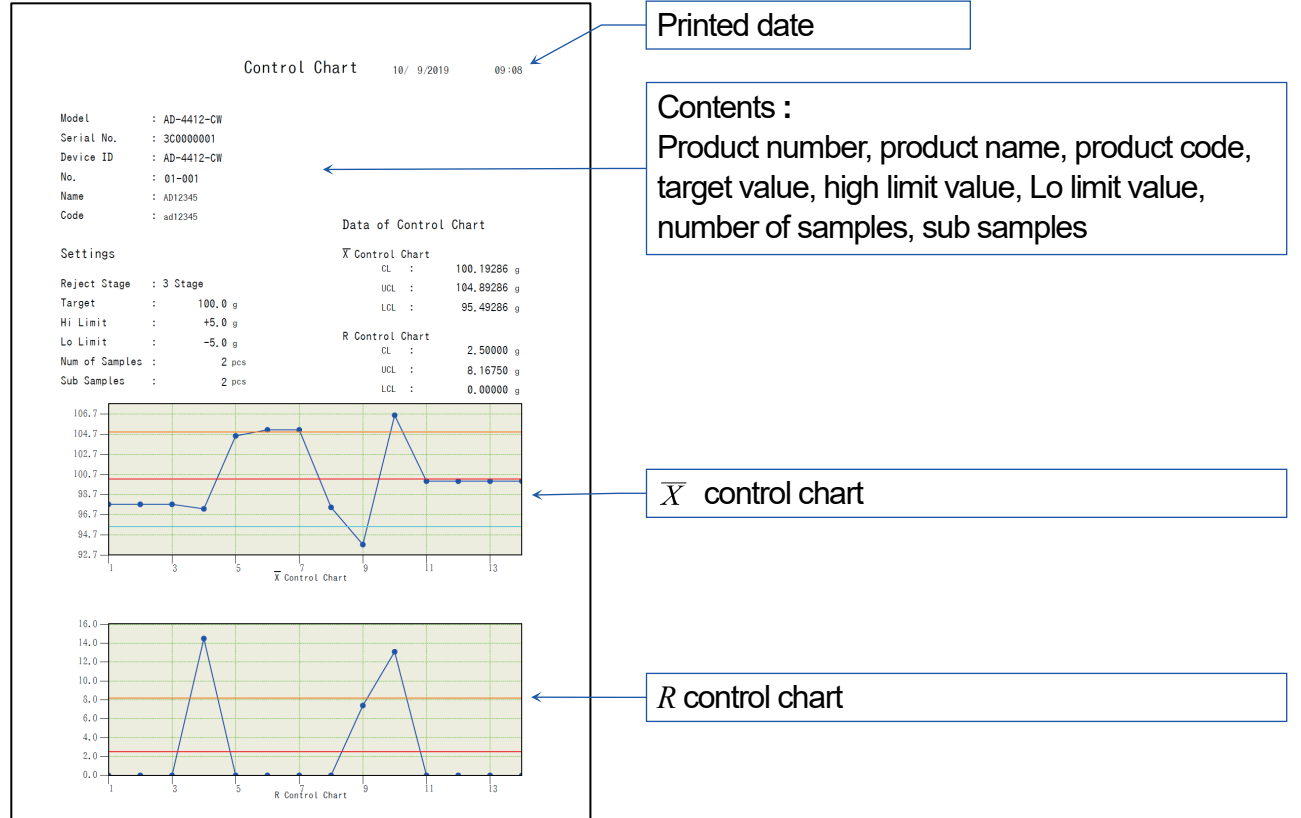

#### The five stage separation

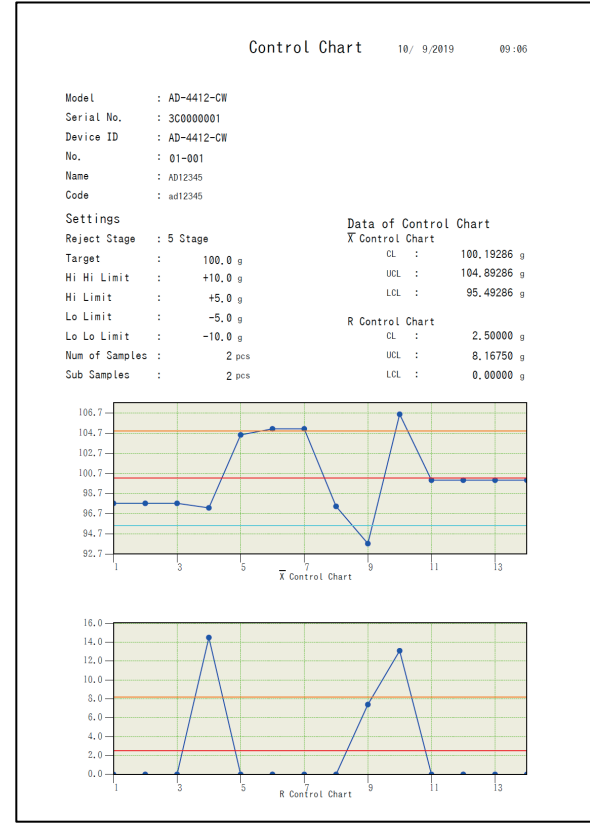

AD-4412-CW, AD-4413-CW 57

## 7.2.4. Print Sample of Summary

Printing sample of summary is shown below.

The PDF file outputted to the USB flash drive is the same as this printing sample.

#### The three stage separation

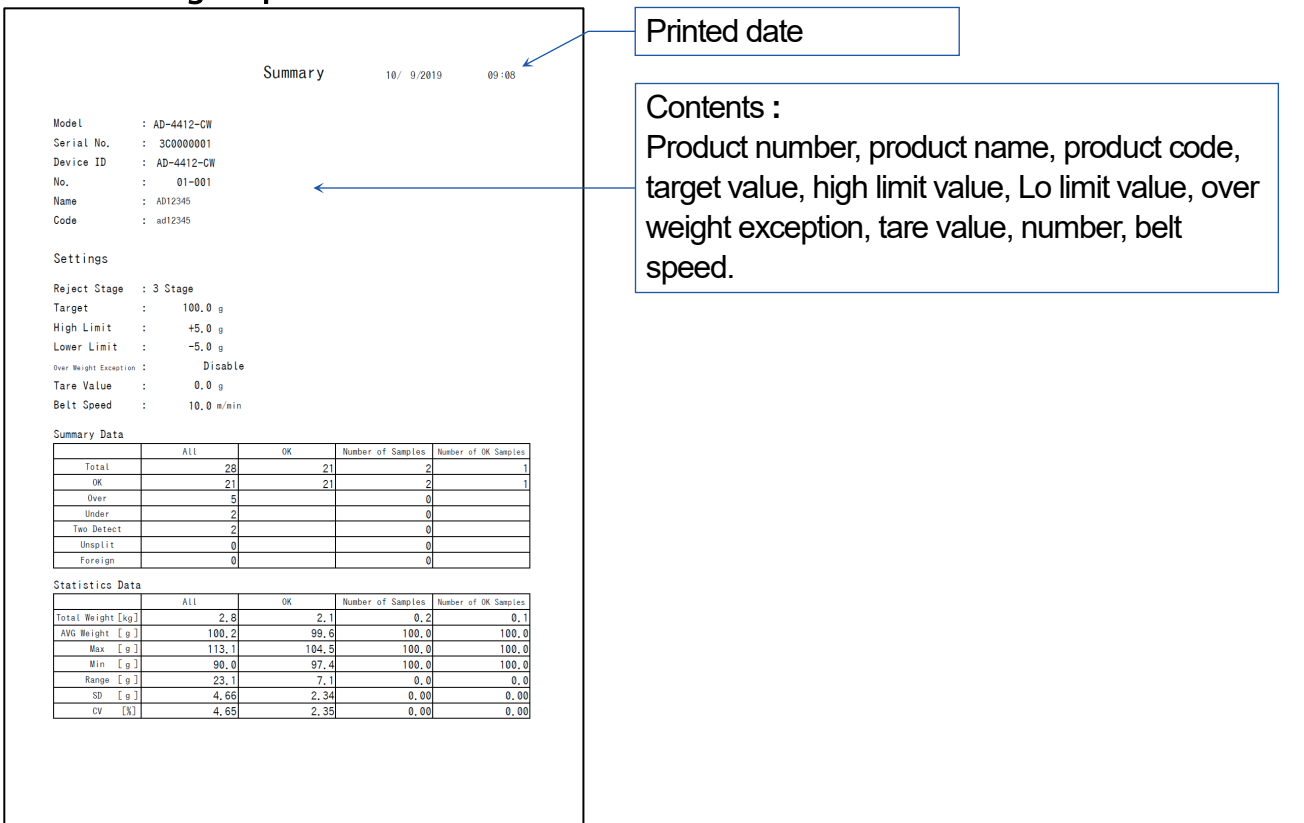

### The five stage separation

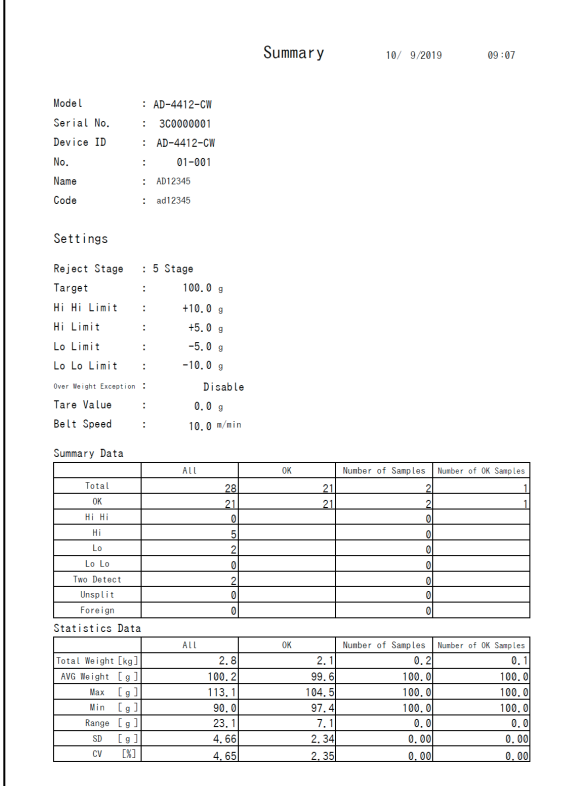

## 7.3. Output to the Dump Printer

Summary data and statistic data can be output to the dump printer such as AD-8126 that can connect to the RS-232C interface.

Dump printer can be used for printing of a summary or weighing result that is smaller than approximately 100 piece per minute or less.

RS-232C is used to the connection between this indicator and dump printer.

#### **Cautions**

- $\Box$ The format of dump printer is 24 characters per line. Use the printer that can print 24 characters or more per line.
- $\Box$ Printing data are all summary, OK summary, number of samples summary and number of OK samples summary. Histogram cannot print.
- Terminator is fixed to <CR> <LF>.  $\Box$

#### **Note**

- $\Box$ Refer to "9.25. Output Format" for data output of each weighing.
- $\Box$ Data can be received at the computer connected to serial interface.

## 7.3.1. Output to the Dump Printer

The procedure to print each data using the printer is shown below.

- Step 1. Display the window ( of all summary, OK summary, number of samples summary and number of OK samples summary) to print data after weighing.
- Step 2. Touch the "Output" key  $\blacktriangleright$  to display the "Output format" dialog box.

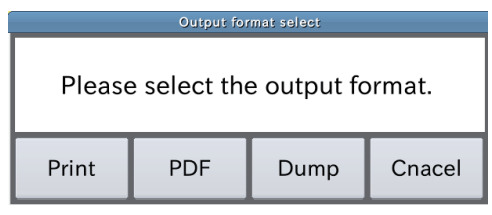

Drawing 67 Output format dialog box

Step 3. Touch the "Print" key to display the "Print output" dialog box.

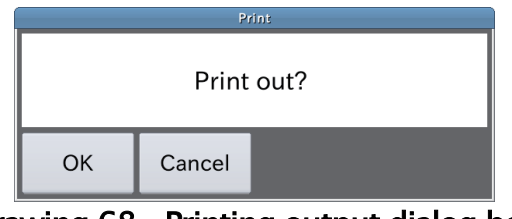

Drawing 68 Printing output dialog box

Step 4. Touch the "OK" key to print them.

## 7.3.2. Print Samples

#### All Summary by Data Totalization

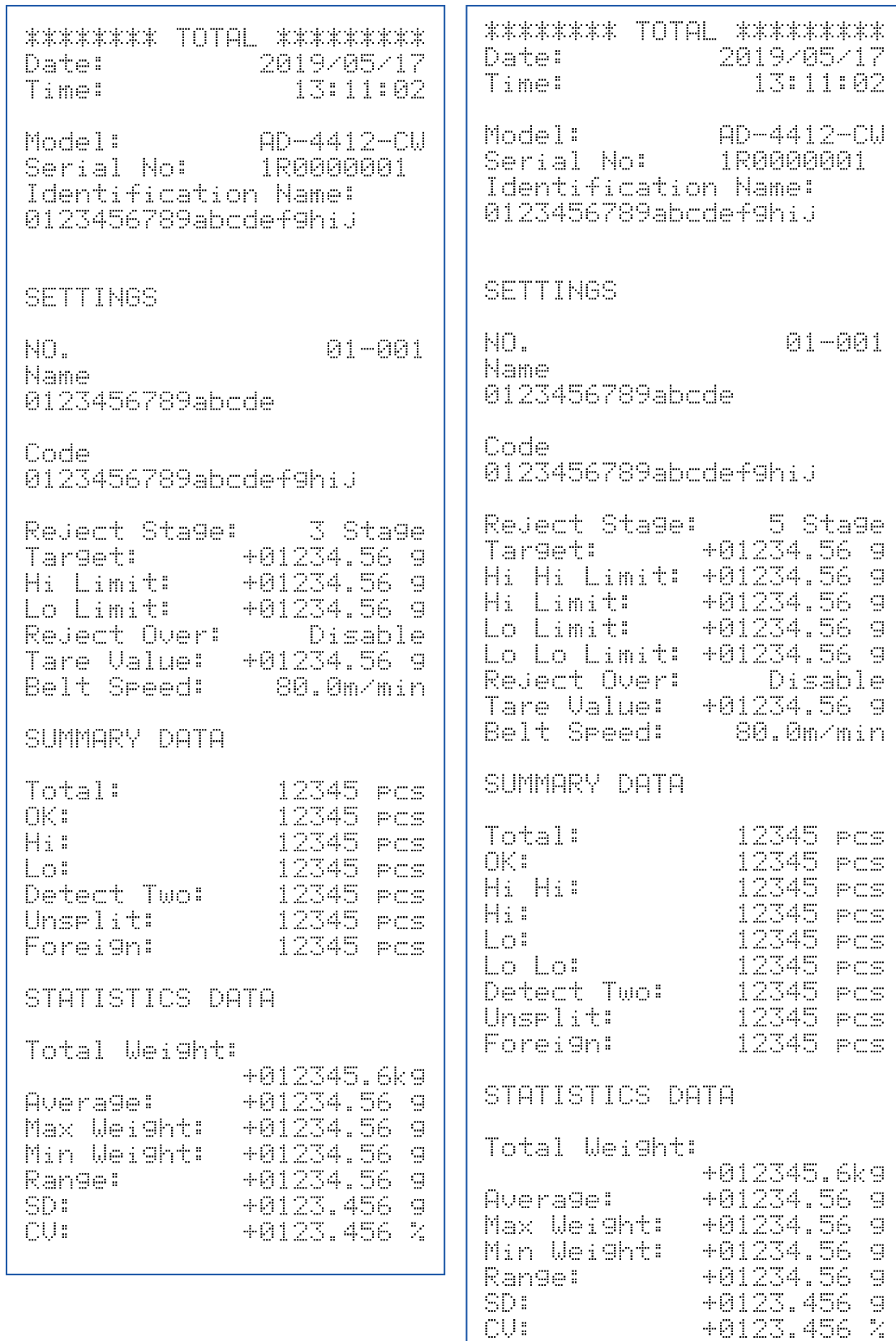

## OK Summary by Data Totalization

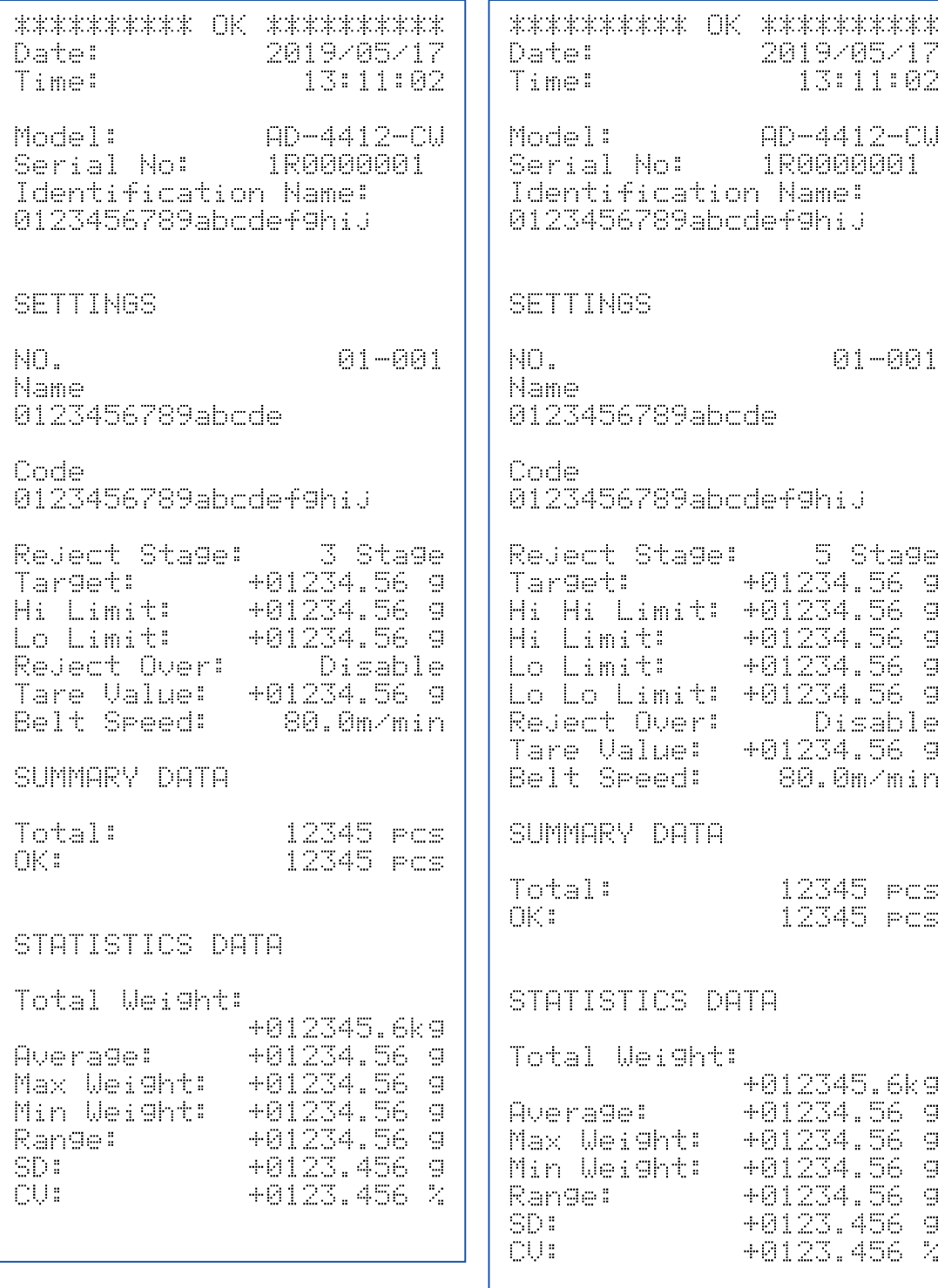

## Number of Samples Summary by Data Totalization

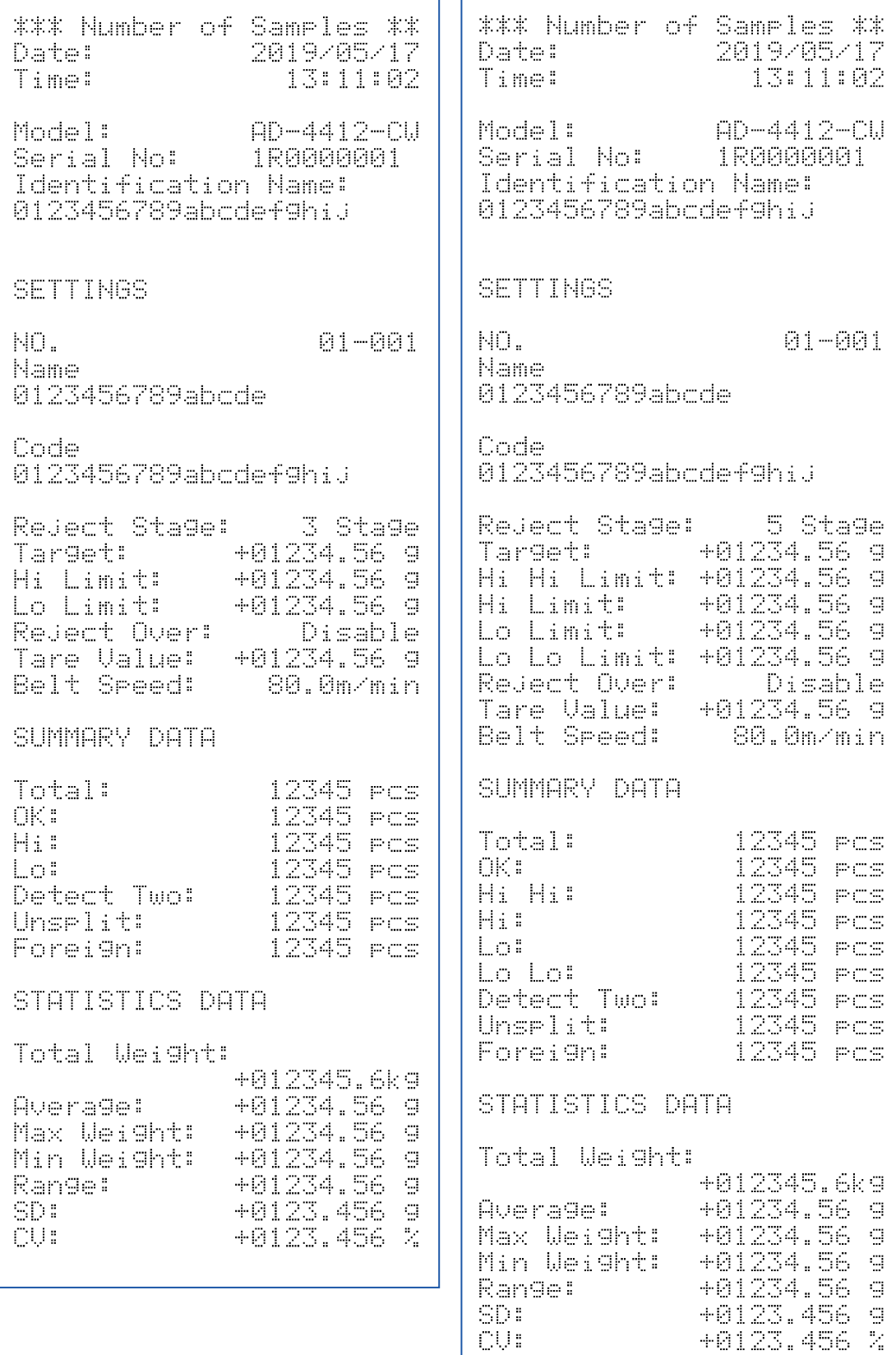

### Number of OK Samples Summary by Data Totalization

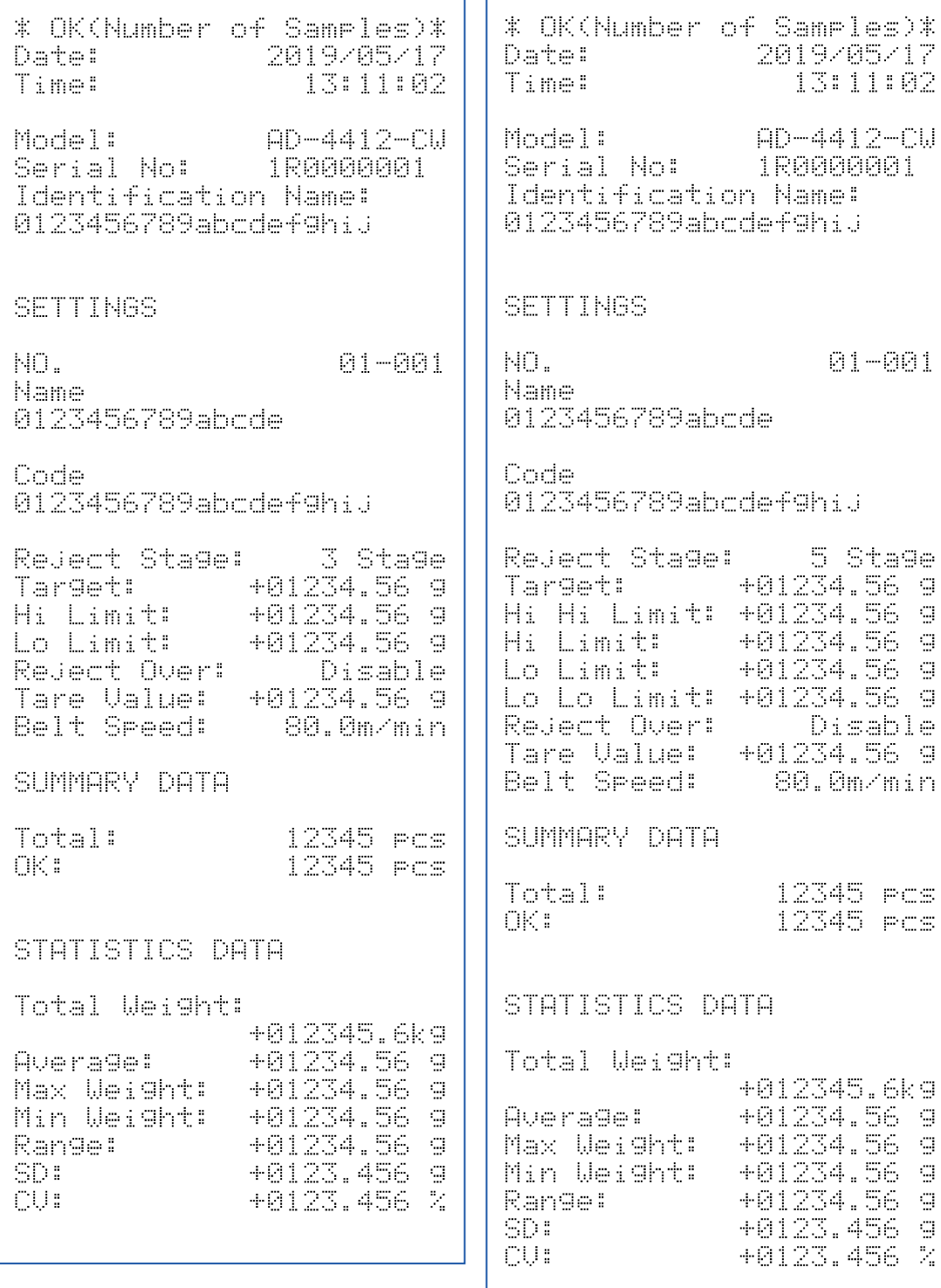

# 8. Peripherals

This chapter describes operations of peripherals and the way of connecting them.

## 8.1. Format of USB Flash Drive

This section describes the procedure of formatting the USB flash drive. The procedure of formatting the USB flash drive is shown below.

#### **Cautions**

- $\Box$ When the USB flash drive is formatted, the whole of data stored in it is deleted.
- Make backup data in advance before formatting the USB flash drive because the deleted data  $\Box$ cannot restore.

#### Note

- Refer to the "3.1.2. Removing USB Flash Drive" for how to remove the USB flash drive.  $\Box$
- Step 1. Login with "Quality Manager" or greater.
- Step 2. Connect the USB flash drive to the USB port on the indicator.
- Step 3. When USB flash drive is connected, USB indicator is displayed at upper-right area of the display.
	- User:Adminstrator<sup>1</sup>
- Step 4. Touch the "Setting" key **the interergent window** to display the "**Common** settings window".
- Step 5. Select the the "system 2" tab of the "Common settings window". Touch the "USB memory" key.

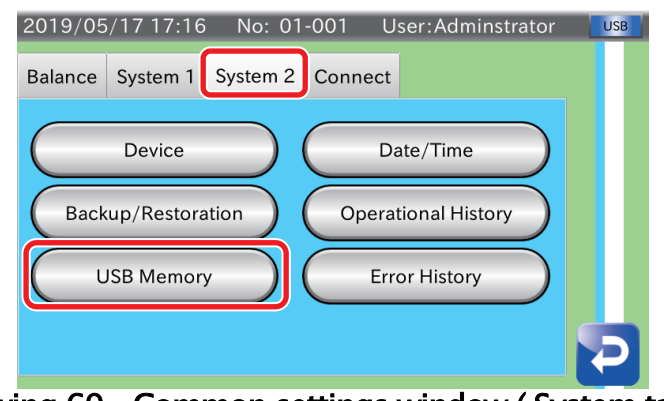

Drawing 69 Common settings window ( System tab 2)

Step 6. Confirm the USB indicator on the "USB memory window". The USB indicator is displayed when connecting the USB flash drive.

| 2017/01/05 14:41 No: 01-001  | User: Admin |           |  |  |  |  |  |  |
|------------------------------|-------------|-----------|--|--|--|--|--|--|
| <b>USB Memory</b>            |             |           |  |  |  |  |  |  |
| <b>Total Size</b>            |             | <b>MB</b> |  |  |  |  |  |  |
| <b>Free Space</b>            |             | MB        |  |  |  |  |  |  |
| <b>USB Operation History</b> | Enable      | ٠         |  |  |  |  |  |  |
| <b>USB Weighing History</b>  | Enable      | ÷         |  |  |  |  |  |  |
| <b>USB Format</b>            |             |           |  |  |  |  |  |  |

Drawing 70 USB Memory window

- Step 7. Touch the "USB format" key to display the confirmation dialog box. Touch the "OK" key to format it.
- Step 8. Wait that the formatting finishes.
- Step 9. Touch the "Return" key  $\geq$  to return to the "Common settings window".

## 8.2. Connecting the LAN interface

This section describes the connection of wired LAN and wireless LAN that is built in the indicator. The procedure of connecting them is shown below.

## 8.2.1. How to Connect to Network Using Wired LAN

The wired LAN is used when Modbus communication using "Modbus TCP" is performed. Connect the connector of LAN cable in the market to the LAN terminal on the rear panel, connect the other to LAN terminal of master device or Ethernet hub.

#### **Note**

- $\Box$ Store the settings of wired LAN in advance, if Modbus communication using "Modbus TCP" is performed.
- Refer to the "6.3. Setting up LAN interface" concerning the settings of wired LAN.  $\Box$

## 8.2.2. How to Connect to Network Using Wireless LAN

The wireless LAN is used when remote network monitoring is performed. Prepare a communication device such as personal computer, tablet or smartphone that wireless LAN is built-in. Select this indicator form wireless network list of the communication device. Enter SSID "AD-4412CW-xxxxxxxxx" and password.

"xxxxxxxxx" is serial number of the indicator

#### **Cautions**

 $\Box$ The password of factory setting is "123456789". Change the password at first use.

### Note

- $\Box$ Store the settings of wireless LAN in advance, if remote network monitoring is performed.
- $\Box$ Refer to the "6.3. Setting up LAN interface" concerning the settings of wireless LAN including password.

## 8.3. Connecting the PostScript Printer

PostScript printer is used printing of graph and summary result. The connection between the indicator and printer is used wired LAN.

#### **Cautions**

- $\Box$ Consult to network manager concerning connection between the indicator and printer.
- Refer to the accessory manual concerning IP address for the printer.  $\Box$
- $\Box$ Store IP address for the printer in advance, if printer is connected to wired LAN.

#### **Note**

- Refer to the "6.3. Setting up LAN interface" concerning the settings of wired LAN.  $\Box$
- $\Box$ Refer to the "9.16.1. IP Address for Printer" concerning IP address for the printer.

## 8.4. Remote Monitor

Remote network monitoring using wireless is the function that can monitor information of the indicator and statistical data etc. by external network devices in real time.

After the indicator and external device are connected to network, if you access to IP address of the indicator using web browser, monitoring window is displayed.

Example : http:// xxx.xxx.xxx.xxx (is preset IP address of wireless LAN)

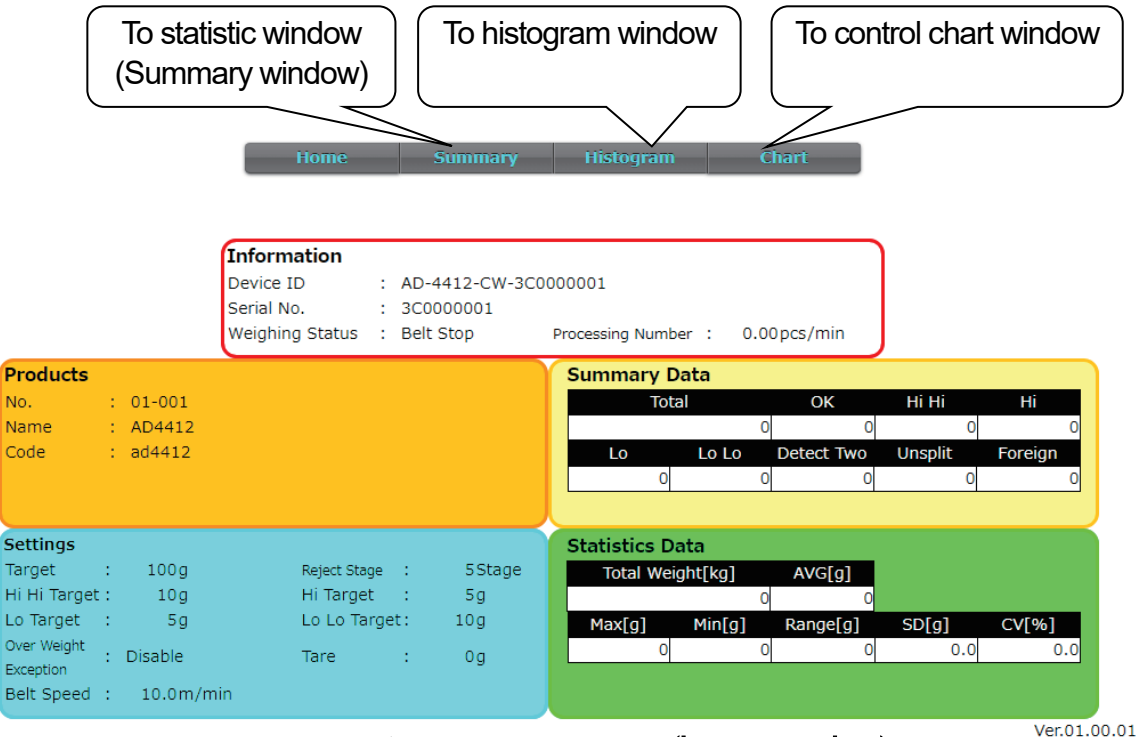

Drawing 71 Remote monitor (home window)

Information that can monitor from remote network monitor is as follows **:**

- $\Box$ Product information
- Content of product settings  $\Box$
- $\Box$ Summary of totalization data
- Statistic data  $\Box$
- $\Box$ Histogram
- $\Box$ Control chart

#### **Cautions**

- $\Box$  We cannot recommend use such as continuous monitoring because wireless LAN may become unstable depended on placed environment.
- Browsers that has checked operations are Microsoft Edge, Google Chrome, Mozilla  $\Box$ Firefox and Safari. Internet Explorer does not work properly.
- Refer to accessory manual of wireless LAN for settings of wireless LAN.  $\Box$

#### **Note**

 $\Box$ Browsable information of statistical data, histogram and control chart are the same as contents of PDF and printer etc.

## 8.5. Replacing Product Using Serial Communication

The indicator can replace product using serial communication of RS-232C interface. The procedure of replacement of product is as follows :

The indicator is receives product code form peripherals of bar code reader or PLC etc. and searches product code from product group. The replacement is performed.

#### **Cautions**

Product code received during replacement is ignored.  $\Box$ 

#### Note

- $\Box$ The settings of RS-232C needs if the replacement using serial communication is performed.
- $\Box$ Refer to the "6.39.26. RS-232C" for the settings of RS-232C.

# 9. The Details of Settings

Details of settings for the weighing indicator are described in this chapter. Refer to "**Table** 6 of setting list according to product" and "Table 7 of common settings list" for windows and settings of the indicator.

Part  $1\angle 2$  of Setting List Table 6 of setting list according to product

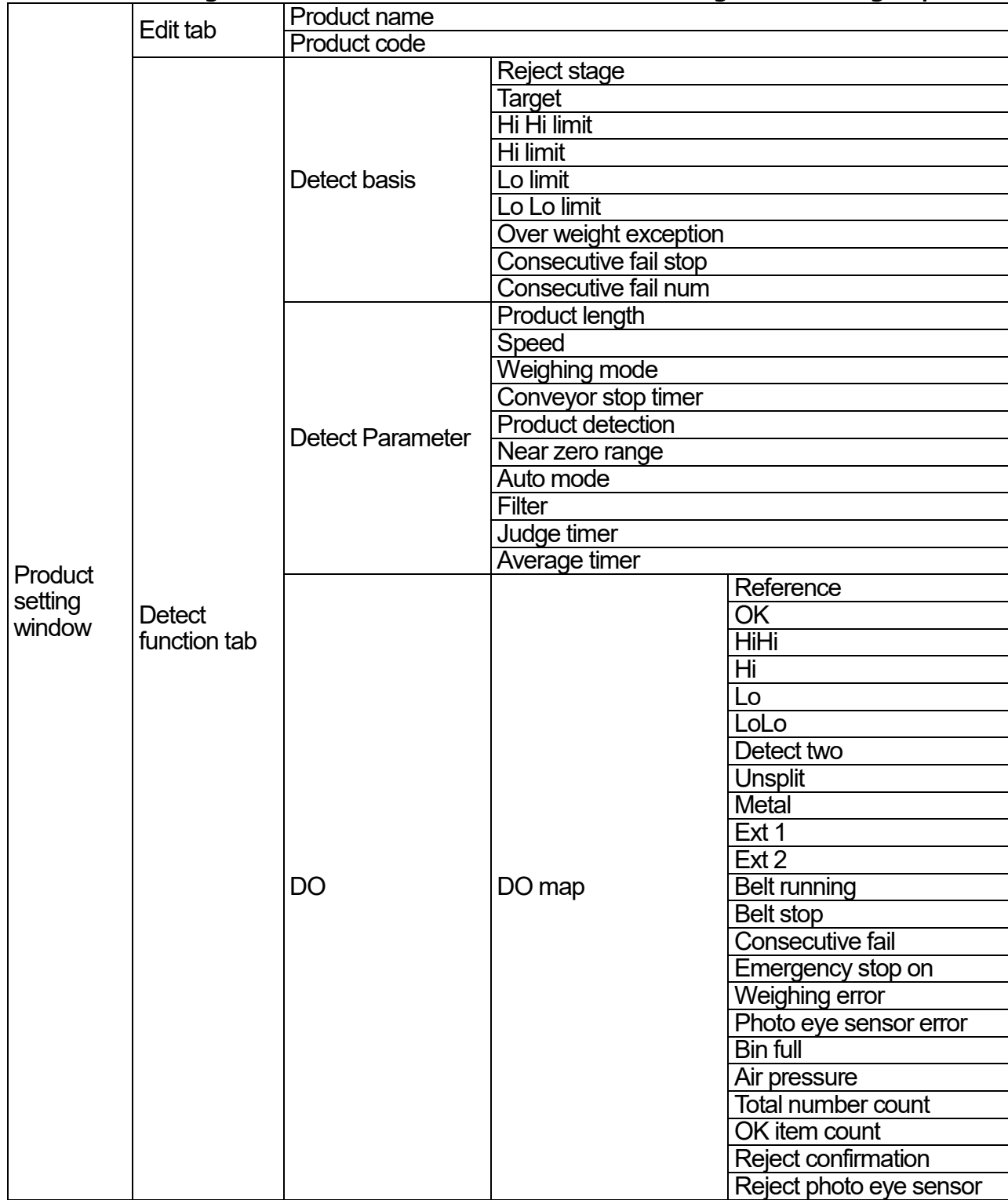

## Part 2/2 of Setting List

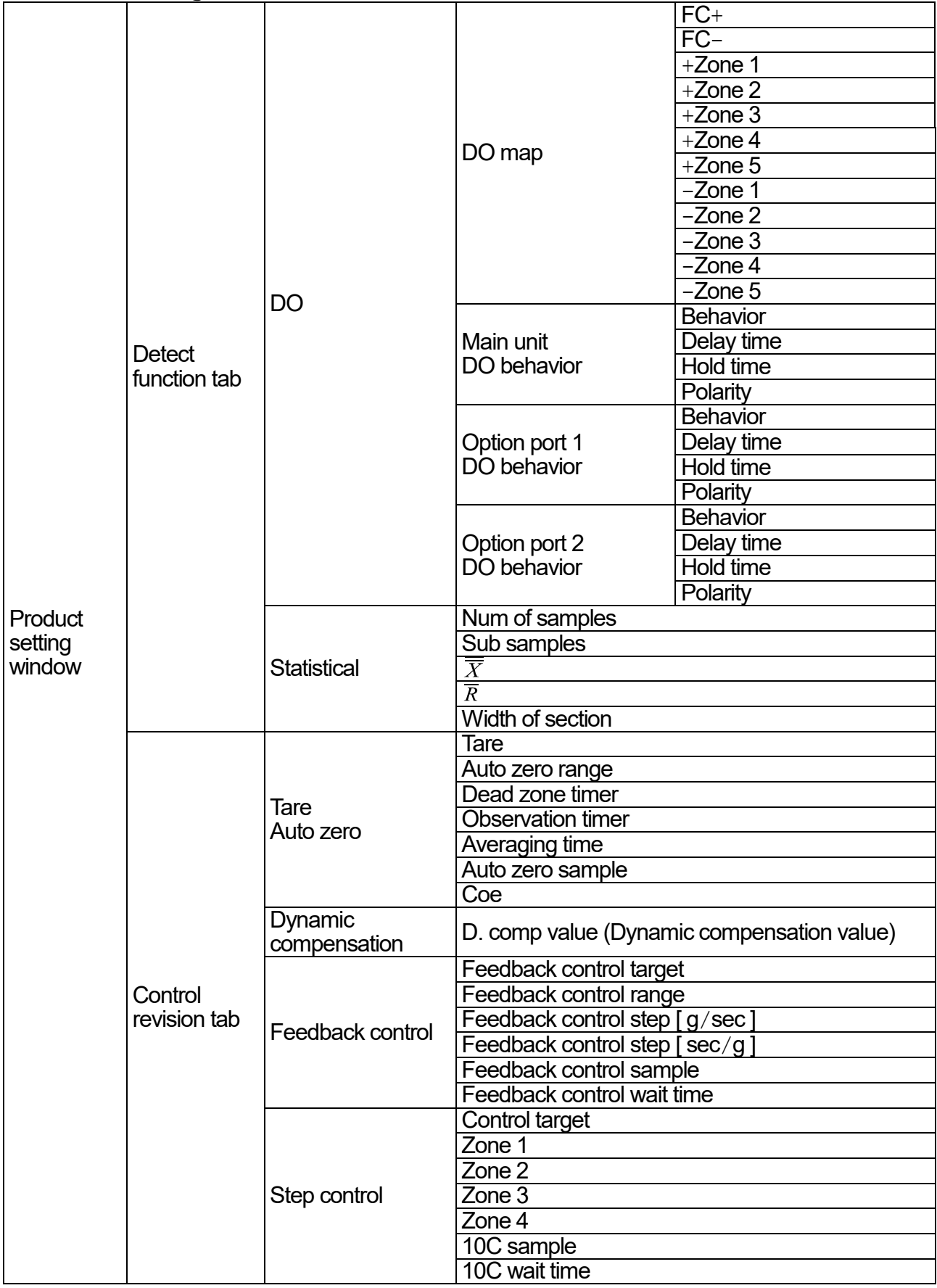

### Part  $1\angle 3$  of Common Settings List Table 7 of common settings list

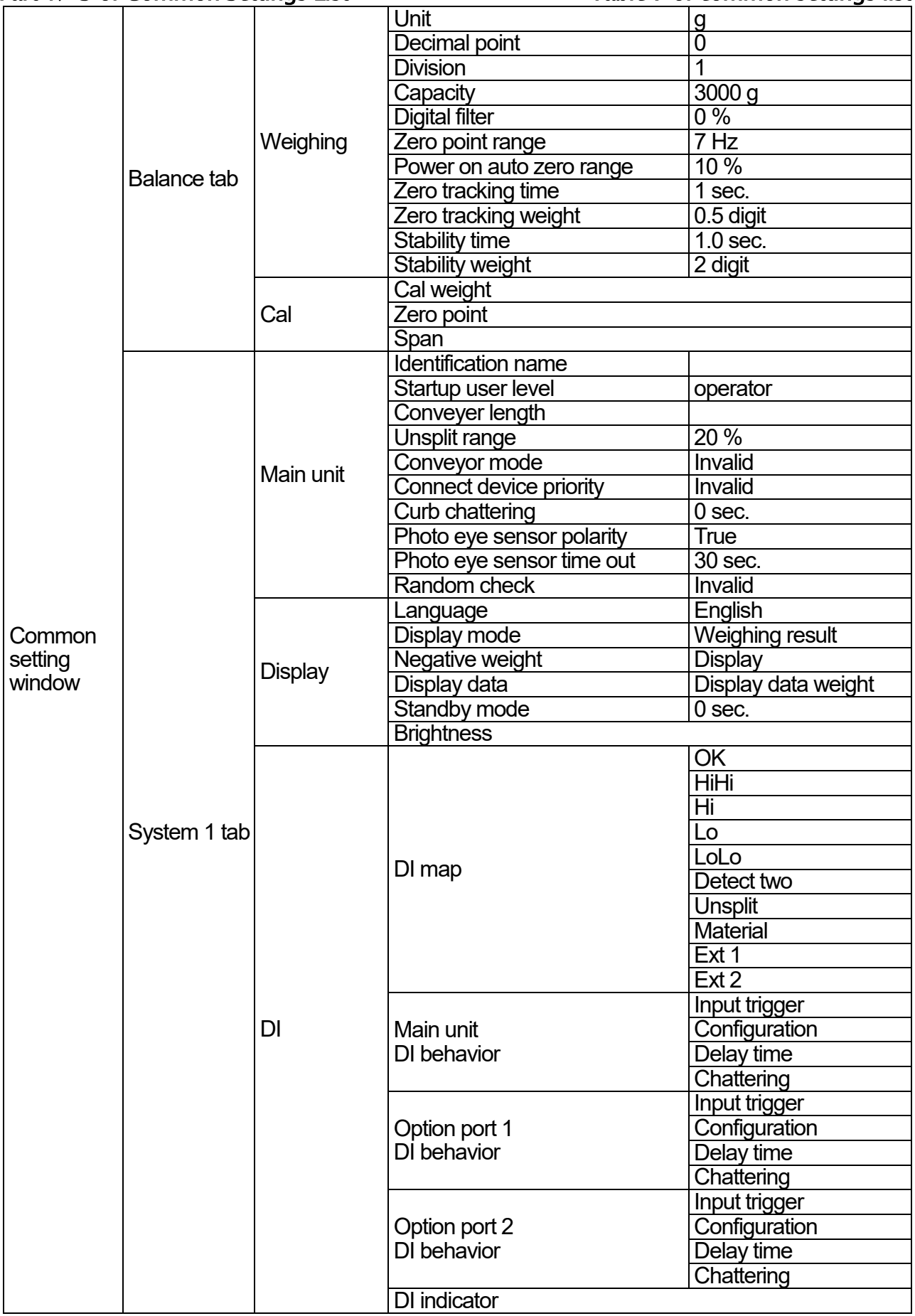
## Part 2/3 of Common Settings List

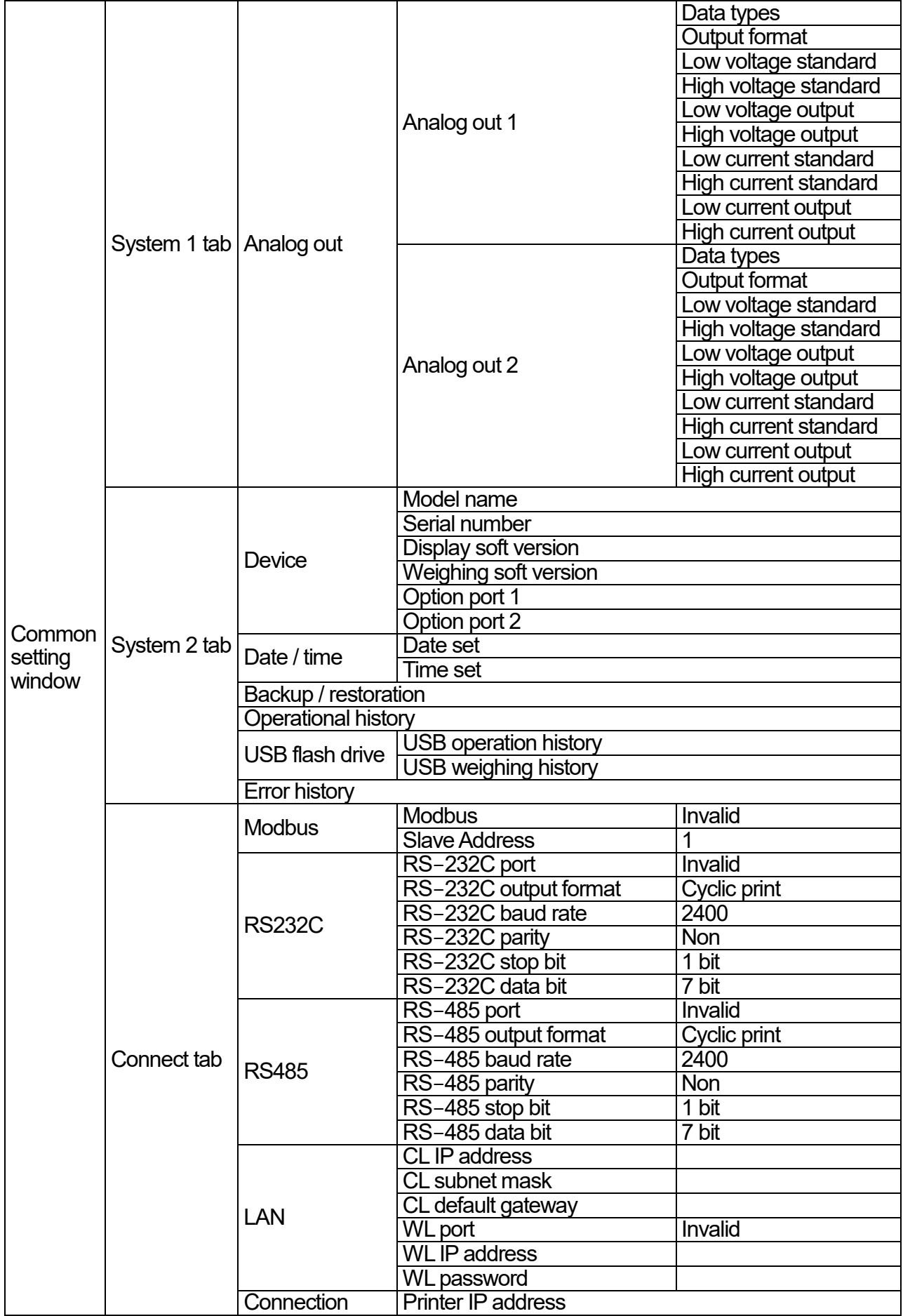

#### Part  $3/3$  of Common Settings List

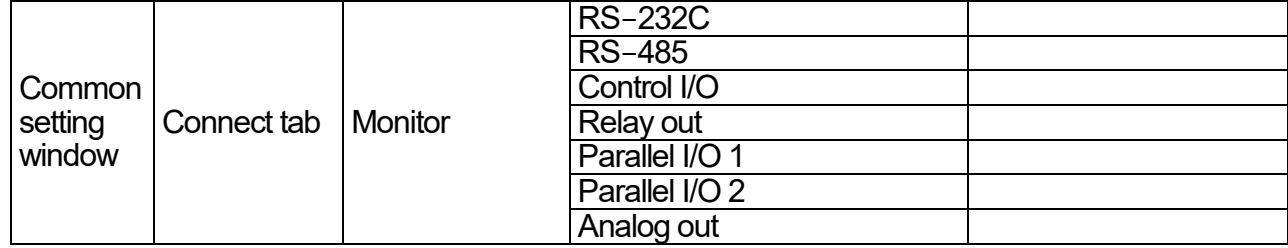

## 9.1. Product Name and Product Code

#### 9.1.1. Product Name

Input the product name displayed at the "Weighing window" and "Window to select product". The product name can input 40 characters in maximum.

### 9.1.2. Product Code

Input the product code displayed at the "Weighing window" and "Window to select product". The product code can input 40 characters in maximum.

## 9.2. Detect Basis

### 9.2.1. Reject Stage ( Count of Separation )

Select 3 stage or 5 stage to the reject stage to classify product.

### 9.2.2. Target

Input weight value to the "target value" as standard value of the product. Refer to the "5.6.2. Settings of Threshold Values (Target, HiHi Limit, Hi Limit, Lo Limit, LoLo Limit )" for the settings.

#### 9.2.3. HiHi Limit

Input the "HiHi limit value" of the product.

Refer to the "5.6.2. Settings of Threshold Values (Target, HiHi Limit, Hi Limit, Lo Limit, LoLo Limit )" for the settings.

### 9.2.4. Hi Limit

Input the "Hi limit value" of the product.

Refer to the "5.6.2. Settings of Threshold Values (Target, HiHi Limit, Hi Limit, Lo Limit, LoLo Limit )" for the settings.

### 9.2.5. Lo Limit

Input the "Lo limit value" of the product.

Refer to the "5.6.2. Settings of Threshold Values (Target, HiHi Limit, Hi Limit, Lo Limit, LoLo Limit )" for the settings.

### 9.2.6. LoLo Limit

Input the "LoLo limit value" of the product. Refer to the "5.6.2. Settings of Threshold Values (Target, HiHi Limit, Hi Limit, Lo Limit, LoLo Limit )" for the settings.

### 9.2.7. Over Weight Exception

Input value that assumes the product of the "over weight exception" as OK product. If the "over weight exception" is "effectiveness" and this applicable product is detected, the "over weight exception" indicator  $\|\circ\|$  is displayed in the "Weighing window".

### 9.2.8. Consecutive Fail Stop

The "consecutive fail" is the settings to detect that consecutive defective products occur more than preset count of failed product (of Lo limit, LoLo limit, Hi limit and HiHi limit). If the settings of consecutive fail is "effectiveness", it can detect. Refer to the "9.2.9. Consecutive Fail Num" for count of consecutive defective products.

### 9.2.9. Consecutive Fail Num

The "count of consecutive fail" is the settings to input the count of consecutive failed product (of Lo limit, LoLo limit, Hi limit and HiHi limit) that is used to detect consecutive defective products.

## 9.3. Detect Parameter

### 9.3.1. Product Length

The "product length" of length of the weighing product is used for detection of "unsplit judge".

#### 9.3.2. Speed

Input a velocity of the conveyor to the "speed".

#### 9.3.3. Weighing Mode

The weighing mode can be selected from "passing weighing", "stop weighing" and "static weighing".

#### 1. Passing weighing

 The judgement is performed using the "Judge timer" and "Average timer" during a weighing product is passing on the conveyor.

#### 2. Stop weighing

The judgement is performed using the "Judge timer" and "Average timer" after the conveyor is stopped using the "Conveyor stop timer" when the indicator detects that a weighing product is entered on the conveyor. This mode performs judgement of "Two put" and "Unsplit", too.

#### 3. Static weighing

The conveyor is stopped using the "Conveyor stop timer" when the indicator detects that a weighing product is entered on the conveyor. The judgement is performed after the indicator detects stability of a weighing product. This mode performs judgement of "Two put" and "Unsplit", too.

### 9.3.4. Conveyor Stop Timer

The "Conveyor stop timer" for the weighing product stores a time from entering on the conveyor to stopping when the "Stop weighing" or "Static weighing" is used.

Length of conveyor (mm) - Length of weighing product (mm)

 $0 <$  Conveyor stop timer (sec.)  $<$ 

Velocity of conveyor (m/min)

### 9.3.5. Product Detection

The "Product detection" specifies a method of the detection. Choose a method from "Photo eye sensor" and "Near zero".

#### 1. Photo eye sensor

 When the weighing product enters on the conveyor and the photo eye sensor is shaded, it regards as a weighing product is detected.

#### 2. Near zero

When the weighing product enters on the conveyor and the weighing value rises above threshold value of zero point range, it regards as a weighing product is detected.

#### **Cautions**

- $\Box$ The "Unsplit" cannot judge because the product length cannot identify.
- It is necessary that displays once the weighing value within near zero so as to detect next  $\Box$ weighing product after last weighing product enters on the conveyor.
- $\Box$ "Two put" may judge correctly. ( Next weighing product cannot detect during last weighing product leaves on the conveyor. When the weighing value is decided and the detection can be effectiveness, if the vibration of releasing the product from the conveyor is above the threshold value, detection error occurs. etc. )
- □ Processing rate of the "Near zero" is smaller than "Photo eye sensor".

### 9.3.6. Near Zero Range

The "Near zero range" stores a threshold value that weighing value regards as nearly-zero. When the weighing value becomes above the threshold value, it means "The start time that weighing product enters on the conveyor".

When the weighing value becomes under the threshold value, it means "The end time that weighing product releases from the conveyor".

#### 9.3.7. Auto Mode ( to Set Parameters)

The "Auto mode" stores parameters that is automatically calculated when "Filter", "Judge timer" and "Average timer" are effectiveness.

Do not change these parameters except authorized persons.

## 9.4. DO Map (Digital Output Map)

DO map specifies whether stops the conveyor or not in each judgement result. And DO map stores the settings concerning DO output.

Refer to the "5.6.4. Setting the Digital Output (DO)" to how to store the settings of DO map. The output circuit cannot use by the settings of DO map only. Store the settings of the "9.5. Control I/O".

### 9.4.1. DO Map Reference

The product number of the same group can be referred concerning the content of DO map and DO behavior. Input a product number of the same group as target of reference. If "0" is inputted, specified reference becomes invalid.

#### **Cautions**

- $\Box$ Just product number 1 of each group cannot use the function of DO map reference. Additionally, it cannot delete and copy product settings.
- $\Box$  This function is can specify just invalid reference as target of reference. If target product refers other product and/or is not registration, it cannot refer.

### 9.4.2. Output Definition of DO Map

- OK **:** It is outputted when last weighing result is within target value.
- HiHi **:** It is outputted when last weighing result is within HiHi limit.
	- Hi **:** It is outputted when last weighing result is within Hi limit.
	- Lo **:** It is outputted when last weighing result is within Lo limit.
- LoLo **:** It is outputted when last weighing result is within LoLo limit.
- Detect Two **:** It is outputted when next product is entered on the conveyor before last product released from the conveyor.
	- Unsplit **:** It is outputted when product length is longer than preset product length.
		- Metal **:** It is outputted when DI assigned to metal detection is active.
		- Ext 1 **:** It is outputted when DI assigned to external 1 is active.
		- Ext 2 **:** It is outputted when DI assigned to external 2 is active.
- Belt Running **:** It is outputted when the conveyor is moving.
	- Belt Stop **:** It is outputted when the conveyor is stopped.
- Consecutive Fail **:** It is outputted when an error of consecutive defective products occurs.
- Emergency Stop On **:** It is outputted when DI assigned to emergency stop is active.
- Weighing Error **:** It is outputted when last weighing result is value above capacity (+over) or negative value (-over).
- Photo Eye Sensor Error **:** It is outputted when an error occurs to photo eye sensor.
	- Bin Full **:** It is outputted when full capacity is detected.
	- Air Pressure **:** It is outputted when DI assigned to air pressure error is active.
	- Total Num Count **:** Total number count is outputted when total number in the number of samples summary reaches to preset number.
	- OK Item Count **:** Confirmation item count is outputted when total number in the number of OK samples summary reaches to preset number.
	- Reject Confirmation **:** It is outputted when an error occurs at confirmation to release product from the conveyor.

Reject Photo Eye Sensor **:** It is outputted when an error occurs to photo eye sensor used for confirmation to release product from the conveyor.

- FC+ **:** It is outputted when pulse width of feedback control (FC) is positive.
- FC- **:** It is outputted when pulse width of feedback control (FC) is negative.
- +zone 1 **:** It is outputted when the average weighing value calculated with the 10 stage control function is within +zone 1.
- +zone 2 **:** It is outputted when the average weighing value calculated with the 10 stage control function is within +zone 2.
- +zone 3 **:** It is outputted when the average weighing value calculated with the 10 stage control function is within +zone 3.
- +zone 4 **:** It is outputted when the average weighing value calculated with the 10 stage control function is within +zone 4.
- +zone 5 **:** It is outputted when the average weighing value calculated with the 10 stage control function is within +zone 5.
- -zone 1 **:** It is outputted when the average weighing value calculated with the 10 stage control function is within -zone 1.
- -zone 2 **:** It is outputted when the average weighing value calculated with the 10 stage control function is within -zone 2.
- -zone 3 **:** It is outputted when the average weighing value calculated with the 10 stage control function is within -zone 3.
- -zone 4 **:** It is outputted when the average weighing value calculated with the 10 stage control function is within -zone 4.
- -zone 5 **:** It is outputted when the average weighing value calculated with the 10 stage control function is within -zone 5.

#### **Cautions**

- $\Box$ The judgement of highest priority is applied for each weighing.
	- Example **:** When "Detect two", "Metal" and "Lo" is occurred at the same time, judgement is applicable as "Detect two" if the priority of the external input is invalid or as "Metal" if the priority is effectiveness, either judgement is outputted. Additionally, the output of "Metal" is continued until "Detect tow" is cleared if the external input is effectiveness.

#### **Note**

- The priority list of judgement are the following 2 types.  $\Box$
- $\Box$ Rank "1" is highest priority.
- Refer to "9.14.6. Priority to Connect Device" to how to change priority.  $\Box$

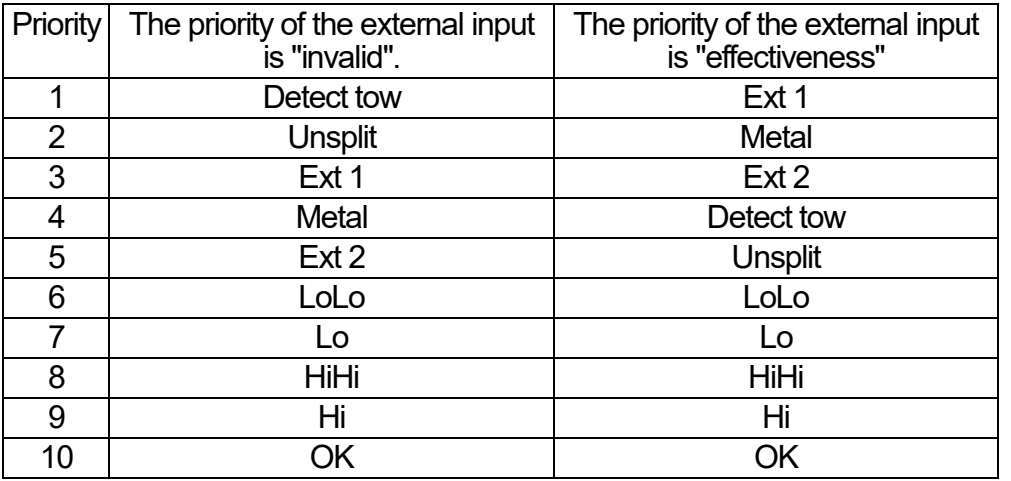

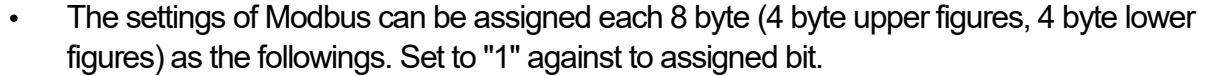

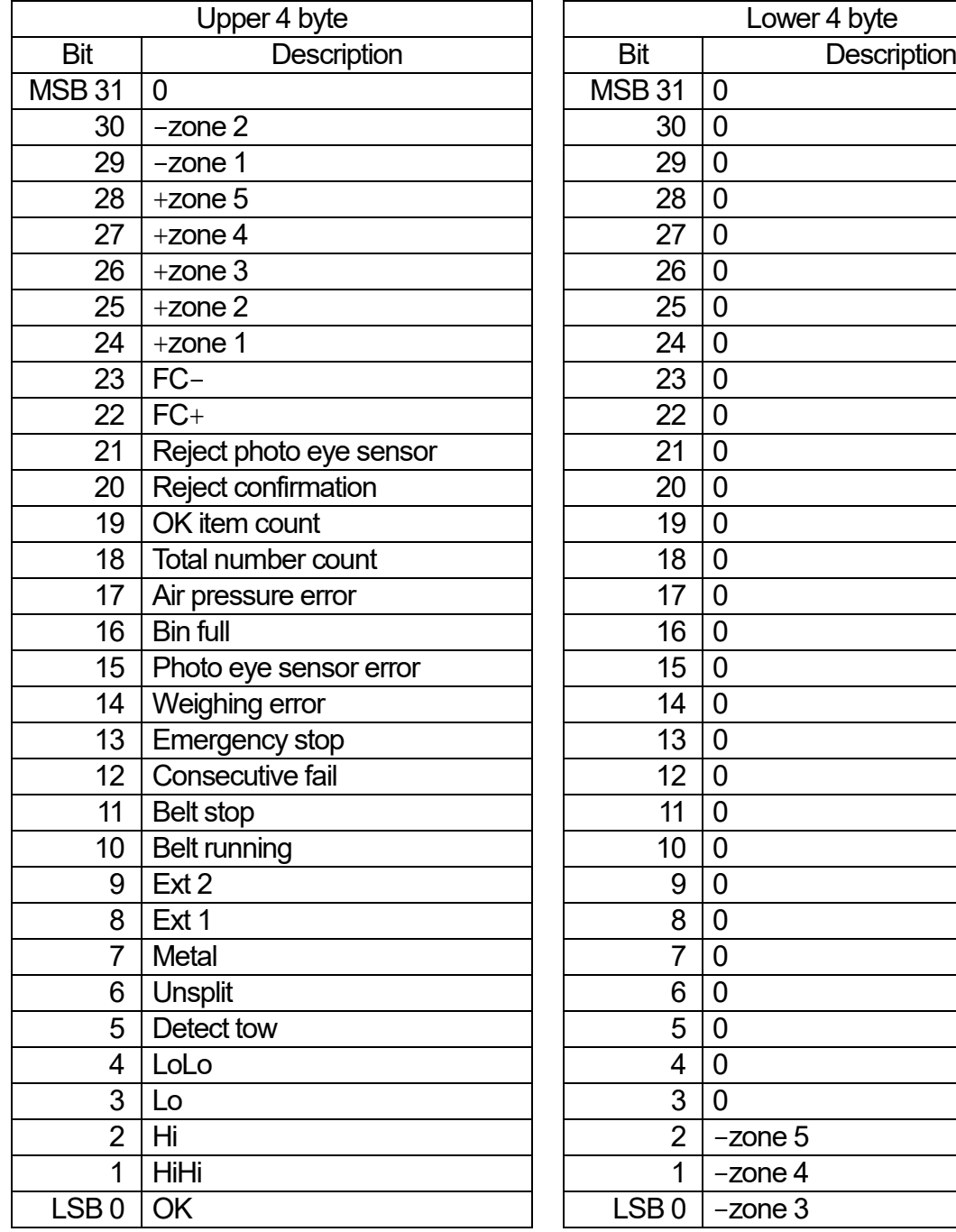

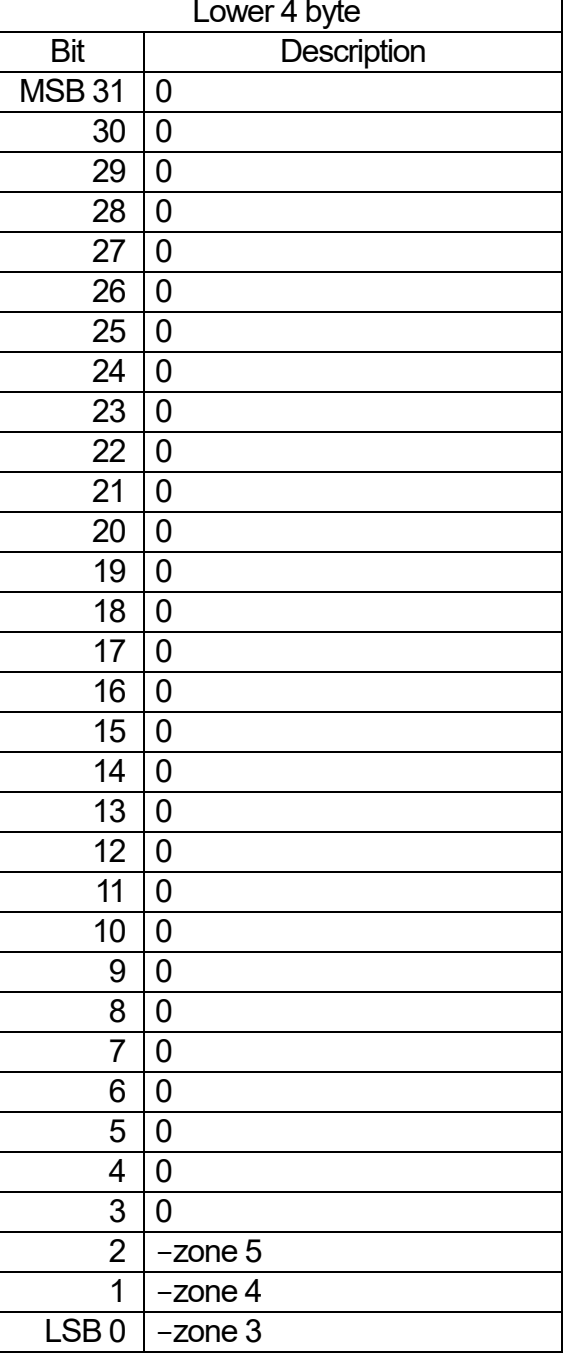

MSB : Most significant bit, High-order bit. LSB : Least significant bit, Low-order bit.

Example : When you assign "Bet running", "Unsplit", "Detect two", "-zone 5" and "-zone 3" to DO1, the settings is shown below.

Specify  $2^{10} + 2^6 + 2^5 = 1120$  to upper 4 byte.

Specify  $2^2 + 2^0 = 5$  to lower 4 byte.

Therefore, input 1120 into address 40271 and 5 into address 40273 using each 4 byte access.

## 9.5. Control I/O (Part of Digital Output)

### 9.5.1. DO Behavior

This section describes the settings of DO behavior. DO **:** Digital Output.

#### 1. Hold Time

The "Hold time" to maintain ON or OFF state of DO can be controlled.

ON state of DO can be maintained for "Hold time" after delay time.

When "DO start flag" is turned on during last output, timer is reset and output is maintained. When the flag is turned on during changing product and the settings of product, the output is turned OFF forcibly.

#### 2. Next Weighing

ON state of DO is maintained from turning on it to the start time of next weighing (detection of rising edge of photo eye sensor). Do not overlap the "start trigger of next weighing" with delay processing.

#### 3. Next Judgement

When DO turns to ON state, it is maintained until the end of judgement.

#### 4. Dialog Box

When DO turns to ON state, it is maintained until the indicator receives a command to turn off it. When weighing is stopped, DO is maintained until dialog box is hidden. The output is maintained during changing product and the settings of product.

### 9.5.2. Delay Time

"Delay time" is time length from judgement to signal output of DO. Refer to the "5.6.5. Setting the Delay Time and Holding Time" for the settings.

#### **Cautions**

 $\Box$ "Delay time" may include jitter of approximately 50 ms. Make enough time length.

#### 9.5.3. Hold Time

"Hold time" is time length of outputting DO signal. Refer to the "5.6.5. Setting the Delay Time and Holding Time" for the settings.

#### **Cautions**

"Hold time" may include jitter of approximately 50 ms. Make enough time length.  $\Box$ 

#### 9.5.4. Polarity

"Polarity" can specify either positive logic or negative logic.

Positive logic **:** When a signal is outputted from DO, "A-contact (arbeit contact)" of the relay makes a contact. The settings of Modbus is set to "0".

Negative logic **:** When a signal is outputted from DO, "B-contact (break contact)" of the relay makes a contact. The settings of Modbus is set to "1".

# 9.6. Statistics

### 9.6.1. Num of Samples

Number of samples is used to totalization of control chart, number of OK samples. Input range : 2 to 9999 (it is amount of samples or more)

## 9.6.2. Sub Samples

Number of averaging when control chart is created. Input range **:** 2 to 10

## 9.6.3.  $\overline{X}$

Center line (CL) for creating  $\overline{X}$  control chart.  $\overline{X}$  control chart is displayed using this value when  $\overline{\overline{X}}$  is not 0.

## 9.6.4.  $\overline{R}$

Center line (CL) for creating *R* control chart. *R* control chart is displayed using this value when  $\bar{R}$  is not 0.

## 9.6.5. Width of Section

The range of histogram.

It is reset when width of section is changed.

### 9.7. Tare

Tare value is used to display net value of product. Refer to the "5.6.7. Setting a Tare Value" to set tare value.

## 9.8. Auto Zero

The automatic zero adjustment is the function to assign averaging value of weighing value for a averaging time to zero value if adapting to all conditions of "auto zero range", "dead zone timer" and "observation timer" during conveyor is moving.

When the "auto zero" function is "enable", this function is performed.

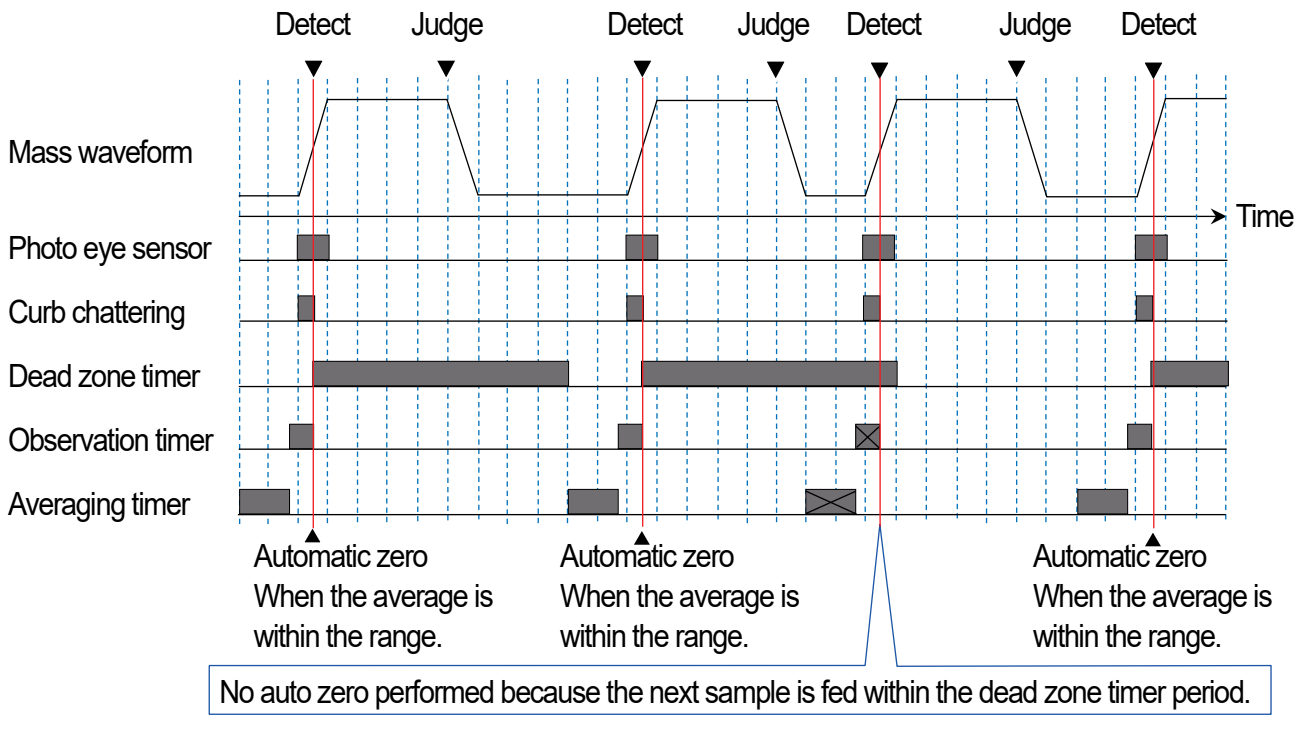

Drawing 72 Automatic zero timing chart

### 9.8.1. Auto Zero Range

The range to perform the function of automatic zero adjustment. When the range is "0.01" or lager, the function is effective. If weighing values are within this range for averaging time, averaging value of weighing values is assigned to zero.

### 9.8.2. Dead Zone Timer

Dead zone timer store time width to inhibit automatic zero adjustment after automatic zero adjustment.

#### Example **:**

If 5 seconds is specified, automatic zero adjustment does not work for 5 second.

#### 9.8.3. Observation Timer

The settings to inhibit automatic zero adjustment before loading product so that can perform automatic zero adjustment with stable weighing value.

#### Example **:**

If a timing to load on the conveyor like package is not detected clearly (like product loads on the conveyor before detection of photo eye sensor), it specifies so as not to perform automatic zero adjustment with unstable weighing value.

#### 9.8.4. Averaging Time

The averaging time of weighing value using automatic zero adjustment.

### 9.8.5. Auto Zero Sample

The count to calculate average of automatic zero adjustment. When number of automatic zero adjustment reaches this count, zero compensation value is replaced to these averaging value.

#### Example **:**

If count is set to 3, when each zero adjustment are 1 g, 2 g, 3 g, compensation value of zero point is  $(1 + 2 + 3)/3 = 2$  g.

### 9.8.6. Coe (Coefficient)

The coefficient against to compensation value at automatic zero adjustment. Range **:** 1.0 to 100.0

#### Example **:**

If coefficient is 50 % and compensation value is 5 g, corrected compensation value is 2.5 g.

## 9.9. D. Comp. Value

The dynamic compensation value of automatic zero adjustment. Range **:** 0.5 to 2.0

# 9.10. Feedback Control (FC)

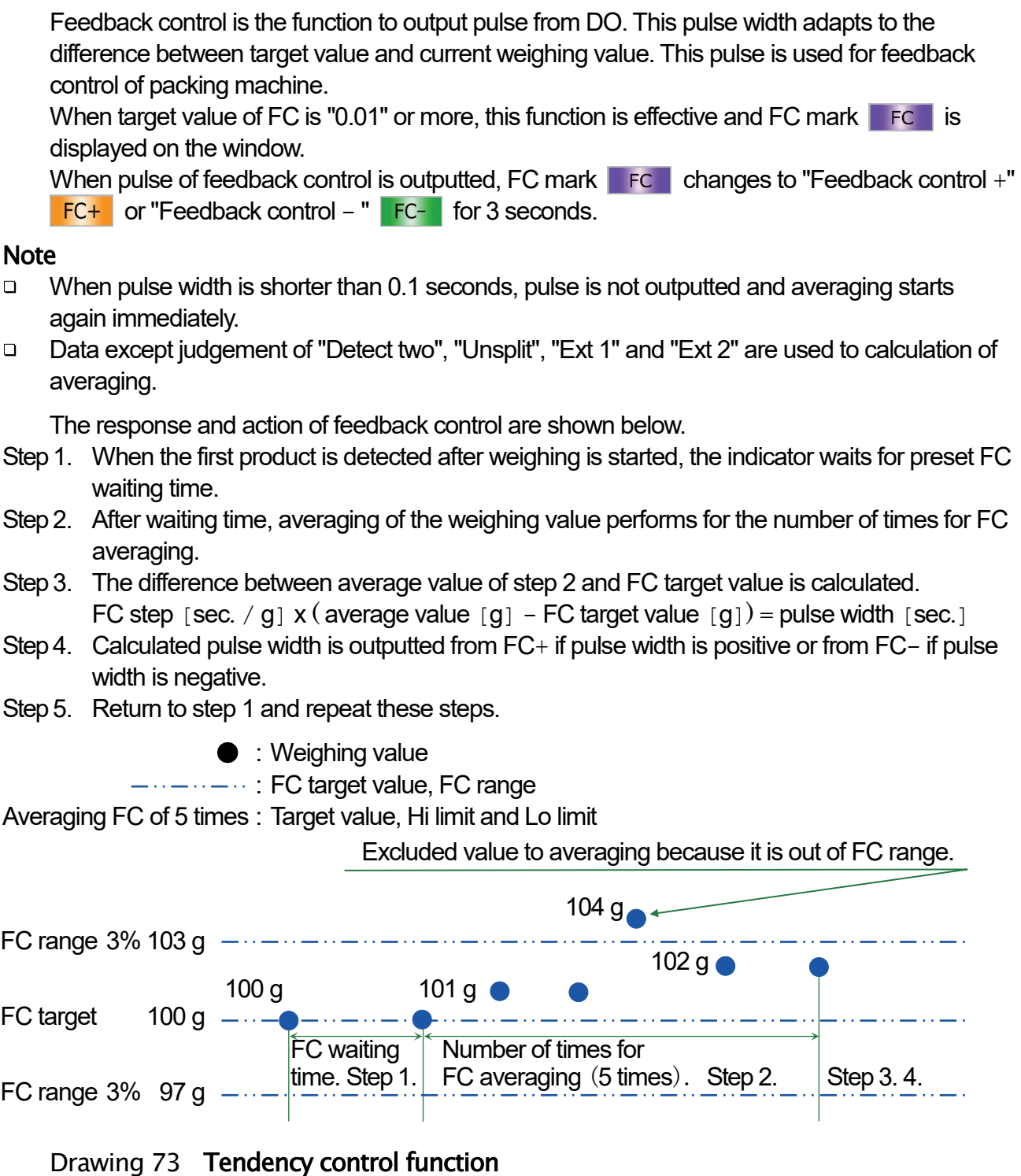

### 9.10.1. Feedback Control Target

The mass value as target value of feedback control (FC). When target value of feedback control is "0.01" or more, this function is effective.

### 9.10.2. Feedback Control Range

The range used averaging calculation of feedback control (FC). The center value of the range is target value of feedback control.

## 9.10.3. Feedback Control Step : [g/sec.] or [sec./g]

The parameter to specify pulse width in unit of  $[g / sec.]$  or  $[sec. / g]$ . If one is decided, the other is also calculated automatically. Range **:** 0.01 to 1 [sec. / g] (1 to 100 [g / sec.])

### 9.10.4. Feedback Control Sample

The number of times that is used to averaging of weighing value for the judgement of this difference. Range **:** 1 to 9999 [times]

### 9.10.5. Feedback Control Waiting Time

Waiting time until averaging is start after feedback control is outputted. Range **:** 0 to 999 [seconds]

## 9.11. Step Control

The function of 10 stage control judges weighing value based on the settings and outputs to DO (digital output). This function is used for DO and does not affect to summary.

#### Note

- $\Box$  Refer to "9.4. DO Map" for details of DO.
- □ Refer to "9.5. Control I/O" for delay time and Hold time of DO.

The procedure to use 10 stage control is as follows **:**

- Step 1. Specify waiting time after detecting first product on the conveyor when weighing is started.
- Step 2. Weighing value are averaged using number of times for the averaging after this detection.
- Step 3. Average weighing value is judged using threshold values, zones after averaging.
- Step 4. DO is outputted using DO delay time and hold time based on DO map.
- Step 5. Return to step 1 and repeat procedure.

|                                  |                 | $\overline{+z}$ one 5 | Target value + sum of zone 1 to $4 \leq$ average                                       |
|----------------------------------|-----------------|-----------------------|----------------------------------------------------------------------------------------|
| Target value <sup>-</sup><br>[g] | +zone $4[g]$    | $+$ zone 4            | Target value + sum of zone 1 to $3 <$ average $\leq$ Target value + sum of zone 1 to 4 |
|                                  | +zone $3[g]$    | $+$ zone 3            | Target value + sum of zone 1 to $2 <$ average $\leq$ Target value + sum of zone 1 to 3 |
|                                  | +zone $2[g]$    | $+$ zone 2            | Target value + zone $1 <$ average $\leq$ Target value + sum of zone 1 to 2             |
|                                  | +zone $[g]$     | $+$ zone 1            | Target value $<$ average $\leq$ Target value + zone 1                                  |
|                                  | $-z$ one 1 [g]  | $-z$ one 1            | Target value – zone $1 <$ average $\leq$ Target value                                  |
|                                  | $-z$ one $2[g]$ | $-z$ one $2^{-}$      | Target value - sum of zone 1 to 2 $<$ average $\leq$ Target value - zone 1             |
|                                  | $-z$ one $3[g]$ | $-z$ one $3$          | Target value - sum of zone 1 to $3 <$ average $\leq$ Target value - sum of zone 1 to 2 |
|                                  | $-z$ one 4 [g]  | $-z$ one 4            | Target value - sum of zone 1 to $4$ < average $\leq$ Target value - sum of zone 1 to 3 |
|                                  |                 | $-z$ one 5            | Average $\leq$ Target value – sum of zone 1 to 4                                       |

Drawing 74 10 stage control function

### 9.11.1. Control Target

The step control uses threshold values used at judgement of 10 stage control.

### 9.11.2. Zone 1 to 4 of 10 Stage Control

The settings of zone is used to judge weighing value on 10 stage control. The initial values of zone are 0 g at factory settings.

Each total value of zone is total value from zone 1 to applicable zone.

#### Example **:**

If the setting value of zone 1 is 10.0 g and the setting value of zone 2 is 20.0 g, total value of zone 2 is  $10.0 g + 20.0 = 30.0 g$ .

| 2019/05/1717:16<br>No: 01-001<br>User: Adminstrator |                                                                           |  |                          |     |  |  |  |  |
|-----------------------------------------------------|---------------------------------------------------------------------------|--|--------------------------|-----|--|--|--|--|
| 10Stage Control Setting1                            |                                                                           |  | 10Stage Control Setting2 |     |  |  |  |  |
| <b>Control Target</b>                               |                                                                           |  | 0.00                     | g   |  |  |  |  |
| Zone1                                               | <b>Total Sum</b><br>0.00<br><b>Total Sum</b><br>Zone <sub>2</sub><br>0.00 |  | 0.00                     | g   |  |  |  |  |
|                                                     |                                                                           |  | 0.00                     | g   |  |  |  |  |
| Zone3                                               | <b>Total Sum</b><br>0.00                                                  |  | 0.00                     | g   |  |  |  |  |
| Zone4                                               | <b>Total Sum</b><br>0.00                                                  |  | 0.00                     | g   |  |  |  |  |
| 10C Sample                                          |                                                                           |  |                          | pcs |  |  |  |  |

Drawing 75 10 stage control function window

#### 9.11.3. 10 C Sample

The number of times to average weighing value that is used to judgement of 10 stage control. Range **:** 1 to 9999 [times]

### 9.11.4. 10 C Wait Time

Waiting time from DO (digital output) of 10 stage control to start time of next averaging. Range **:** 1 to 999 [seconds]

# 9.12. Weighing

### 9.12.1. Unit

A weighing unit can select from kg, g, lb and oz. If the law in your area permits, you may use all of the units. lb and oz can be used in U.S.A. version.

#### **Cautions**

 $\Box$ If the current unit is changed, summary of totalization is reset.

### 9.12.2. Decimal Point

The position of decimal point is 0, 0.0, 0.00, 0.000 and 0.0000. This indicator uses point (Dot) for format of decimal point.

### 9.12.3. Division

The readability of weighing value uses 1, 2, 5, 10, 20, and 50.

### 9.12.4. Capacity

The weighing capacity is maximum value that this indicator can display.

### 9.12.5. Digital Filter

Digital filter at stopping the conveyor uses a cutoff frequency to suppress drift of weighing value. When low frequency is used, drift decreases and response becomes slow. Cutoff frequency **:** 7, 10, 14, 20, 28, 40, 56, 80, 110, None [Hz]

### 9.12.6. Zero Point Range

Touch the "Zero" key see on the "weighing window" to input an adjustable range of zero point using ratio against to capacity.

#### Example **:**

If capacity is 10000 g and range of zero point is 2  $\%$ ,  $\pm 200$  g is adjustable range of zero point.

### 9.12.7. Power on Auto Zero Range

When indicator turns on, specify a range of automatic zero adjustment using ratio against to the capacity.

#### Example **:**

If capacity is 10000 g and range of zero point is 10  $\%$ ,  $\pm$ 1000 g is adjustable range of zero point when turning on.

### 9.12.8. Zero Tracking Time

The zero tracking is a function to display automatically zero while the conveyor stops. Zero tracking time is time range to perform this function. If gross weighing values are within a weighing range (zero tracking weight) during time range (zero tracking time), the zero tracking function is performed and 0 is displayed.

### 9.12.9. Zero Tracking Weight

The zero tracking weight specifies weighing range to perform zero tracking function. When zero tracking weight is set to "None", the function does not perform.

If weighing value is within zero tacking weight for zero tracking time when the conveyor stops, the function is performed and 0 is displayed.

Zero tracking weight: 0.5, 1.0, 1.5, 2.0, 2.5, 3.0, 3.5, 4.0, 4.5, None [digit]

#### Example **:**

If zero tracking weight is 1.0 digit and zero tracking time is 3 seconds,

when gross weighing value is within  $0 \pm 1.0$  digit for 3 second, the zero tracking function is performed and 0 is displayed.

### 9.12.10. Stability Time

Time range to be used on the stability detection function.

### 9.12.11. Stability Weight

Range of weighing value to be used on the stability detection function. Zero tracking weight **:** 1, 2, 3, 4, 5, 6, 7, 8, 9, None [digit]

## 9.13. Cal (Calibration)

Refer to the "6.1. Calibrating the Indicator using a Weight" for adjustment procedure.

### 9.13.1. Weight

A value of weight used for adjustment can input value between 0 g and capacity of load cell in unit of gram.

#### 9.13.2. Zero Point

Zero point value is a base point of weighing. Unit is mV / V.

#### 9.13.3. Span

Value of the adjustment weight in unit of mV / V.

## 9.14. Main Unit

### 9.14.1. Identification Name

Identification name uses to find this indicator from multiple devices. Identification name can use up to 40 characters.

#### 9.14.2. Start up User Level

Management user can specify a management level of automatic login user at turning on the indicator.

Management level of user **:** "Operator", "Supervisor", "Quality manager" and "Administrator"

#### **Cautions**

- $\Box$ Management level of management user needs "Administrator".
- Management user can only change management level. The settings of user cannot change.  $\Box$

### 9.14.3. Conveyor Length

This length means length of weighing conveyor.

#### Cautions

- $\Box$ If the length is changed, this update needs time because the whole parameters of judgement are calculated.
- $\Box$  When update has finished, restart of the indicator needs.

### 9.14.4. Unsplit Range

Tolerance value of unsplit can specify in ratio (%) against to product length.

### 9.14.5. Conveyor Mode

The conveyor mode moves only the conveyor without weighing. If conveyor mode is "enable", it is performed and cannot change the settings.

### 9.14.6. Connect Device Priority

If an external input is specified to priority input, external signal inputted to DI has priority.

#### **Note**

Refer to "9.4.2. Output Definition of DO Map" for priority order of judgement.

### 9.14.7. Curb Chattering

Duration time can be specified to prevent curb chattering of the photo eye sensor.

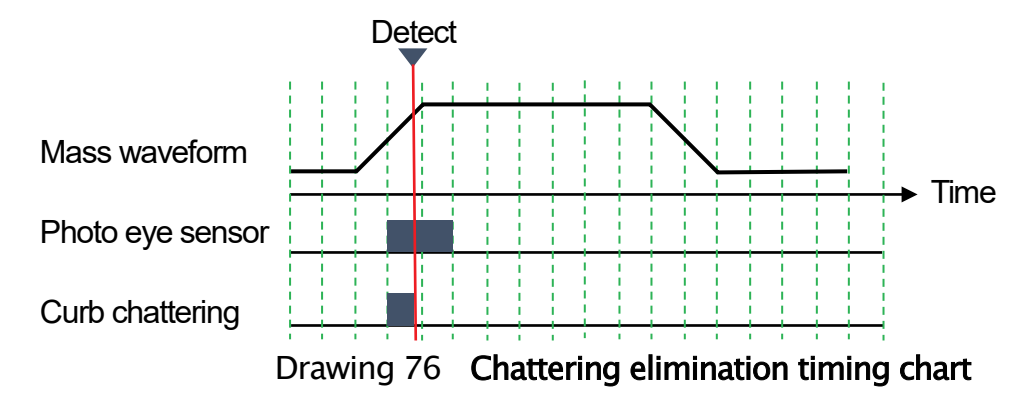

## 9.14.8. Photo Eye Sensor Polarity

Output of photo eye sensor can be selected either positive logic or negative logic.

### 9.14.9. Photo Eye Sensor Timeout

Timer to detect shading error of photo eye sensor.

If light of photo eye sensor is shaded longer than this preset time, it regards as photo eye sensor error.

Range **:** 0.1 to 99.0 [seconds]

## 9.14.10. Random Check (To input data previously)

Random check is the function that can shorten reading time by inputting product settings of the same group at turning on the indicator.

#### **Cautions**

 $\Box$ If the random check function is changed to effective, restart the indicator to use it.

# 9.15. Display

#### 9.15.1. Language

Language can specify either Japanese or English.

### 9.15.2. Display Mode

The display method of weighing mode is shown below.

#### 1. Weighing Result

Weighing result is only displayed.

#### 2. The Current Weighing Value

The current weighing value of the conveyor is displayed.

#### 9.15.3. Negative Weight

The selection either displaying negative weighing value or not. If display mode of weighing value is "Current value" and "Not displayed", the display of the indicator is blank when weighing value is negative.

### 9.15.4. Display Data

Data displayed on weighing monitor in the indicator can be specified. When the conveyor is moving, it cannot change.

### 9.15.5. Standby Mode

The waiting mode is the function to hide the display of the indicator if operation is not during preset time of standby mode.

Store time until standby mode is started.

### 9.15.6. Brightness

Specify brightness of display on the indicator.

## 9.16. Connection

#### 9.16.1. Printer IP Address

Specify an IP address for the printer connecting to the indicator.

## 9.17. DI Map (Digital Input Map)

DI map is used when "Reject check", "Approve check" and "Reject + Approve" are assigned. The checked item of "Reject check" and "Approve check" can be confirmed.

In "Reject + Approve", item of "Approve check" can be confirmed when item is checked, item of "Reject check" can be confirmed when item is not checked.

Refer to the "9.18. Control I/O (Part of Digital Input)" concerning of "Reject check", "Approve check" and "Reject + Approve".

## 9.18. Control I/O (Part of Digital Input)

The timing chart of DI is shown below. DI **:** Digital input. The pulse width of DI needs "duration time to prevent chattering" + 50 ms or more. Processing of judgement is performed when sample is released from the conveyor.

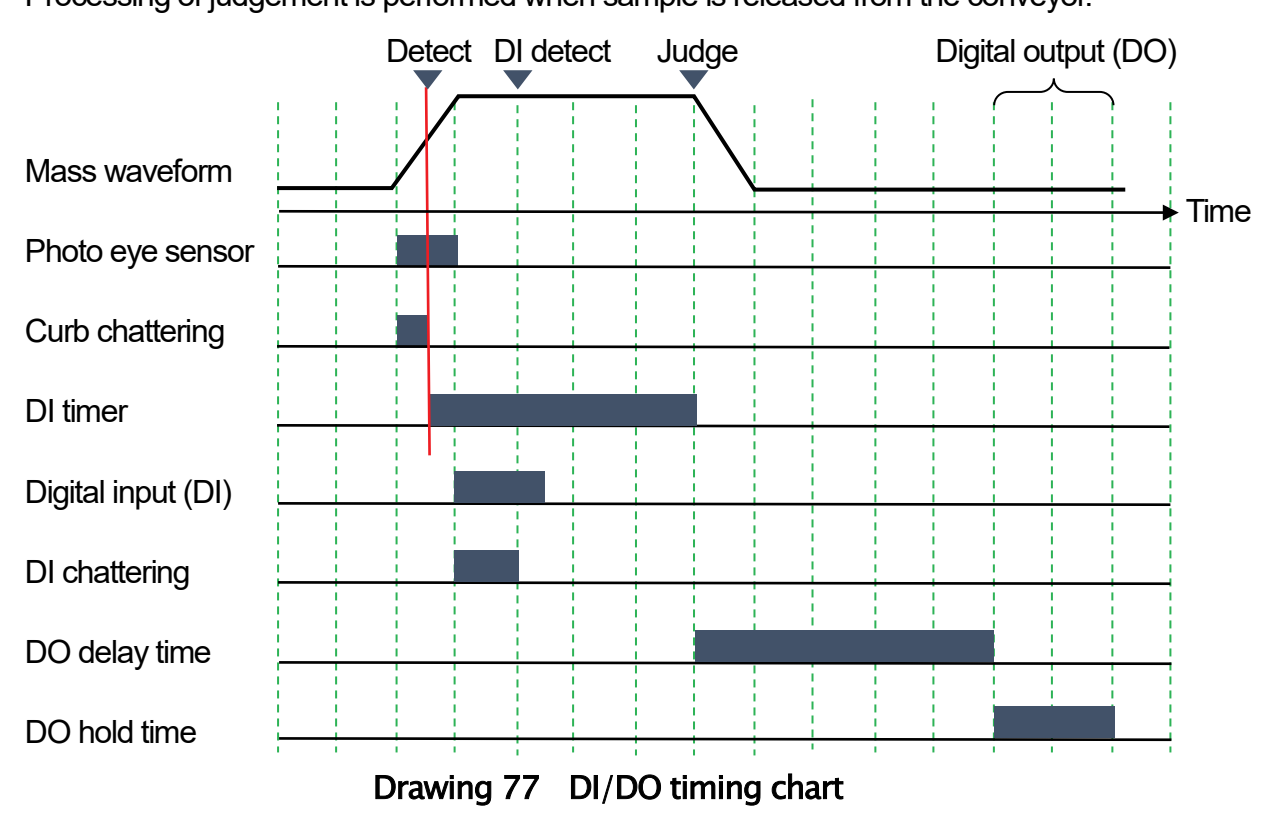

|           | 2019/05/17 16:57 | No: 01-001         |     | User: Adminstrator |     | <b>USB</b> |
|-----------|------------------|--------------------|-----|--------------------|-----|------------|
| $DI1-DI4$ | <b>DI5-DI8</b>   | DI9-DI11           |     |                    |     |            |
| DI1       |                  | <b>Rising Edge</b> |     | <b>Disable</b>     |     |            |
|           |                  | 0.00               | sec | 0.00               | sec |            |
| DI2       |                  | <b>Rising Edge</b> |     | <b>Disable</b>     |     |            |
|           |                  | 0.00               | sec | 0.00               | sec |            |
| DI3       |                  | <b>Rising Edge</b> |     | <b>Disable</b>     |     |            |
|           |                  | 0.00               | sec | 0.00               | sec |            |
| DI4       |                  | <b>Rising Edge</b> |     | <b>Disable</b>     |     |            |
|           |                  | 0.00               | sec | 0.00               | sec |            |
|           |                  |                    |     |                    |     |            |

Drawing 78 DI window

### 9.18.1. Input Trigger

The input trigger can be select from "Rising edge", "Falling edge", "Both edge", "High level" and "Low level" at pull-down menu. These actions are shown below.

#### 1.Rising Edge

The method to regard as input trigger when rising edge  $(0 \rightarrow 1)$  of the input is detected. Next trigger can detect after the input becomes 0 once.

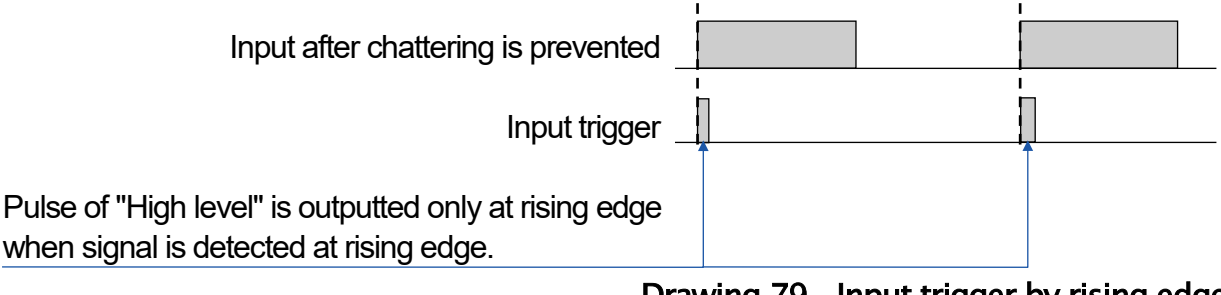

#### Drawing 79 Input trigger by rising edge

#### 2. Falling Edge

The method to regard as input trigger when falling edge (1  $\rightarrow$  0) of the input is detected. Next trigger can detect after the input becomes 1 once.

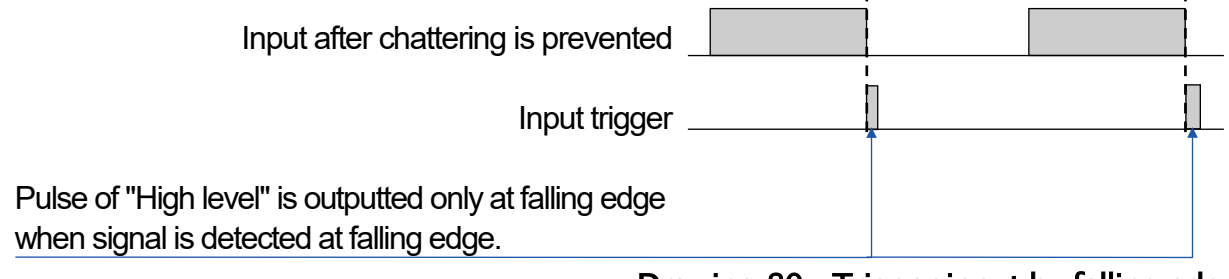

Drawing 80 Trigger input by falling edge

#### 3. Both Edge ( Rising Edge and Falling Edge)

The method to regard as input trigger when both rising edge (0  $\rightarrow$  1) and falling edge (1  $\rightarrow$  0) of the input are detected.

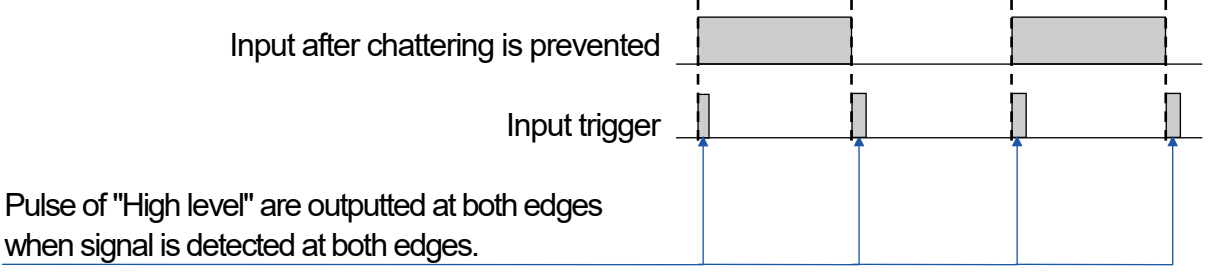

Drawing 81 Trigger input by both edge ( rising edge and falling edge)

#### 4. ON Level

The method to regard the input level from rising edge (0  $\rightarrow$  1) to falling edge (1  $\rightarrow$  0) as input trigger.

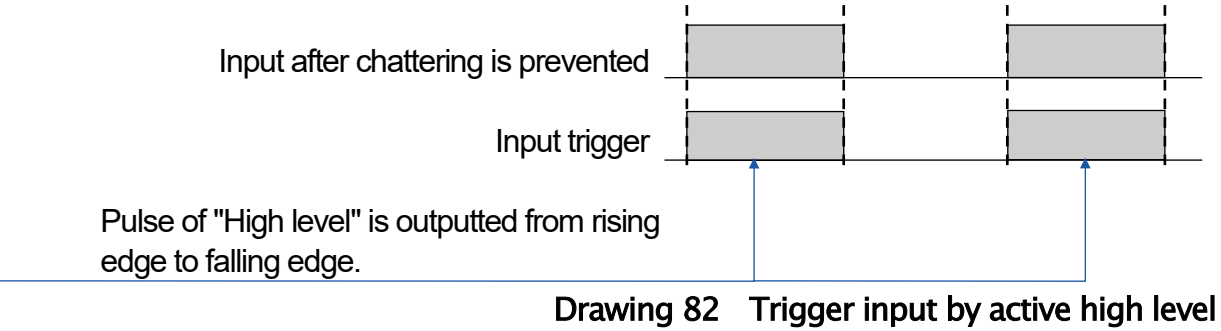

#### 5. OFF Level

The method to regard the input level from falling edge (1  $\rightarrow$  0) to rising edge (0  $\rightarrow$  1) as input trigger.

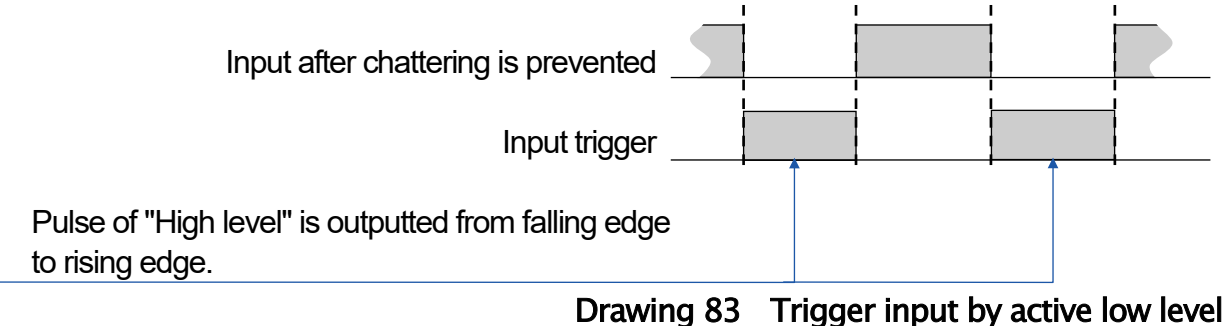

### 9.18.2. Configuration

The function of each DI can specify using pull-down menu. Available functions are shown below.

#### 1. Disable

The content means "no function". The setting value of Modbus is 0.

#### 2. Weighing Start

To assign a signal of weighing start. The setting value of Modbus is 1.

#### 3. Weighing Stop

To assign a signal of weighing stop. The setting value of Modbus is 2.

#### 4. Start/Stop

To assign a signal of weighing start and weighing stop. When this signal is high level (low level), weighing is started. When this signal is low level (high level), weighing is stopped. input trigger uses both edges always. The setting value of Modbus is 3.

#### 5. Stop Release

To assign a signal to hide dialog box from peripherals if dialog box is displayed when judgement and error is detected. The setting value of Modbus is 4.

#### 6. Summary Clear

To assign a signal to delete summary. The setting value of Modbus is 5.

#### 7. Ext 1

To assign a signal of Ext 1. The setting value of Modbus is 6. Ext 1 : External 1.

#### 8. Ext 2

To assign a signal of Ext 2. The setting value of Modbus is 7. Ext 2 : External 2.

#### 9. Metal

To assign a signal of Metal detection. The setting value of Modbus is 8.

#### 10. Air Pressure Error

To assign a signal of Air pressure error. The setting value of Modbus is 9.

#### 11. Bin Full

To assign a signal of Bin full. Bin full is the function to inform that discharge box (like hopper) is full capacity. The setting value of Modbus is 10.

#### 12. Emergency Stop

To assign a signal of Emergency stop. When a signal of emergency stop is inputted, the conveyor is stop immediately. While a signal of emergency stop is inputted, the conveyor stops. The setting value of Modbus is 11.

#### 13. Reject Check

To assign a signal of "Reject check". The setting value of Modbus is 12. "Reject check" is the function to inspect an error that weighing matter except target product passes using photo eye sensor that is placed at releasing side of the rejector on conveyor line. Timing chart of "Reject check" is shown below.

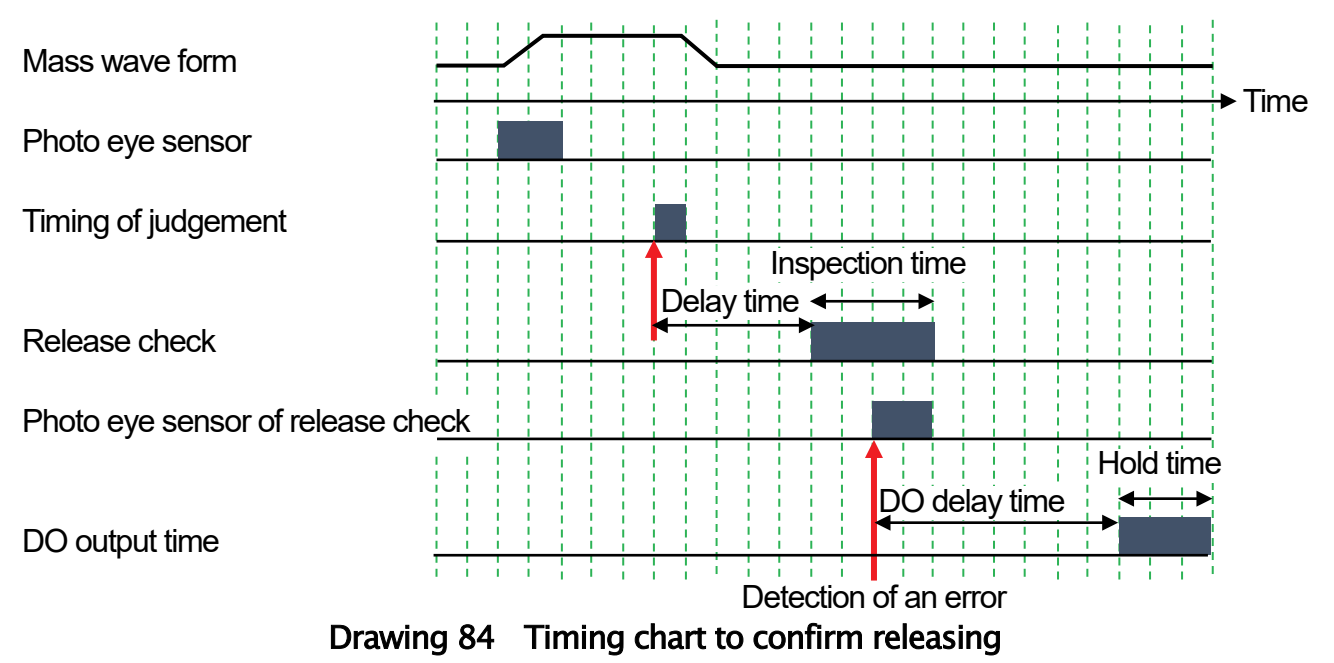

Example of timing chart is detected product to be judged as "over weight" using photo eye sensor of release side.

After weighing judgement, Hold time of length of product can be specified after delay time. If photo eye sensor of release side is from OFF to ON during inspection time, it is judged as releasing error.

In example, photo eye sensor of release check is held to ON because the conveyor stops. if "Reject confirmation" is assigned to DO and it is judged, DO is outputted during DO hold time after DO delay time.

Delay time T can be calculated using distance Ld from the end of conveyor to detection position of photo eye sensor and the conveyor velocity V.

 $T = Ld / V$ 

Use as approximate value and adjust value using measurement.

Release check time t1 is calculated using length of weighing belt Lv and conveyor velocity V.  $t_1 = ( Lv \times 0.8) / V$ 

In judgement of "Detect two", the inspection time t is calculated regard plural products as product length. If photo eye sensor of release check is ON longer than preset value during operation, it is judged as error of photo eye sensor, the conveyor stops and error is displayed.

#### 14. Approve Check

To assign a signal of "Approve check". The setting value of Modbus is 13. "Approve check" is the function to confirm that product passes correctly using photo eye sensor that is placed at release side in the regular direction on conveyor line. Timing chart of "Approve check" is shown below.

AD-4412-CW, AD-4413-CW 97

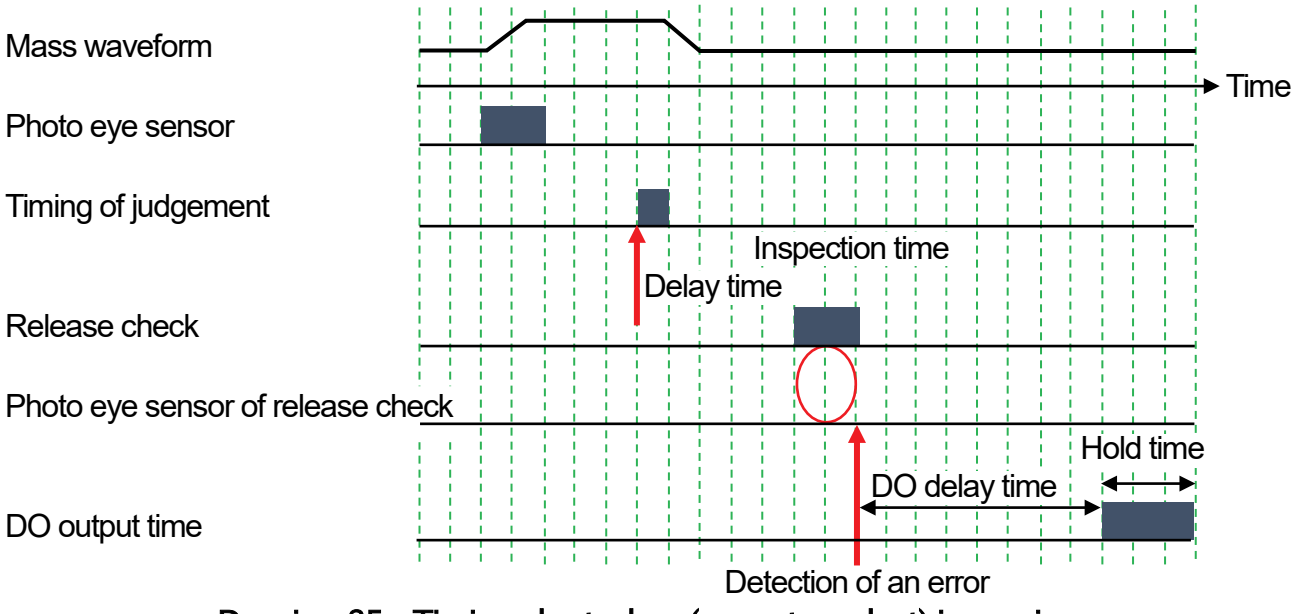

#### Drawing 85 Timing chart when (correct product) is passing

First timing chart is a sample that OK product does not pass correctly.

After weighing judgement, Hold time of length of product can be specified after delay time. If photo eye sensor of release check is not ON during inspection time, it is judged as passing error.

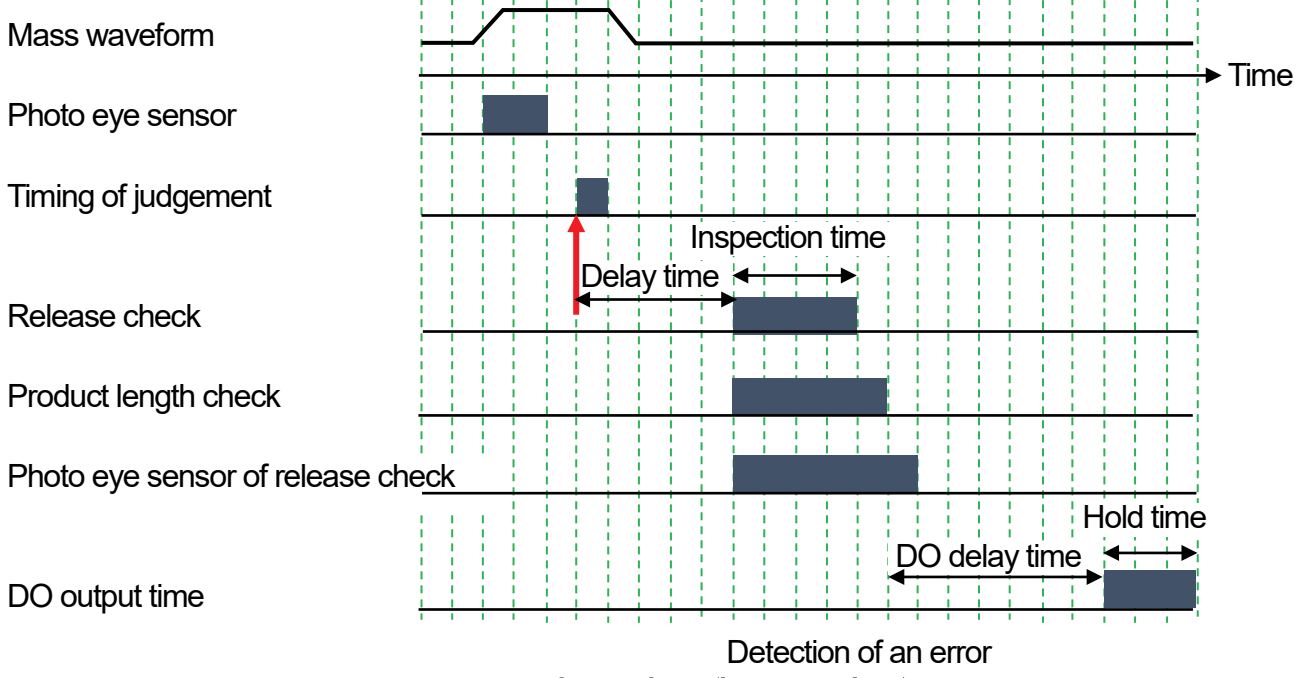

#### Drawing 86 Timing chart when (long product) is passing

Second timing chart is a sample that OK product shades light of photo eye sensor longer than time of product length check. After weighing judgement, Hold time of length of product can be specified after delay time. If light of photo eye sensor is shaded longer than check time of product length, it is judged as passing error.

Check time of product length t2 is calculated using length of product Lp and conveyor velocity V.  $t_2 = (Lp \times 1.5) / V$ 

If "Reject confirmation" is assigned to DO and it is judged, DO is outputted during hold time after delay time. Judgement of "Delay time" and "detect two" are the same as "Release check".

#### **Cautions**

- $\Box$  "Detect two" cannot judge each product because judgement is one section.
- $\Box$ In stopped weighing and stable weighing, If first product is OK weighing product and second product is judged to "detect two", release of first product cannot confirm because both product is near place on conveyor during second product is weighed.

#### 15. Reject + Approve

It is used when "Reject check" and "Approve check" are performed using one photo eye sensor. Place the photo eye sensor at release side in regular direction on conveyor line. The setting value of Modbus is 14.

#### 16. Photo Eye Sensor

To assign photo eye sensor. Chattering time is the same as time to prevent chattering. The setting value of Modbus is 15.

#### 17. Forced Operation, DO1 to DO11

DO can use forced. The setting value on Modbus is 16 to 26 of DO1 in order.

### 9.18.3. Delay Time

Delay time of DI1 to DI11 are specifies.

This function uses when connected peripherals needs delay time.

Tune delay time so as to receive signal of peripherals within receiving time in DI timing chart. DI assigned to "Reject check" is time from weighing judgement to "Reject check".

### 9.18.4. Chattering

Time to prevent chattering to DI1 to DI11 can be input.

## 9.19. DI Indicator

The DI indicator is the function to monitor input signals form peripherals.

| 2019/05/17 17:01<br>No: 01-001<br>User: Adminstrator |                   |                 |                 |      |                 |  |
|------------------------------------------------------|-------------------|-----------------|-----------------|------|-----------------|--|
| <b>DI1-DI8</b>                                       | DI9-DI11          |                 |                 |      |                 |  |
|                                                      | <b>DI</b> Timer   |                 | 2.10            |      |                 |  |
|                                                      | Detect Two Timing |                 | 0.00            | 0.00 |                 |  |
|                                                      |                   | D <sub>11</sub> | DI2             | DI3  | DI4             |  |
|                                                      | Input             |                 |                 |      |                 |  |
|                                                      | Timing            |                 |                 |      |                 |  |
|                                                      |                   | DI5             | D <sub>16</sub> | DI7  | D <sub>18</sub> |  |
|                                                      | Input             |                 |                 |      |                 |  |
|                                                      | Timing            |                 |                 |      |                 |  |

Drawing 87 DI indicator window

#### 1 DI Timer

The receiving time of DI can be specified.

#### 2 Detect Two Timing

 Time from shading of photo eye sensor of last weighing to shading of photo eye sensor of next weighing.

If judgement is except "Detect two", time (black) in left side of "Detect two" is updated. If judgement is "Detect two", time (red) in right side of "Detect two" is updated. If many "Detect two" occurs, check these timing and arrange the velocity etc.

#### 3 Input

Each status of DI is not affected effect of delay time and is displayed at real time. ON is  $\bullet$  . OFF is  $\circ$ .

#### 4 Timing

Input timing displays time from the starting of receiving to input signal.

Timing to be affected effect of delay time is reflected to the input timing.

Input timing is reflected the timing affected by delay time.

If input timing is within receiving time, it is displayed with black characters.

If input timing is not within receiving time, it is displayed with red characters. Adjust input timing using delay time with considering variation of input signal.

#### The Adjustment of Input Timing

The procedure to adjust input timing is shown below.

- Step 1. Operate the indicator and conveyor.
- Step 2. If metal detection device is connected, put test piece on sample. Feed the sample (weighing product) on the conveyor.
- Step 3. After sample enters on the infeed conveyor, an input timing is displayed. When the input timing is black characters, it is correct input. When the input timing is red characters, adjust it using delay time with considering variation of input signal. Confirm it once again.

## 9.20. Analog Out

The analog output OP-07 can install to option slot which is analog board to output weighing value and velocity data etc. using electric current and voltage. Refer to the "11.8. OP-07 Additional Analog Output Module".

### 9.20.1. Data Types

Data type for analog output can be specified either weight or velocity.

### 9.20.2. Output Format

Output format for analog output can be specified either current output or voltage output.

### 9.20.3. Low Voltage Standard

Low voltage standard of analog output can be specified from 0 V, 1 V, 2 V.

### 9.20.4. High Voltage Standard

High voltage standard of analog output can be specified from 3 V to 10 V.

### 9.20.5. Low Voltage Output

Low voltage output of analog output can be set. When output data is value of low voltage, voltage of low voltage standard is outputted.

### 9.20.6. High Voltage Output

High voltage output of analog output can be set. When output data is value of high voltage, voltage of high voltage standard is outputted.

### 9.20.7. Low Current Standard

Low current standard of analog output can be specified from 4 mA, 5 mA, 6 mA.

### 9.20.8. High Current Standard

High current standard of analog output can be specified from 18 mA, 19 mA, 20 mA.

### 9.20.9. Low Current Output

Low current output of analog output can be set. When output data is value of low current, current of low current standard is outputted.

### 9.20.10. High Current Output

High current output of analog output can be set. When output data is value of high current, current of high current standard is outputted.

AD-4412-CW, AD-4413-CW 101

## 9.21. Device

Information of the indicator is displayed.

#### 9.21.1. Model Name

Name of the indicator is displayed.

#### 9.21.2. Serial Number

Serial number of the indicator is displayed.

### 9.21.3. GUI Software Version

Version of software installed in the display panel is displayed.

### 9.21.4. Weighing Software Version

Version of weighting software installed in the indicator is displayed.

### 9.21.5. Option Port 1 and 2

The information of option board installed in the indicator.

### 9.22. Date / Time

#### 9.22.1. Date Set

Date (year, month, day) of the built-in clock can be adjusted. Refer to the "6.2. Settings for Date and Time" for adjustment.

#### 9.22.2. Time Set

Time (hour, minute, second) of the built-in clock can be adjusted. Refer to the "6.2. Settings for Date and Time" for adjustment.

## 9.23. USB Flash Drive

#### 9.23.1. USB Operation History

Select whether to output operation history when the USB flash drive is connected.

### 9.23.2. USB Weighing History

Select whether to output weighing history when the USB flash drive is connected.

# 9.24. Modbus

## 9.24.1. Modbus

The settings of Modbus communication. If the settings is changed, restart the system to use new settings. Refer to the "10.3. Communication Command of Modbus" for the details. The settings is shown below.

#### 1 Disable

Modbus is not used.

#### 2 Modbus / RTU

Serial communication of Modbus can be used.

#### 3 Modbus / TCP

TCP/IP communication of Modbus can be used.

#### 9.24.2. Slave Address

Specify a slave address of the indicator for Modbus communication.

### 9.25. Output Format

#### **Note**

All characters is used ASCII code. **in the code of the set of Space code**, hexadecimal code 0×20. Terminator <CR><LF> is added to the end of characters. <CR>: carriage return, 0×0D. <LF> **:** Line feed, 0×0A.

#### 1. Periodical Print

The periodical print format is consists total number, total judgement, A&D format of data. The periodical print format is a fixed 24 characters (excluding terminator).

Total number **:** 5 characters, total judgement **:** 2 characters, data format **:** 15 characters.

Output example

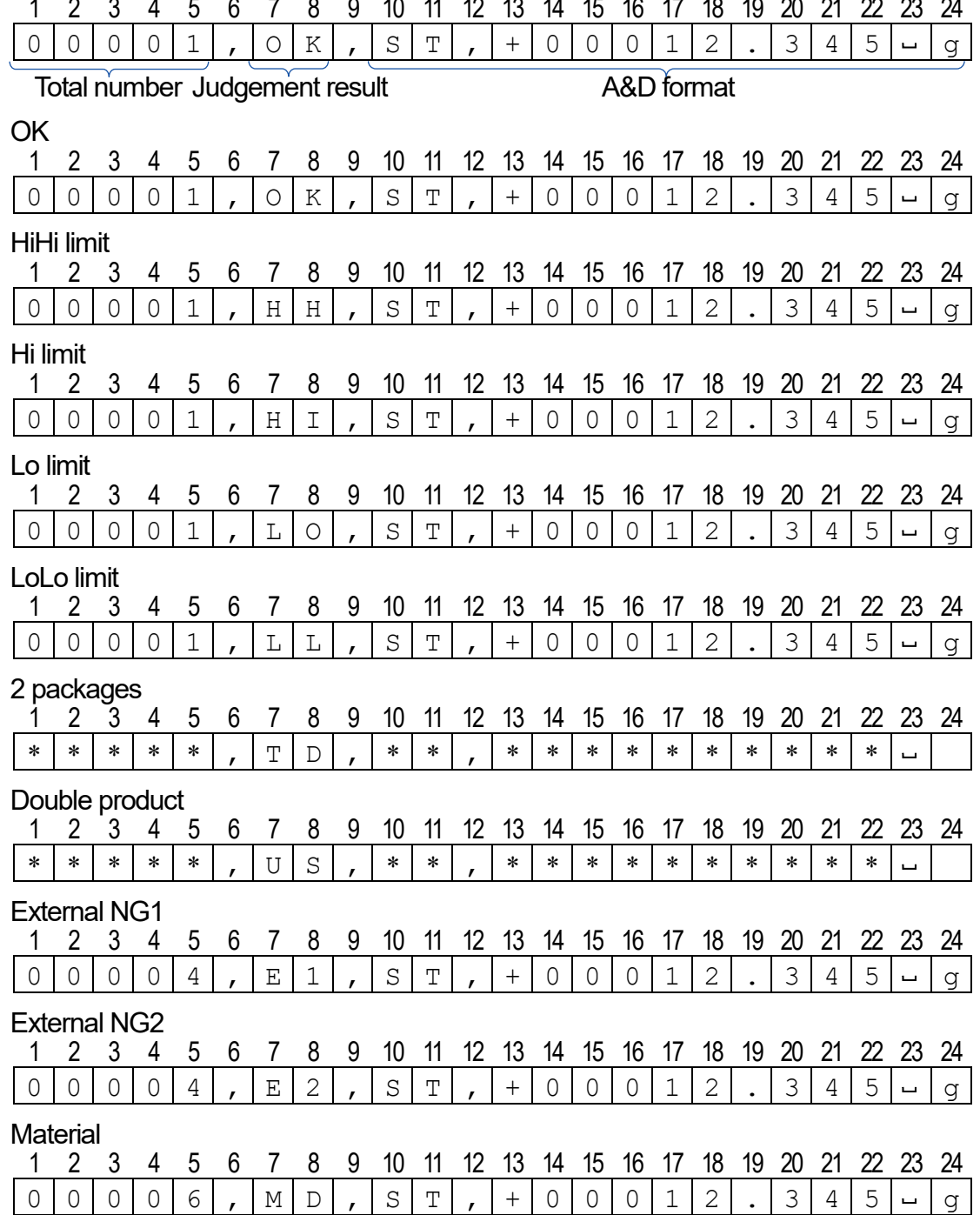

#### 2. A&D Format

Output format to be outputted only weighing value. This format is shown below. Timing of output can be specified at output mode.

Weighing data is 15 characters (excluding terminator <CR><LF> ), fixed length. There are two header to monitor situation of weighing value in first.

Weighing data has polarity. when data is 0, polarity is positive.

#### Example

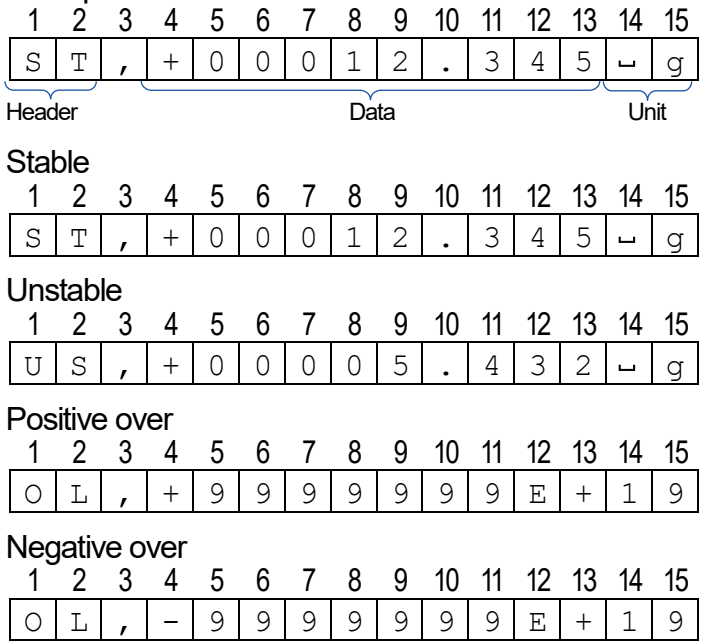

## 9.26. RS-232C

#### 9.26.1. RS-232C Port

The settings of RS-232C communication are shown below.

#### 1. Disable

It is the settings when RS-232C communication is not used.

#### 2. Dump Print

It is the settings to use the dump printer.

#### 3. Stream

It is the settings to output the current weighing value. The output interval is 200 ms.

#### 4. Weighing Result

It is the settings to output weighing result when the weighing values have judged.

#### 5. Product Change

It is the settings to read the product code using the bar code reader etc. and to change to matched product.

### 9.26.2. Output Mode

The output format of RS-232C communication is the settings below.

#### 1. Cyclic Print

This mode is the settings to output using format of periodic printing.

#### 2. A&D Format

This mode is the settings to output using A&D format.

#### 9.26.3. Baud Rate

Baud rate of RS-232C communication is the settings below. Baud rate **:** 2400, 4800, 9600, 19200, 38400, 57600, 115200 [bps]

#### 9.26.4. Parity

Parity of RS-232C communication is the settings below. Parity **:** None, Even or Odd

#### 9.26.5. Stop Bit

Stop bit of RS-232C communication is the settings below. Stop bit **:** 1 bit or 2 bit
### 9.26.6. Data Bit

Data length of RS-232C communication is the settings below. Data length **:** 7 bit or 8 bit

# 9.27. RS-485

#### 9.27.1. RS-485 Port

The settings of RS-485 communication is shown below.

#### 1. Disable

It is the settings when RS-485 communication is not used.

#### 2. Stream

It is the settings to output the current weighing value. The output interval is 200 ms.

#### 3. Weighing Result

It is the settings to output weighing result when the weighing values have judged.

### 9.27.2. Output Mode

The output format of RS-485 communication is the settings below.

#### 1. Cyclic Print

This mode is the settings to output using format of periodic printing.

#### 2. A&D Format

This mode is the settings to output using A&D format.

### 9.27.3. Baud Rate

Baud rate of RS-485 communication is the settings below. Baud rate **:** 2400, 4800, 9600, 19200, 38400, 57600, 115200 [bps]

### 9.27.4. Parity

Parity of RS-485 communication is the settings below.

### 9.27.5. Stop Bit

Stop bit of RS-485 communication is the settings below. Stop bit **:** 1 bit or 2 bit

### 9.27.6. Data Bit

Data length of RS-485 communication is the settings below. Data length **:** 7 bit or 8 bit

AD-4412-CW, AD-4413-CW 107

# 9.28. LAN

### 9.28.1. CL IP Address

IP address of wired LAN can be specified. The state of the CL : Cabled.

## 9.28.2. CL Subnet Mask

Subnet mask of wired LAN can be specified.

### 9.28.3. CL Default Gateway

Default gateway of wired LAN can be specified.

### 9.28.4. WL Port

"Disable" or "Enable" of wireless LAN can be specified. WE: Wireless.

### 9.28.5. WL IP Address

IP address of wireless LAN can be specified.

### 9.28.6. WL Password

Password of wireless LAN can be specified. Use 8 characters for password.

# 9.29. Monitor

The indication using the monitor function on the AD-4412-CW are as follows **:** Terminal status of control I/O.

Terminal status of OP-02 relay output.

Whole terminal status of OP-05 parallel I/O.

Voltage value of OP-07 analog output.

Communication data of RS-232C and RS-485. However, while Modbus RTU is specified, communication data of RS-485 becomes ineffective.

- $\Box$ If data rate of DI and DO is faster than refresh rate of the monitor, it may not indicate completely.
- $\Box$ DI is displayed in real time that is not affected to delay time and chattering.
- $\Box$ Output voltage of the analog board may contain error against the indication value.

### 9.29.1. RS-232C

Received data and transmission data are displayed in order of a time series. Leading 4 characters of data is used to identify either received data or transmission data. (In case of transmission data, <Tx> is displayed. In case of received data, <Rx> is displayed.) Regarding of received data, the following process is performed.

- $\Box$ If <CR> is received and next code is not <LF>, carriage return is performed.
- $\Box$ If  $\leq$  LF  $\geq$  is received.
- If transmission data is transmitted during receiving data.  $\Box$
- $\Box$ If control code except <CR>< LF > is received, <**.**> is displayed.

Touch the "Clear" key  $\mathbf{r}$  to delete data on the text box.

<CR> : Carriage return. Hex code 0x0D.

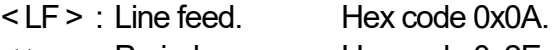

<**.**> : Period. Hex code 0x2E.

|                                                                                                    |  | 2020/05/09 12:05 No: 01-001                              |  | User: Adminstrator |  |  |
|----------------------------------------------------------------------------------------------------|--|----------------------------------------------------------|--|--------------------|--|--|
|                                                                                                    |  | RS-232C   RS-485   Control I/O   Relay Out   Parallel IO |  |                    |  |  |
| <b>RS-232C Communication Data</b>                                                                                                    |  |                                                          |  |                    |  |  |
| <tx>ST,+00000112 g<cr><lf><br/><tx>ST,+00000112 g<cr><lf><br/><tx>ST,+00000112 g<cr><lf><br/><tx>ST,+00000112 g<cr><lf><br/><tx>ST.+00000112 g<cr><lf><br/><tx>ST.+00000112 g<cr><lf><br/><tx>ST,+00000112 g<cr><lf><br/><tx>ST,+00000112 g<cr><lf></lf></cr></tx></lf></cr></tx></lf></cr></tx></lf></cr></tx></lf></cr></tx></lf></cr></tx></lf></cr></tx></lf></cr></tx> |  |                                                          |  |                    |  |  |
|                                                                                                    |  |                                                          |  |                    |  |  |

Drawing 88 RS-232C communication data

## 9.29.2. RS-485

Received data and transmission data are displayed in order of a time series. Leading four characters of data is used to identify either received data or transmission data. (In case of transmission data, <Tx> is displayed. In case of received data, <Rx> is displayed.) Regarding of received data, carriage return is performed at the following process.

- If <CR> is received and next code is not <CR><LF>.  $\Box$
- $\Box$ If  $\leq$  LF  $\geq$  is received.
- $\Box$ If transmission data is transmitted during receiving data.
- If control code except <CR>< LF > is received, <**.**> is displayed.  $\Box$

If Modbus RTU is specified, communication function of RS-485 becomes ineffective.

Touch the "Clear" key  $\mathbf{r}$  to delete data on the text box.

- <CR> : Carriage return. Hex code 0x0D.
- < LF > : Line feed. Hex code 0x0A.
- <**.**> : Period. Hex code 0x2E.

|                           | 2020/05/09 12:06  No: 01-001                                                                                                    | User: Adminstrator |  |
|---------------------------|----------------------------------------------------------------------------------------------------|--------------------|--|
|                           | RS-232C RS-485 Control I/O Relay Out Parallel IO                                                                                                    |                    |  |
| RS-485 Communication data | <tx>ST.+00000112 g<cr><lf><br/><math>&lt;</math>Tx&gt;ST,+00000112 g<cr><lf><br/><tx>ST.+00000112 g<cr><lf><br/><tx>ST,+00000112 g<cr><lf><br/><tx>ST,+00000112 g<cr><lf><br/><tx>ST,+00000112 g<cr><lf><br/><tx>ST,+00000112 g<cr><lf><br/><math>&lt;</math>Tx&gt;ST,+00000112 g<cr><lf></lf></cr></lf></cr></tx></lf></cr></tx></lf></cr></tx></lf></cr></tx></lf></cr></tx></lf></cr></lf></cr></tx> |                    |  |
|                           |                                                                                                    | Clear              |  |

Drawing 89 RS-485C communication data

## 9.29.3. Control I/O

Whole terminal status of the control I/O are displayed.

When a signal of DI or DO becomes to ON state,  $\bullet$  is displayed. DI **:** Digital input When a signal of DI or DO becomes to OFF state,  $\circ$  is displayed. DO **:** Digital output

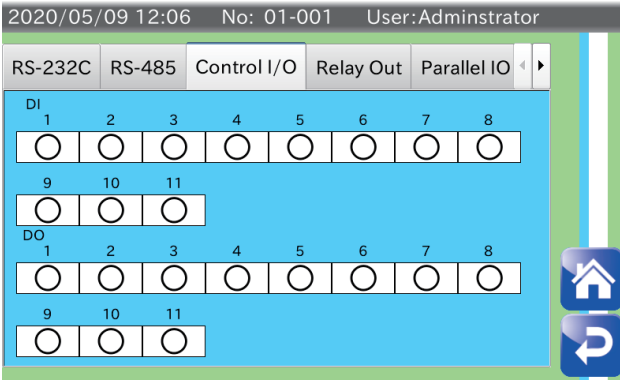

Drawing 90 Control Input/Output

### 9.29.4. OP-02 Relay Output

Whole terminal status of the OP-02 relay output are displayed.

When a signal of DO becomes to ON state,  $\bullet$  is displayed. DO **:** Digital output

When a signal of DO becomes to OFF state,  $\circ$  is displayed.

If OP-02 relay output is not connected, message of connection state is displayed.

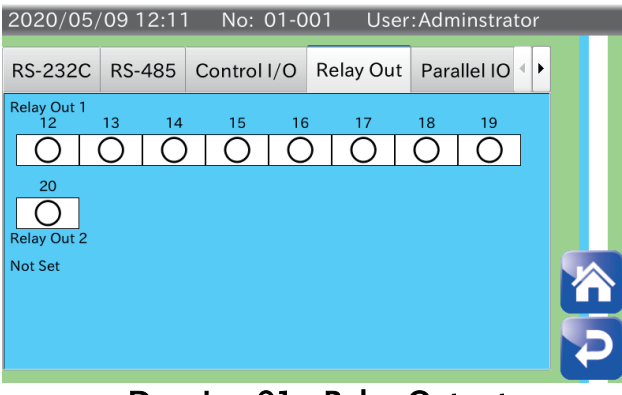

Drawing 91 Relay Output

## 9.29.5. OP-05 Parallel I/O

Whole terminal status of the OP-05 parallel I/O are displayed. When a signal of DI or DO becomes to ON state,  $\bullet$  is displayed. DI : Digital input When a signal of DI or DO becomes to OFF state,  $\circlearrowright$  is displayed. DO **:** Digital output If OP-05 parallel I/O is not connected, message of connection state is displayed.

2020/05/09 12:12 No: 01-001 User:Adminstrator S-232C RS-485 Control I/O Relay Out Parallel IO 1 4  $\overline{D}$  $\bigcirc$  $\bigcirc$   $\bigcirc$  $O<sub>1</sub>$  $\bigcirc$  $\bigcap$  $\bigcap$  $\bigcap$  $\bigcirc$ ◯ ∩  $\circ$ ∩  $\circ$  $\circ$  $\circ$ ∩ O ∩  $\overline{O}$  $\circ$  $\bigcirc$  $\bigcirc$  $\bigcirc$  $\bigcirc$ O

Drawing 92 Parallel Input/Output

### 9.29.6. OP-07 Analog Output

Voltage output value of OP-07 analog output is displayed.

Output voltage may contain error against the indication value.

If OP-07 analog output or OP-17 analog output is not connected, message of connection state is displayed.

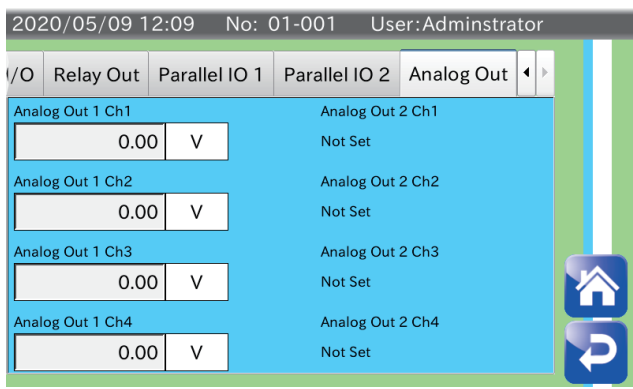

Drawing 93 Analog Output

# 10. Modbus Communication

Modbus is a communications protocol developed by Modicon.

If this device uses modbus, it can communicate with other devices equipped with modbus without special programs.

This indicator can use Modbus RTU (of serial communication using RS-485) and Modbus TCP (of serial communication expanded to TCP/IP).

Modbus communication can perform to change the settings, to read summary data, to write to DI, to read DO status and etc.

### Refer to the "10.1. Using Modbus RTU" to "10.610.1. Communication Command of Modbus TCP".

### **Cautions**

- 1. The product settings selected for weighing can be changed only via Modbus communication.
- 2. When group numbers or product numbers are changed, applicable product will be read. If applicable product is nothing, new registration will be performed and new settings will be read.
- 3. If the number of the product and etc. are changed via Modbus communication, the changes needs for several seconds.
- 4. In Modbus communication, the simultaneity and real time are not guaranteed. For example, when the whole data of address map are read, the whole data cannot be read at the same time. It may depend used systems and commands. Additionally, the weighing result may not include all weighing data.
- 5. When address is specified in Modbus communication, specify an address value subtract 1 from value of the "10.5. Address" , except reference number.

### **Note**

- When data is written to the holding register via Modbus communication, the information bar  $\Box$ blinks on the upper side of the window.
- $\Box$ Refer to the "8.2. Connecting the LAN interface" and "11.3. RS-485"for using Modbus RTU and Modbus TCP.
- When Modbus TCP is used on the indicator, the settings of LAN interface needs.  $\Box$ Refer to the "6.3. Setting up LAN interface" for the settings procedure.

# 10.1. Using Modbus RTU

Step 1. Touch the "Connection" tab in the Common setting window. Select "Modbus RTU" in the "Modbus".

#### **Cautions**

- $\Box$  Restart the indicator when the settings of the "Modbus" is changed. New settings will be effective after restarting system.
- □ When the "Modbus RTU" is specified to the settings of the "Modbus", the "RS-485" settings of port number and output format are ignored, the "RS-485" settings of baud rate, parity and stop bit are effective. (Length of data bit is a fixed 8 bits. )
- Step 2. Input a slave address.
- Step 3. Enter the settings of RS-485 at the "Connect" tab in the "Common settings window".

#### **Cautions**

- $\Box$  Refer to the "9.24. Modbus" for serial communication settings
- Step 4. The indicator can communicate with serial interface connected.

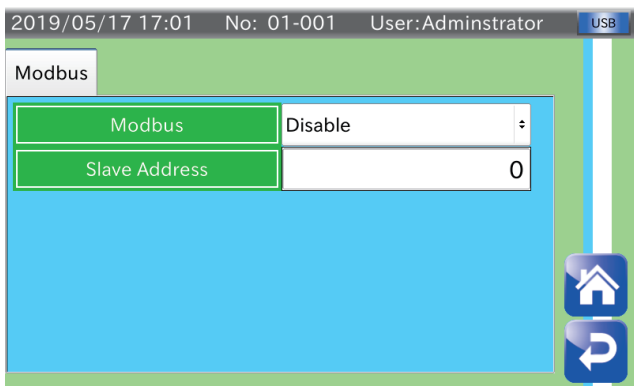

Drawing 94 Communication mode

# 10.2. Using Modbus TCP

Step 1. Touch the "Connection" tab in the Common setting window. Select "Modbus TCP" in the "Modbus".

#### **Cautions**

- $\Box$  Restart the indicator when the settings of the "Modbus" is changed. New settings will be effective after restarting system.
- Step 2. Select and input a slave address.
- Step 3. The indicator can communicate with LAN cable connected.

# 10.3. Communication Command of Modbus

This section describes the commands of Modbus communication. For example, the reading of the input register and the writing to the holding register are described.

#### **Cautions**

□ Examples uses Modbus RTU. Refer to documentations of the Modbus TCP protocol for commands.

### 10.3.1. Example of Reading Input Register

Example is to read total number (address 20045) of all summary in the input register.

#### Transmission Command

The transmission command consists of start address of the input register and number of the input register to read data.

When total number of all summary is read from the input register, specify an address 44 subtract 1 from value of the "10.5. Address" , except reference number.

Specify 2 to number of the input register because total number of all summary is 4 byte. Example of transmission command is shown as table below.

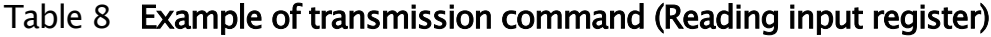

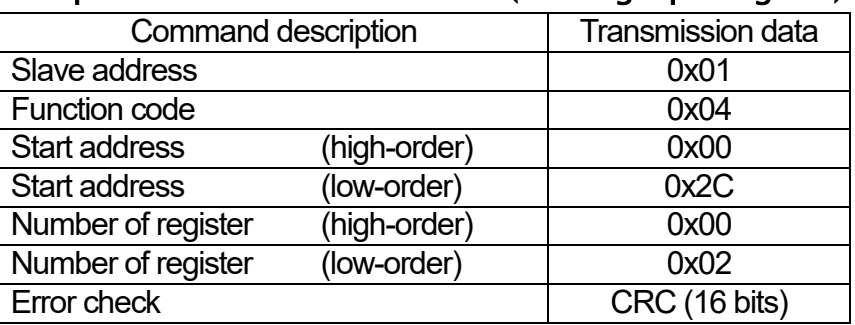

#### Response

Example of the response when command is processed properly is shown as table below.

#### Table 9 Example of response (Reading input register)

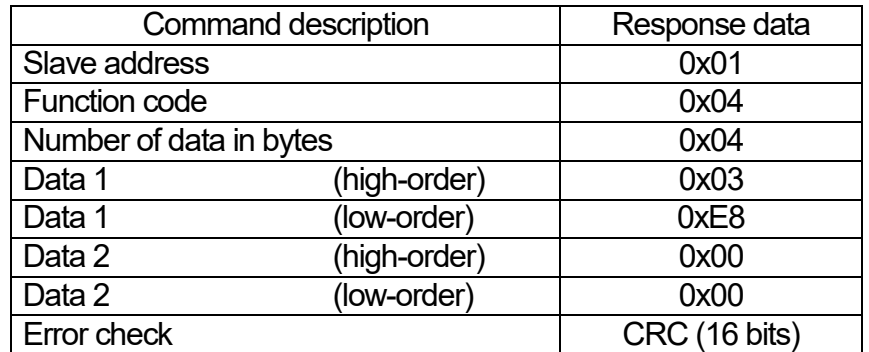

## 10.3.2. Example of Writing Holding Register

Example is to write product number (address 40001) in the holding register.

#### Transmission Command

The transmission command consists of start address of the holding register and data overwritten.

When product number is written to the holding register, specify an address 0 subtract 1 from value of the "10.5. Address" , except reference number. Specify product number as 2. Example of transmission command is shown as table below.

#### Table 10 Example of transmission command (Writing to holding register)

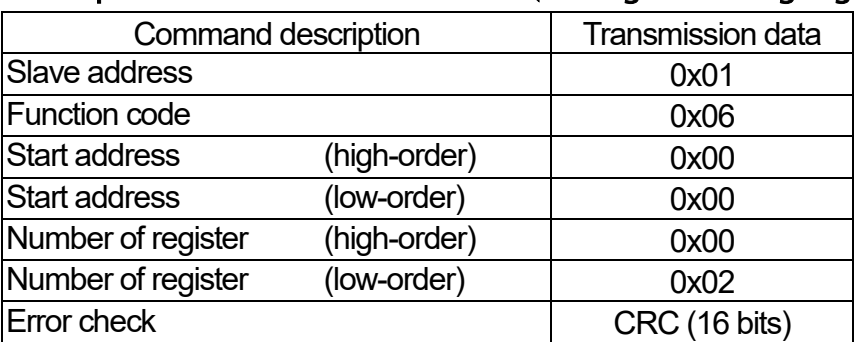

#### Response

When command is processed properly, the response is the same as transmission command. The response is shown as table below.

#### Table 11 Example of response (Writing to holding register)

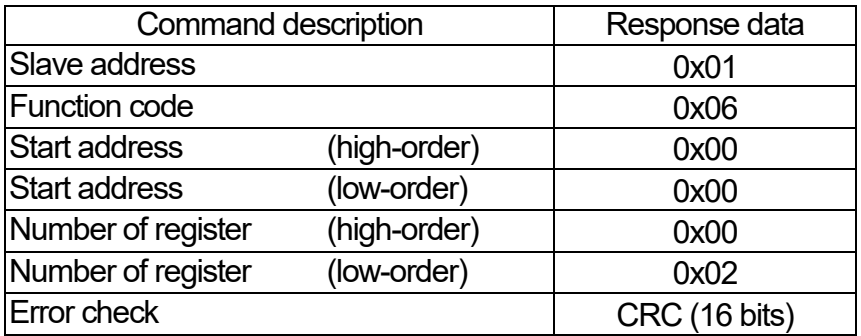

### 10.3.3. Example of Exception Response

When the indicator receives command that cannot processed in Modbus communication, an exception is responded. Address of "out of range (Address 30130)" of the input register is read.

#### Transmission Command

Example of transmission command to address 30130 is shown as table below.

### Table 12 Example of transmission command (Reading input register / Out of range)

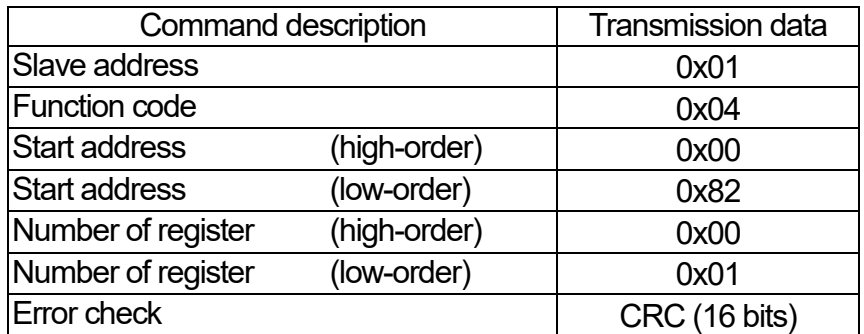

#### Response

Because the address 30130 of the input register doesn't exist, the exception response like an example table below is shown. The function code of exception response is value added 0x80 to code of transmission command.

#### Table 13 Example of response (Reading input register / Out of range)

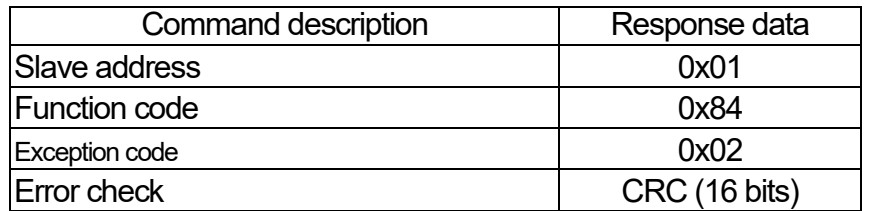

Exception code and its contents are shown below.

#### Table 14 Exception code

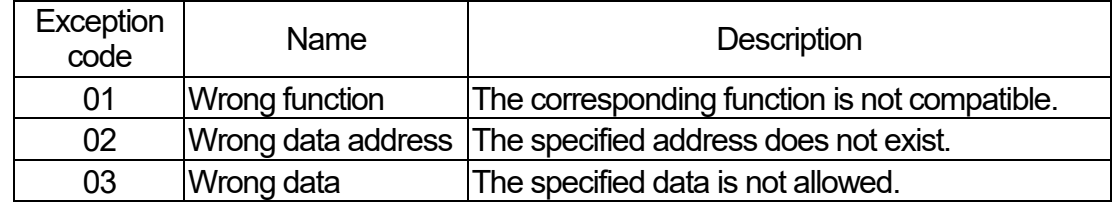

# 10.4. Reference Number

The command to the indicator and reading of data use "reference number" and "address" in Modbus communication.

The type of data and reference number are show Table 15.

Table 15 Reference number

| Data type           | Reference<br>number | Data description                                                                                              |
|---------------------|---------------------|----------------------------------------------------------------------------------------------------|
| Output coil         | 0                   | It is dedicated bit to write data.<br>It is used for control of DI1 to DI4.                                   |
| Input status        |                     | It is dedicated bit to read data.<br>It is used for monitor of DI and DO.                                     |
| Input register      | 3                   | It is dedicated word data to read.<br>It is used to read weighing value and summary.                          |
| Holding<br>register | 4                   | It is word data to able to read and write.<br>It is used to change the settings and to read product settings. |

# 10.5. Address

Address of Modbus is listed from Table 17 to Table 19.

#### Table 16 Output coil address

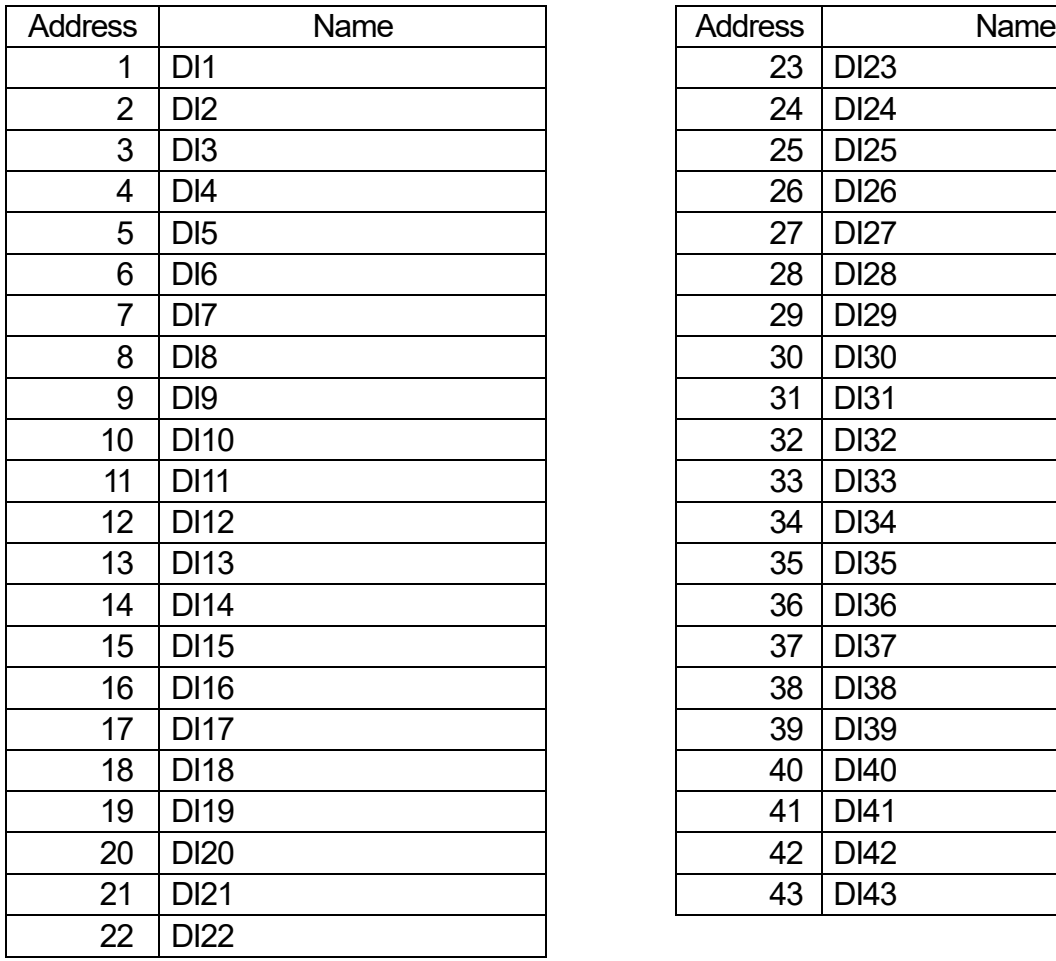

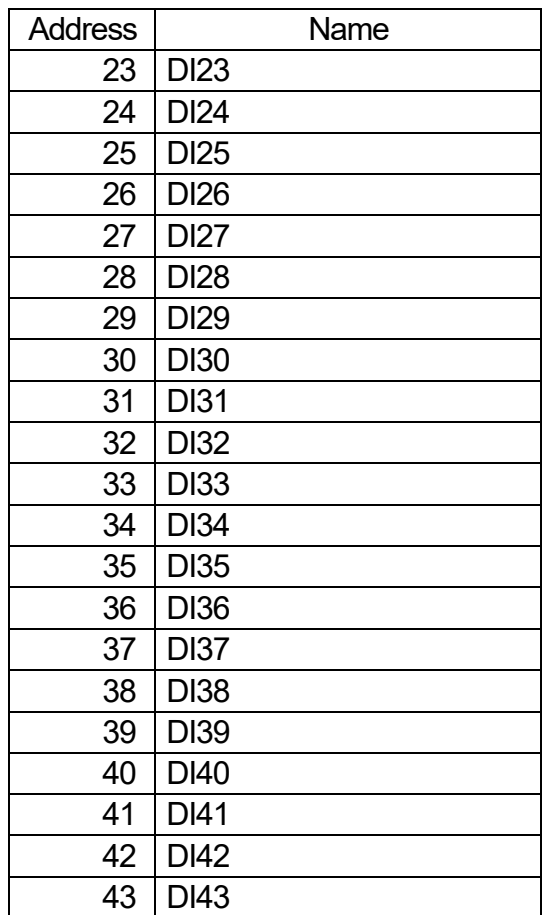

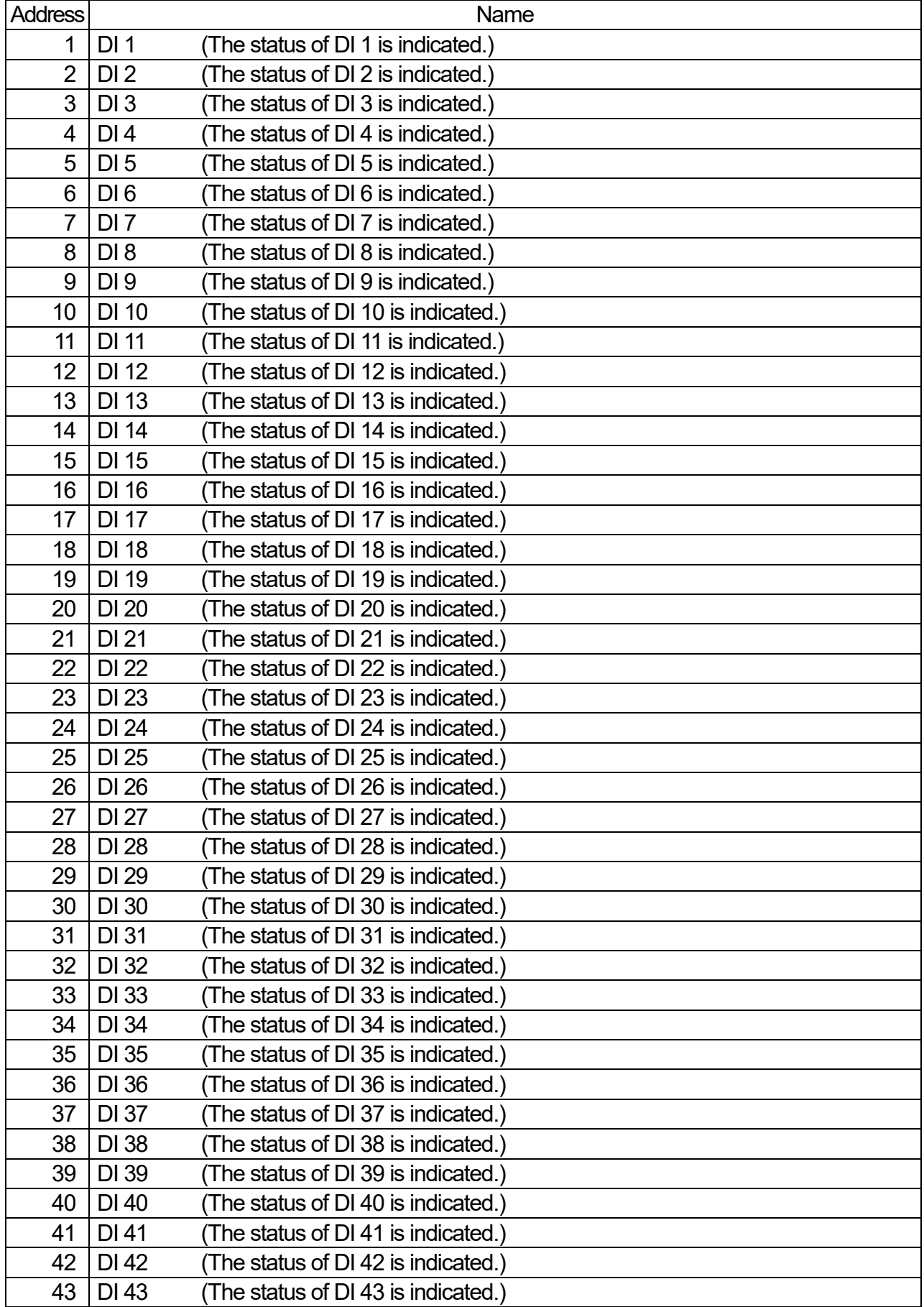

### Input status 2/5

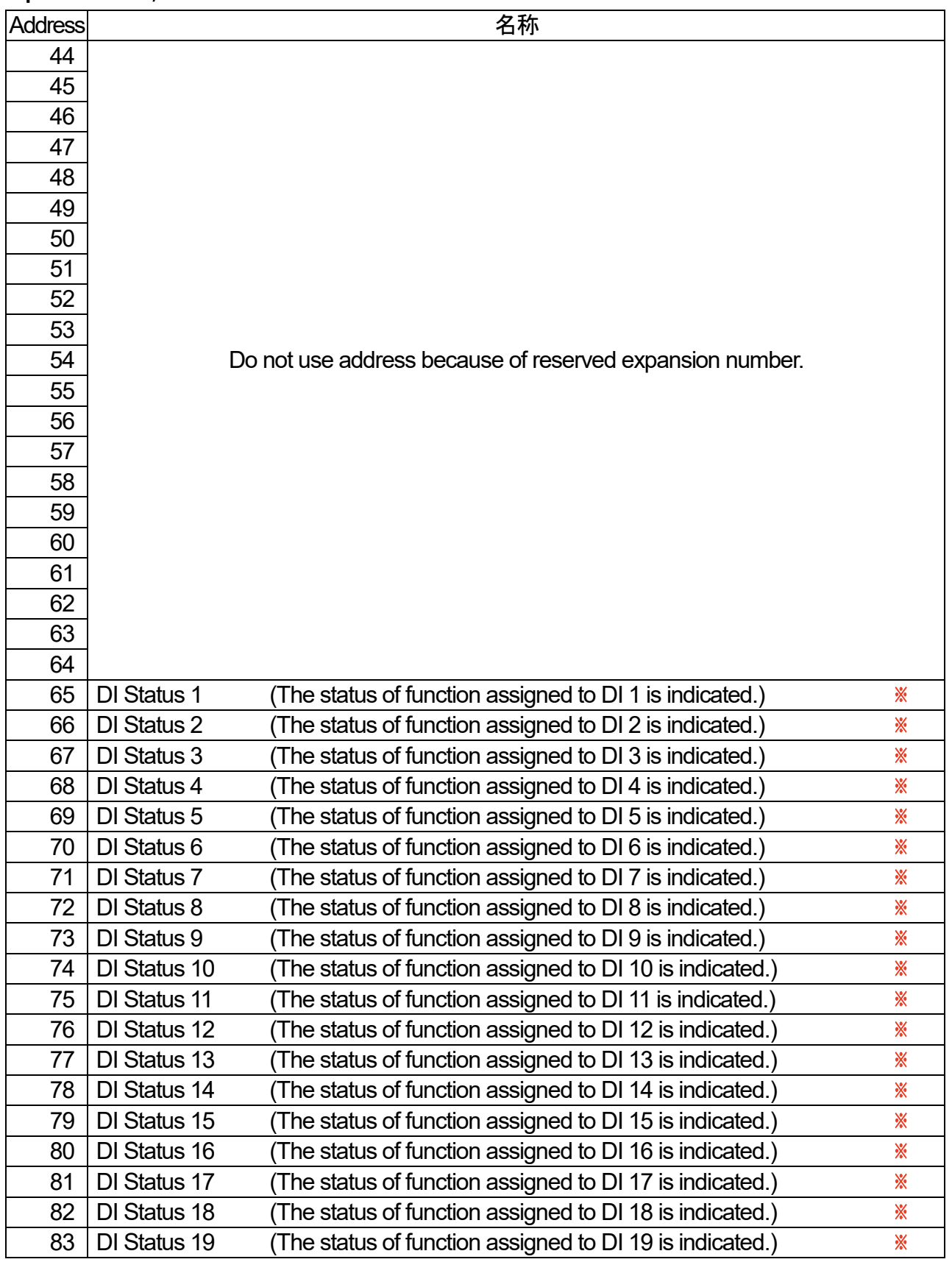

Status of DI 1 to DI 43

Operation status of DI 1 to DI 43 are indicated. Each DI is assigned to hardware and the output coil of Modbus simultaneously. DI status indicates both operation status.

#### Input status 3/5

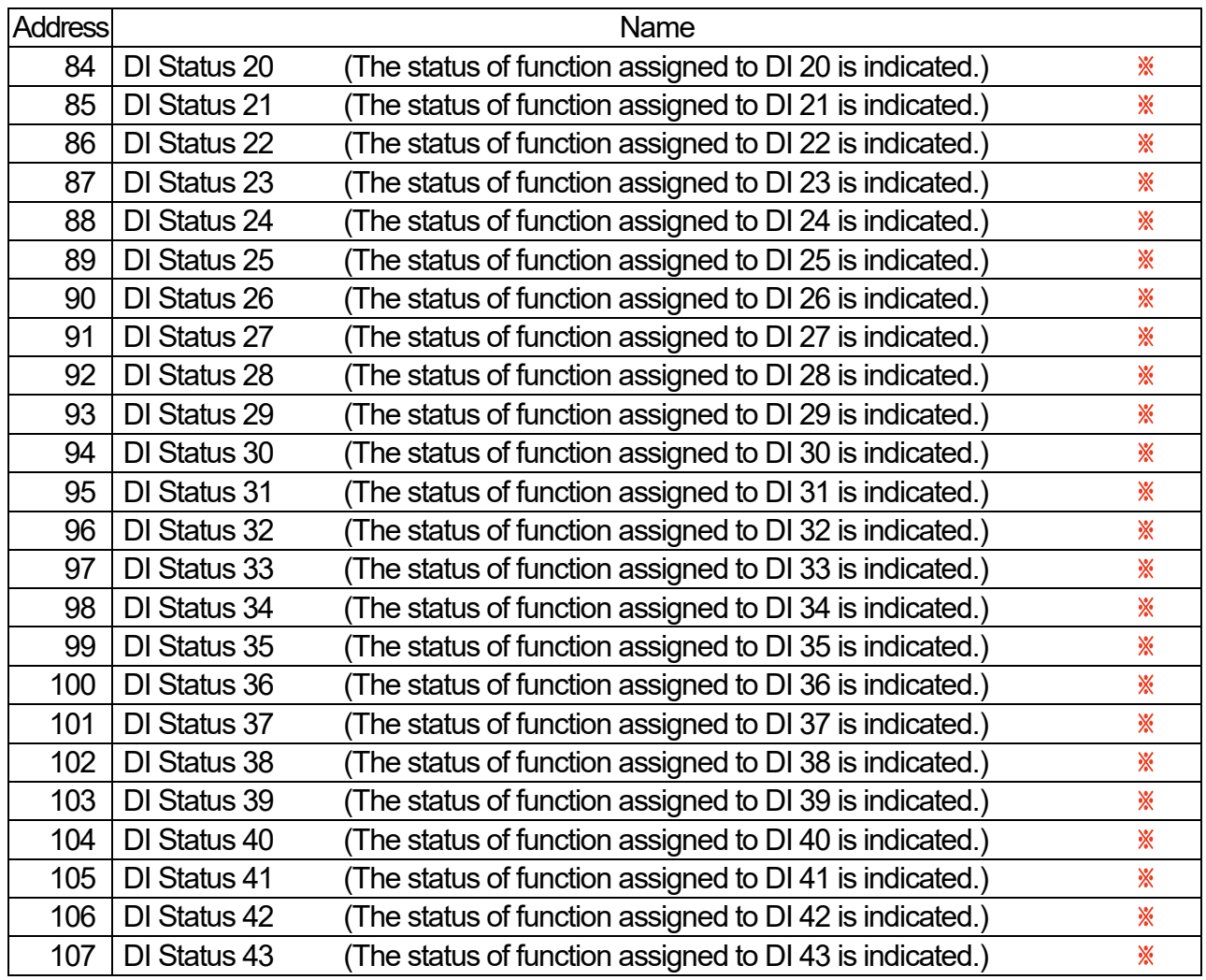

Status of DI 1 to DI 43 ※

Operation status of DI 1 to DI 43 are indicated. Each DI is assigned to hardware and the output coil of Modbus simultaneously. DI status indicates both operation status.

## Input status 4/5

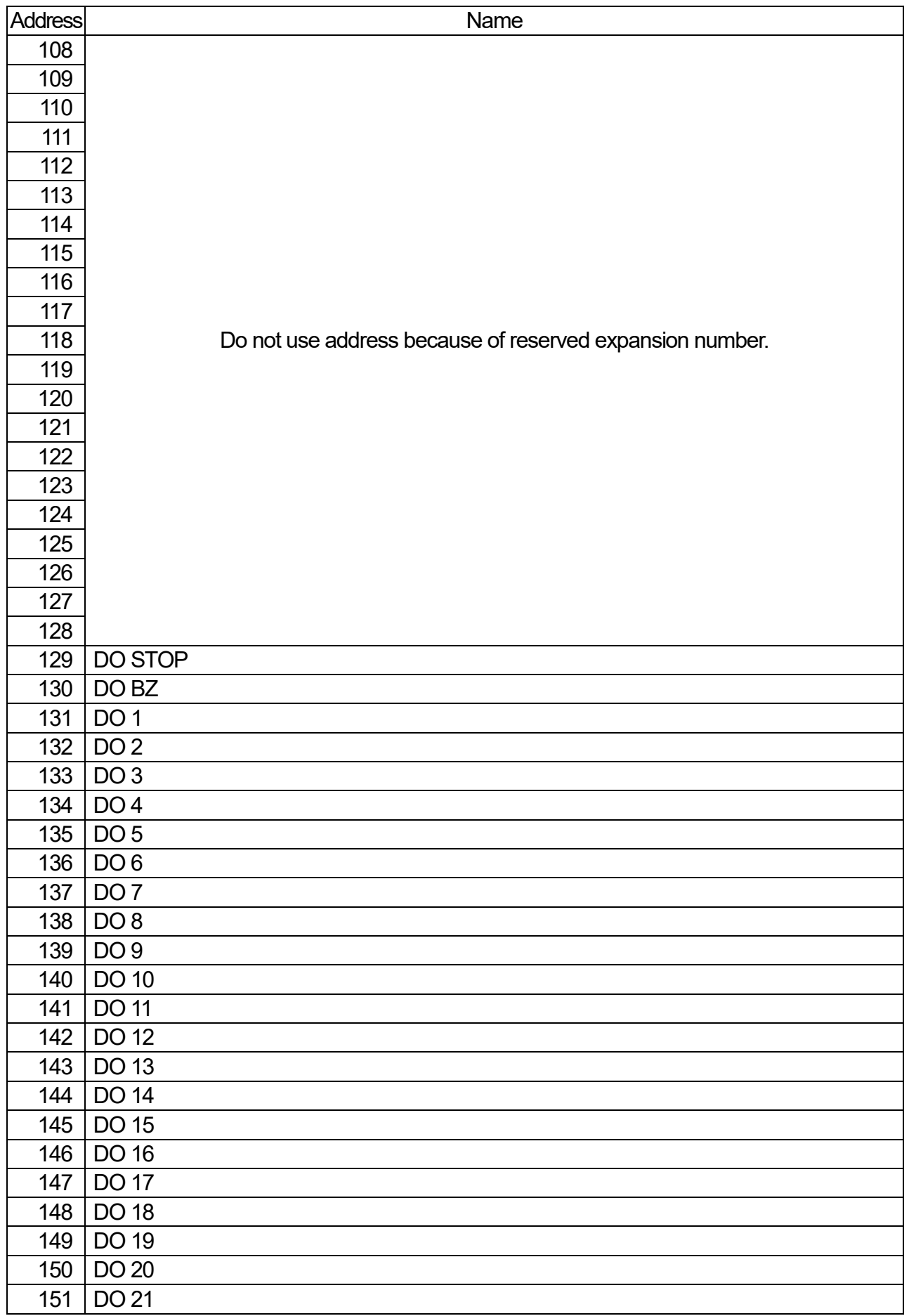

# Input status 5/5

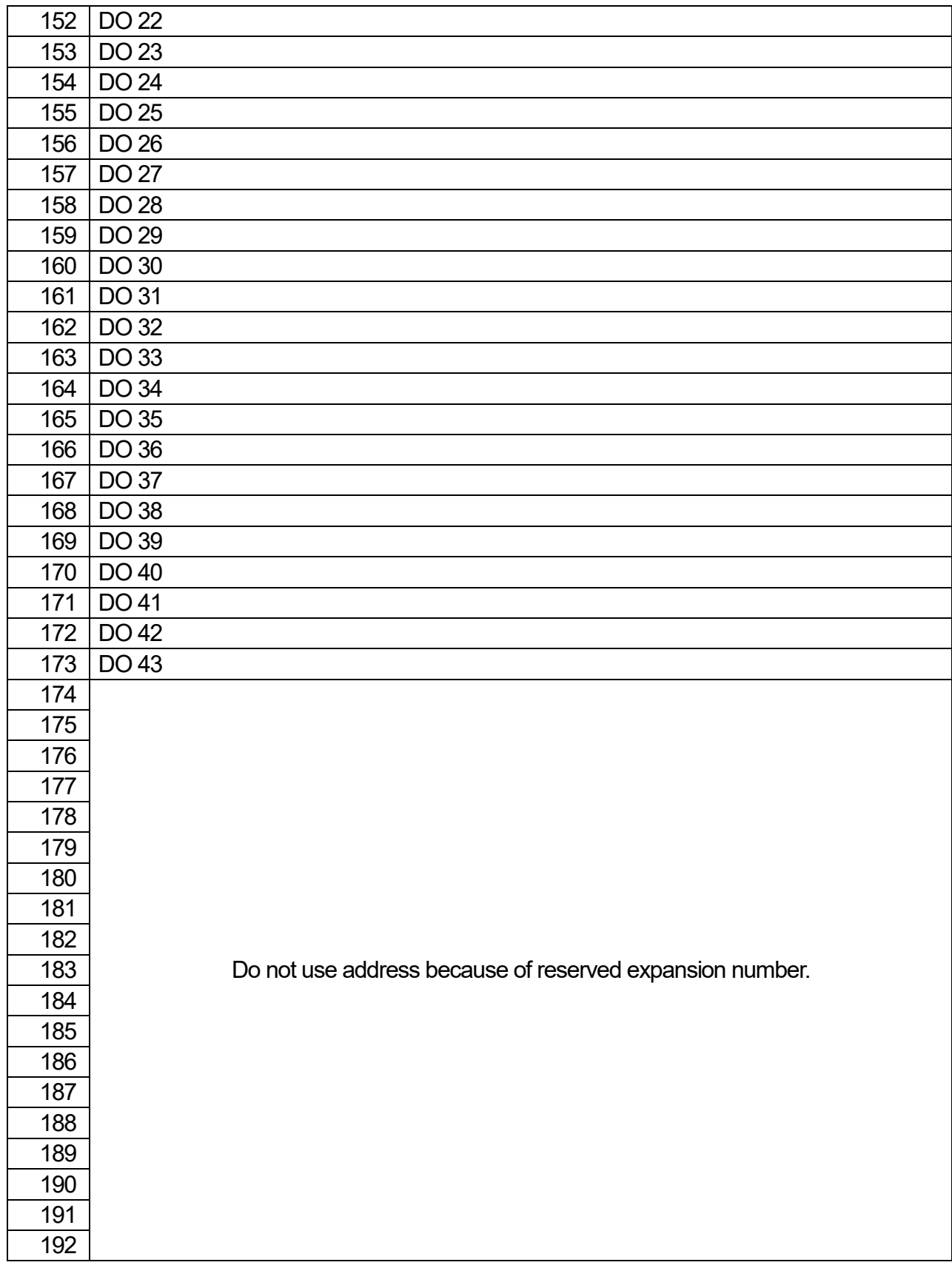

# Input register 1/5 Table 18 Input register address

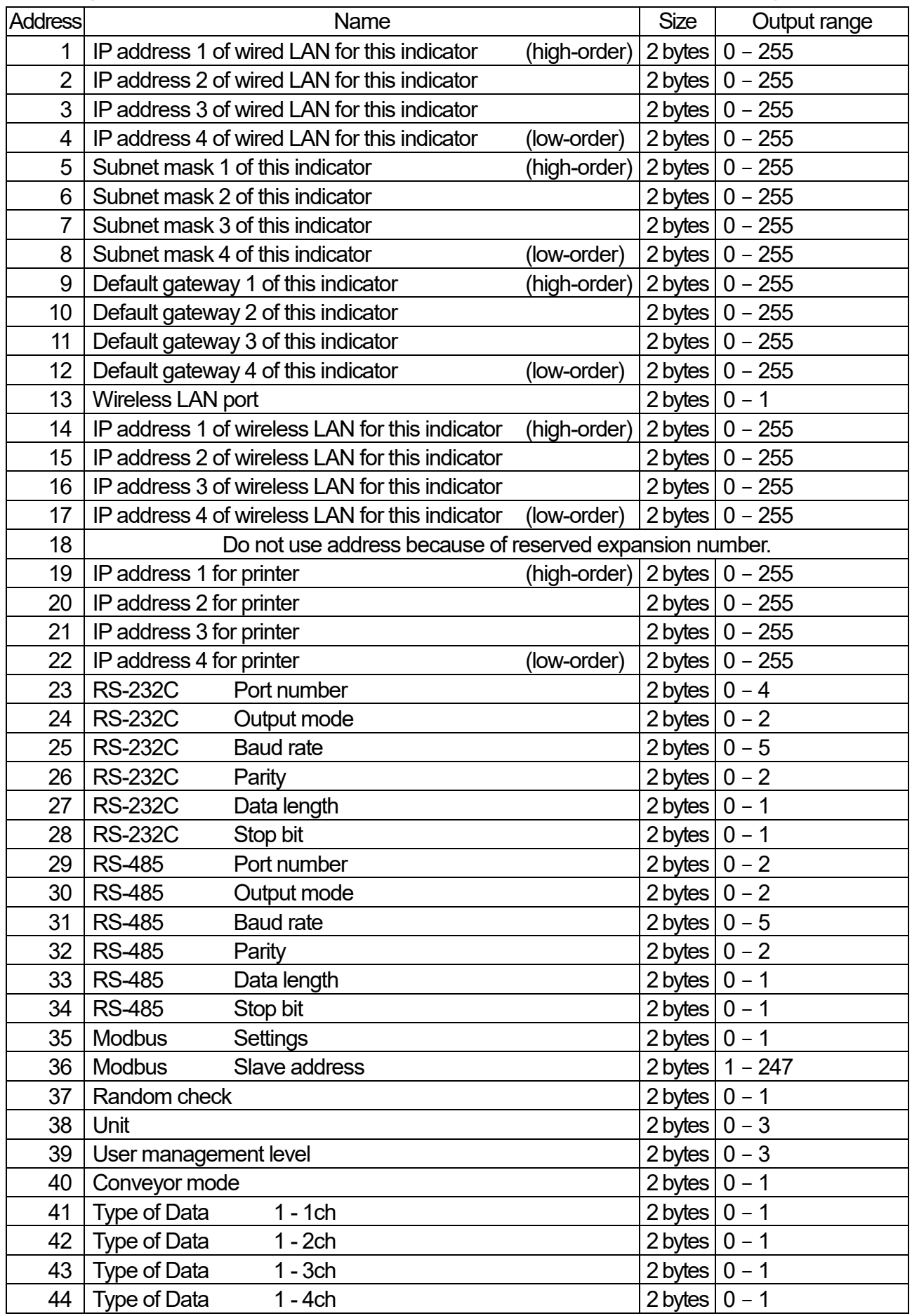

# Input register 2/5

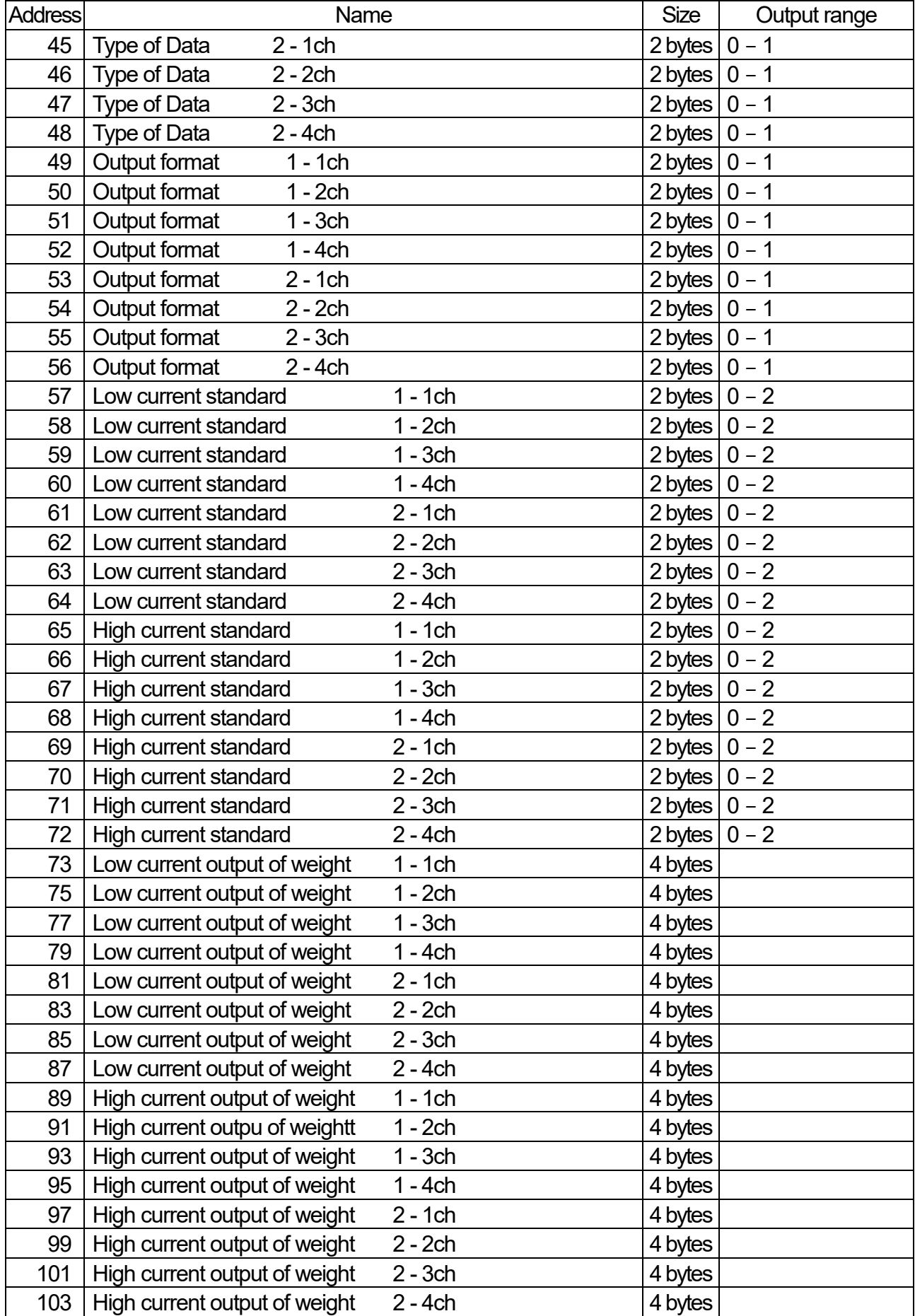

AD-4412-CW, AD-4413-CW 125

# Input register 3/5

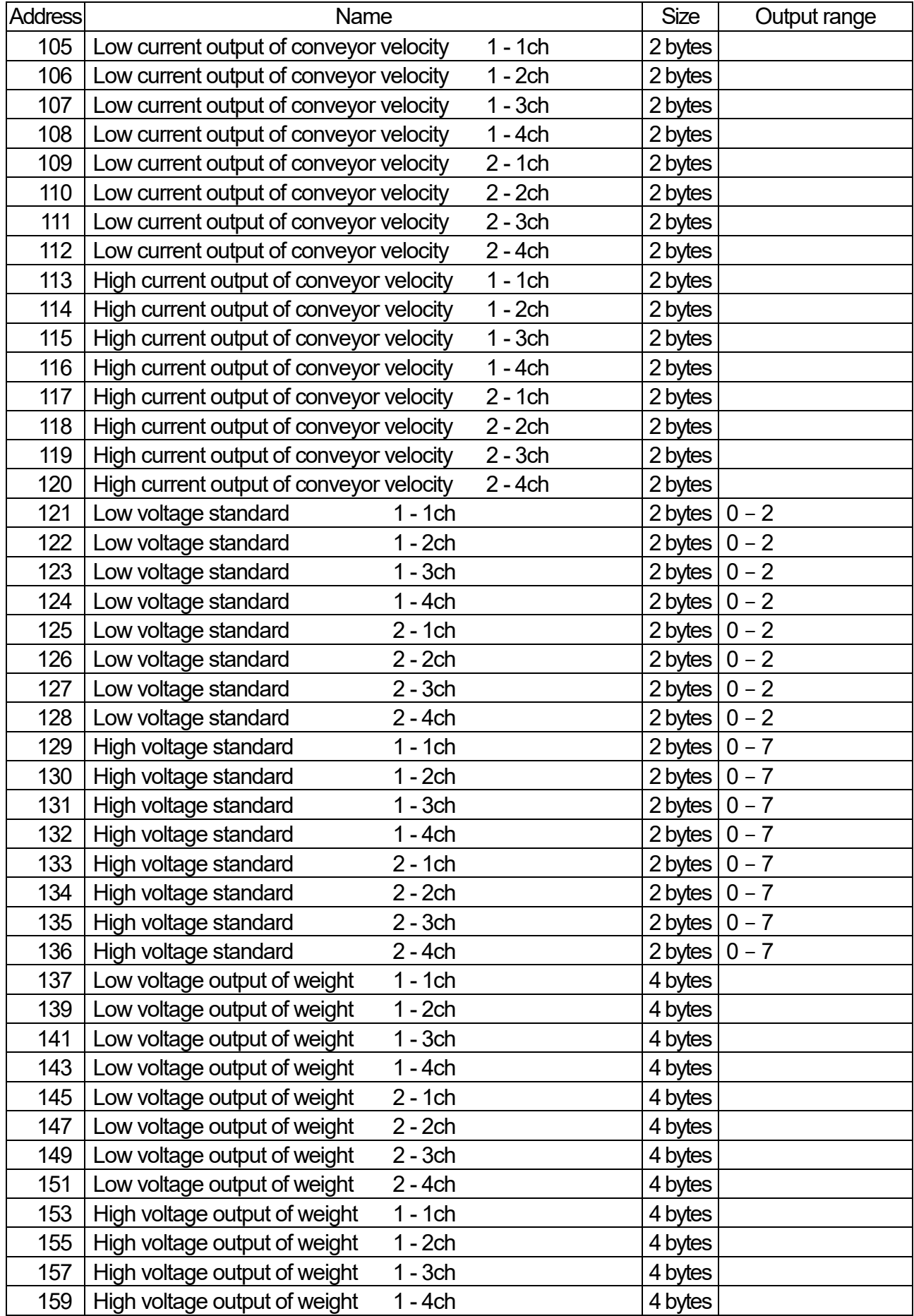

# Input register 4/5

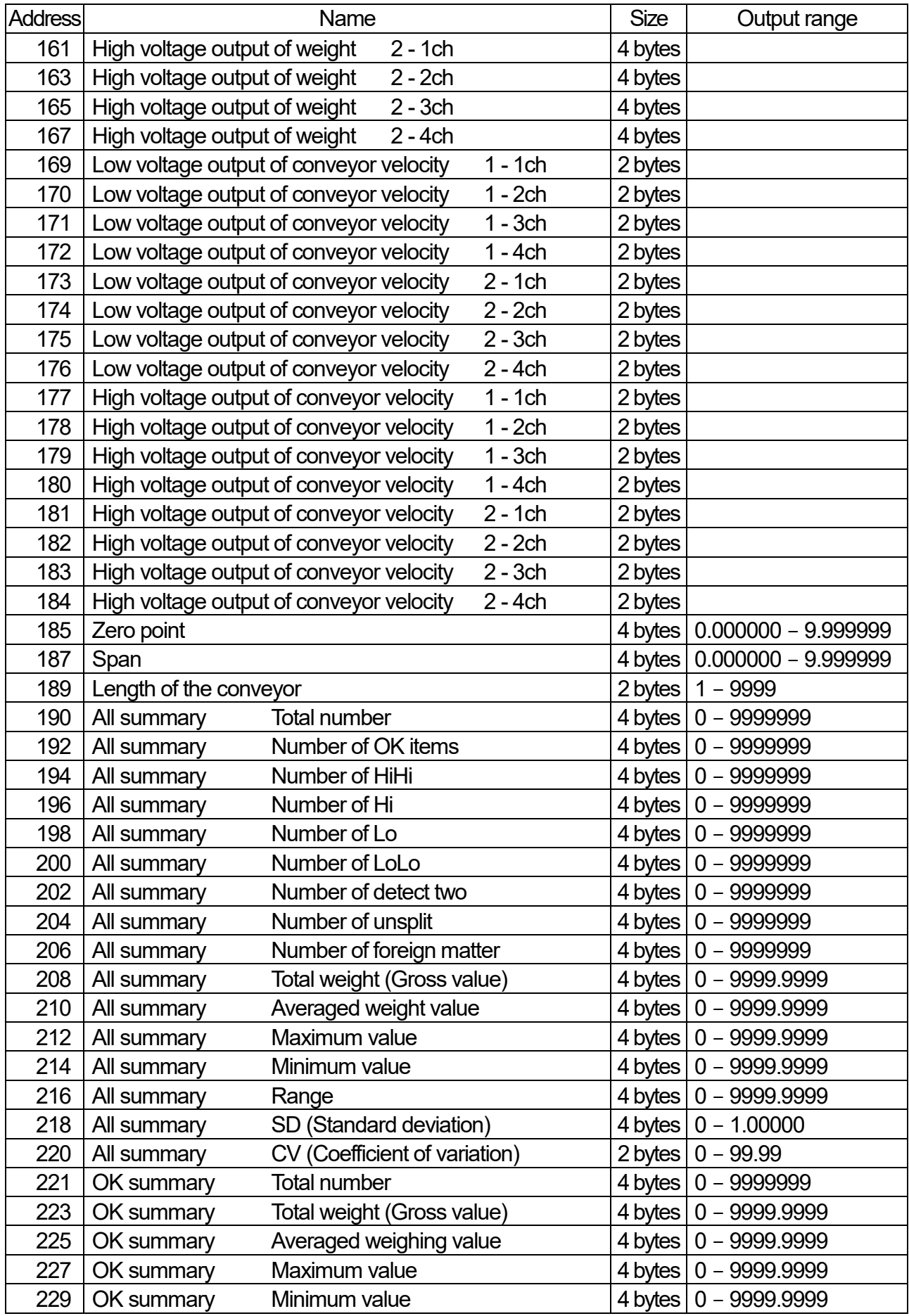

# Input register 5/5

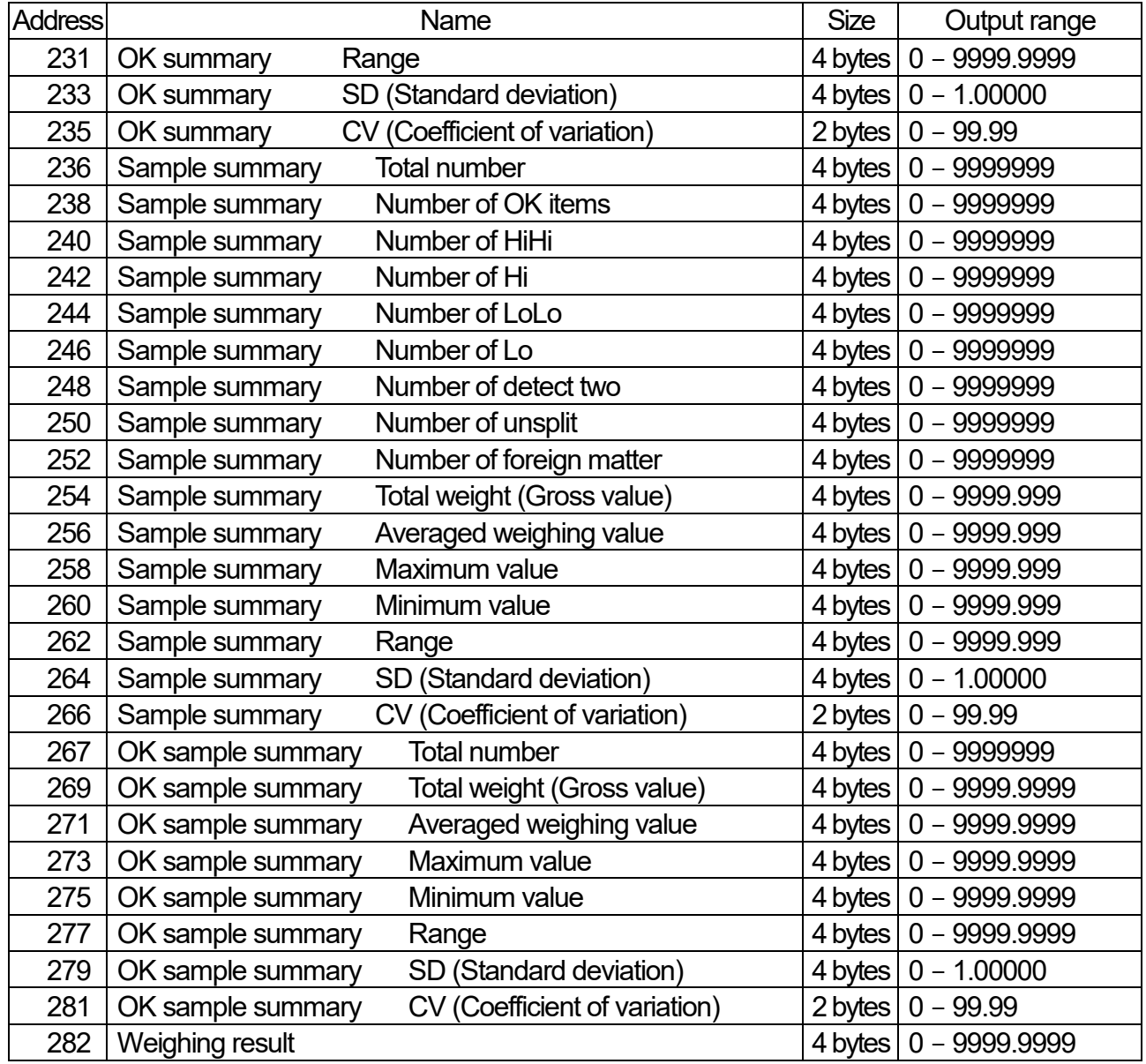

# Holding register 1/13 Table 19 Holding register address

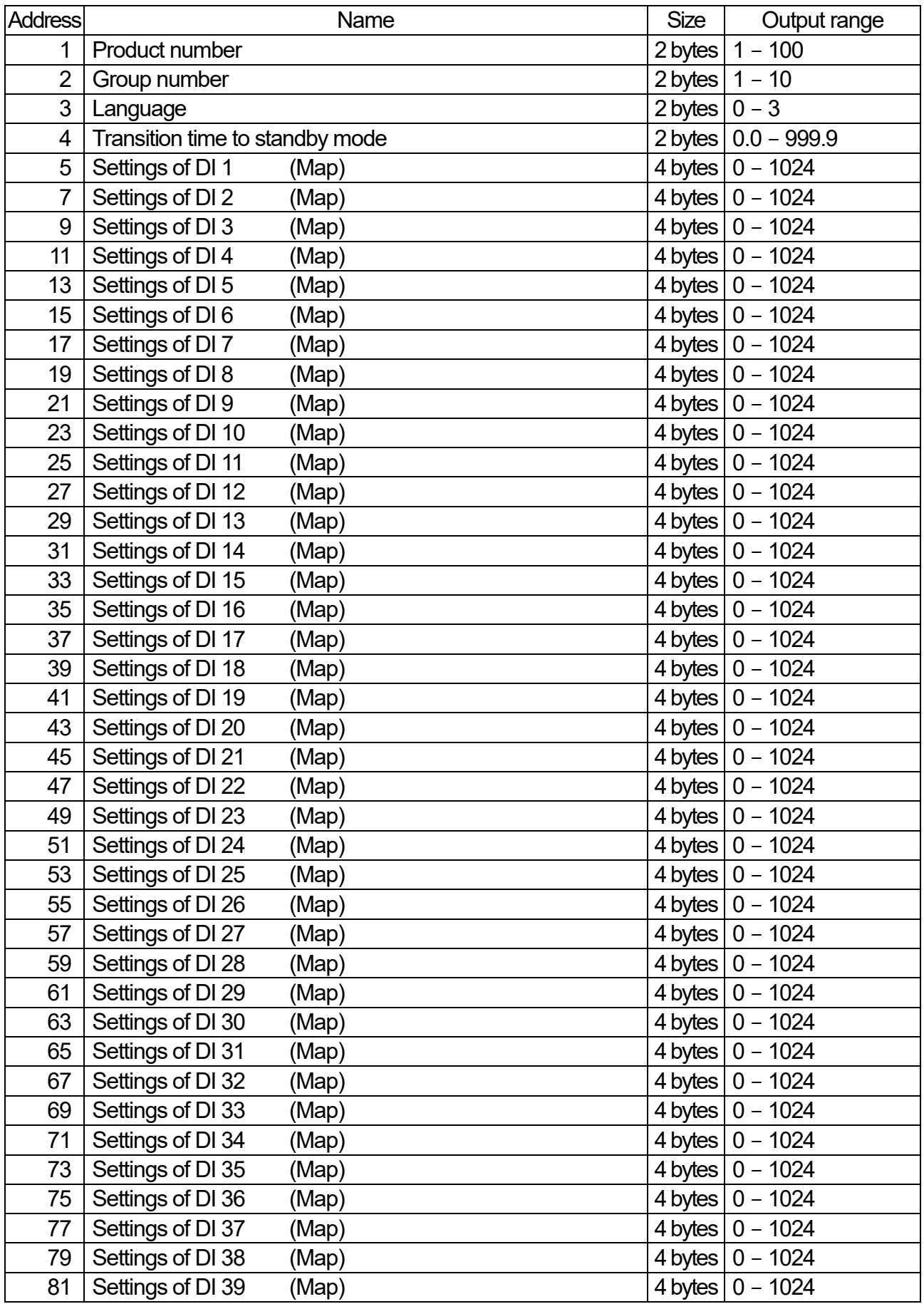

# Holding register 2/13

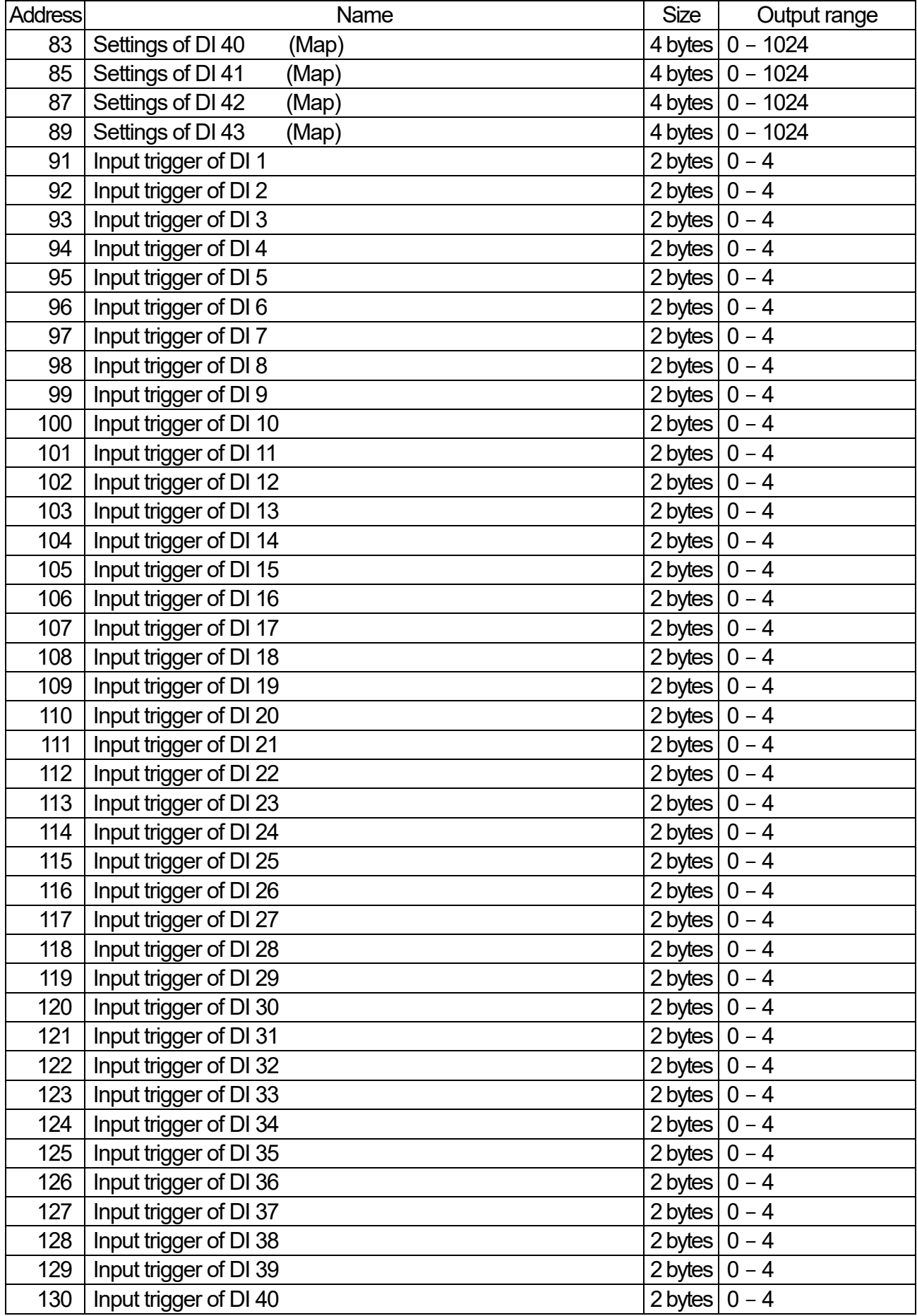

#### Holding register 3/13

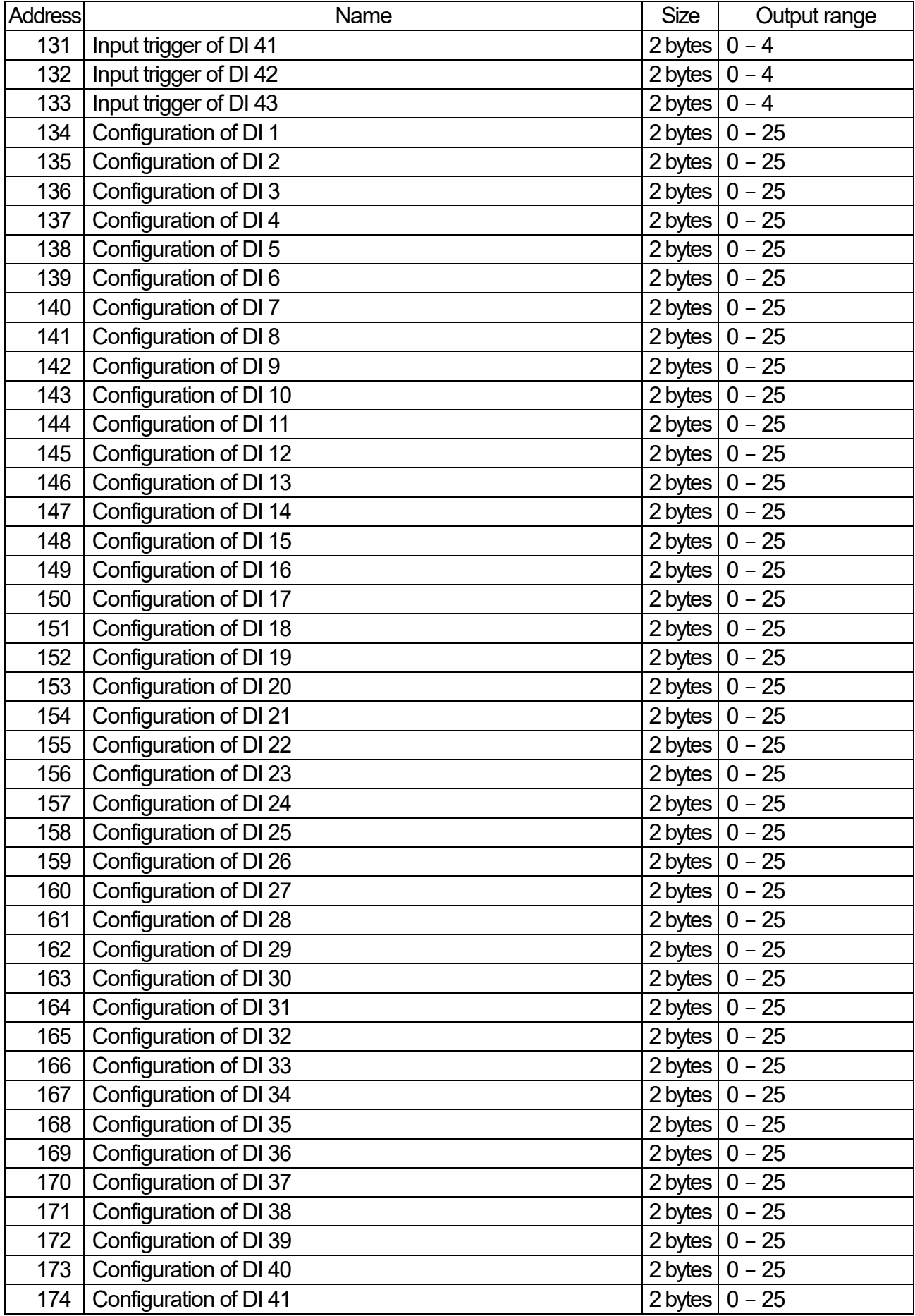

AD -4412 -CW, AD -4413 -CW 131

# Holding register 4/13

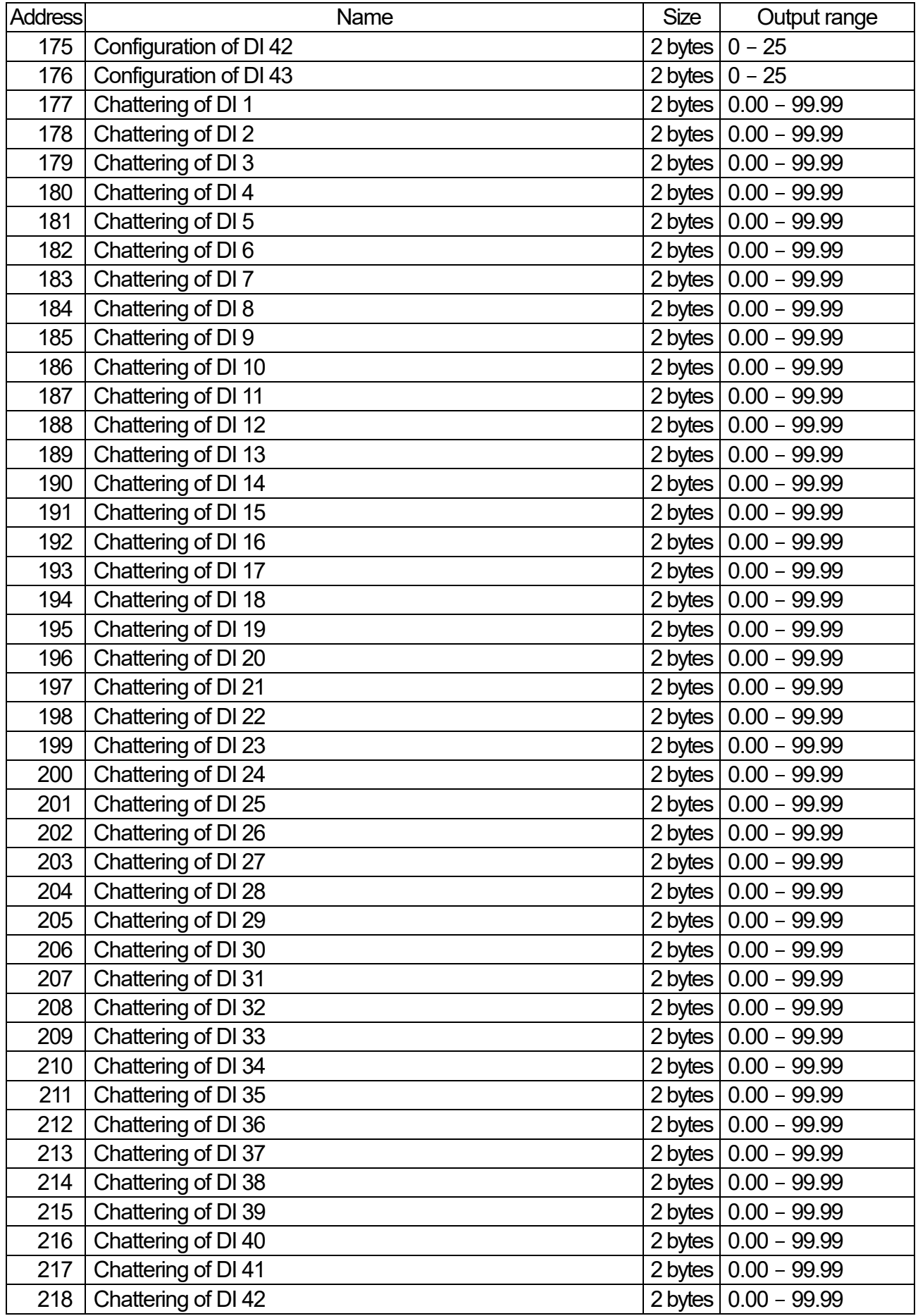

#### Holding register 5/13

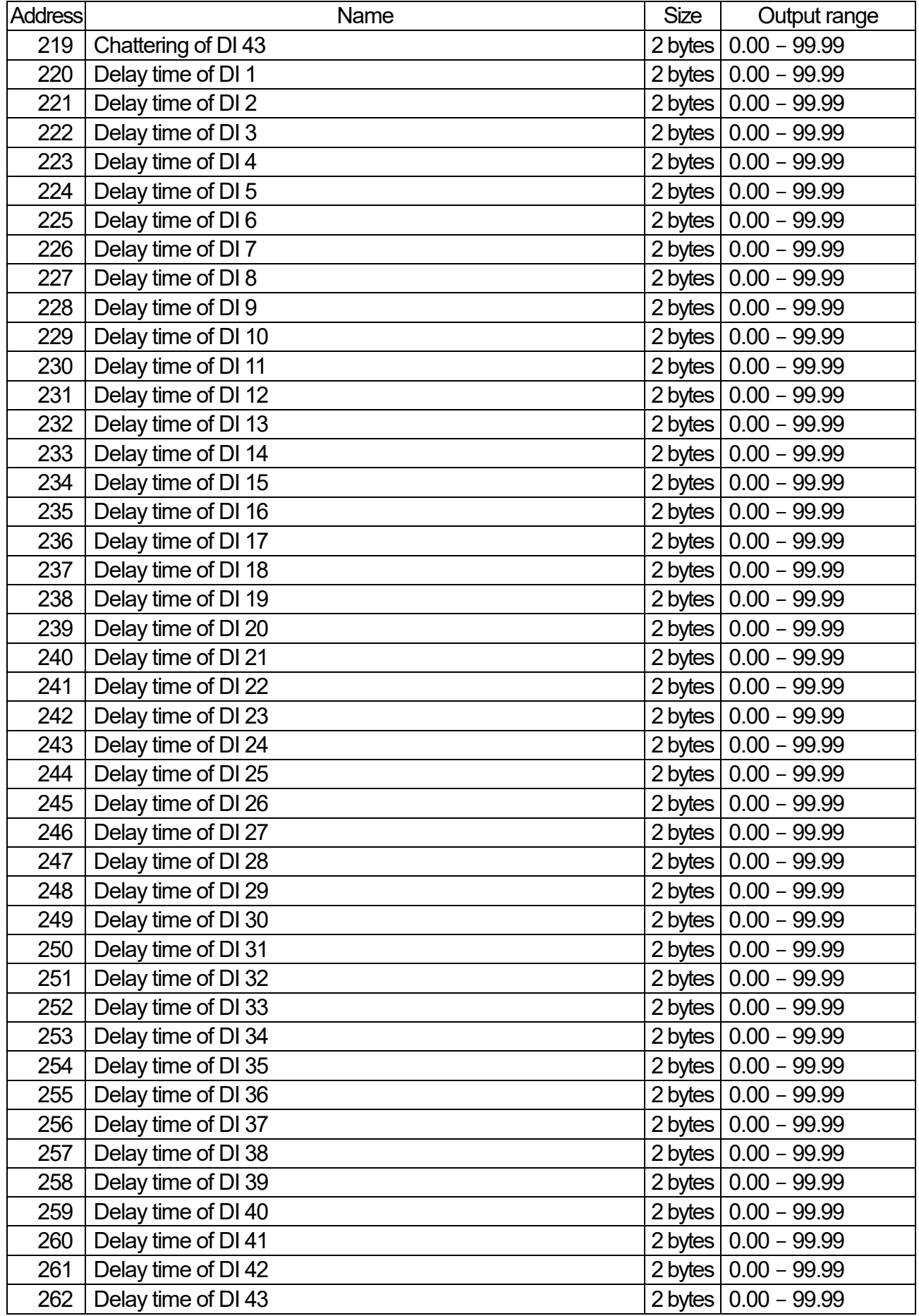

AD -4412 -CW, AD -4413 -CW 133

# Holding register 6/13

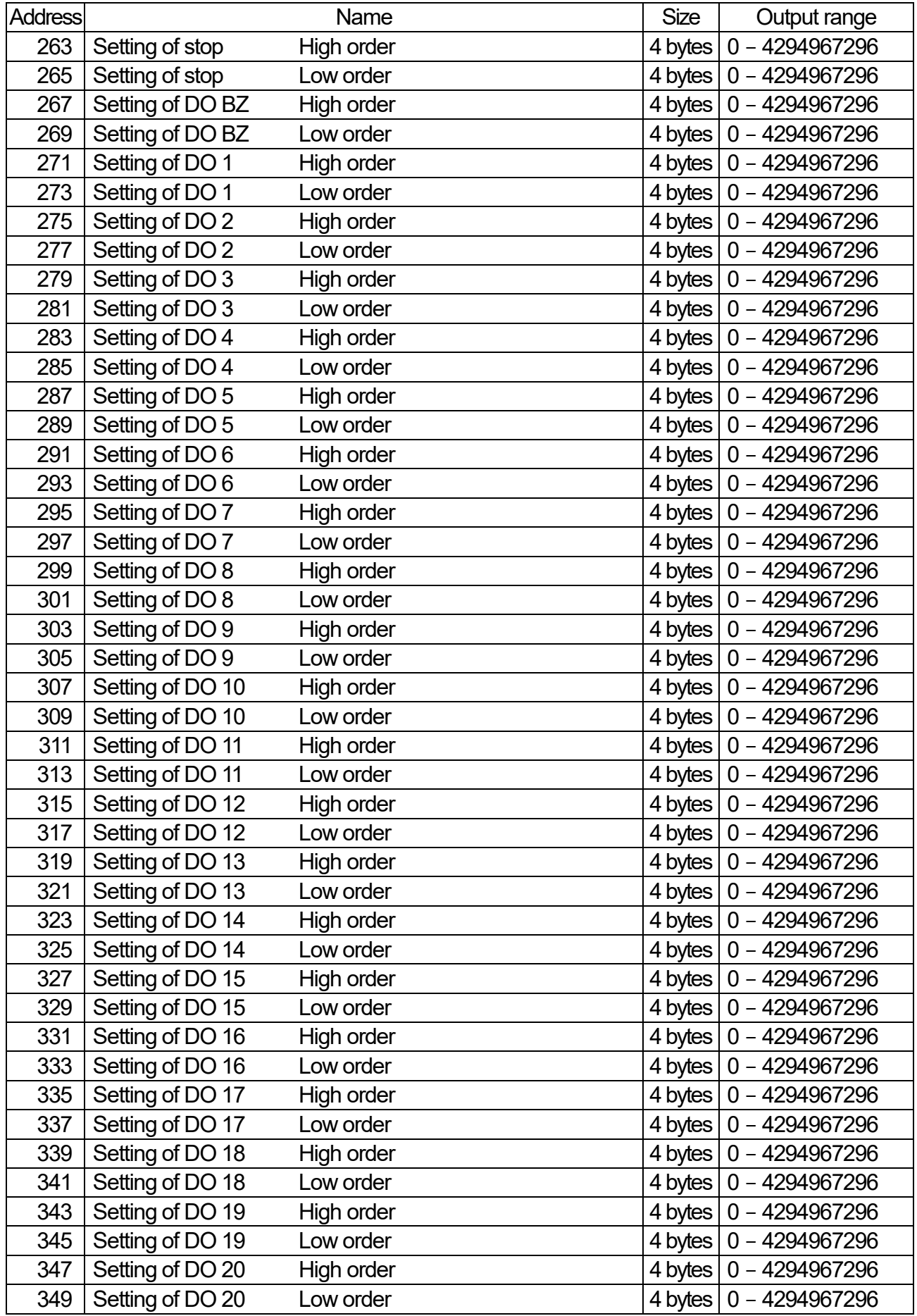

#### Holding register 7/13

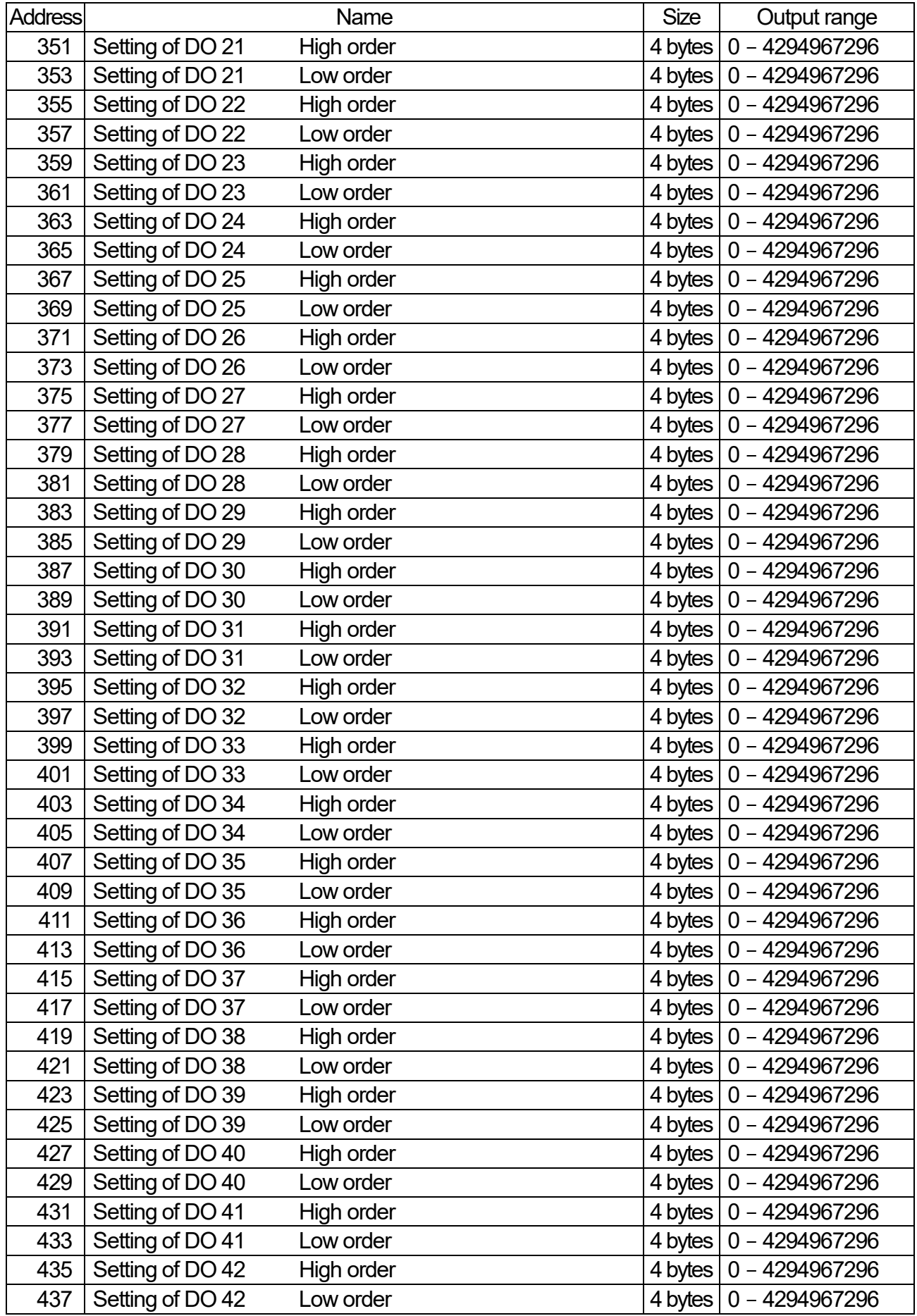

# Holding register 8/13

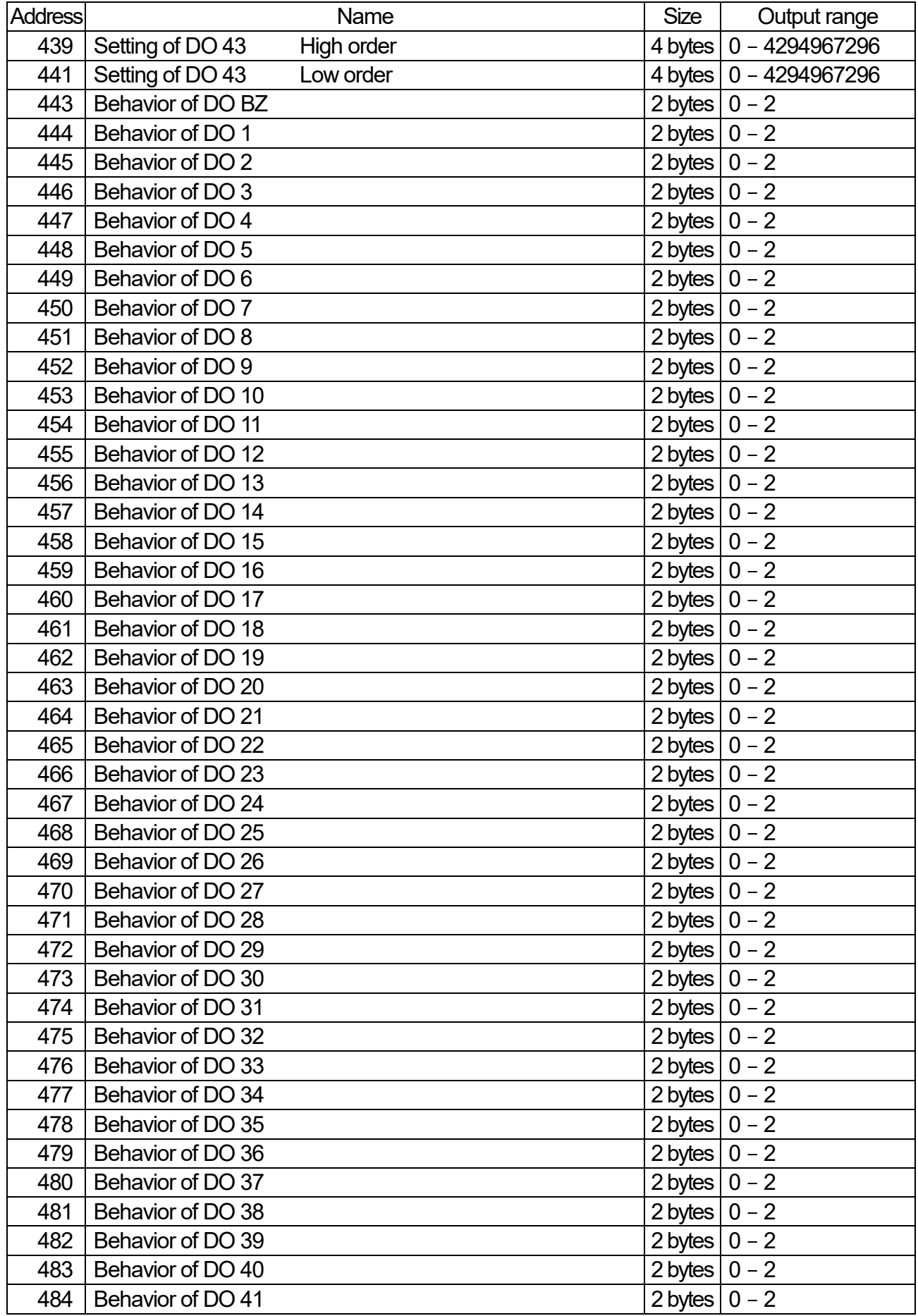

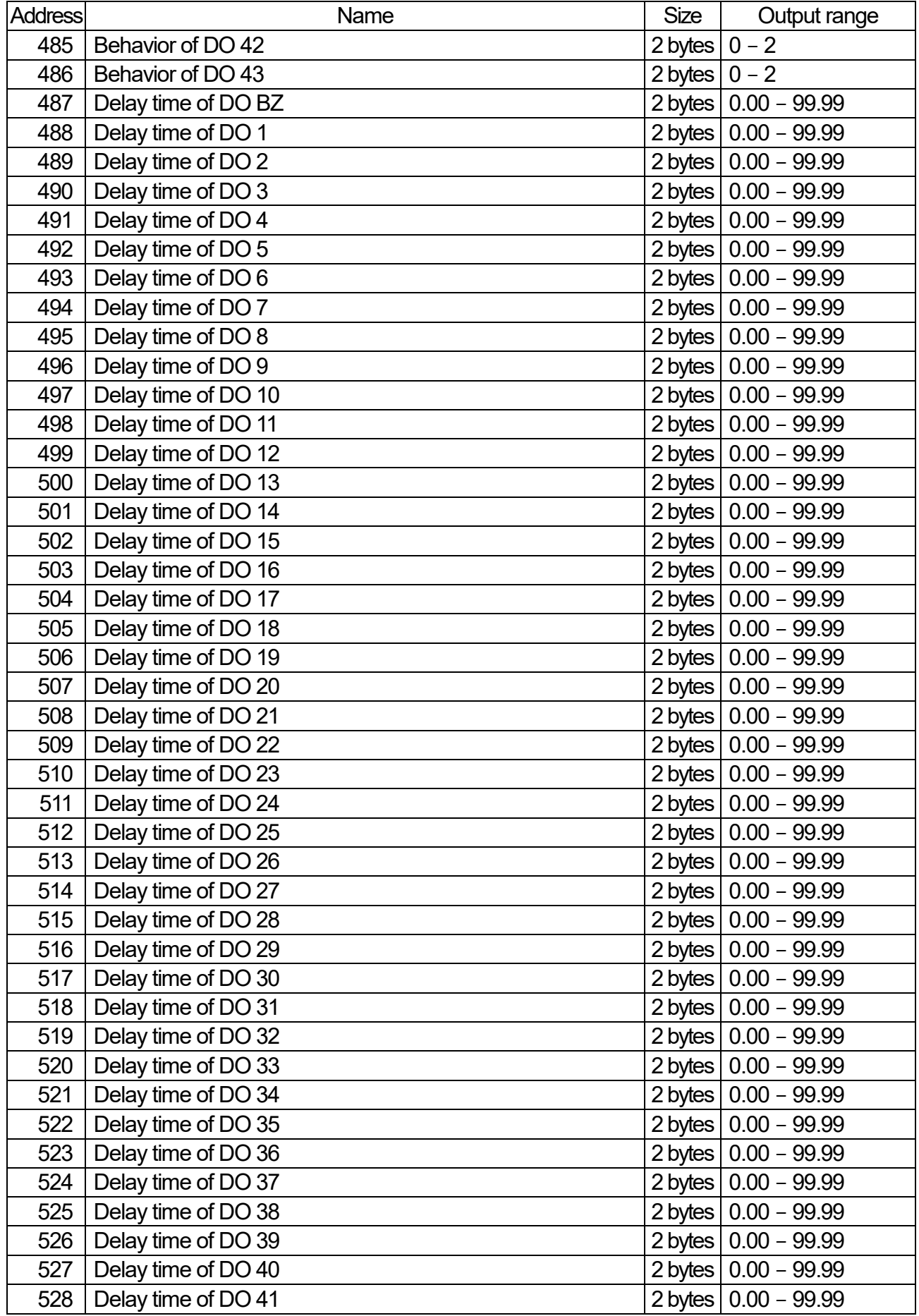

AD -4412 -CW, AD -4413 -CW 137

# Holding register 10/13

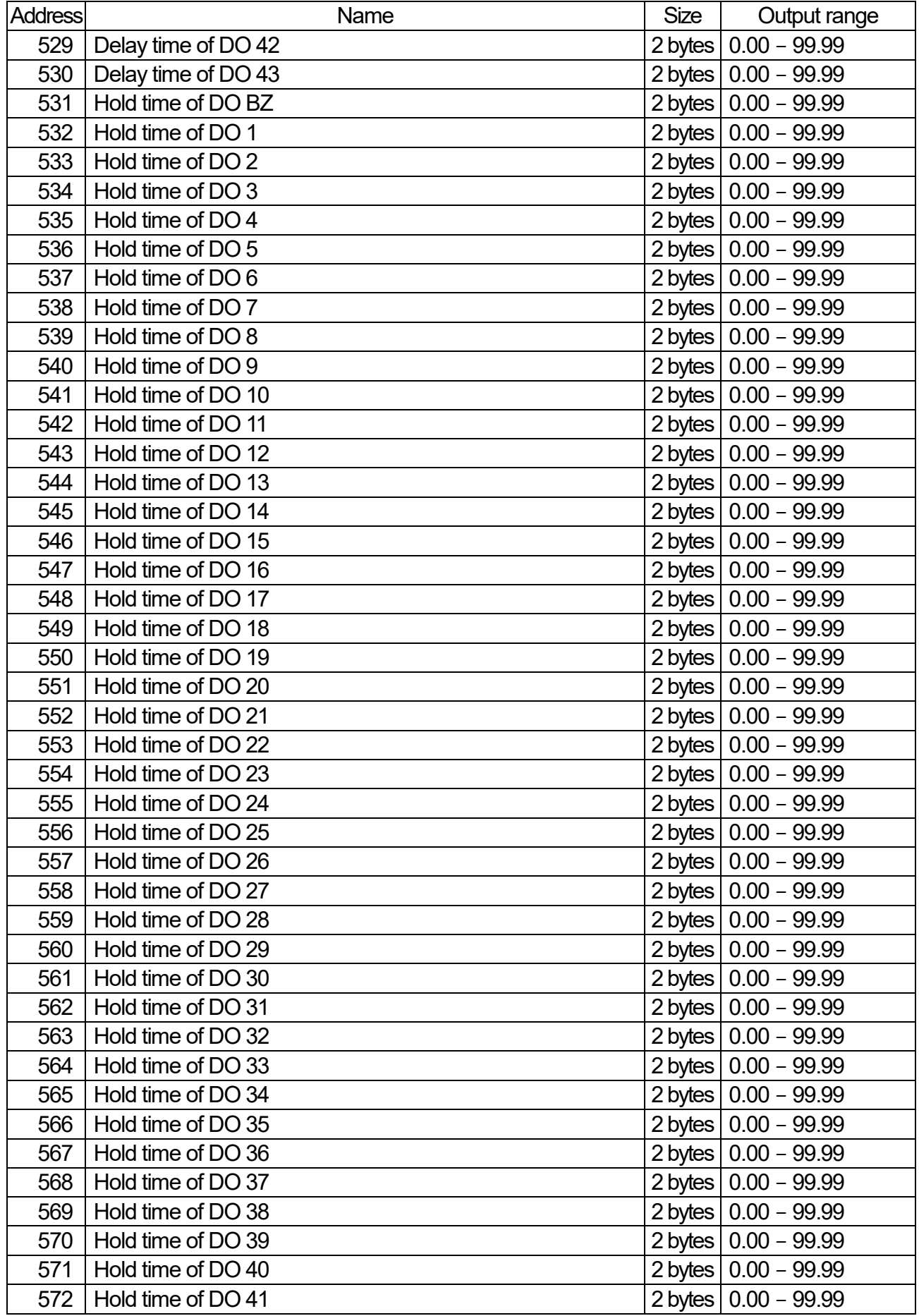

### Holding register 11/13

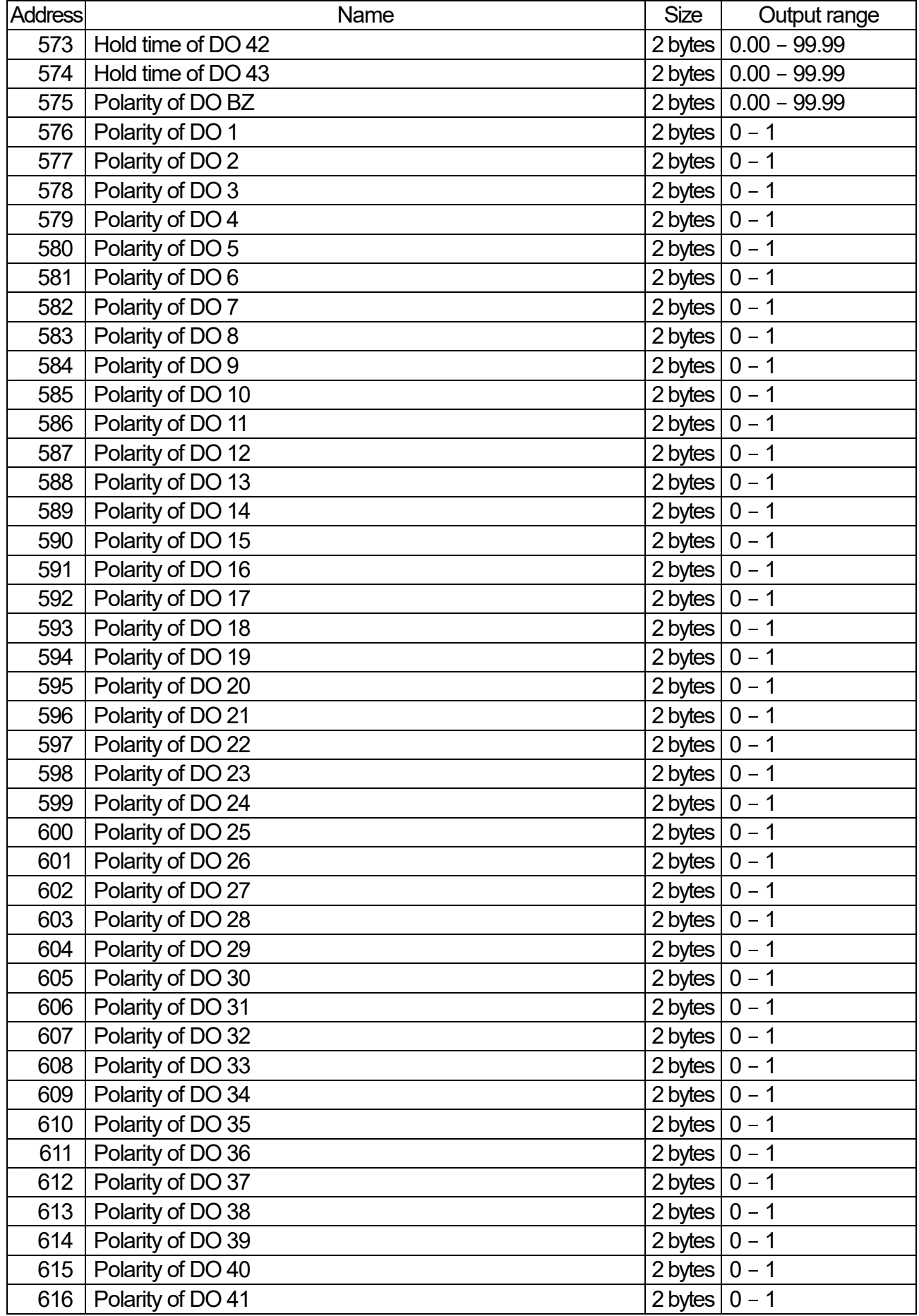

AD -4412 -CW, AD -4413 -CW 139

# Holding register 12/13

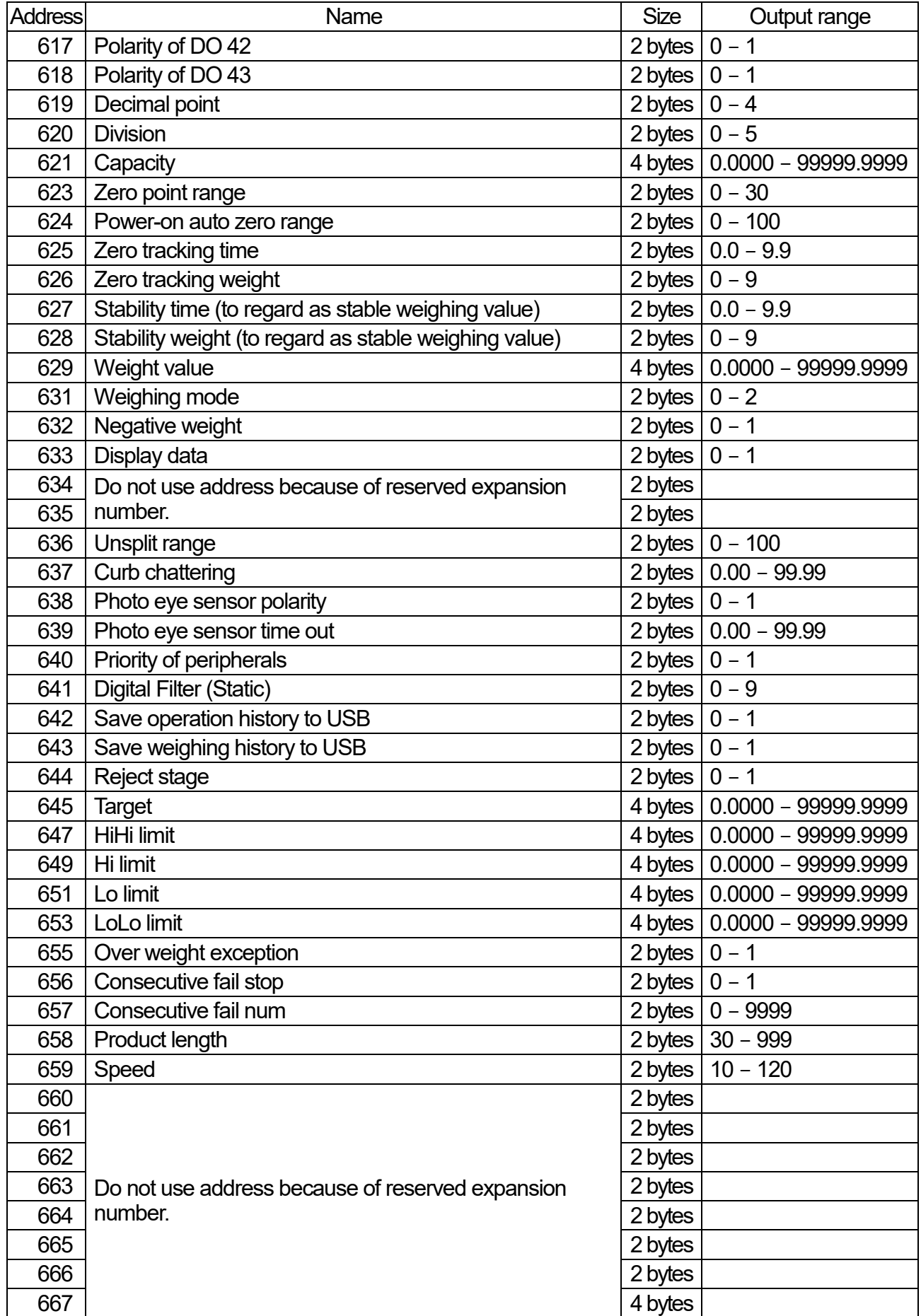

# Holding register 13/13

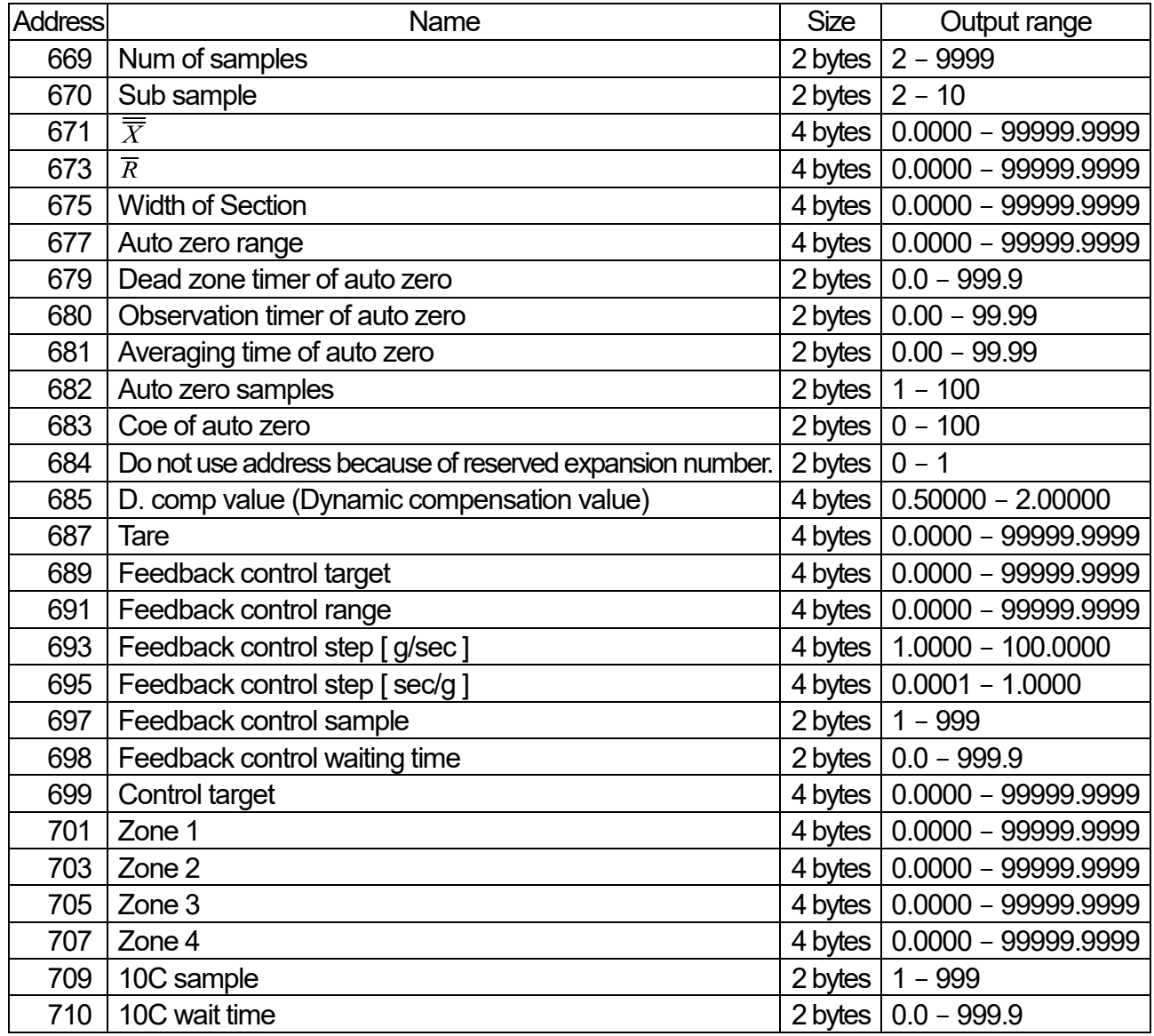

## 10.6. Communication Command of Modbus TCP 10.6.1. Protocol Layout

When the request or response of Modbus are communicated using Modbus TCP, the format is shown below. Transaction identifier of slave side is used to return a copy only. Transaction identifier of master side is used to transaction management of messages. The following 6 byte information is added at the head of the request and response of Modbus TCP.

- Byte 0 : Transaction identifier, Slave only copies, usually 0
- Byte 1 : Transaction identifier, Slave only copies, usually 0
- Byte  $2$  : Transaction identifier = 0
- byte  $3:$  Transaction identifier = 0
- Byte 4 : Length (High-order byte) = 0 (Because all messages are under 256.)
- Byte 5 : Length (Low-order byte) = Number of following bytes
- Byte 6 : Slave address
- Byte 7 : Modbus function

Byte 8 or later : Required data sequence

Relationship of data construction of message for Modbus TCP and Modbus is as follows **:**

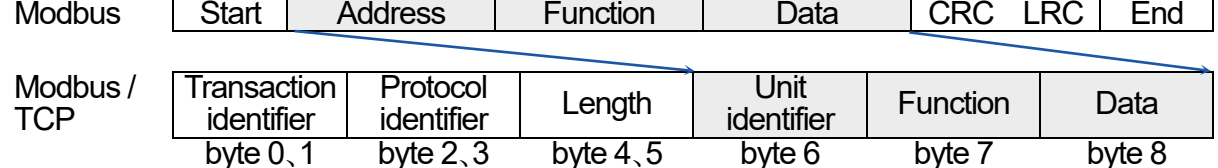

### 10.6.2. Example of Reading Input Register

This example describes concerning communication command in Modbus TCP. The input register is read the same conditions of the "10.3.1. Example of Reading Input Register". Example of transmission command and example of response processed properly are shown below.

#### **Cautions**

 $\Box$  Error check is not necessary for Modbus TCP.

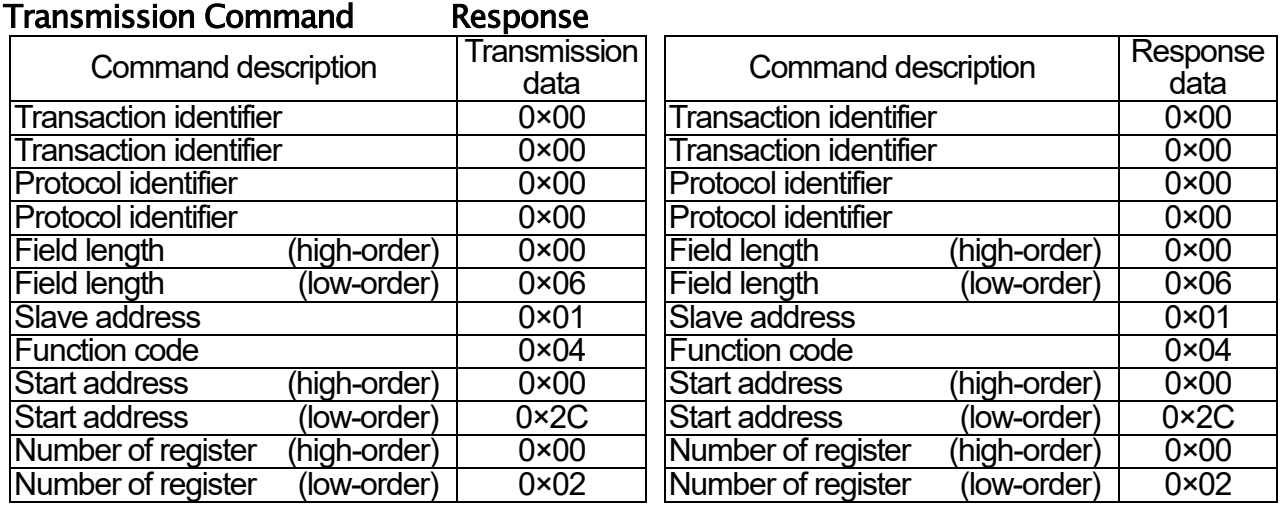

Table 20 Example of the transmission command Table 21 Example of the response (Reading of input register)

(Reading of input register)
# 1. Interface Control I/O

The control I/O is the interface to input and/or output bit information between this indicator and connected peripherals, and equips 11 points of DO and 11 points of DI.

### Table 22 Specifications of the control I/O interface

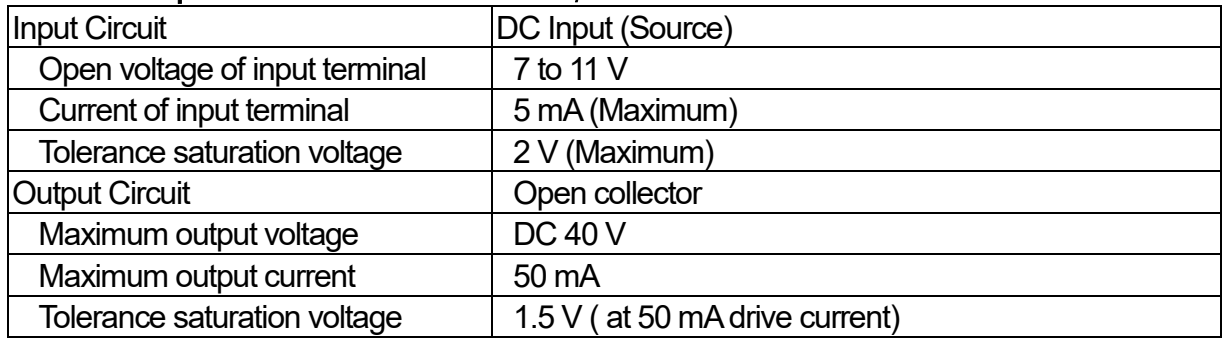

# 11.1.1. Connection of Control I/O

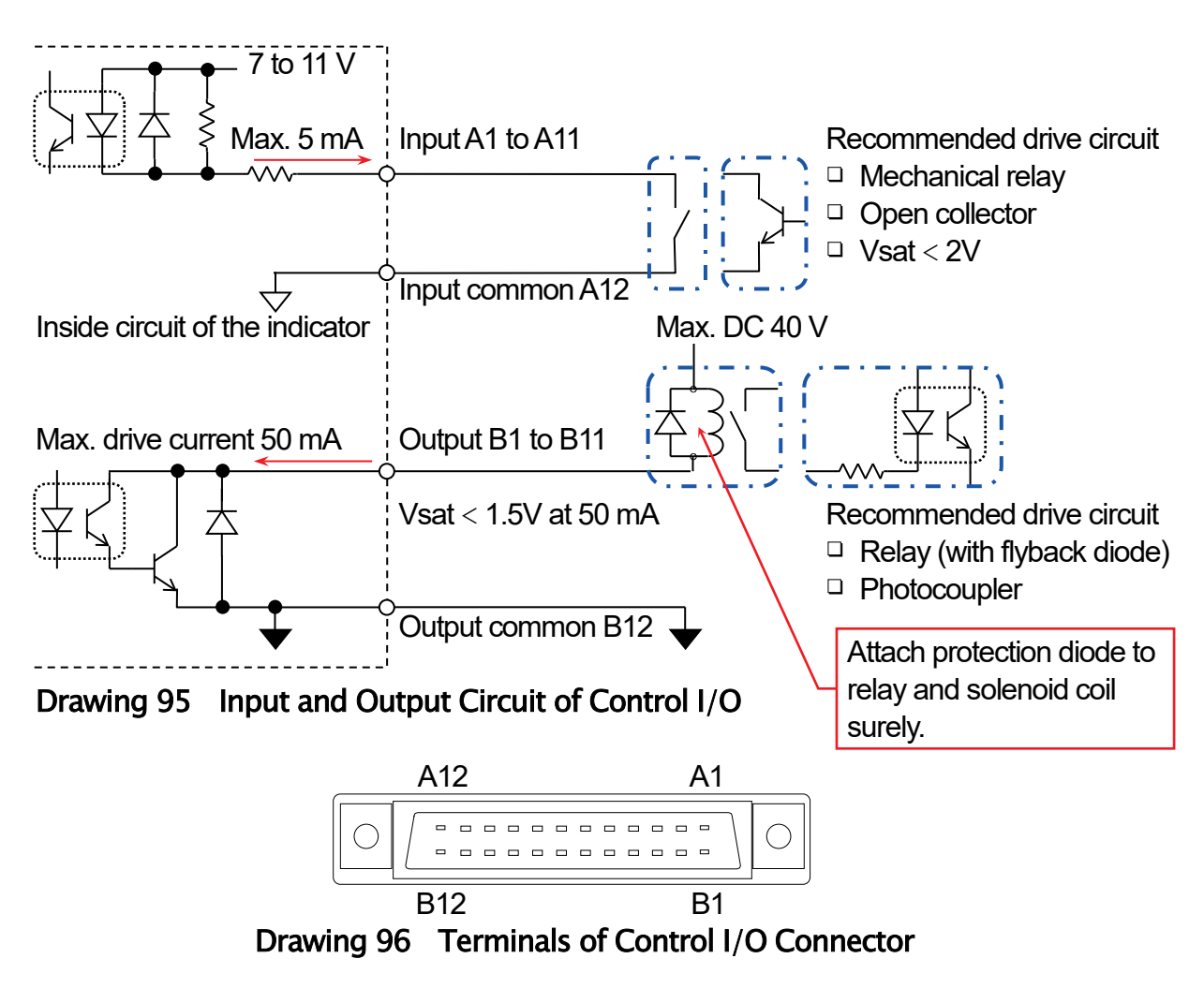

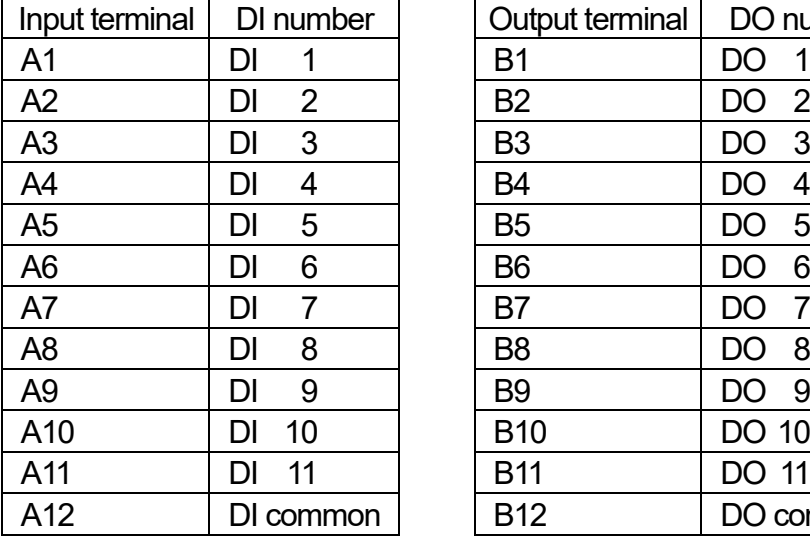

### Table 23 DI and DO terminals on the control I/O

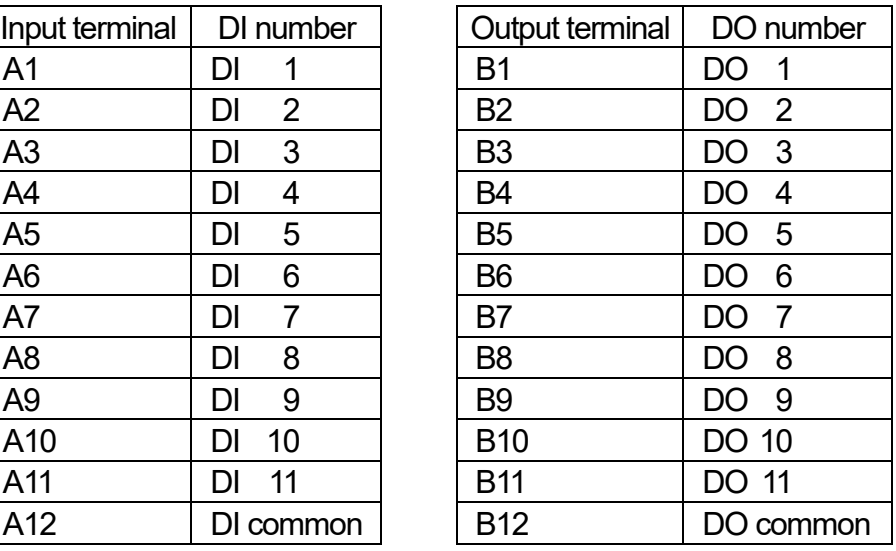

### 11.2. RS-232C

The RS-232C interface is used to communication with printer, bar code reader and computer.

### Table 24 Specifications of RS-232C Interface

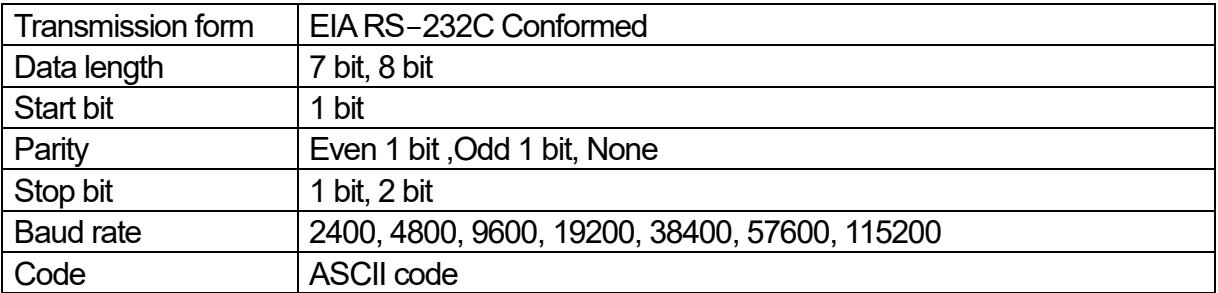

## 11.2.1. Connection of RS-232C

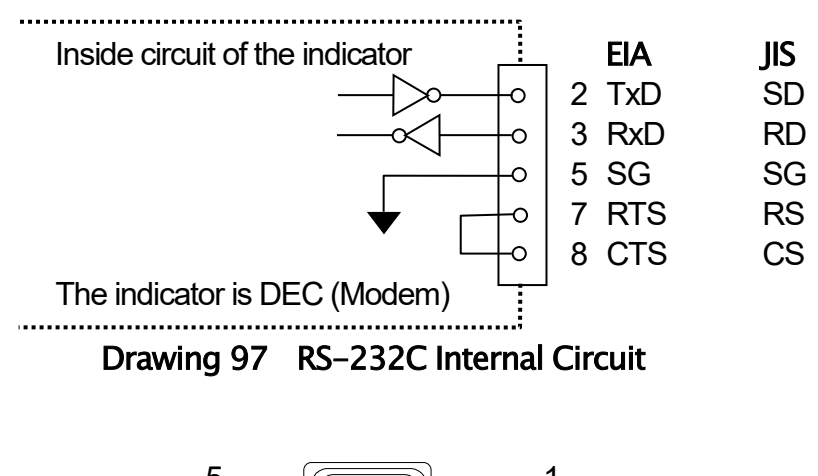

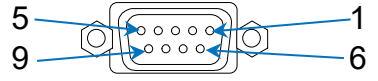

Drawing 98 RS-232C Connector

# 11.3. RS-485

The RS-485 interface is used to communication with PLC on Modbus RTU and to stream mode with computer.

- $\Box$ Terminal resistor needs surely for RS-485. Install terminal resistor between + terminal and terminal at the longest position from transmission terminal. (Terminal resistor is not included to accessory.)
- $\Box$ Polarity of terminals on some host device may be reversed.
- $\Box$ If signal ground terminal is not equipped, SG terminal is not used.
- $\Box$ Connect the shield wire to the FG terminal if you use shielded cable.

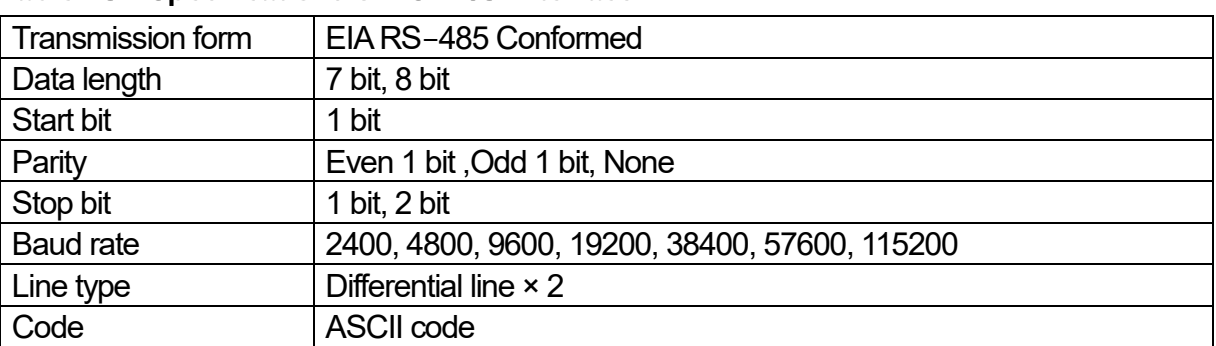

### Table 25 Specifications of RS-485 Interface

### 11.3.1. Connection of RS-485

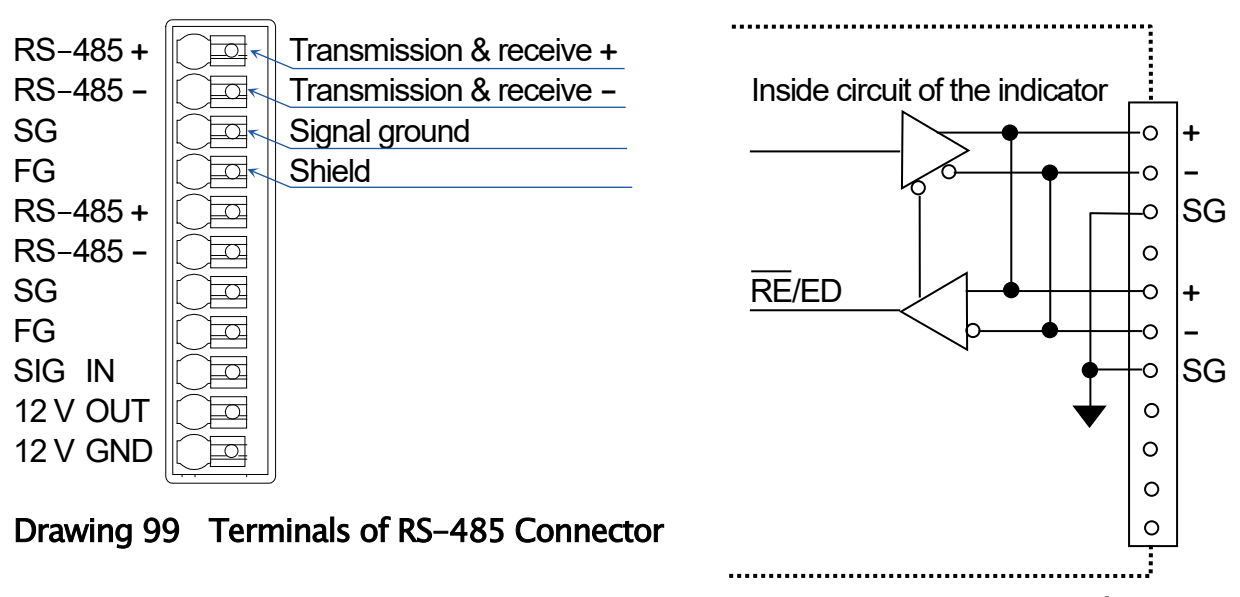

Drawing 100 RS-485 Inside Circuit

# 11.4. Photo Eye Sensor

The interface is used to photo eye sensor.

The connection of photo eye sensor is used on the terminal of terminal box principally. Additionally, it can be used on the terminal of this connector, too.

## 11.4.1. Connection of Photo Eye Sensor

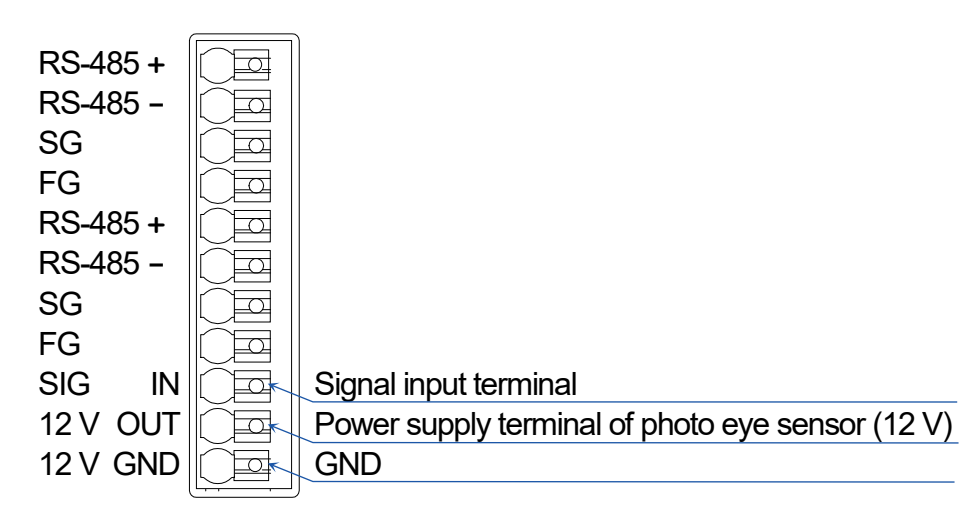

### Drawing 101 Terminal of Photo eye sensor

# 11.5. OP-02 Relay Output

OP-02 relay output is an option equipped mechanical contact of DO 9 which has the same as function to the control I/O.

### Table 26 OP-02 Specifications of Relay Output Interface

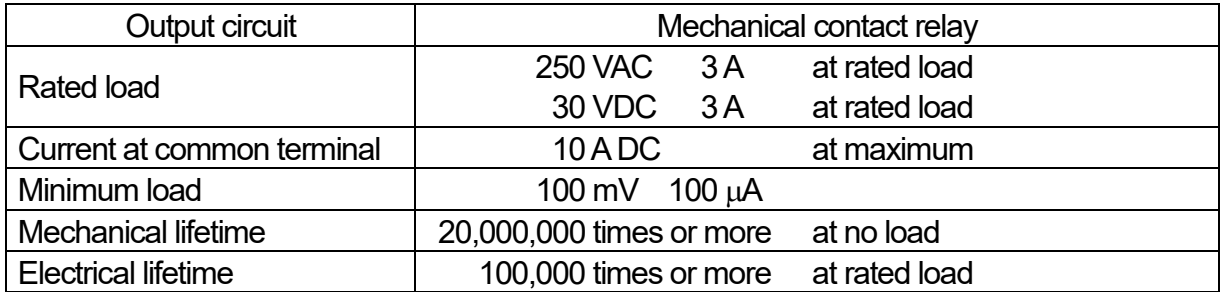

### **Cautions**

- $\Box$  OP-02 relay output and OP-05 parallel I/O can install into the indicator up to total 2 options. Address number of DI and DO are changed to number adapted to slot installed.
- □ When OP-02 is installed to slot 1, DO 12 to DO 20 are assigned as address numbers. When OP-02 is installed to slot 2, DO 28 to DO 36 are assigned as address numbers.

### Table 27 Accessory of OP-02 Relay Output

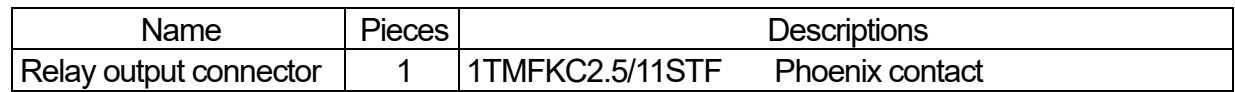

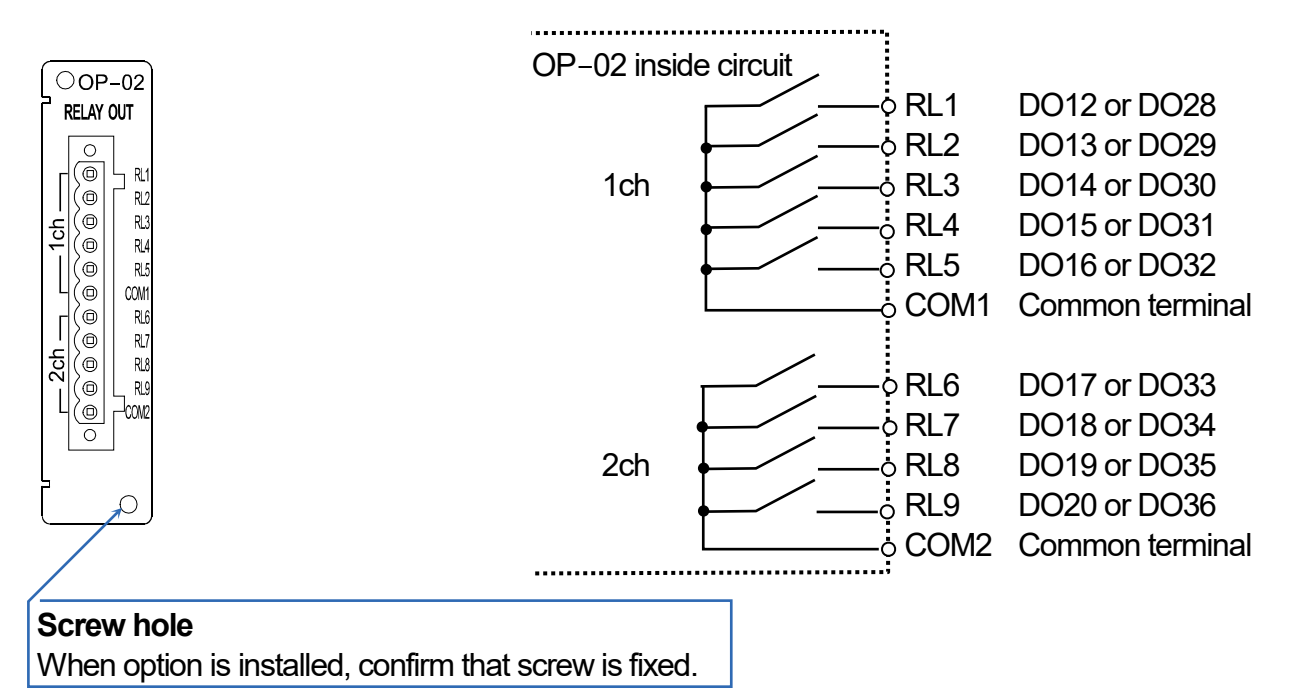

Drawing 102 Terminal of OP-02 connector Drawing 103 OP-02 Output Circuit

### Table 28 DO terminals on the OP-02 Relay Output

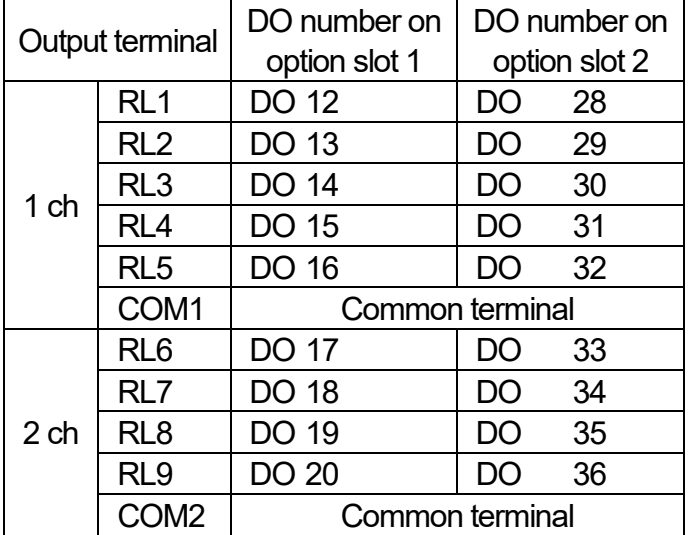

# 11.6. OP-05 Parallel Input / Output

OP-05 parallel input / output is the option to expand the control I/O. These terminals can use the same as the control I/O. Timing of input and output is the same as the control I/O, too.

### Table 29 Specifications of the OP-05 Parallel Input / Output

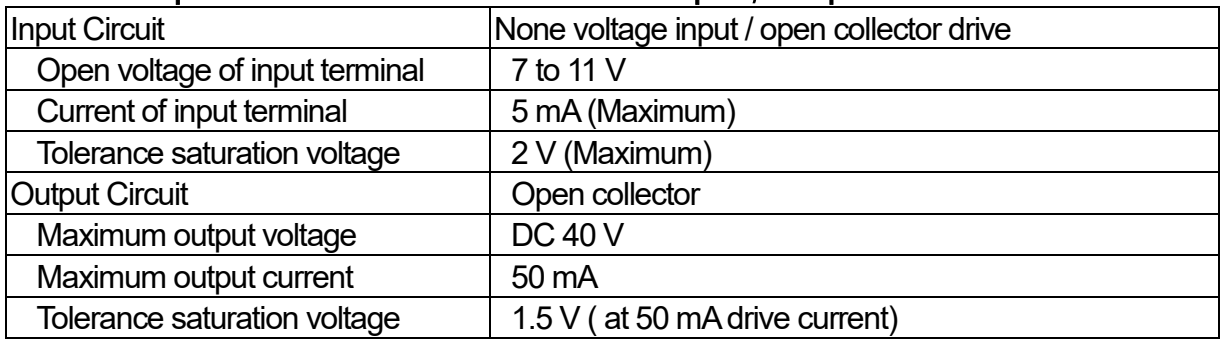

### **Cautions**

- $\Box$  OP-02 relay output and OP-05 parallel I/O can install into the indicator up to total 2 options. Address number of DI and DO are changed to number adapted to slot installed.
- □ When OP-05 is installed to slot 1, DI 12 to DI 27 and DO 12 to DO 27 are assigned. When OP-05 is installed to slot 2, DI 28 to DI 43 and DO 28 to DO 43 are assigned.

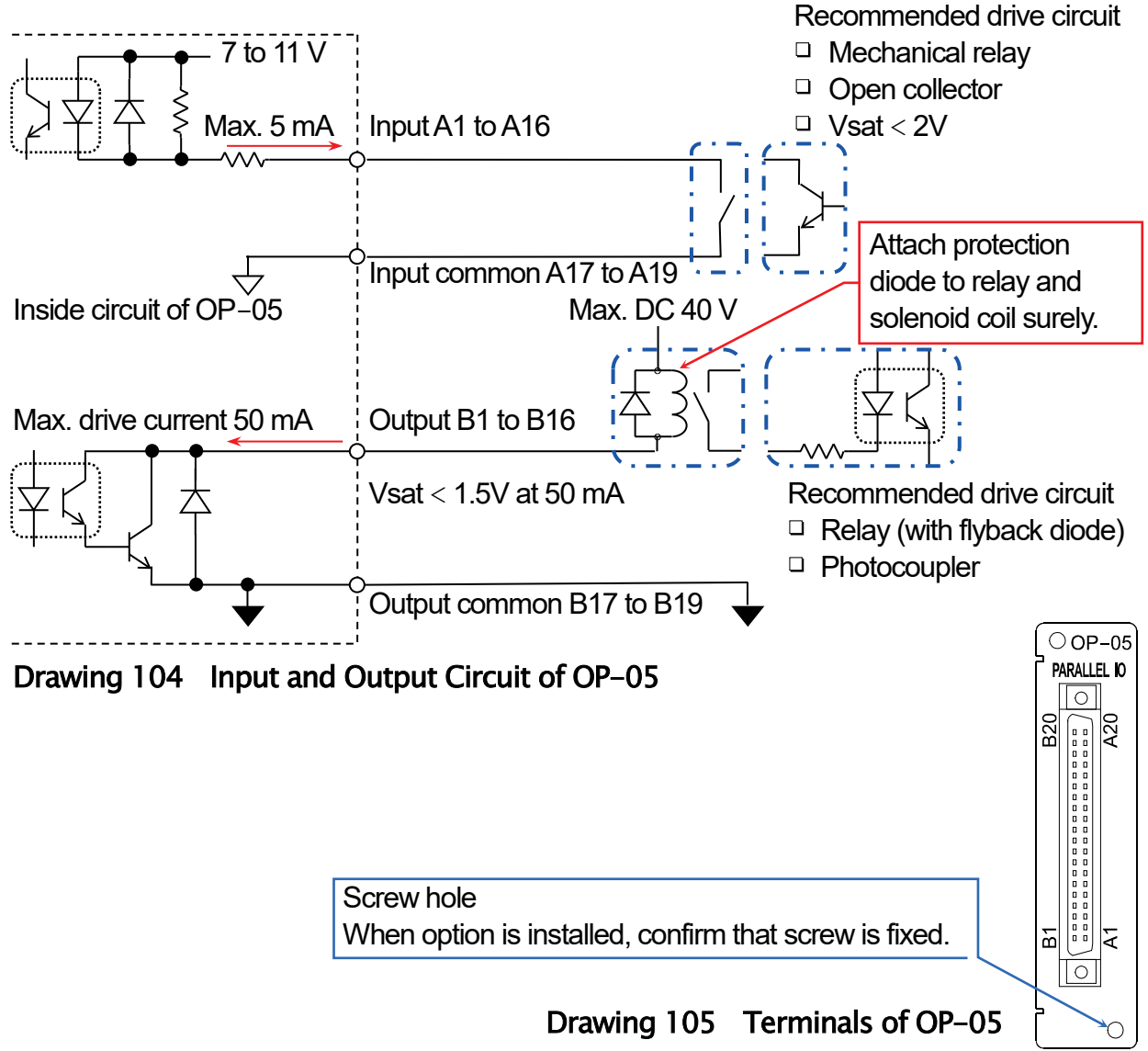

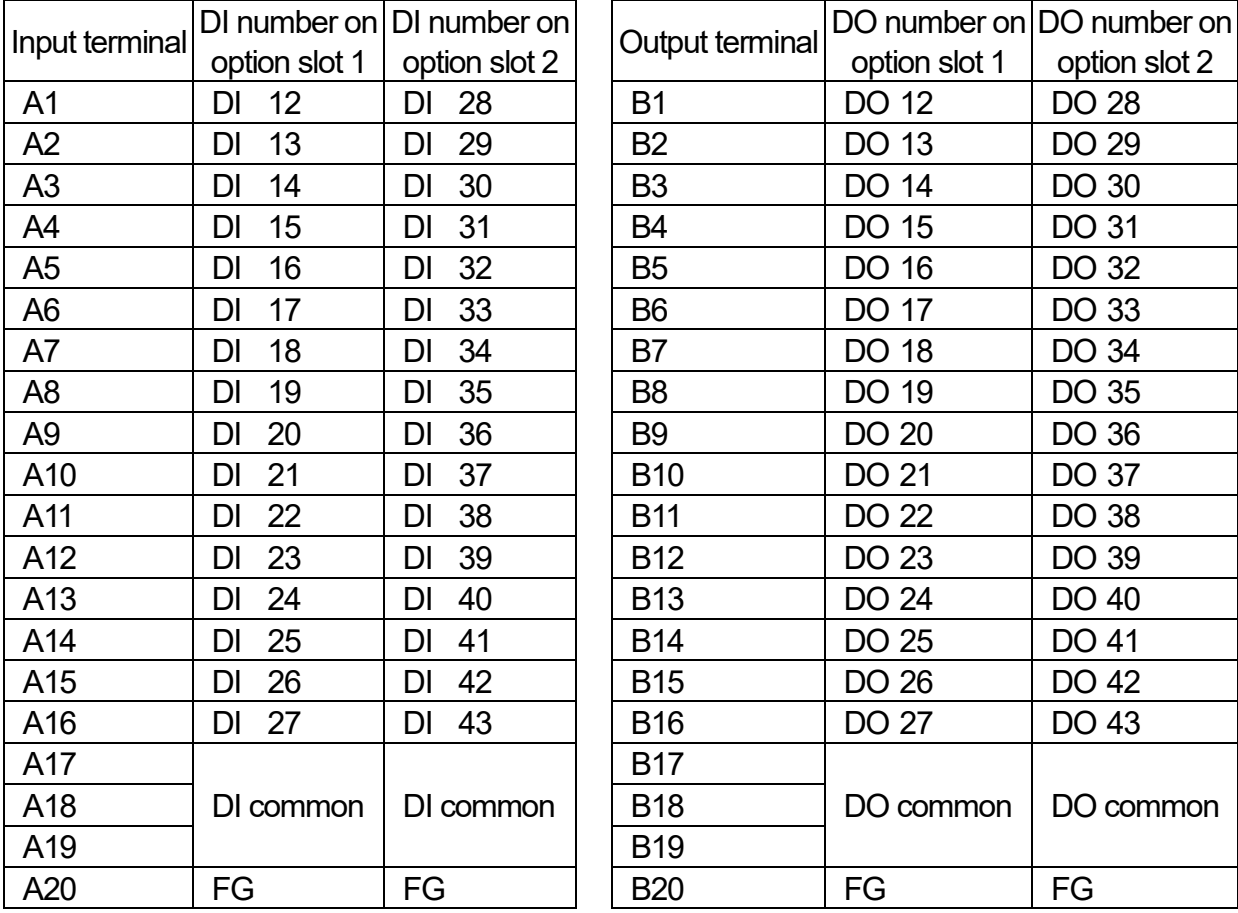

### Table 30 DI and DO terminals on the OP-05 parallel I/O

option slot 2<br>DO 28

# 11.7. OP-07 Analog Output

OP-07 analog output is the option to output 4 - 20 mA or 0 -10 V adapted to weighing data etc.

### Table 31 Specifications of the OP-07 Analog Output

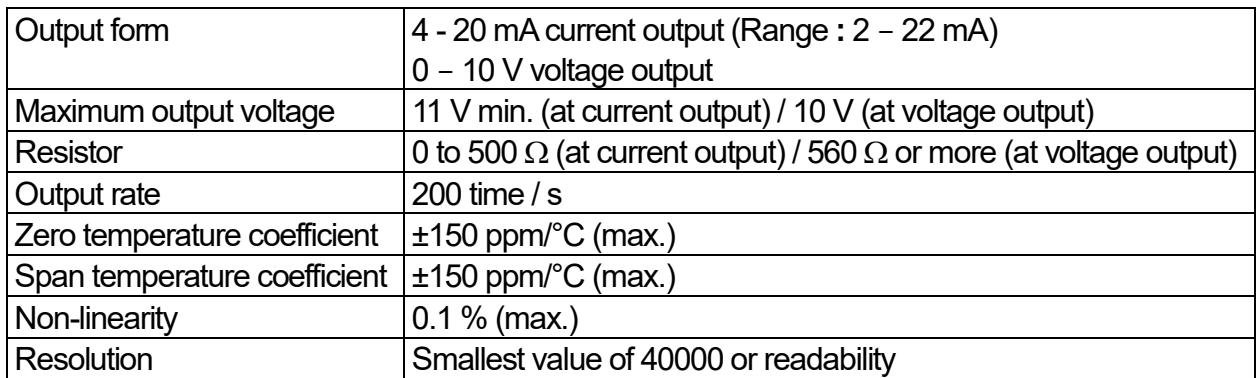

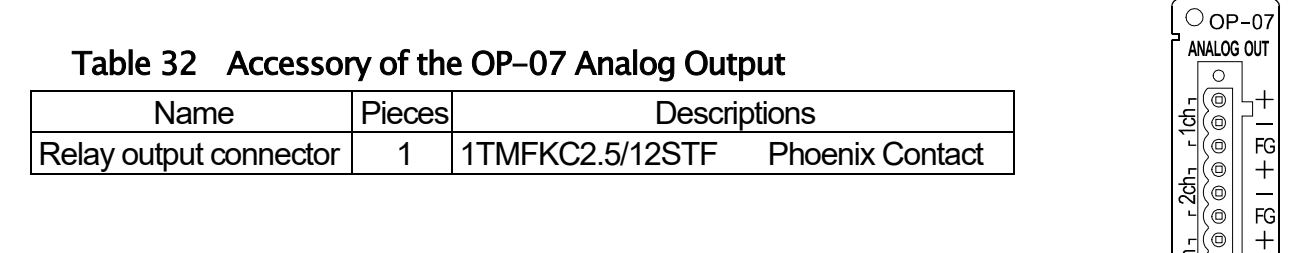

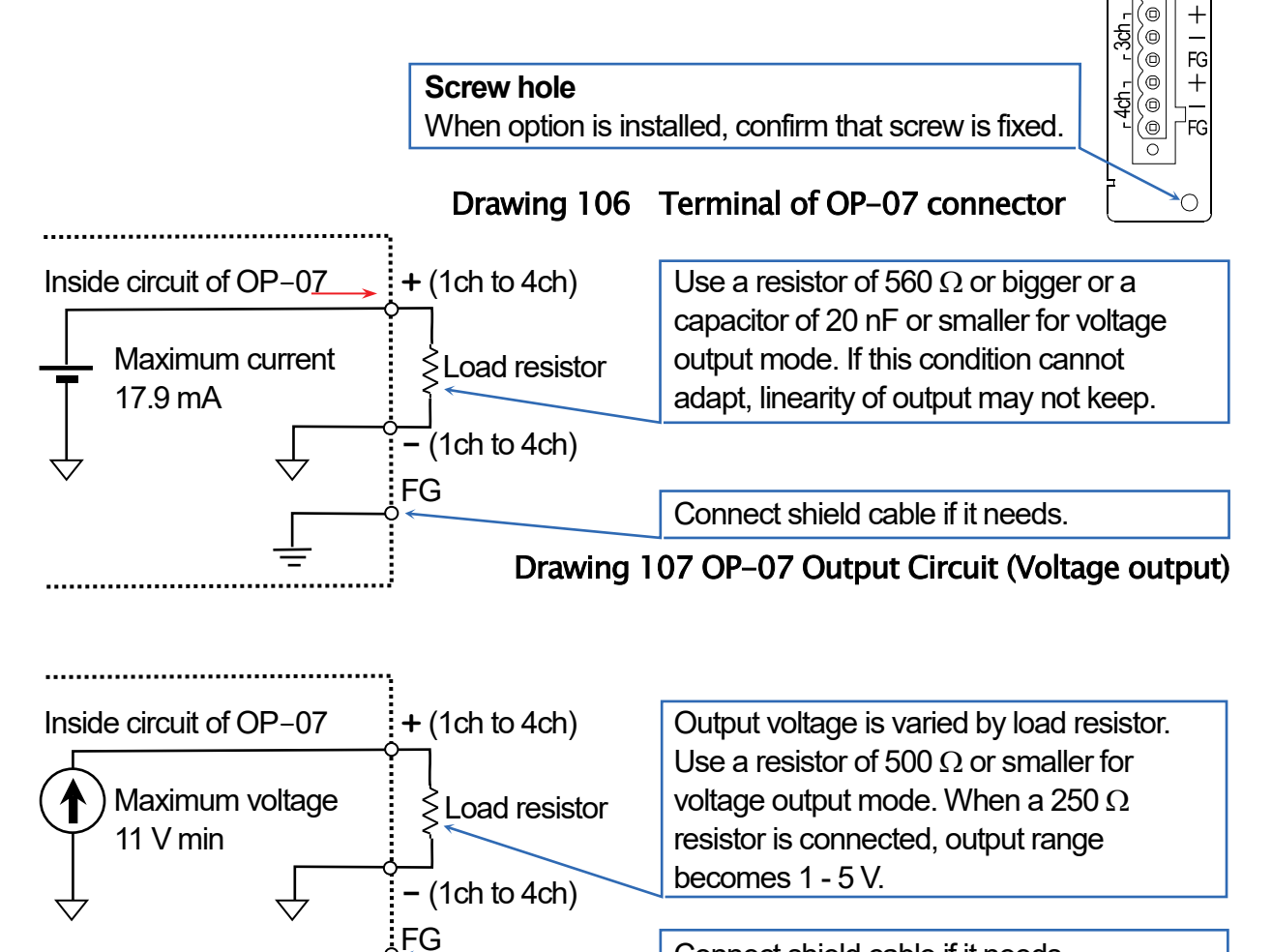

Connect shield cable if it needs.

Drawing 108 OP-07 Output Circuit (Current output)

### 11.7.1. The Way to Set Output Current

Rate of analog output can arrange using low output value and high output value. This value can select weight value or conveyor velocity.

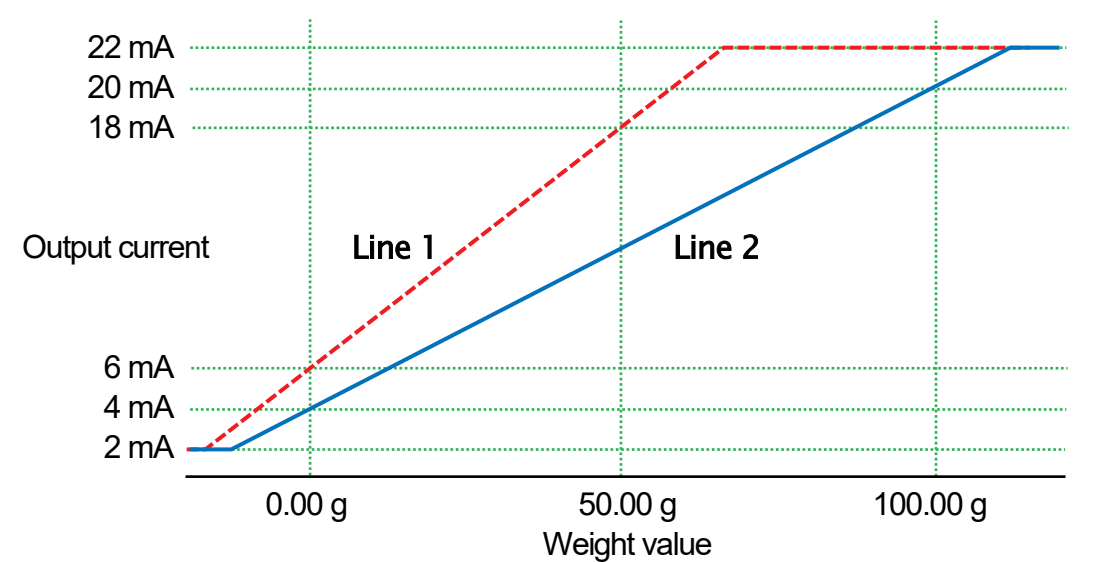

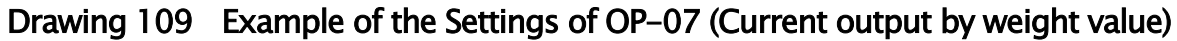

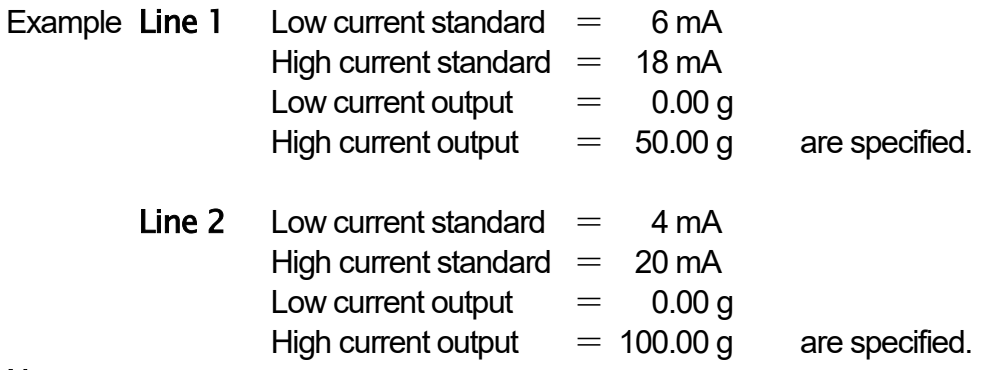

### Note

 $\Box$  Additionally, it can arrange conveyor velocity to current value and weight value to voltage output.

# 1.8. OP-17 Additional Analog Output Module

OP-17 analog output is the option to output 4 - 20 mA or 0 -10 V adapted to weighing data etc.

# 12. Maintenance

This chapter describes for maintenance and management of the indicator.

# 12.1. Error Messages of Indicator

When an error occurs in the indicator, error message is displayed in window. When error message is displayed, treat error using the following table.

# 12.1.1. Error Message Table

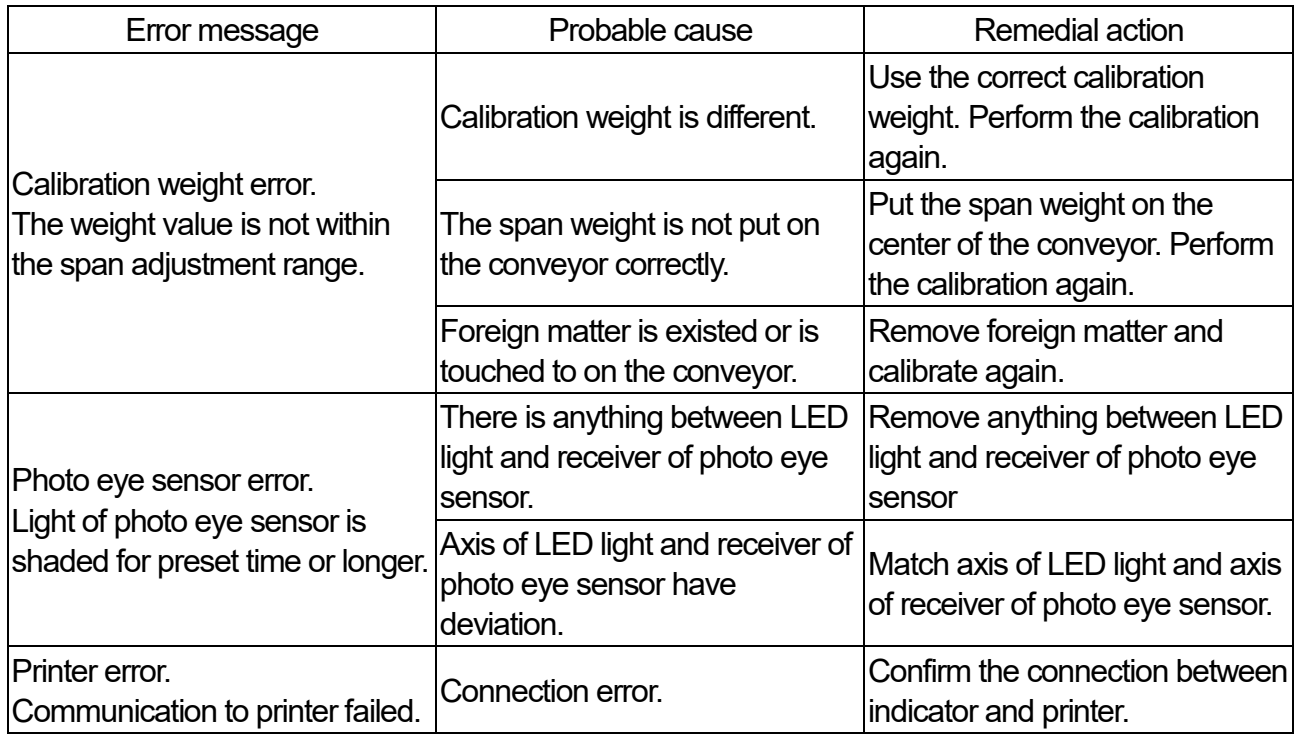

# 12.2. Backup of System Data

The system data (all product registration, settings of weighing, settings of system, settings of user data, statistical data of each product, operation history ) can store in USB flash drive. If necessary data is deleted due to mis-operation or system cannot perform correctly, system at the time stored can be resumed using stored data in USB flash drive. We recommend to save data of system periodically.

### Note

- $\Box$ Refer to "3.1.2. Removing USB Flash Drive" for how to remove the USB flash drive.
- $\Box$ Backup data has directory construction. Directory name is "Year Month Date Hour Minute AD4412". Example **:** When it stored at 2019/05/16/ 16:55, directory name is "201905161655AD4412".

### **Cautions**

- $\Box$ Do not change data and construction of backup data to prevent system error.
- Step 1. Login to the system with user management level of "Quality manager" or greater.
- Step 2. Connect the USB flash drive to the USB port in the indicator.
- Step 3. When USB flash drive is connected, the USB mark is indicated on upper-right side of the window. User:Adminstrator USB
- Step 4. Touch the "Setting" key  $\mathbb{R}$  to display the common setting window.

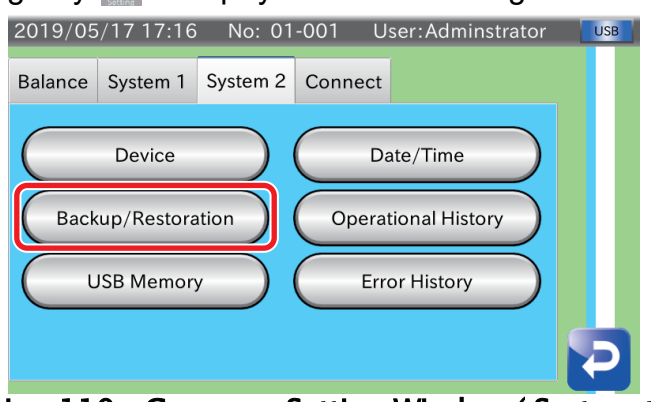

Drawing 110 Common Setting Window ( System tab2)

- Step 5. Select "System 2" tab in the "Common setting window". Touch the "Backup/Restoration" key.
- Step 6. The "Backup/Restoration Window" is displayed. Touch the "Backup" key.

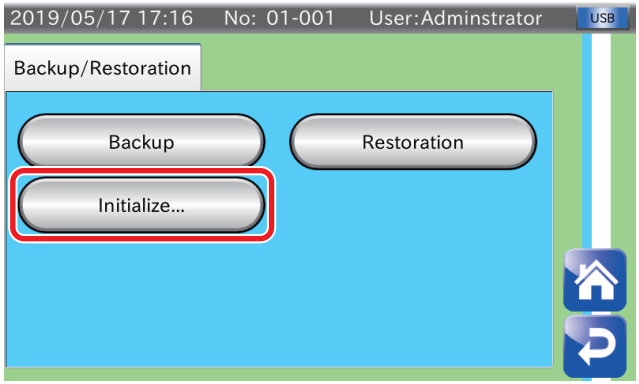

Drawing 111 Backup / Restoration Window

- Step 7. The "Check text box" is displayed. Touch the "YES" key to store system data.
- Step 8. After backup has finished, touch the "Home" key to return to the "Weighing window".

AD-4412-CW, AD-4413-CW 153

# 12.3. Restoring System Data

The procedure to restore data stored using the "12.2. Backup of System Data" is shown below.

### **Cautions**

 $\Box$  When the restoration of data is performed, updated data from backup to this restoration is lost.

### **Note**

- $\Box$ Refer to "3.1.2. Removing USB Flash Drive" for how to remove the USB flash drive.
- Step 1. Login to the system with user management level of "Quality manager" or greater.
- Step 2. Connect the USB flash drive stored backup data to the USB port in the indicator.
- Step 3. When USB flash drive is connected, the USB mark is indicated on upper-right side of the window.

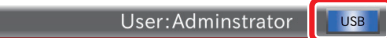

Step 4. Touch the "Setting" key to display the common setting window.

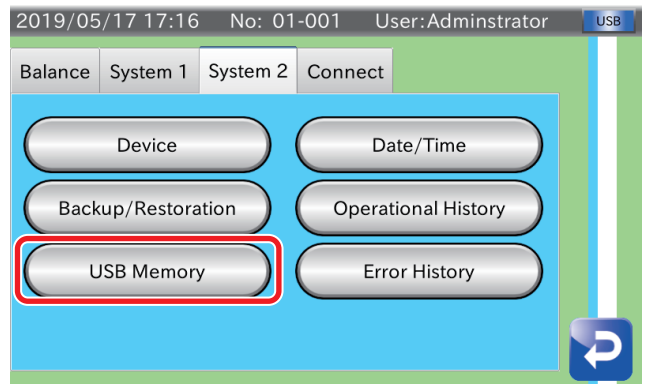

Drawing 112 Common Setting Window ( System tab2)

- Step 5. Select "System 2" tab in the "Common setting window". Touch the "Backup/Restoration" key.
- Step 6. The "Backup/Restoration Window" is displayed. Touch the "Restoration" key.

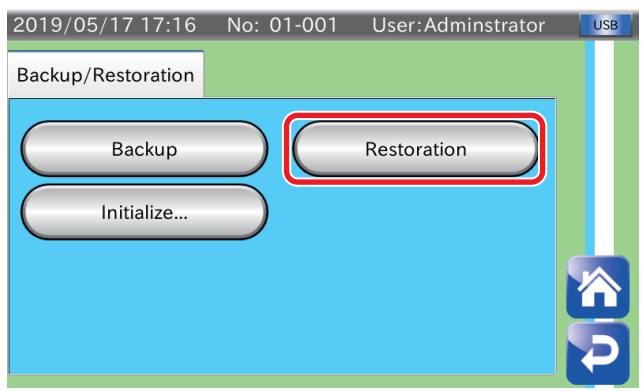

Drawing 113 Backup / Restoration Window

Step 7. The restoration dialog box is displayed. Select a backup file in the directory of system data and touch the "OK" key  $\frac{1}{\infty}$ .

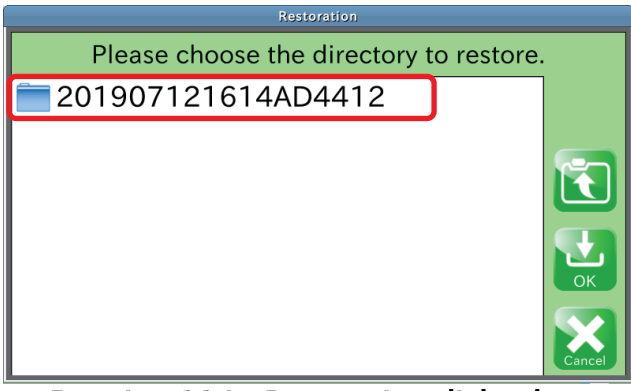

Drawing 114 Restoration dialog box

- Step 8. Select type of restoration in the "Restoration check dialog box".
	- 1. All settings

The settings that includes calibration data (zero point, span), motor calibration data. It is used for restoration of the indicator using backup data.

2. Partial settings

The settings except calibration data (zero point, span), motor calibration data. It can use to copy stored settings to other device.

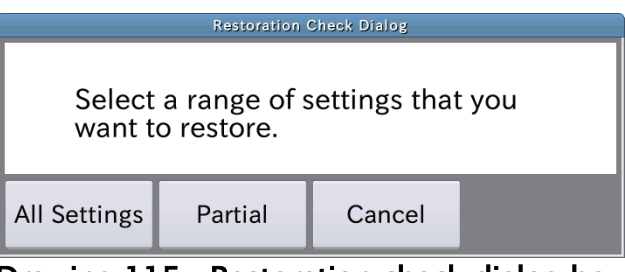

Drawing 115 Restoration check dialog box

Step 9. The check dialog box is displayed. Touch the "YES" key to restore it. If not, touch the "NO".

Step 10. The message is displayed after the restoration. Turn off the indicator and turn on to restart.

# 12.4. Initialization to Factory Settings

The procedure to reset to factory settings is shown below.

### **Cautions**

- $\Box$  When the factory settings is restored into the indicator, product information, weighing history, calibration data and system data stored the indicator are lost.
- $\Box$  Established parameters of wireless LAN are not initialized.
- Step 1. Login to the system with user management level of "Quality manager" or greater.
- Step 2. Touch the "Setting" key to display the common setting window.

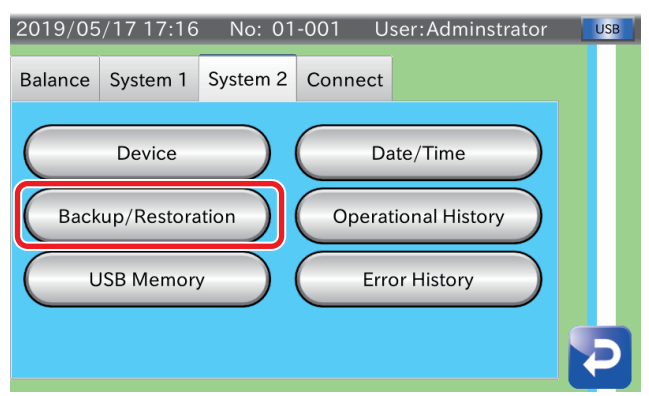

### Drawing 116 Common Setting Window ( System tab2)

- Step 3. Select "System 2" tab in the "Common setting window". Touch the "Backup/Restoration" key.
- Step 4. The "Backup/Restoration Window" is displayed. Touch the "Initialize..." key.

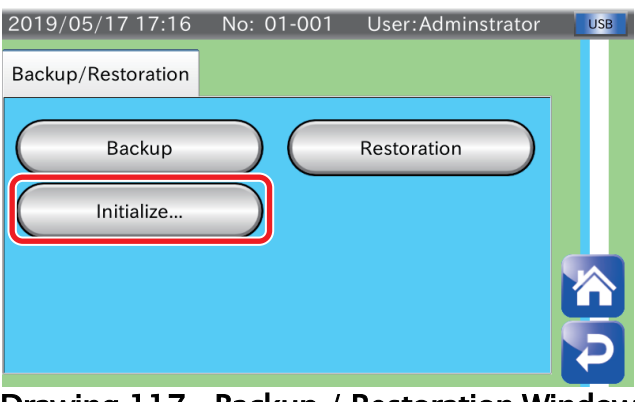

Drawing 117 Backup / Restoration Window

- Step 5. The "factory settings dialog box" is displayed. Touch the "YES" key to store them.
- Step 6. The message is displayed after factory settings is stored. Turn off the indicator and turn on to restart.

# 13. Specifications

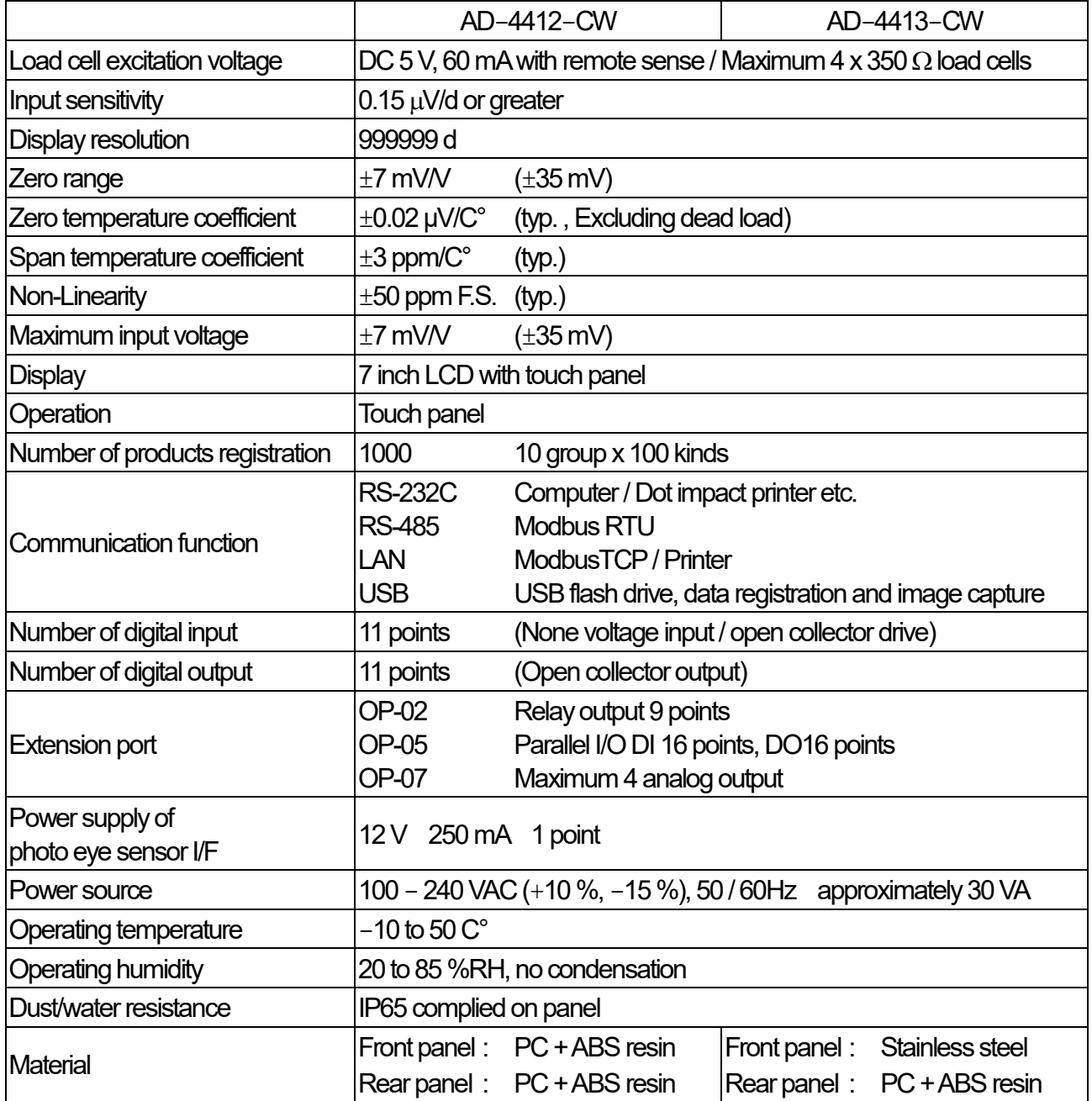

d **:** digit

# 13.1. Dimensions

13.1.1. AD-4412-CW

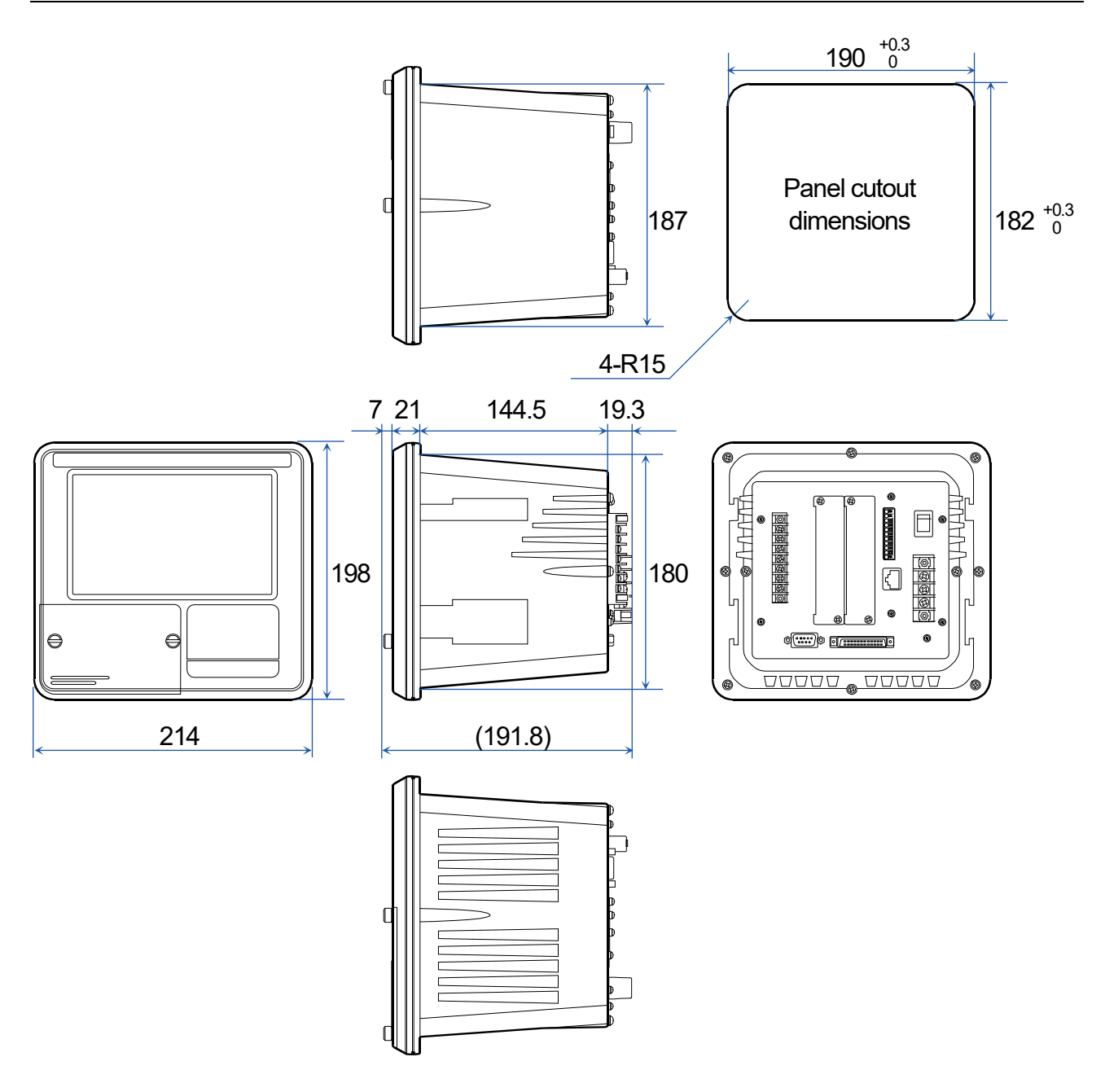

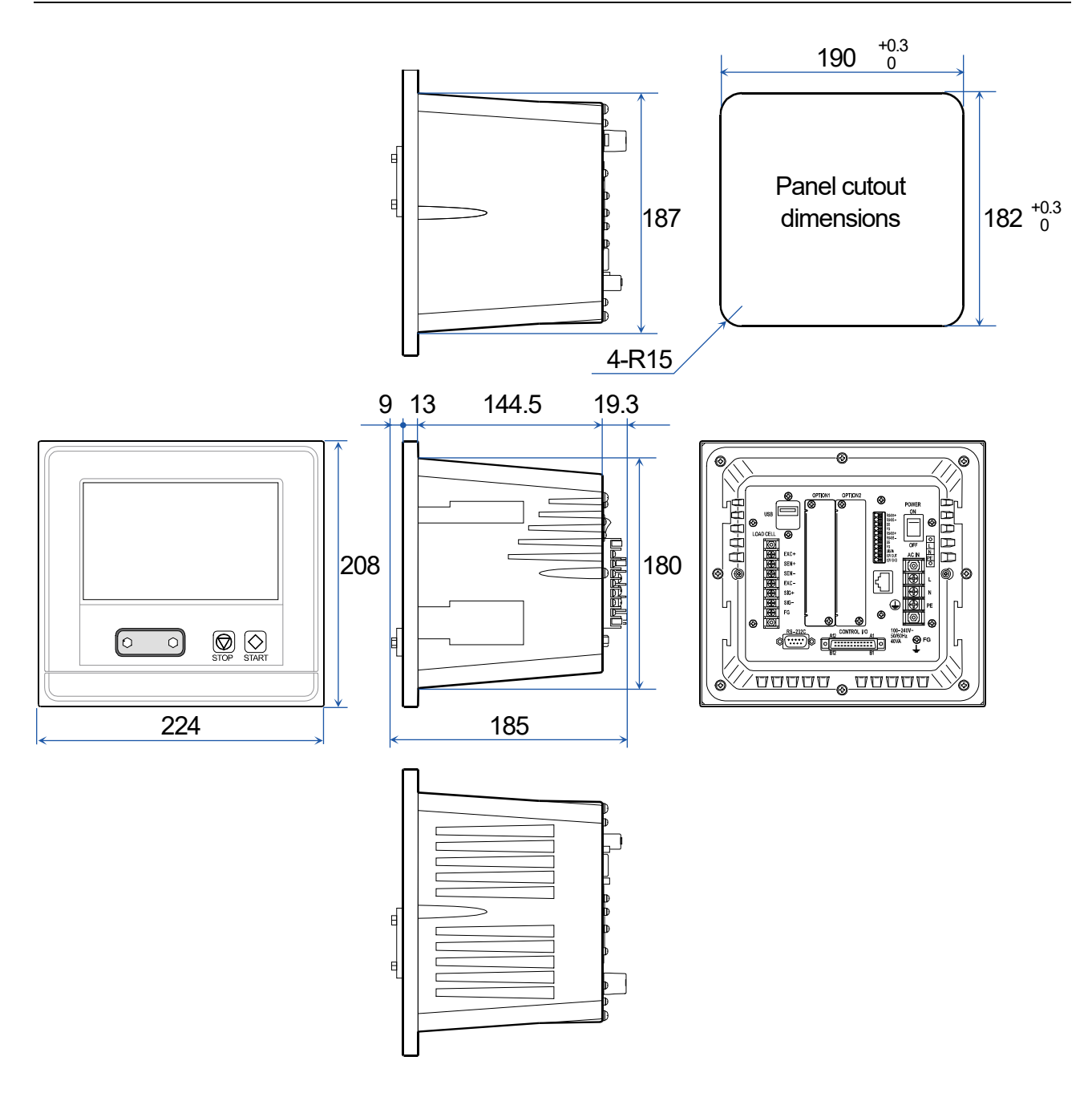

# MEMO

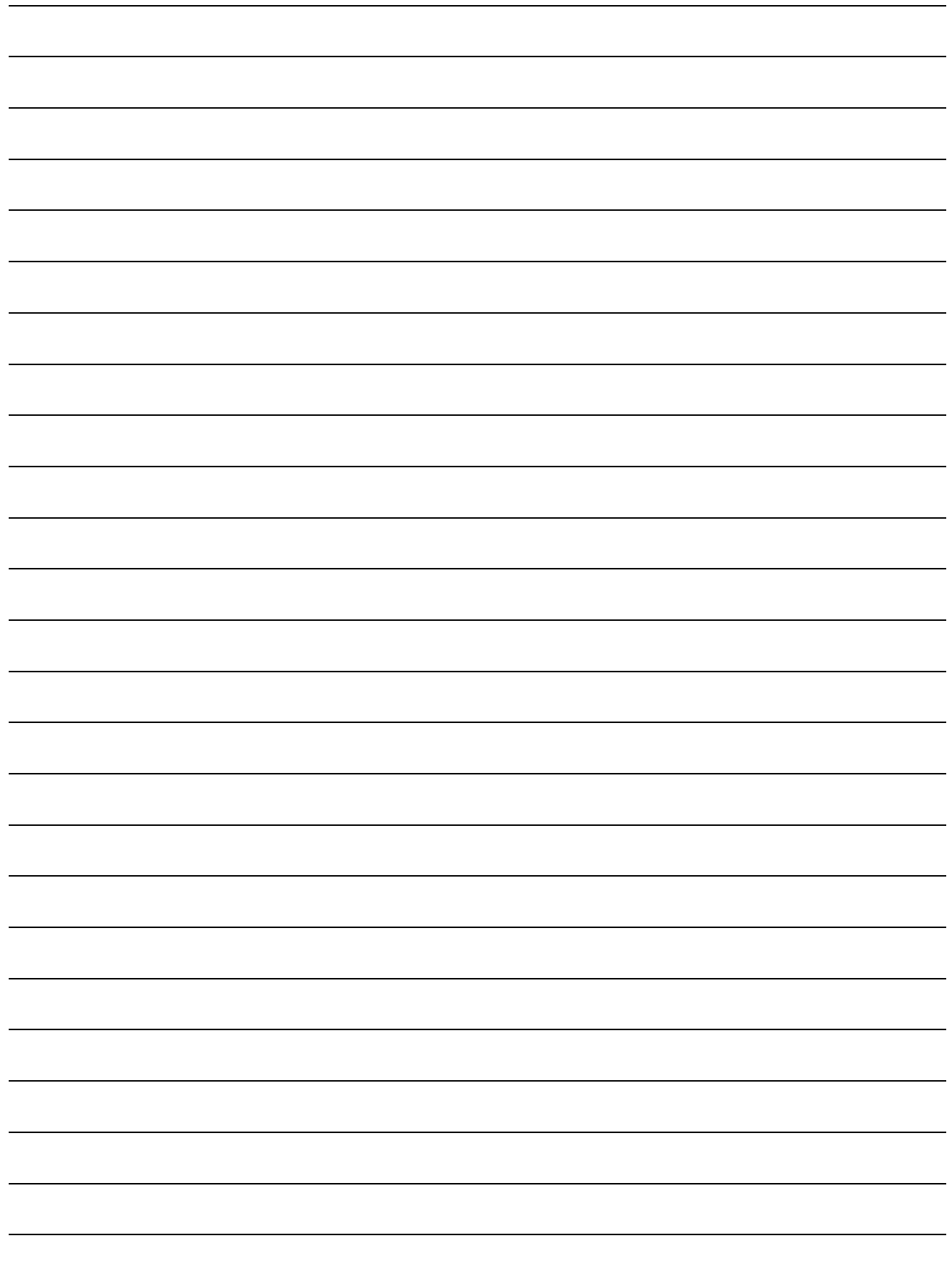

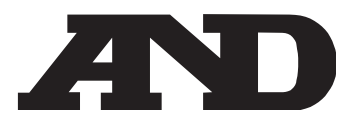

### A&D Company, Limited

3-23-14 Higashi-Ikebukuro, Toshima-ku, Tokyo 170-0013, JAPAN Telephone: [81] (3) 5391-6132 Fax: [81] (3) 5391-1566

### **A&D ENGINEERING, INC.**

1756 Automation Parkway, San Jose, California 95131, U.S.A. Telephone: [1] (408) 263-5333 Fax: [1] (408)263-0119

### **A&D INSTRUMENTS LIMITED**

Unit 24/26 Blacklands Way, Abingdon Business Park, Abingdon, Oxfordshire OX14 1DY United Kingdom Telephone: [44] (1235) 550420 Fax: [44] (1235) 550485

### **A&D AUSTRALASIA PTY LTD**

32 Dew Street, Thebarton, South Australia 5031, AUSTRALIA Telephone: [61] (8) 8301-8100 Fax: [61] (8) 8352-7409

#### **A&D KOREA Limited** 한국에이.엔.디(주)

서울특별시 영등포구 국제금융로6길33 (여의도동) 맨하탄빌딩 817 우편 번호 07331 ( 817, Manhattan Bldg., 33. Gukjegeumyung-ro 6-gil, Yeongdeungpo-gu, Seoul, 07331 Korea )<br>전화: [82] (2) 780-4101 꽥스: [82] (2) 782-4264 전화: [82] (2) 780-4101

**OOO A&D RUS** OOO "ЭЙ энд ДИ РУС"

121357, Российская Федерация, г.Москва, ул. Верейская, дом 17 ( Business-Center "Vereyskaya Plaza-2" 121357, Russian Federation, Moscow, Vereyskaya Street 17 ) тел.: [7] (495) 937-33-44 факс: [7] (495) 937-55-66

#### ऐ&डी इन्सट्रयमेन्ट्स इण्डिया प्रा0 लिमिटेड **A&D INSTRUMENTS INDIA PRIVATE LIMITED**

509, उद्योग विहार , फेस -5, गुड़गांव - 122016, हरियाणा , भारत ( 509, Udyog Vihar, Phase- $V$ , Gurgaon - 122 016, Haryana, India ) .<br>फोन : 91-124-4715555 फैक्स : 91-124-4715599